## **Nevada Provider Training Provider Web Portal (Professional Claims)**

# 

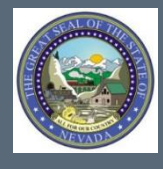

Nevada Medicaid Provider Training

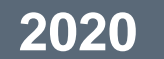

# **Objectives**

This session will cover:

- Navigating the Provider Web Portal
- Member/Recipient Eligibility
- Prior Authorizations
- Professional Claim Submissions

## **Provider Web Portal**

#### C

# **Objectives**

This session will cover:

- Registering for the Provider Web Portal
- Navigating the Provider Web Portal
- Managing Provider Web Portal Profiles
- Adding Delegates
- Adding Trading Partners
- Accessing Help

## **Acronyms / Commonly Used Terms**

**CTN:** Contact Tracking Number **PA: Prior Authorizations PWP:** Provider Web Portal **TP:** Trading Partner

**Delegate:** an individual to whom a provider has given permission to complete various tasks on their behalf, such as submitting claims or PAs.

**Trading Partner:** is an individual or entity that is authorized to submit and download documentation on behalf of a Nevada Medicaid Provider.

#### **Registering for the Provider Web Portal (PWP)**

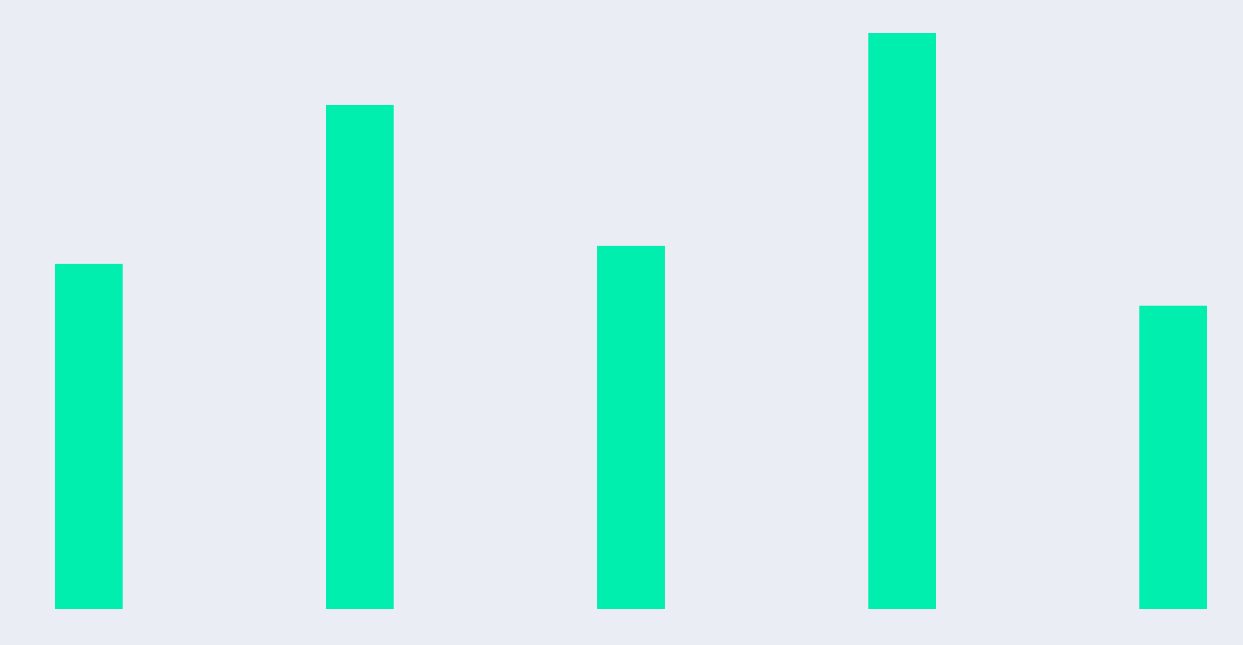

#### **Registering for the PWP**

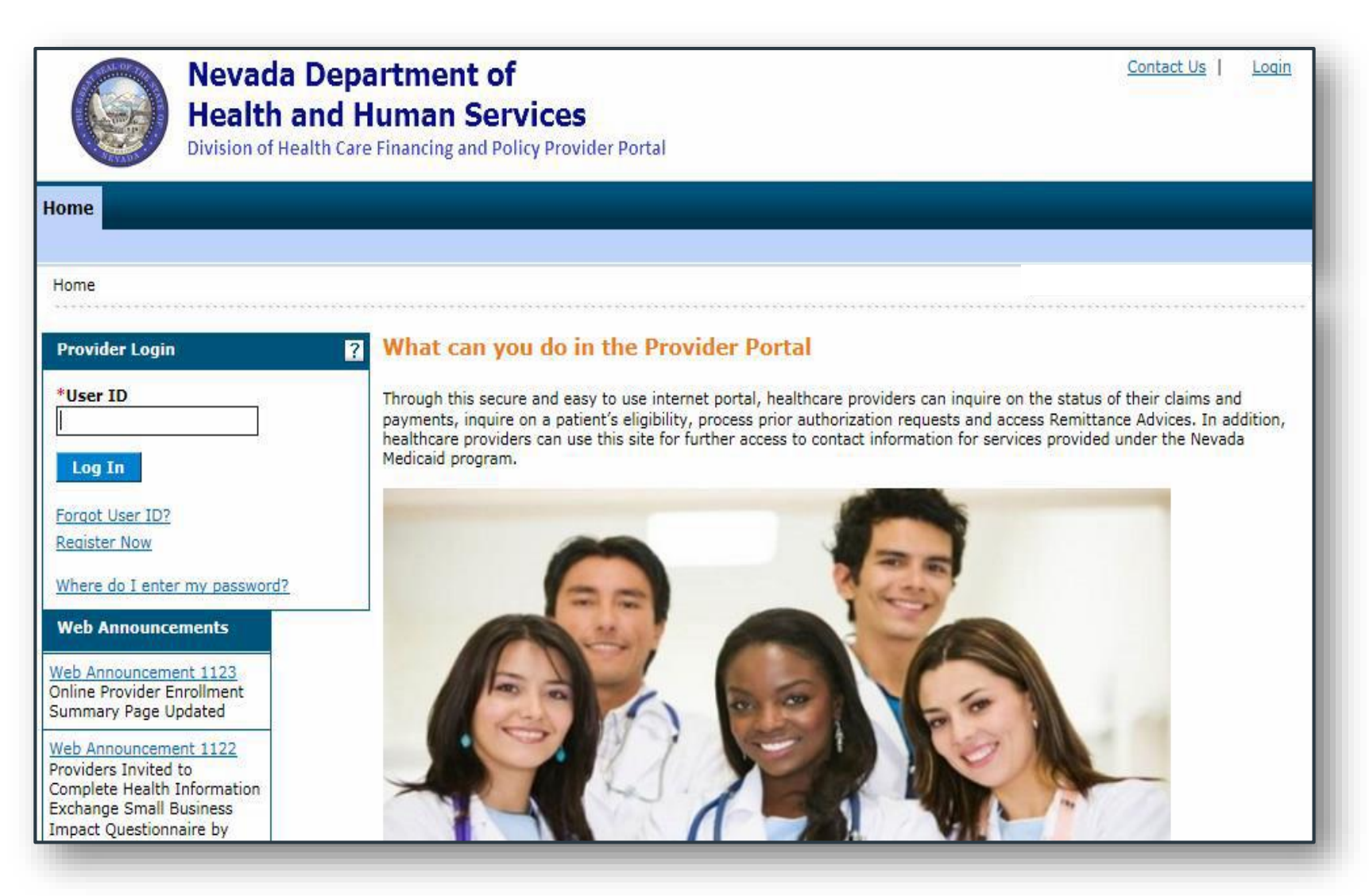

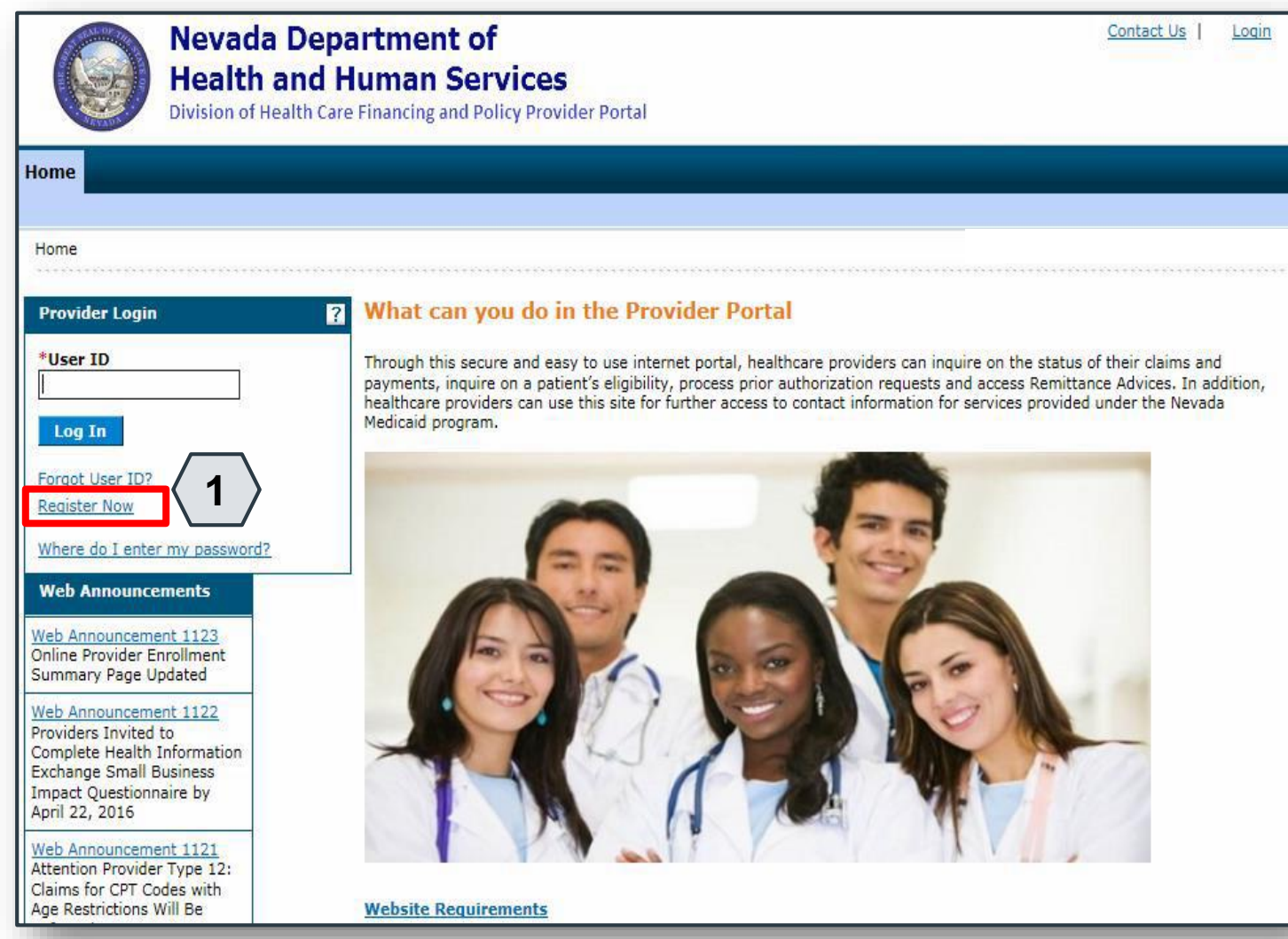

To register for a PWP account, the user must first be enrolled as a provider of services in the NV State Medicaid program and possess an active, enrolled National Provider Identifier (NPI).

To begin the registration process, the user will:

1. Click the **Register Now** link

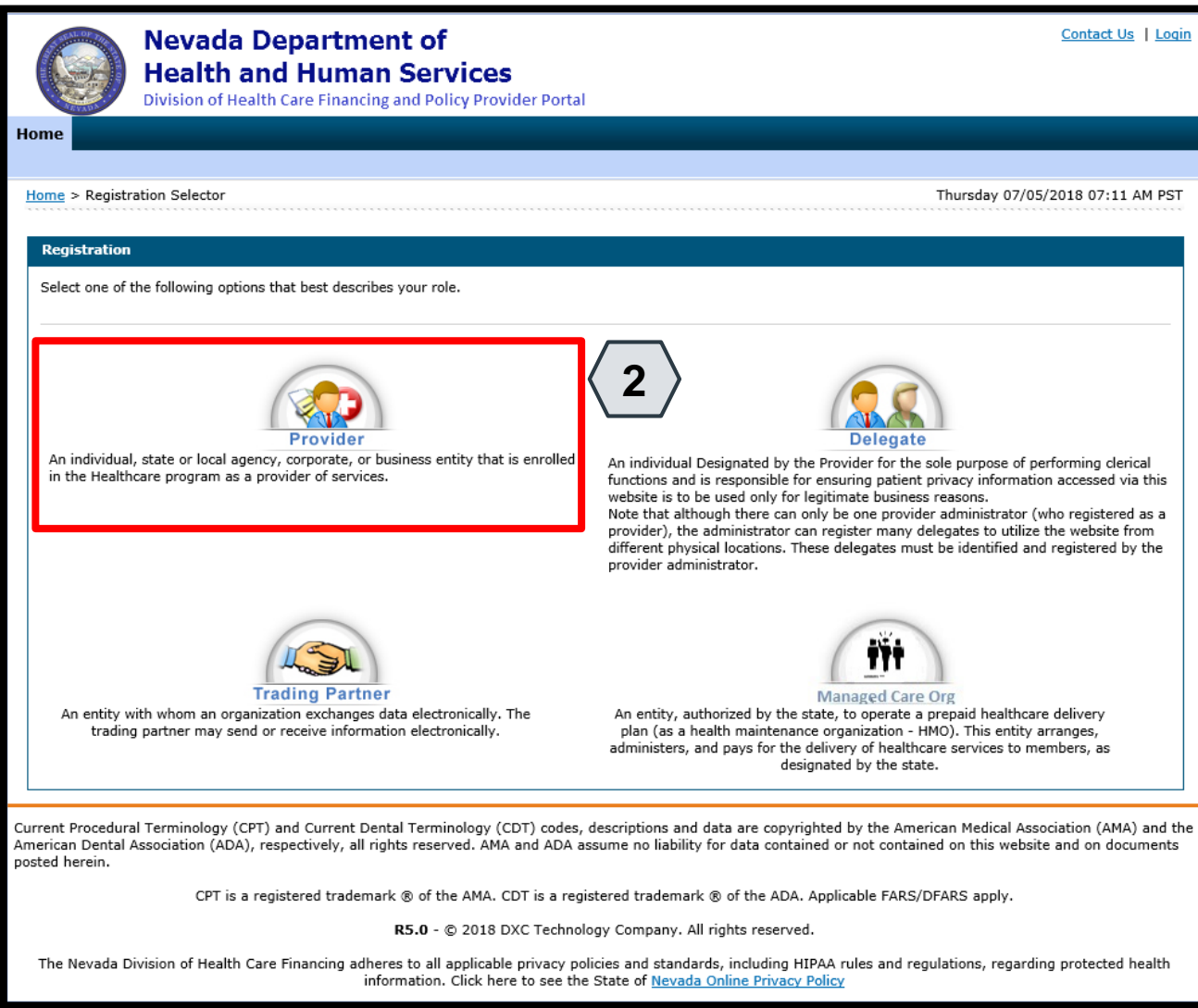

From the "Registration Selector" page, the user will:

2. Click on the appropriate **Role** you wish to register

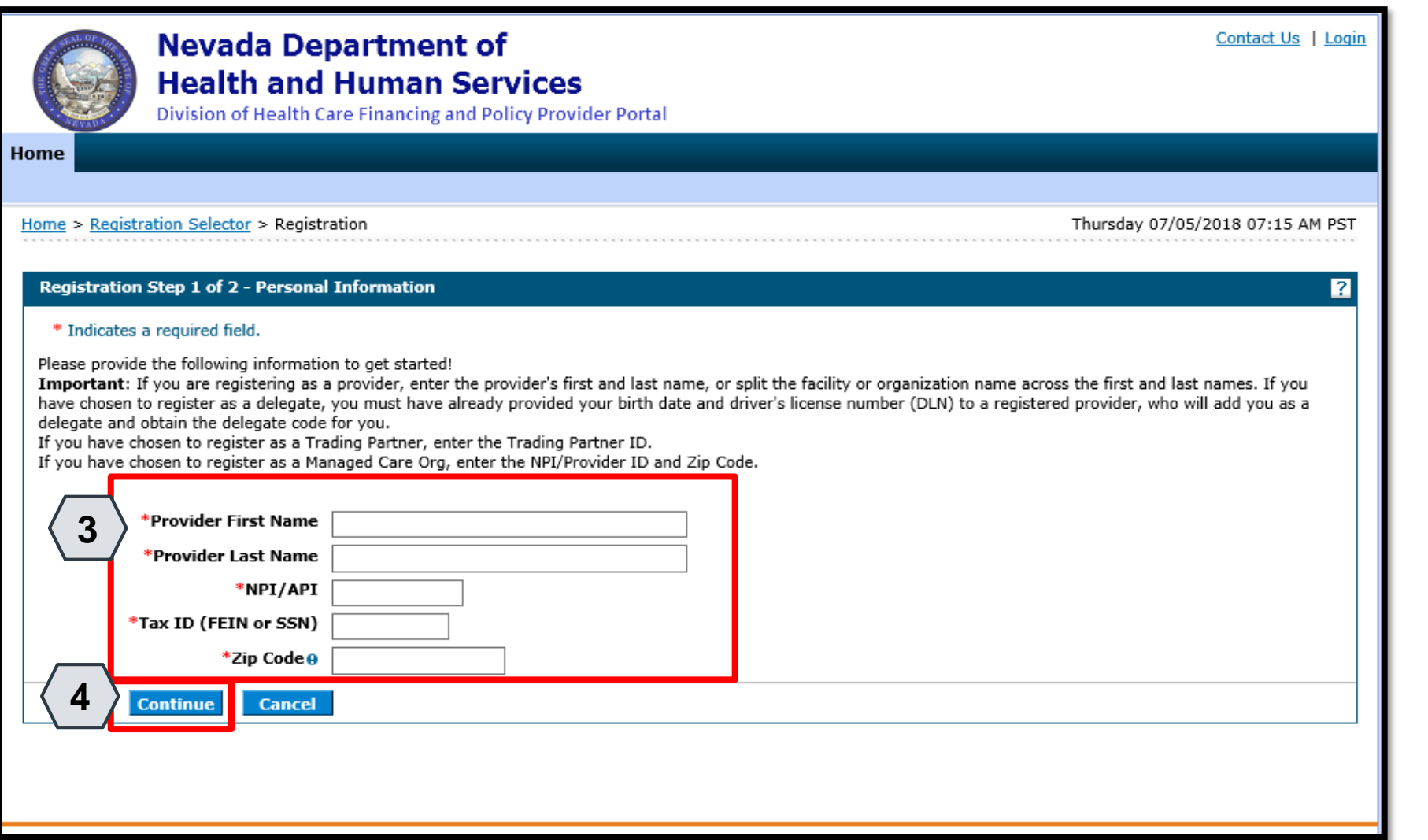

From the "Registration" page, the user will:

- 3. Enter all identifying personal information
- 4. Click the **Continue**  button

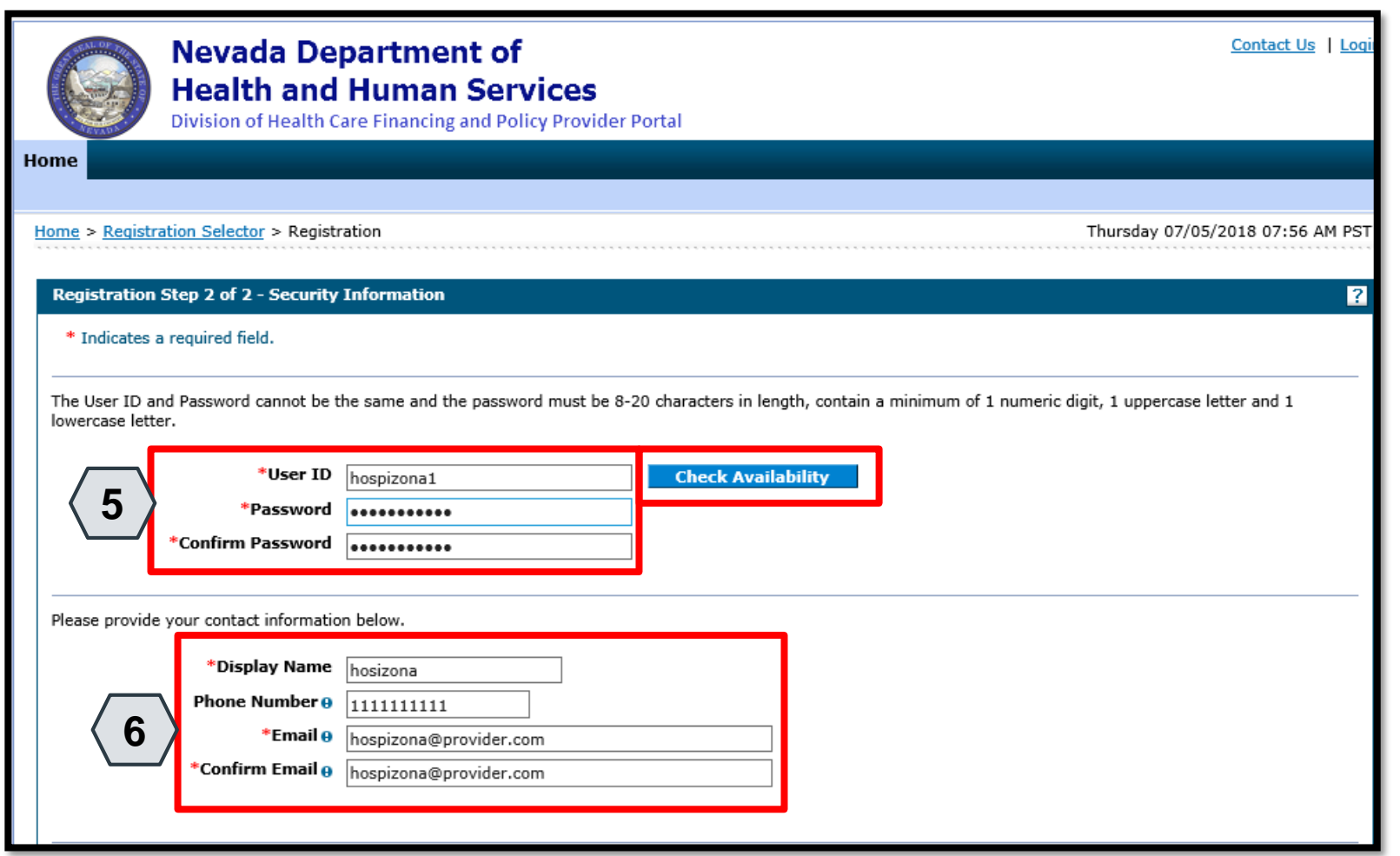

Continuing on the "Registration" page, the user will:

- 5. Create a unique **User ID** and **Password**
- 6. Enter contact information

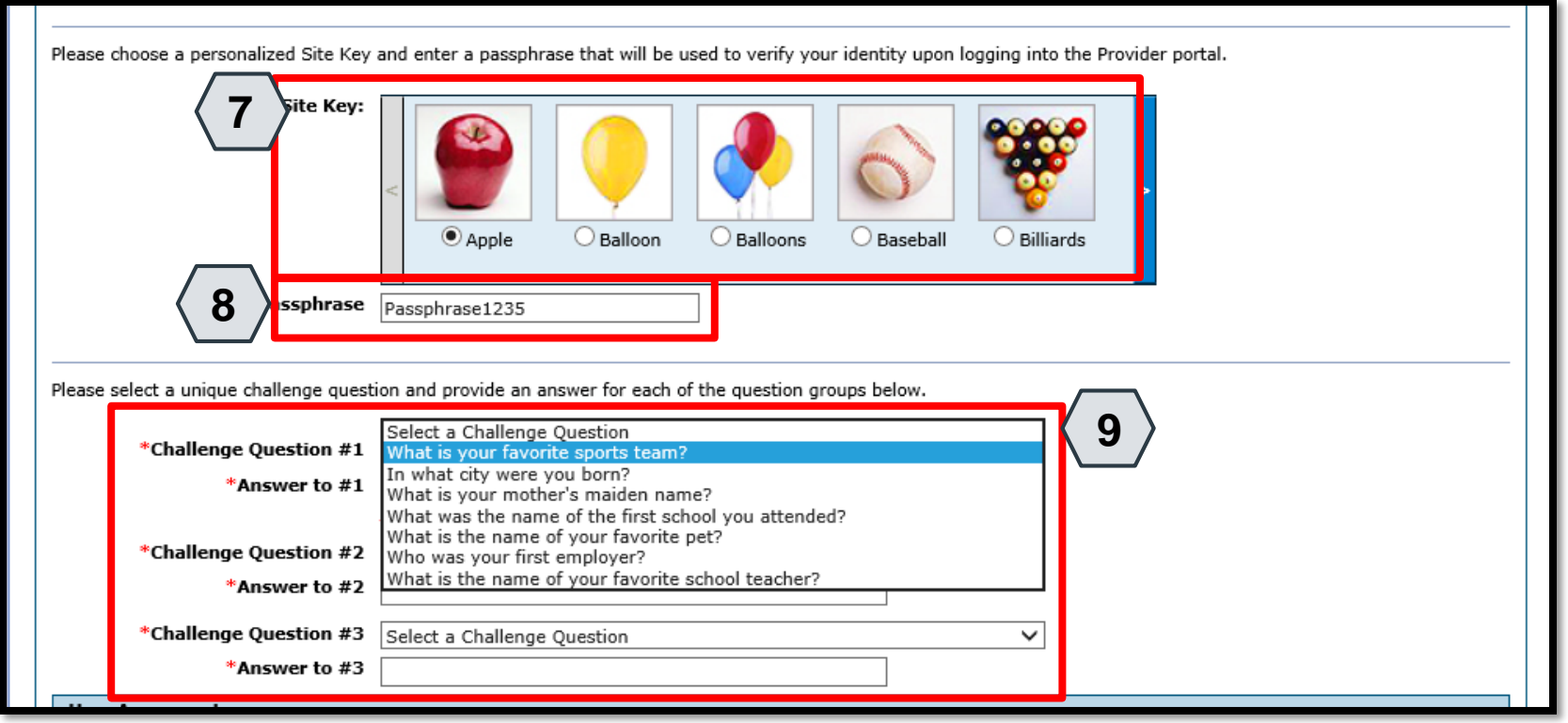

Continuing on the "Registration" page, the user will:

- 7. Select a **Site Key** image
- 8. Enter a unique **Passphrase**
- 9. Choose 3 **Challenge Questions** from the dropdown list and create a unique answer for each

NOTE: Your passphrase must be up to 20 characters and cannot contain invalid characters. Acceptable characters include [a-z], [A-Z], [0-9] and characters [ '.?!,()-+].

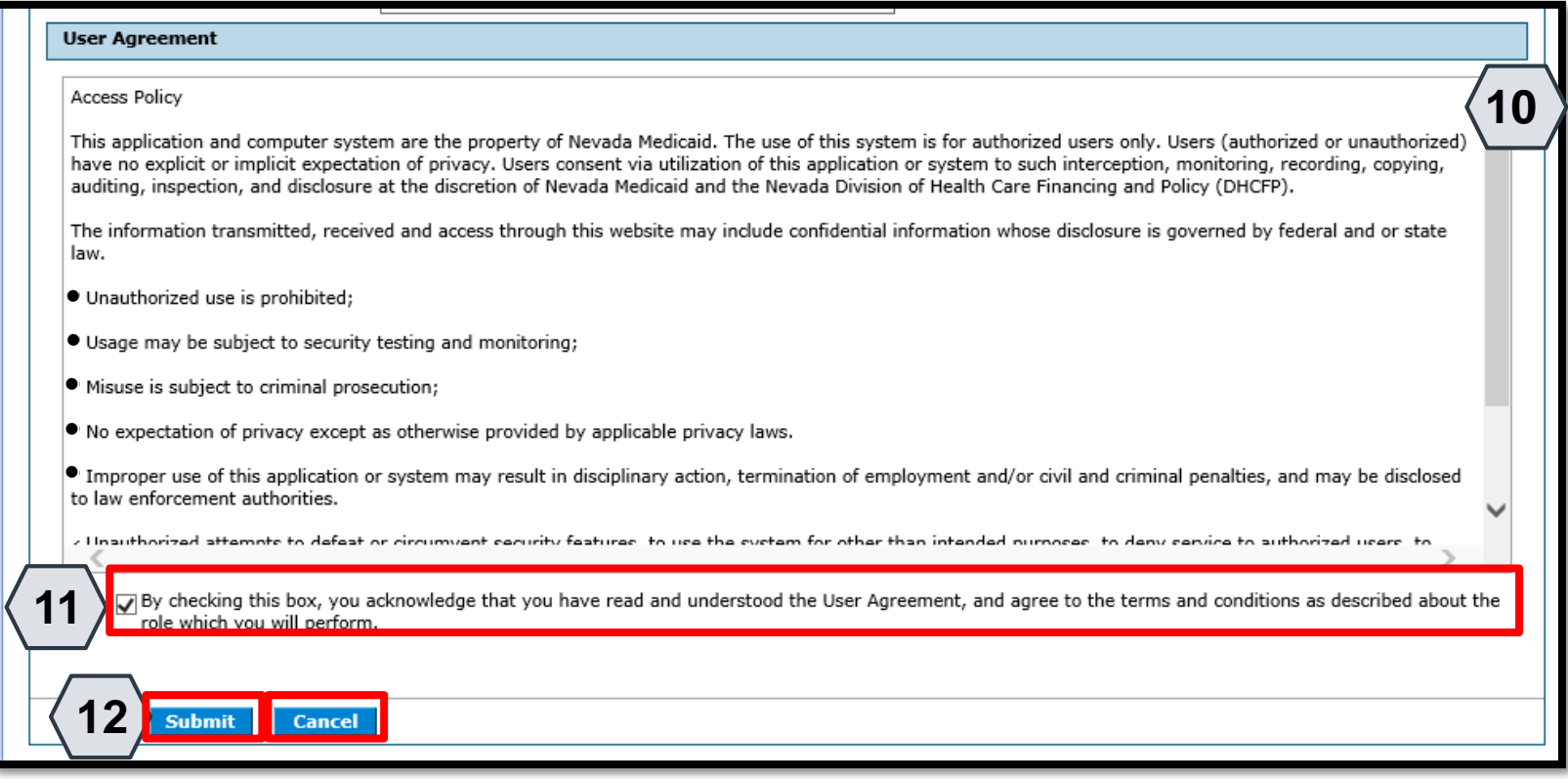

Continuing on the "Registration" page, to complete their registration, the user will need to agree to the terms of registration.

The user will:

10.Read the "Access Policy" 11.Read and check the acknowledgment box 12.Click the **Submit** button

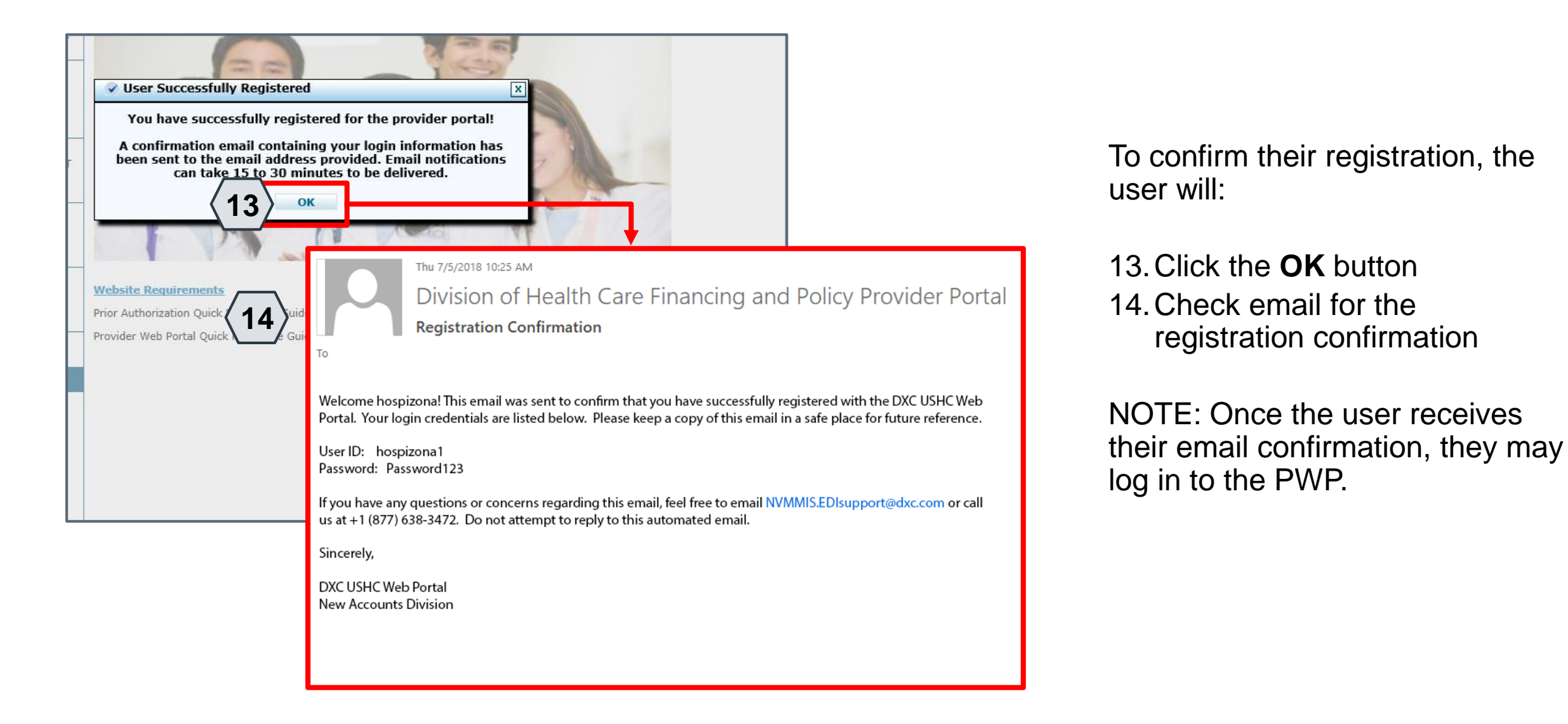

# **Navigating the PWP**

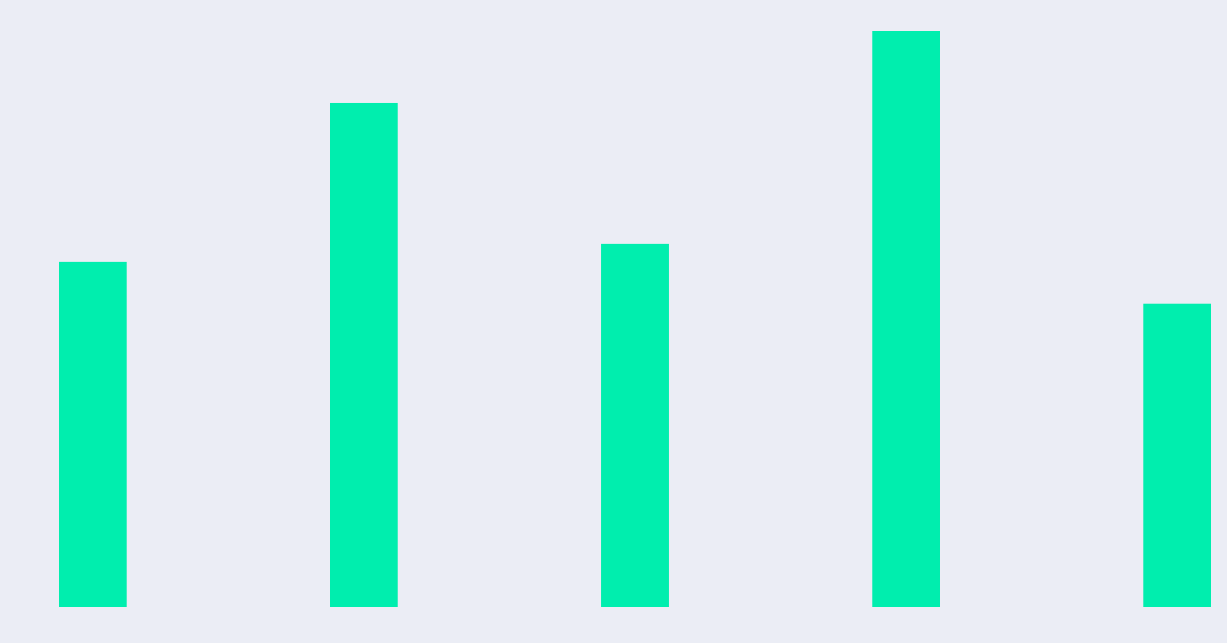

## **Navigating the PWP**

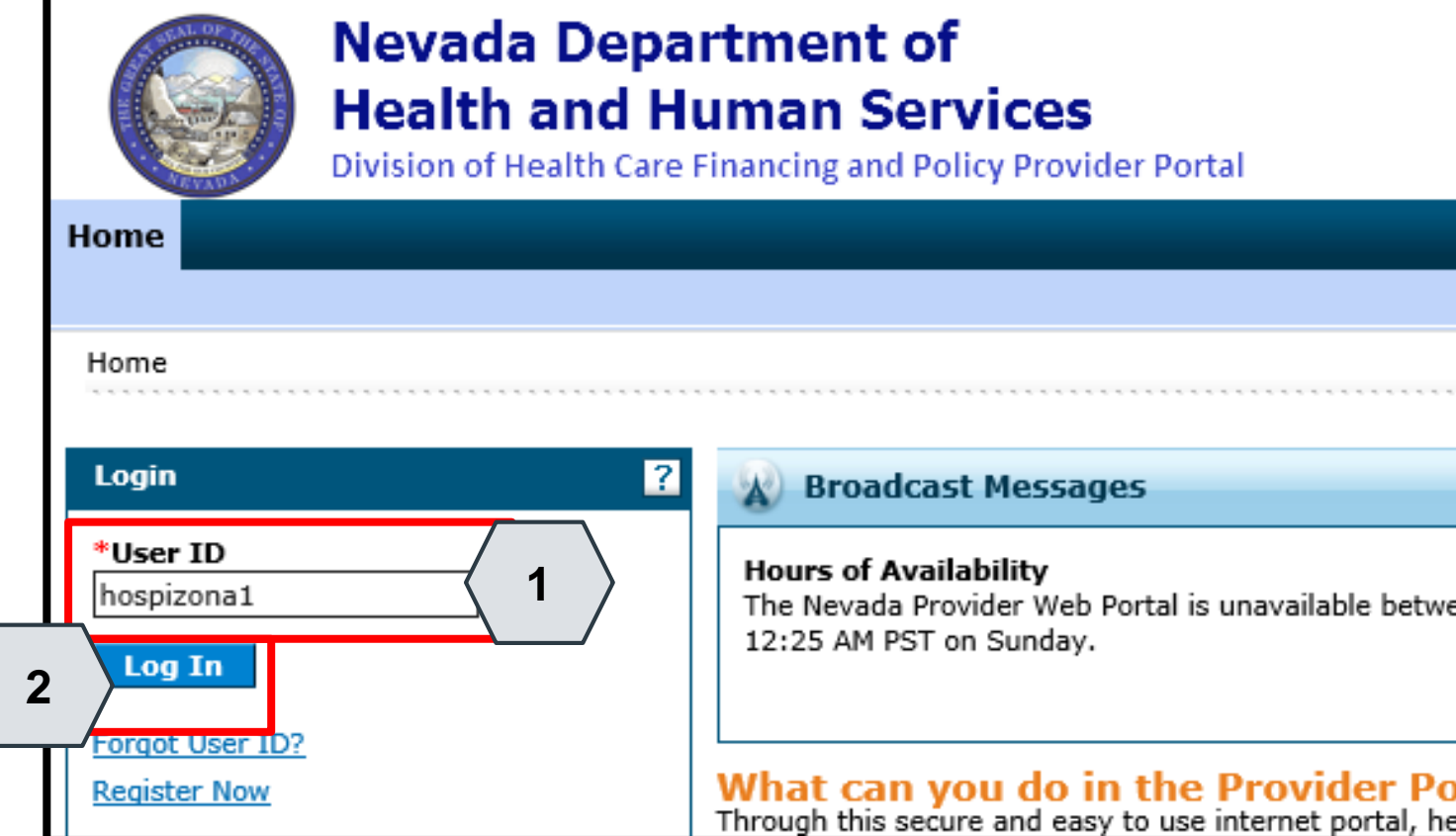

- Once registered, users may access their accounts from the PWP "Home" page by:
- 1. Entering the User ID
- 2. Clicking the Log In button

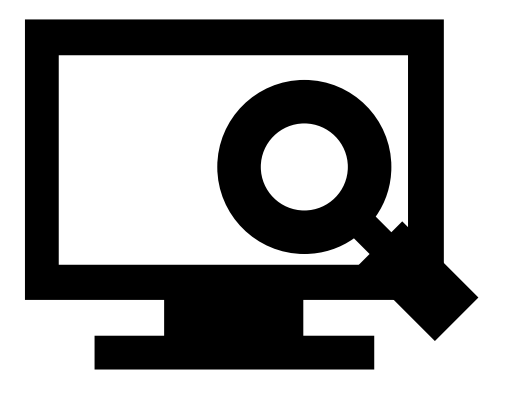

#### **Computer and Challenge Ouestion**

#### **Site Kev**

The HealthCare Portal uses a personalized site key to protect your privacy online. To use a site key, you are asked to respond to your Challenge question the first time you use a personal computer, or every time you use a public computer. When you type the correct answer to the Challenge question, your site key token displays which ensures that you have been correctly identified. Similarly, by displaying your personalized site key token, you can be sure that this is the actual HealthCare Portal and not an unauthorized site.

If this is your personal computer, you can register it now by selecting: This is a personal computer. Register it now.

#### Answer the challenge question to verify your identity.

 $\mathbf{a}$  is the set of  $\mathbf{a}$  in the set of  $\mathbf{a}$  is the set of  $\mathbf{a}$  in the set of  $\mathbf{a}$ 

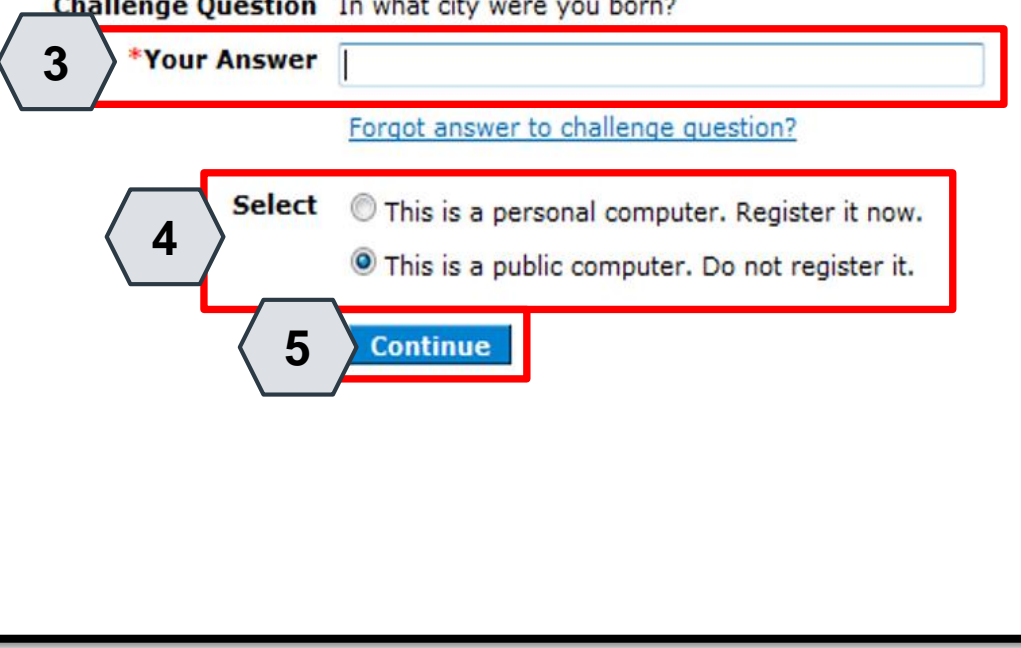

Once the user has clicked the **Log In** button, they will need to provide identity verification as follows:

- 3. Type in their answer to the **Challenge Question** to verify identity
- 4. Choose whether log in is on a **personal computer** or **public computer**
- 5. Click the **Continue**  button

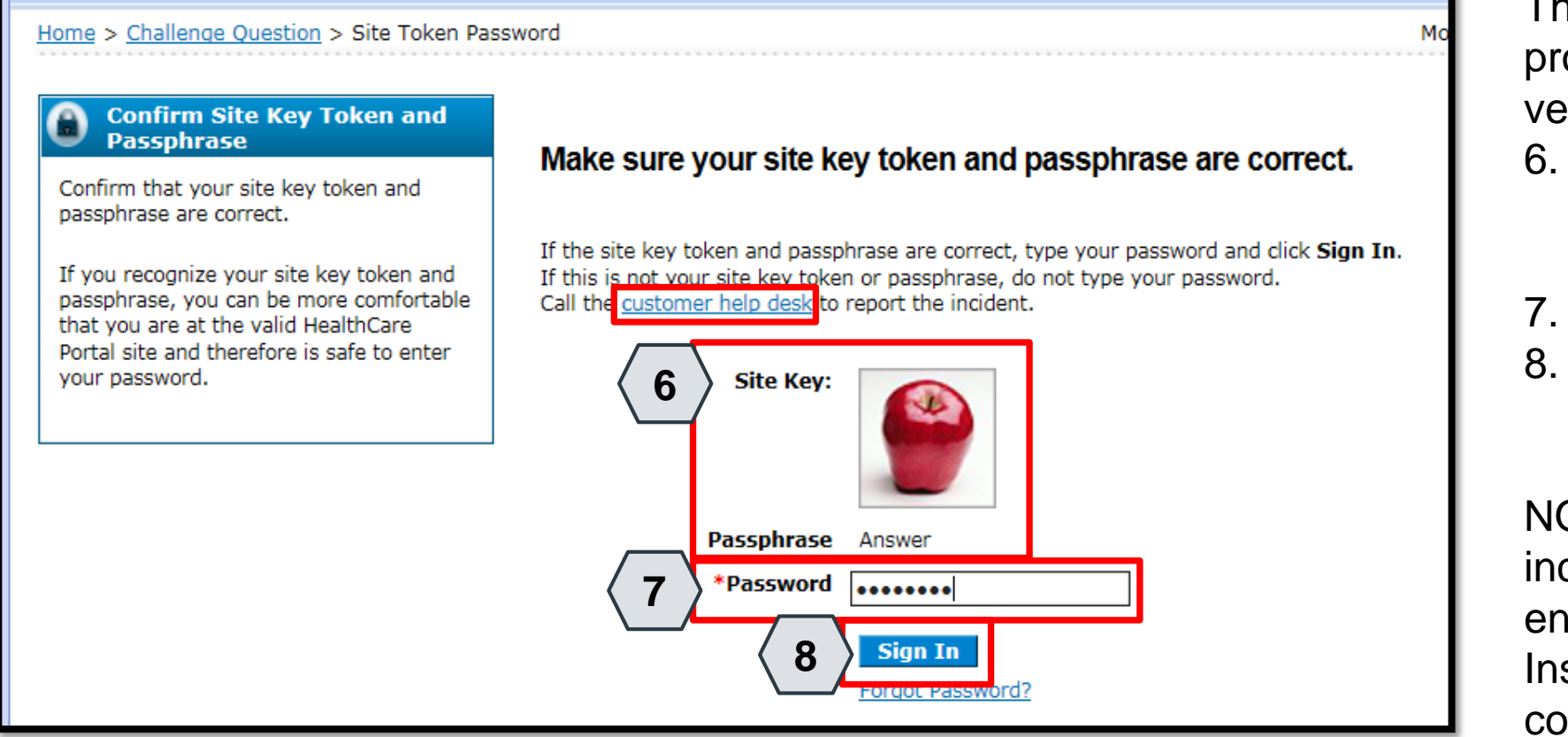

The user will continue providing identity verification as follows:

- 6. Confirming that the **Site Key** and **Passphrase**  are correct
- 7. Entering **Password**
- 8. Clicking the **Sign In** button

NOTE: If this information is incorrect, users should not enter their password. Instead, they should contact the help desk by clicking the **Customer help desk** link.

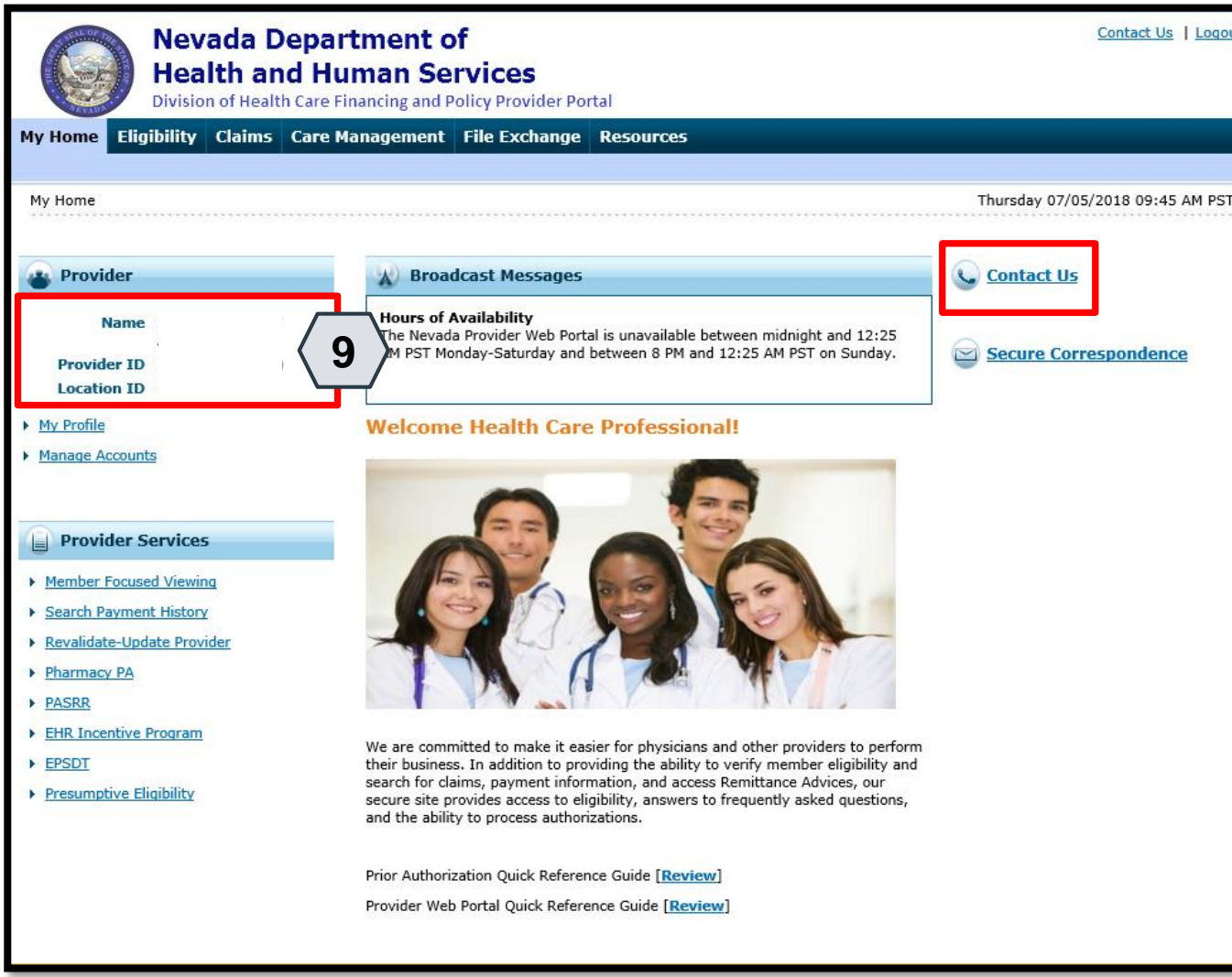

Once the user has provided identity verification and entered their password, the "My Home" page will display.

From there, the user will need to:

9. Verify all provider information located on the left margin of the screen

NOTE: If this provider information is incorrect, users should contact the Help Desk by clicking the **Contact Us** link in the right side of this page.

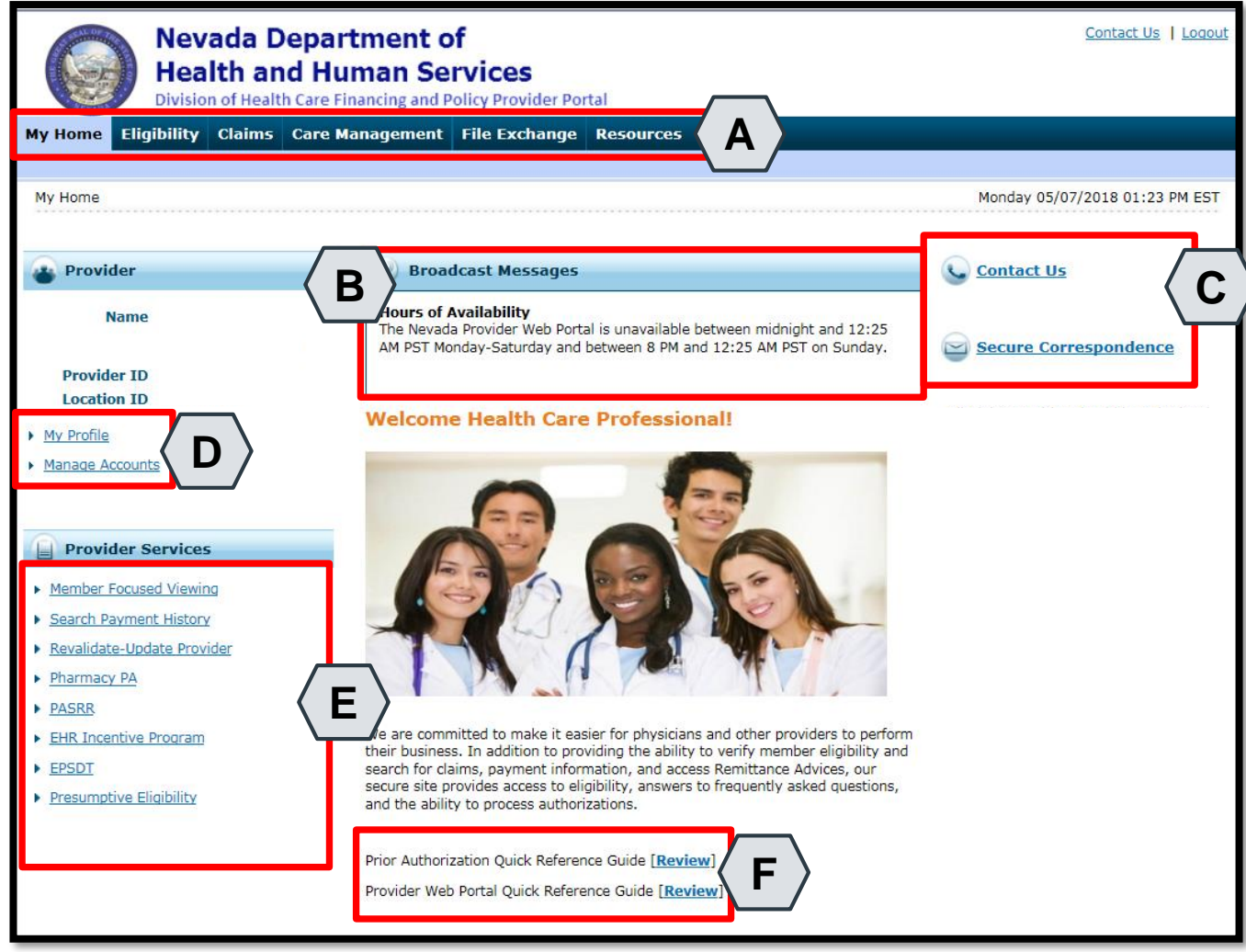

Once the provider information has been verified, the user may explore the features of the PWP, including:

- A. Additional tabs for users to research eligibility, submit claims and PAs, access additional resources, and more
- B. Important broadcast messages
- C. Links to contact customer support services
- D. Links to manage user account settings, such as passwords and delegate access
- E. Links to additional information regarding Medicaid programs and services
- F. Links to additional PWP resources

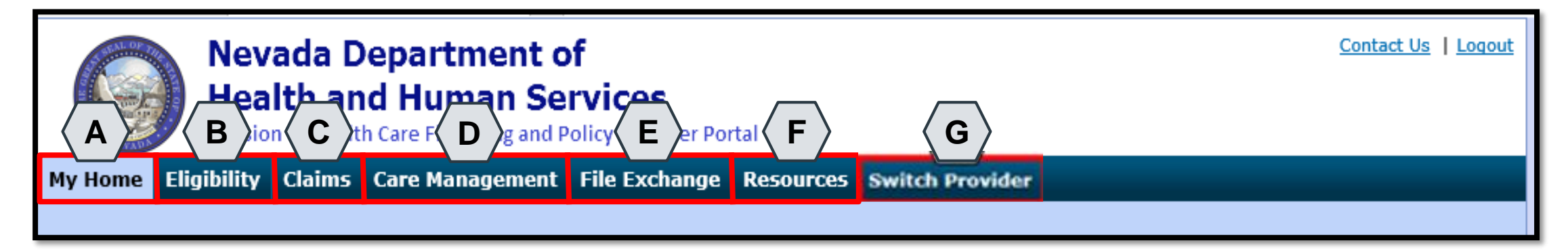

The tabs at the top of the page provide users quick access to helpful pages and information:

- **A. My Home:** Confirm and update provider information and check messages
- **B. Eligibility:** Search for recipient eligibility information
- **C. Claims:** Submit claims, search claims, view claims and search payment history
- **D. Care Management:** Request PAs, view PA statuses, and maintain favorite providers
- **E. File Exchange:** Upload forms online
- **F. Resources:** Download forms and documents
- **G. Switch Providers**: Where **delegates** can switch between providers to whom they are assigned. The tab is only present when the user is logged in as a delegate

# **Managing PWP Profiles**

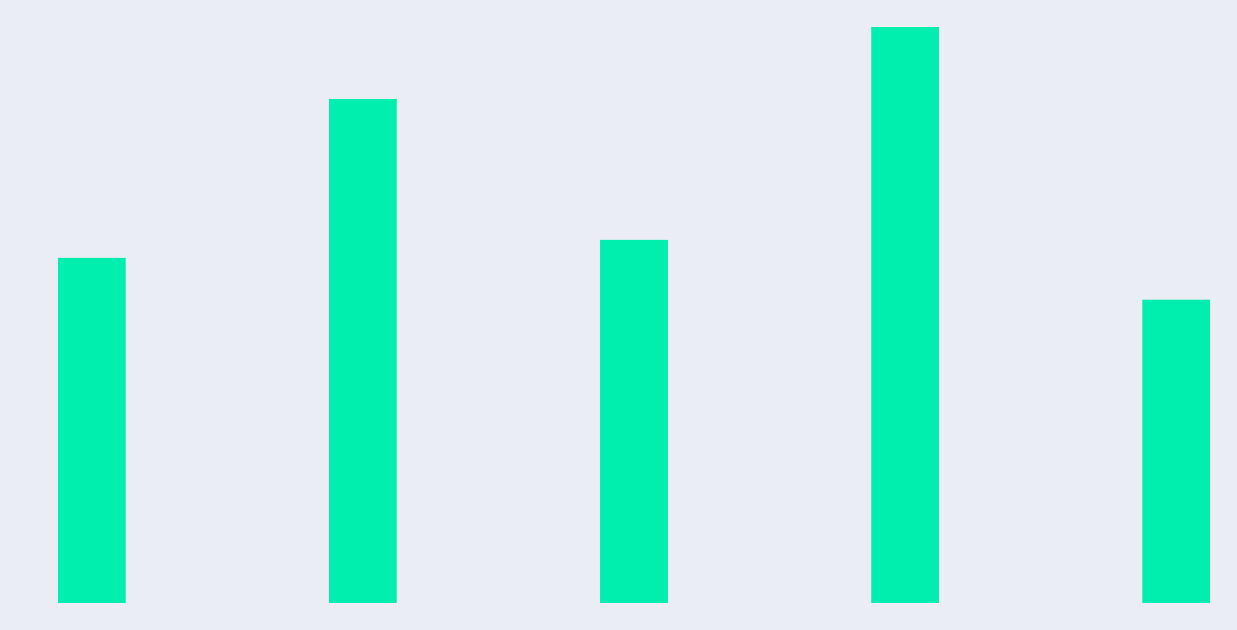

## **Managing Profile**

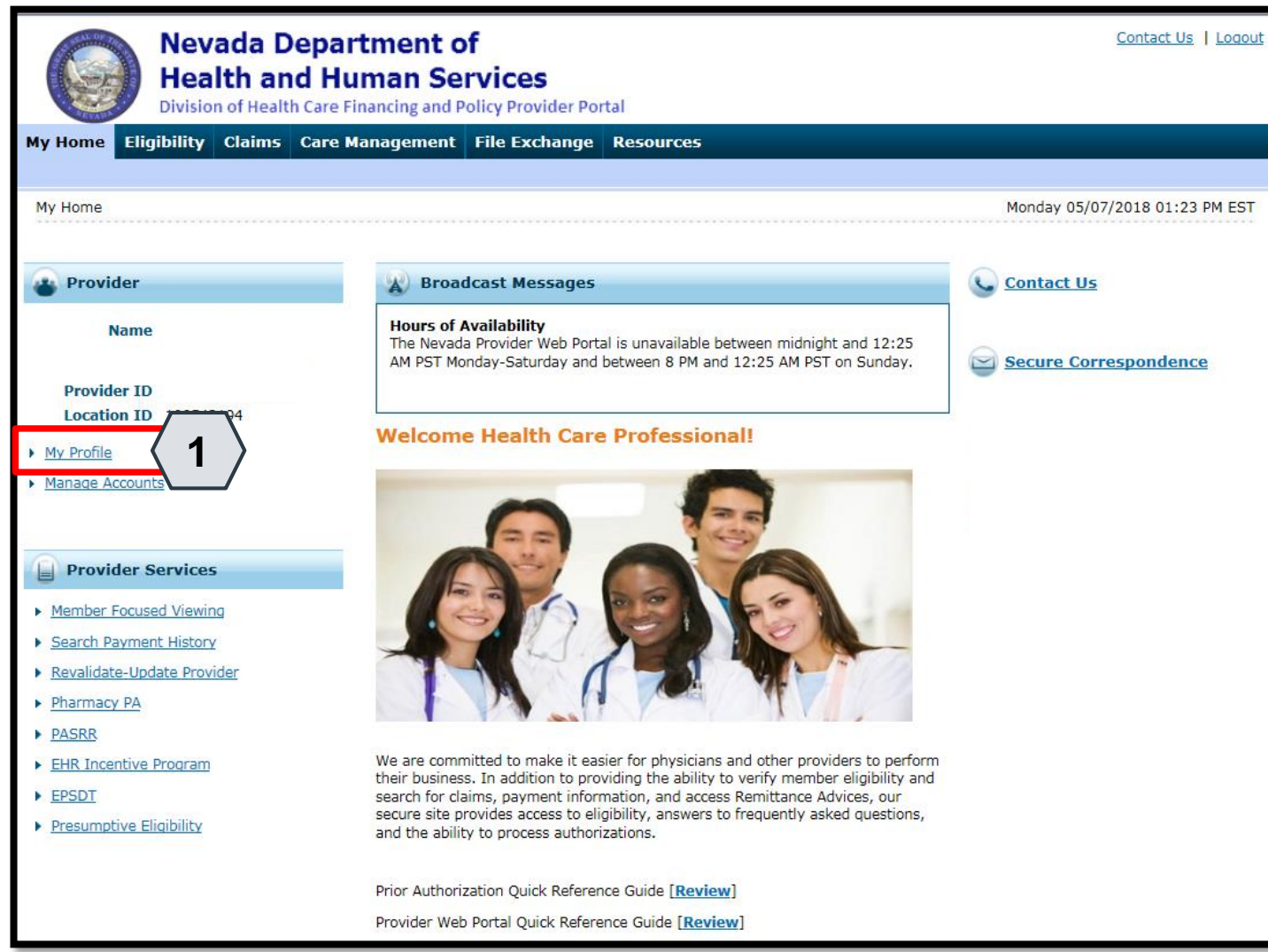

To manage their profile, the user will:

1. Click the **My Profile** link

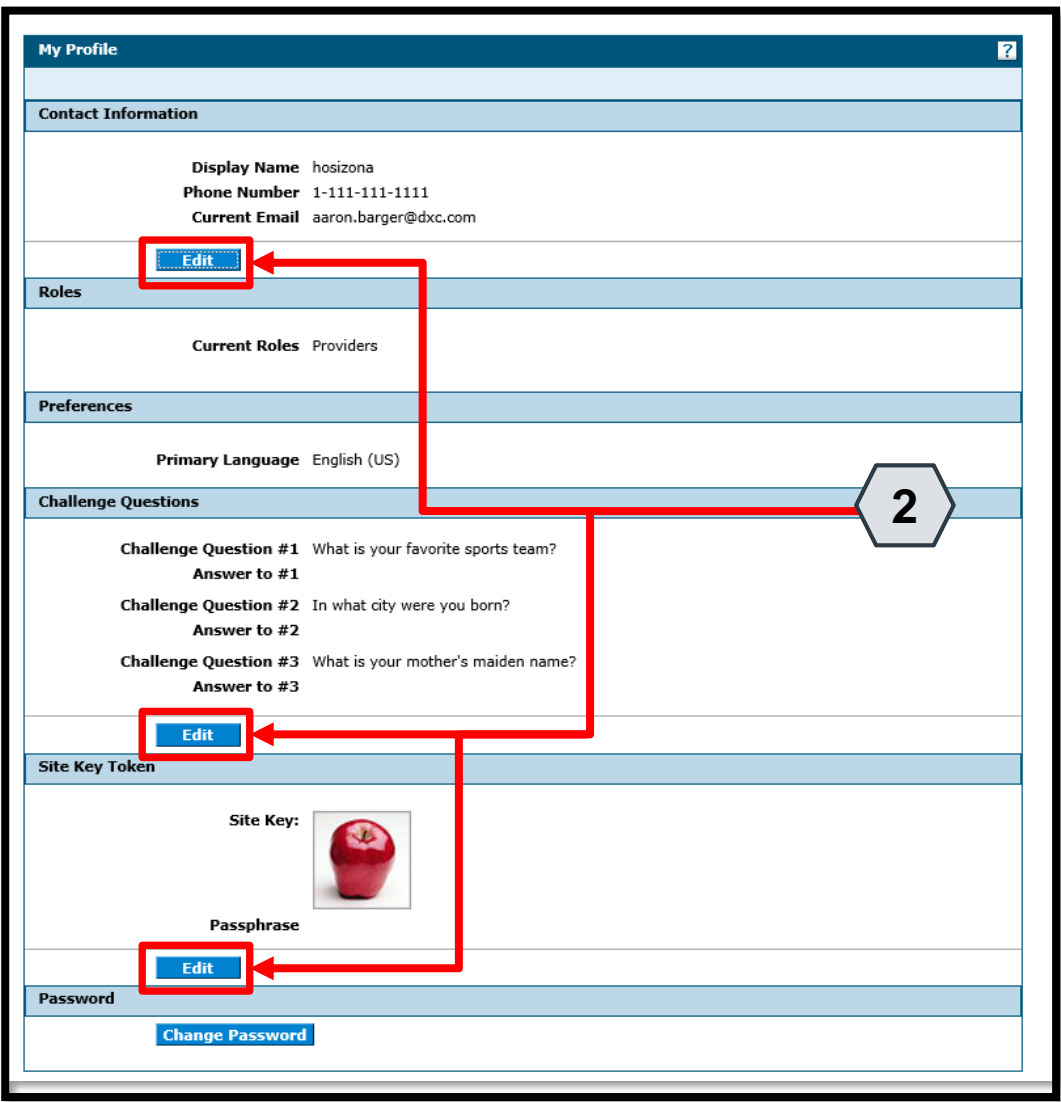

To update their profile information, the user will:

2. Click the appropriate **Edit** button in the desired section

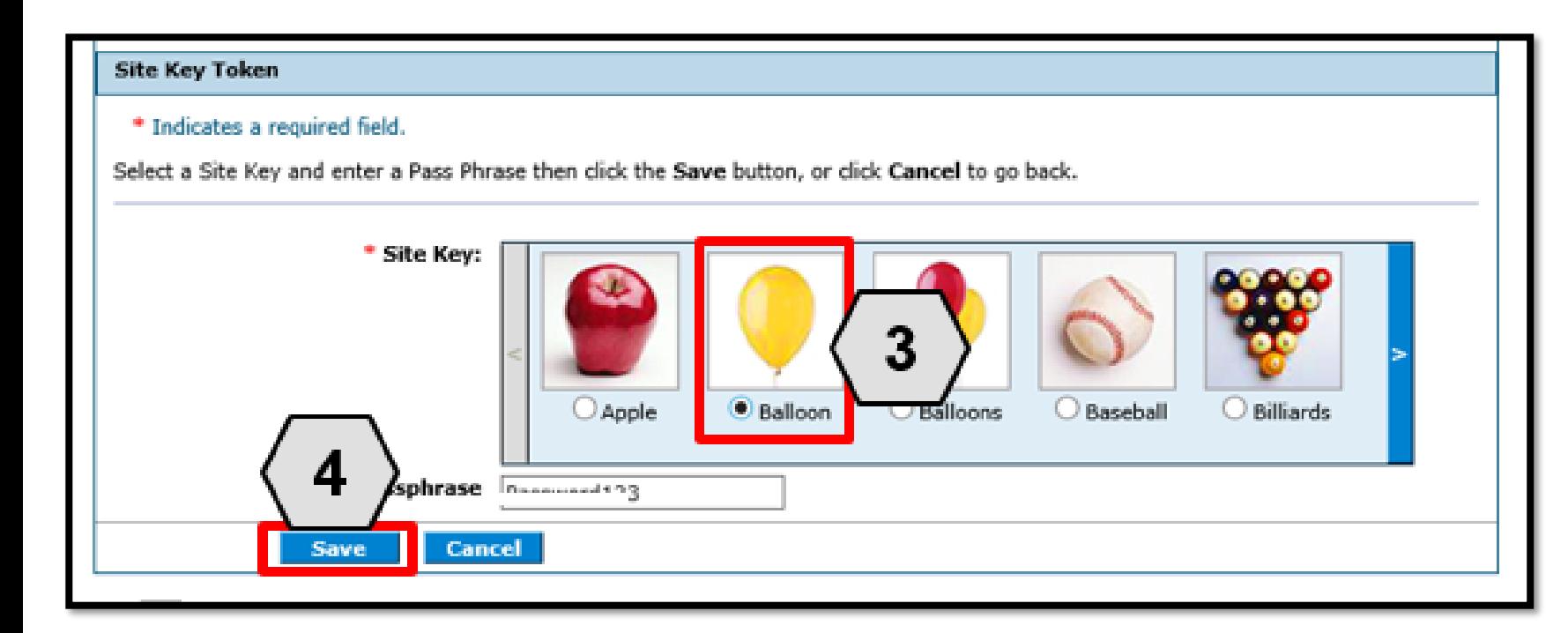

Once the user has chosen the profile information and section to be edited, the field(s) will activate. The user will then:

- 3. Make the desired changes
- 4. Click the **Save** button

NOTE: In this example, the user has changed the **Site Key** image in the **Site Key Token** section from an "Apple" to a "Balloon".

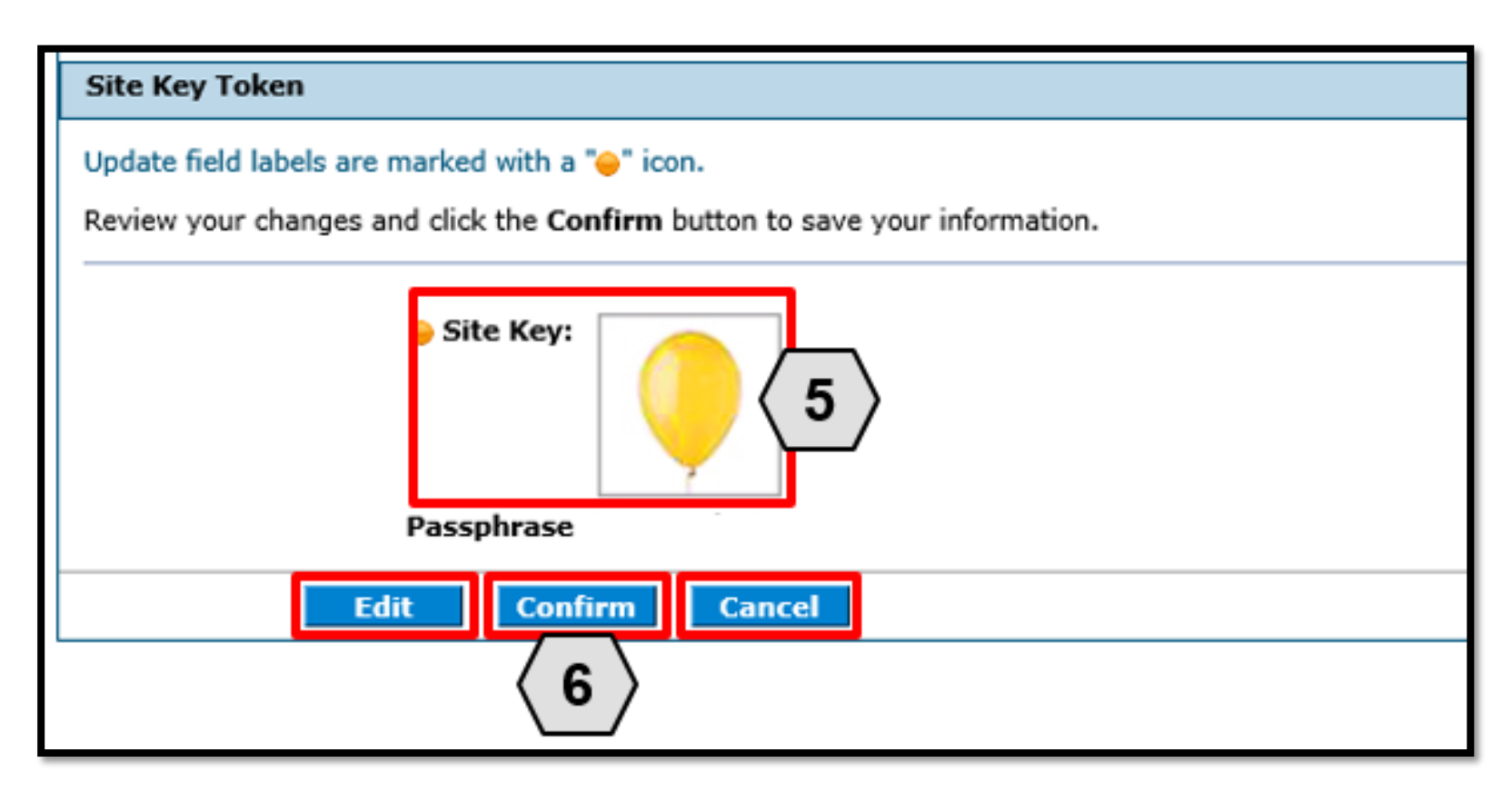

Once the user clicks the **save** button, they will need to confirm their change(s). The user will:

- 5. Review their change(s) to ensure accuracy
- 6. Click the **Confirm** button

NOTE: The user may click the **Edit**  button to make additional Profile changes or click the **Cancel** button to discard changes made.

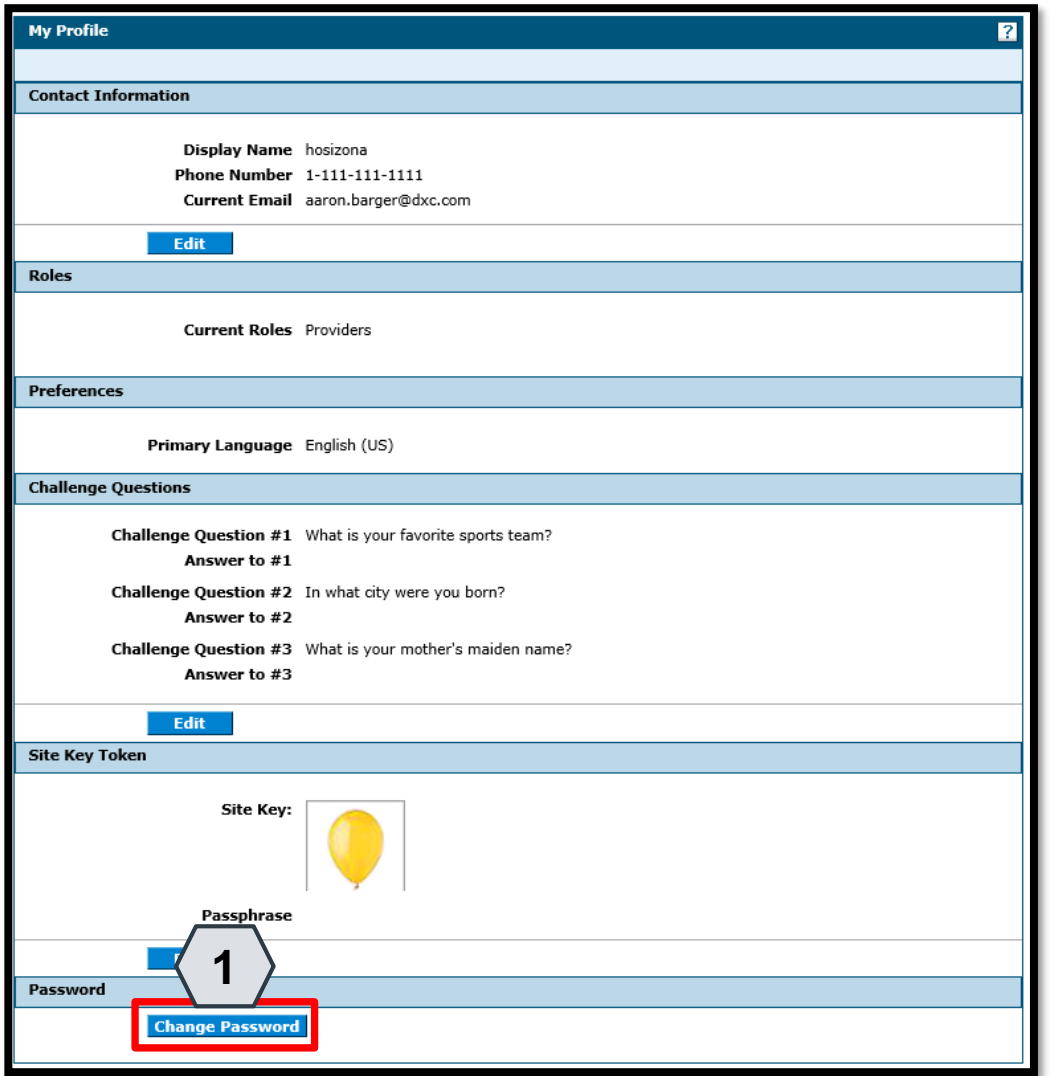

In addition to the other profile features, the user may wish to change their login password.

To do this, the user will:

1. Click the **Change Password** button

#### **Change Password Assistance**

- 1. The Password cannot be the same as your User ID.
- 2. The Password must be between 8-20 characters.
- 3. Passwords must contain at least 1 characters from three of the following categories below:
	- Uppercase letters
	- · Lowercase letters
	- Numeric digits (0 through 9)
	- · Nonalphanumeric characters: ~! @#\$%^&\*\_-+=`|\(){}  $[$ ::"<>..?/
- 4. The password cannot be the same as any of the previous 24 passwords.
- 5. The password cannot be changed more than once in a 24-hour period.

#### **Change Password**

#### \* Indicates a required field.

Enter your Current Password, New Password, New Password Confirr

**Cancel** 

\*Current Password

\*New Password

\*Confirm New Password

**Submit** 

Once the user clicks the **Change Password** button, the "Change Password" page will display.

NOTE: The **Change Password Assistance** section of the "Change Password" page provides helpful information about system rules and restrictions that users must follow when creating a new password.

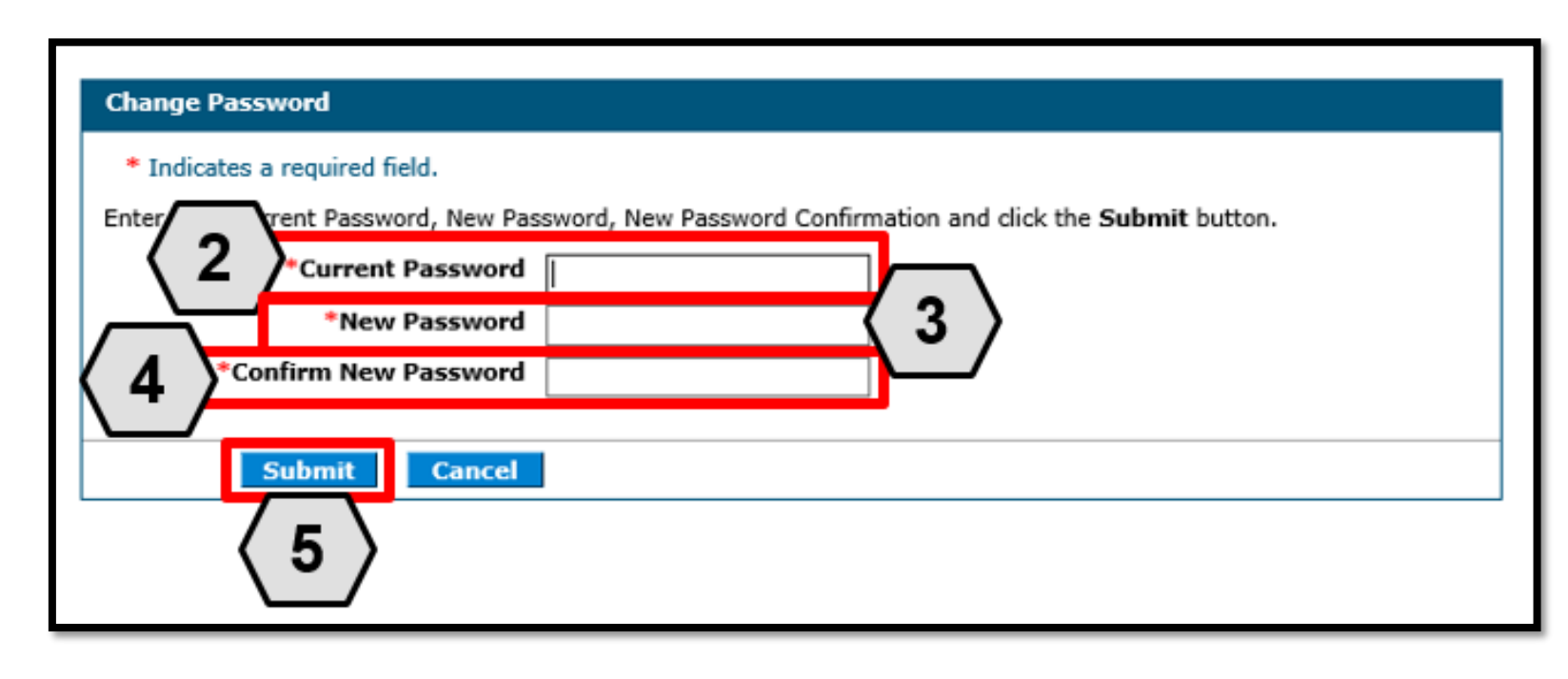

From the "Change Password" page, users can change their password as follows:

- 2. Enter their current login password into the **Current Password** field
- 3. Enter their **New Password**
- 4. Enter their new password a second time into the **Confirm New Password** field
- 5. Click the **Submit** button

# **Adding Delegates**

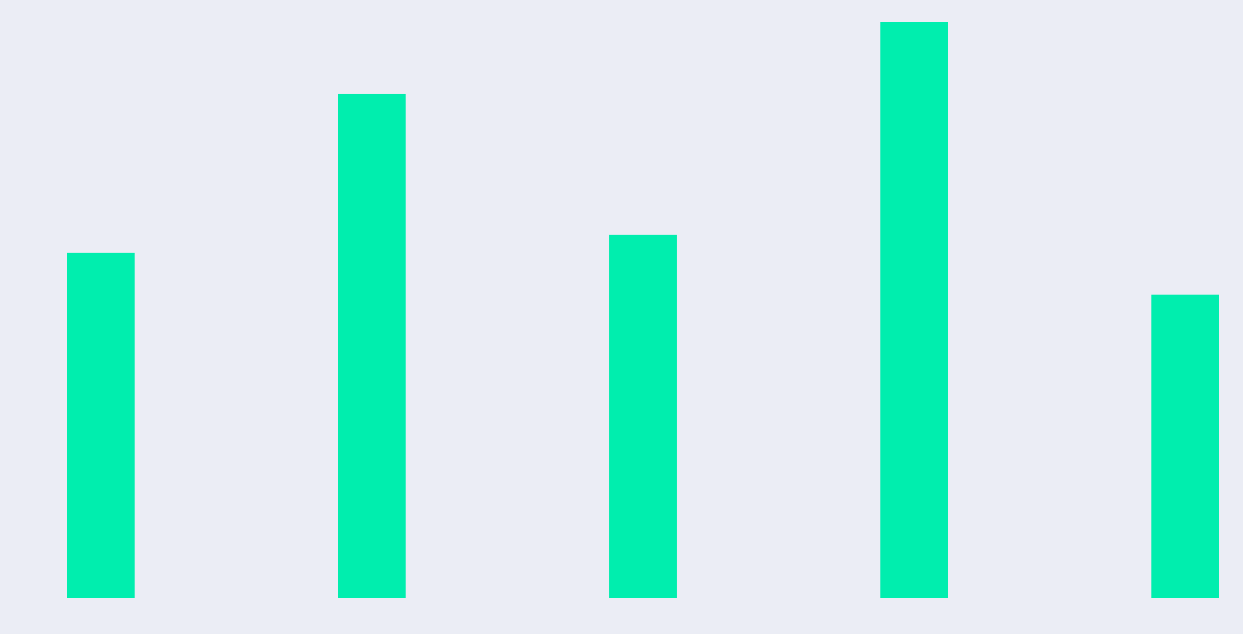

#### **Adding Delegates – New**

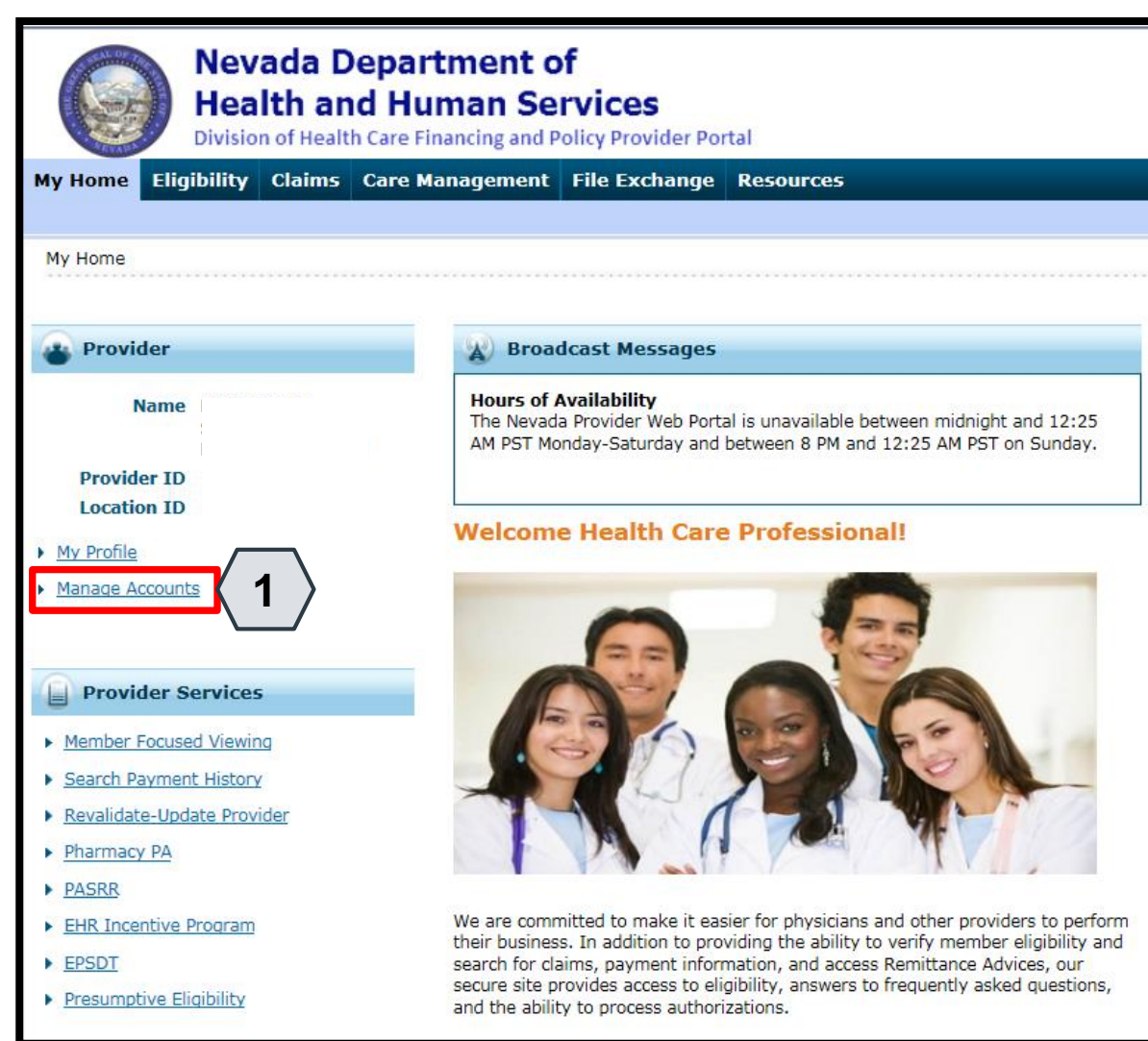

To add a new delegate to the system, the user must:

1. Click the **Manage Accounts** link located on their "My Home" page

NOTE: The user must be logged on as a provider. A delegate cannot add another delegate to the system.

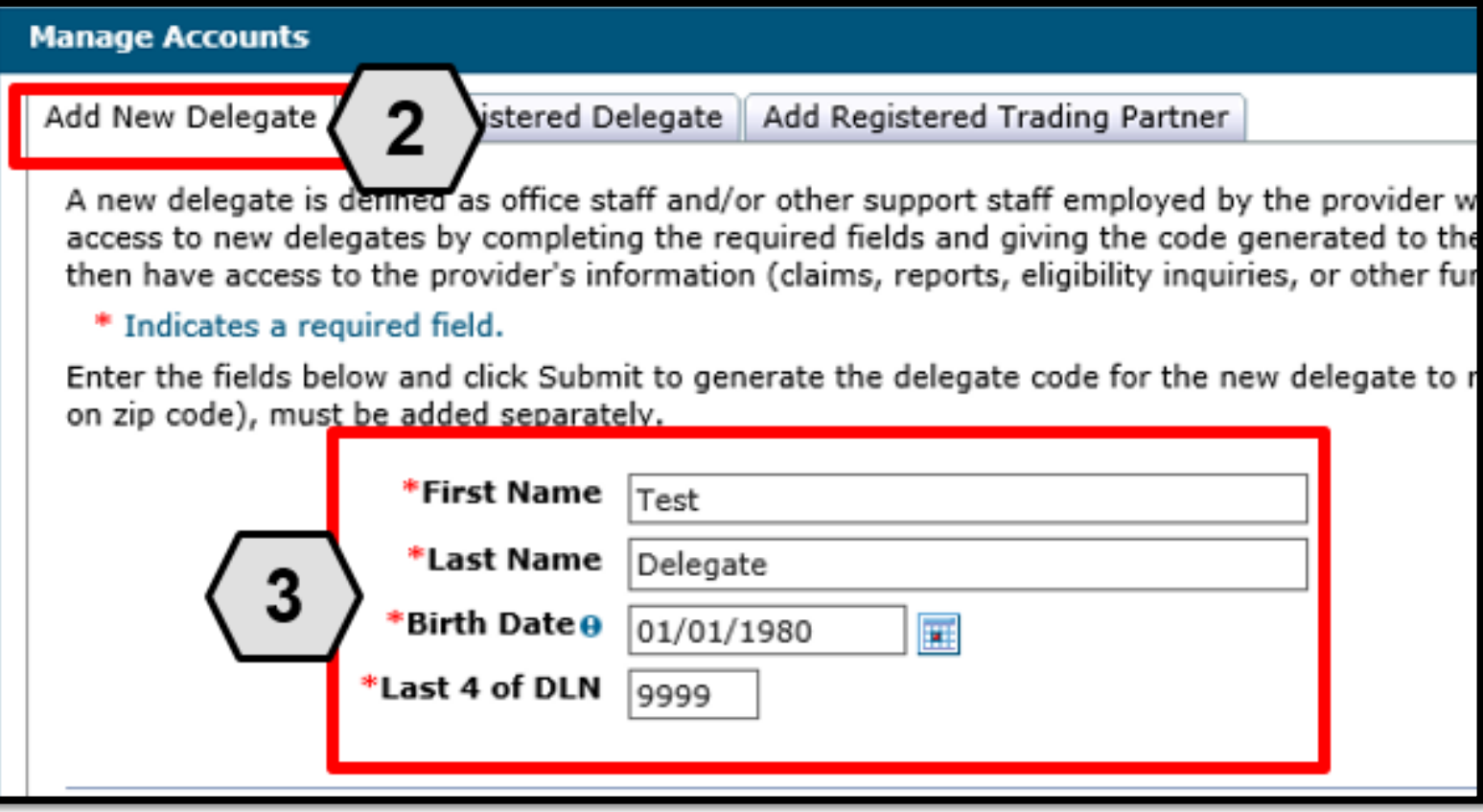

This will take the user to the "Manage Accounts" page.

From there, the user will:

- 2. Ensure that the **Add New Delegate** tab is selected
- 3. Enter the **new delegate's information**: first and last name, date of birth, and the last four digits of their driver's license number

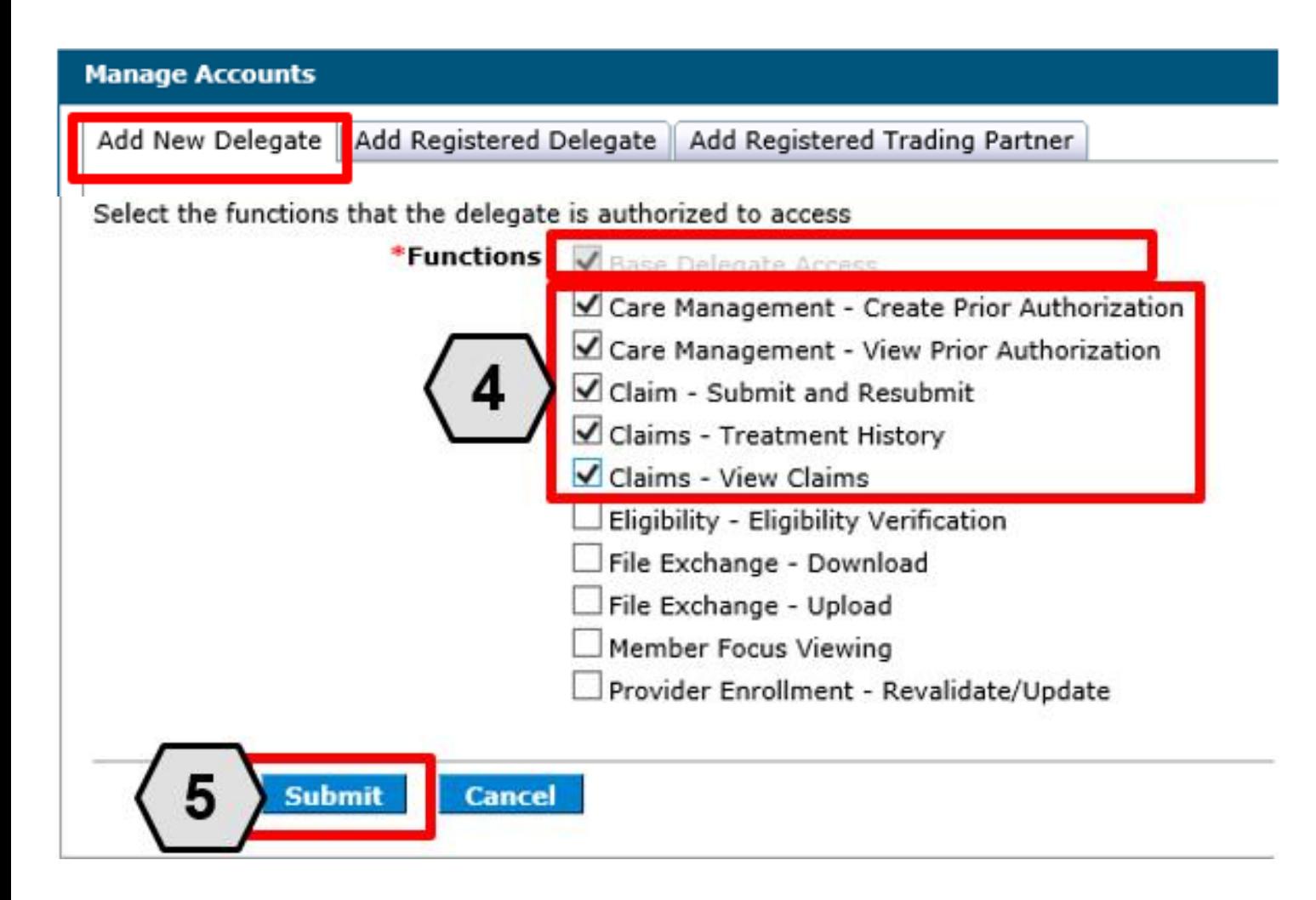

Continuing on the "Manage Accounts" page, the user will:

- 4. Check the boxes to indicate the functions for which the delegate will receive permissions (in this example the user has permitted the delegate access to PA and claims functions)
- 5. Click the **Submit** button

#### NOTE: The **Base Delegate Access**

check box will automatically be selected. This ensures that the delegate will have basic user access, allowing them to log in to the PWP.

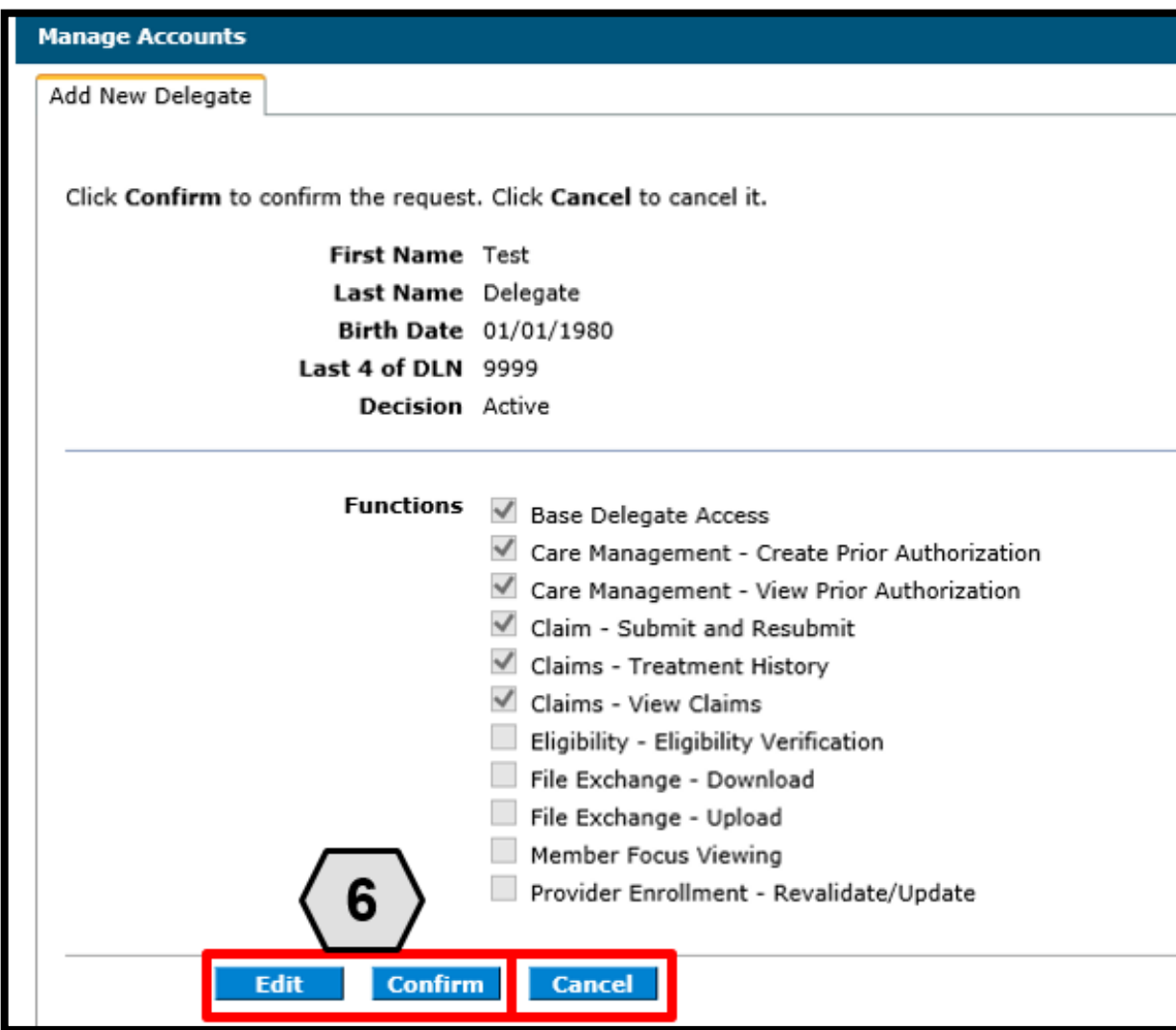

Once the user has clicked the **Submit**  button, they will be asked to review and confirm the details.

Once the user has reviewed the information, they will:

6. Click the **Confirm** button to complete the process OR click the **Edit** button to adjust the information provided

NOTE: The user may also click the **Cancel** button to cancel adding the delegate to the system.

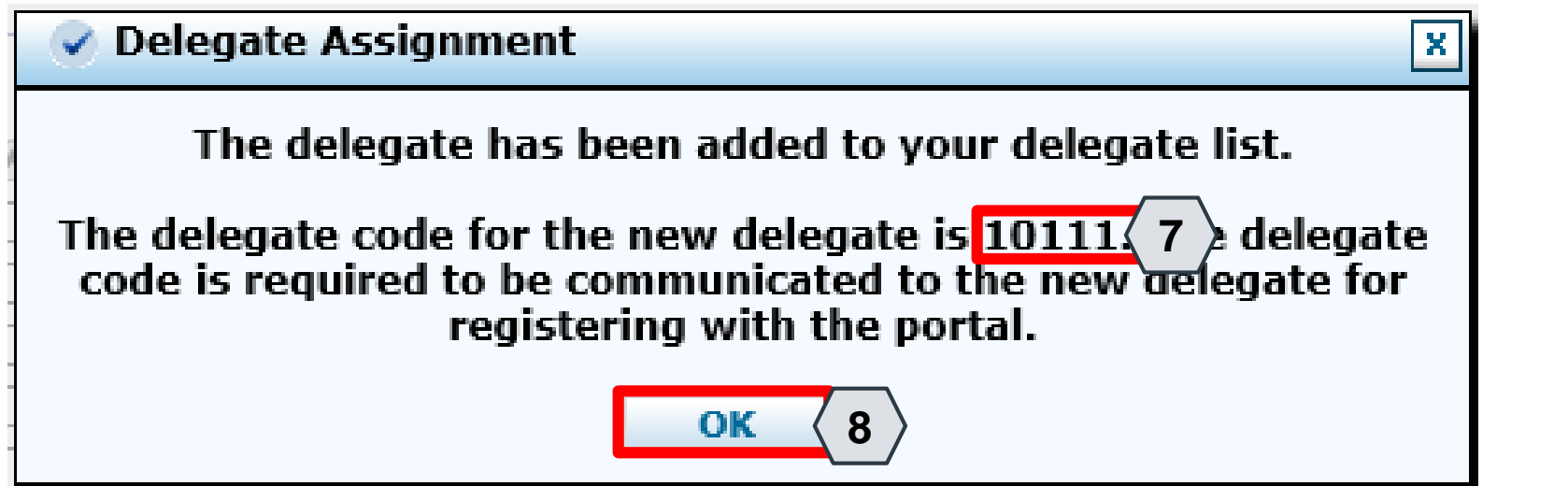

Once the user clicks the **Confirm** button, the delegate will be added to the system, and a pop-up box will appear.

The box will display a delegate code that the delegate will need to use when registering for an account in the PWP.

From here, the user will need to:

- 7. Make note of the code to share with the new delegate
- 8. Click the **OK** button

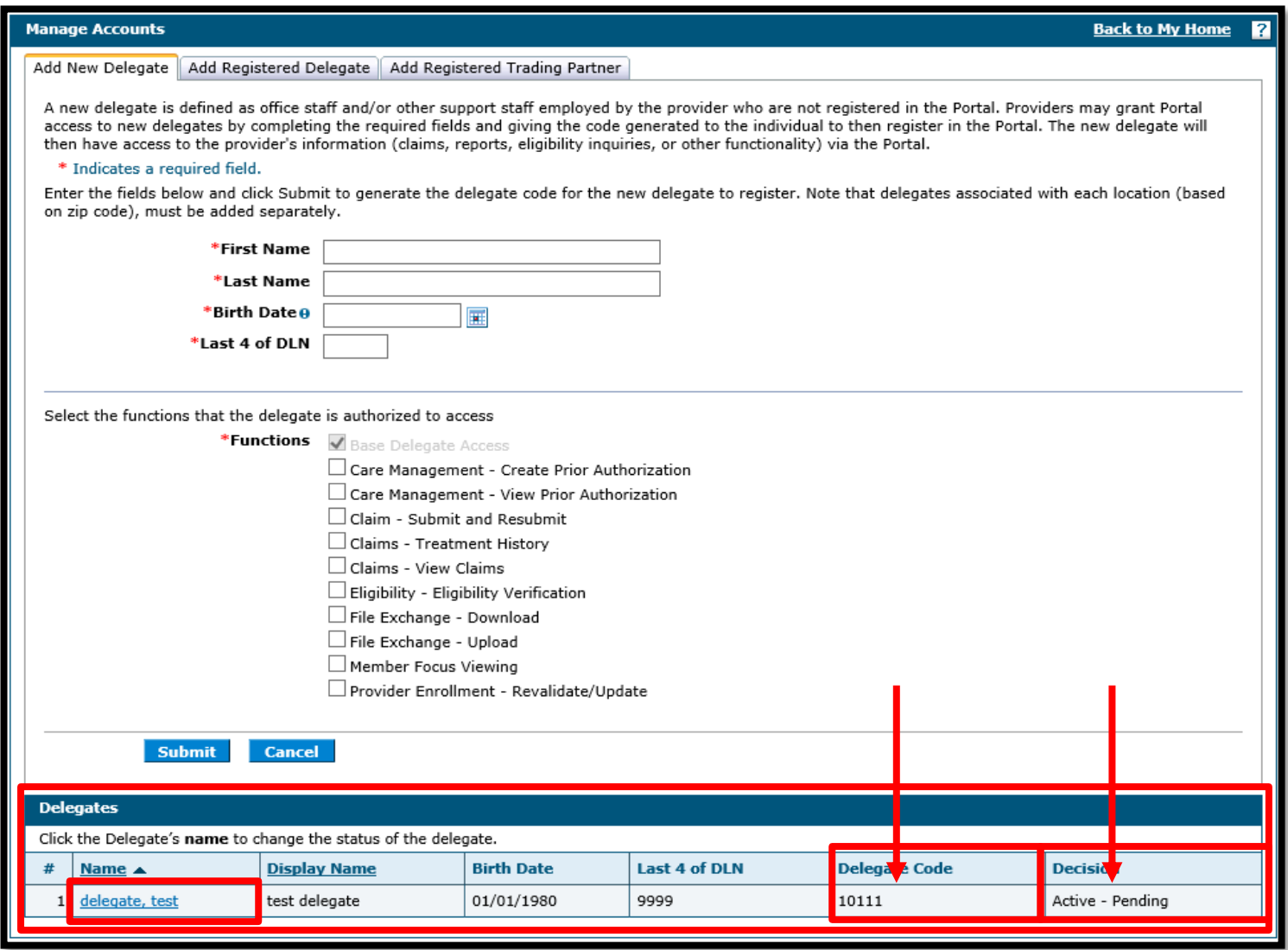

Once the delegate is registered, the delegate information, including the **Delegate Code,** will display at the bottom of the "Manage Accounts" page.

The **Decision** field will display the status of the delegate.

- When first registered, this field will display: "Active – Pending".
- Once the delegate has registered in the PWP using the unique delegate ID, the **Decision** field will display: "Active".
### **Adding Delegates – Registered**

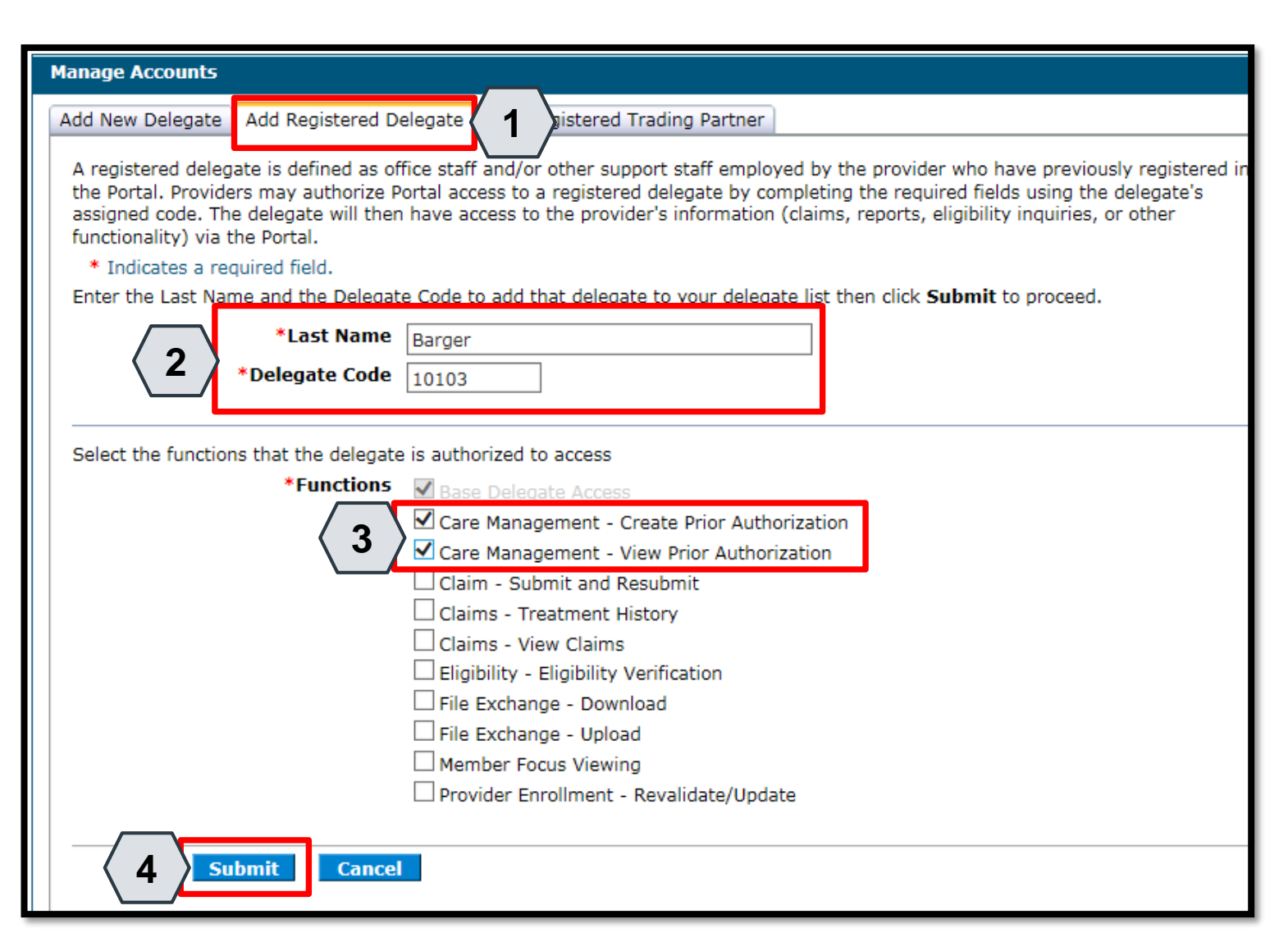

A registered delegate is an individual or entity that already has a delegate code and has registered for a PWP account as a delegate.

To grant an existing registered delegate access to a specific provider's account from the "Manage Accounts" page, the user will:

- 1. Click the **Add Registered Delegate** tab
- 2. Enter the delegate's information: **Last Name** and **Delegate Code**
- 3. Check the desired boxes in the **Functions** section
- 4. Click the **Submit** button

#### **Adding Delegates – Registered, continued**

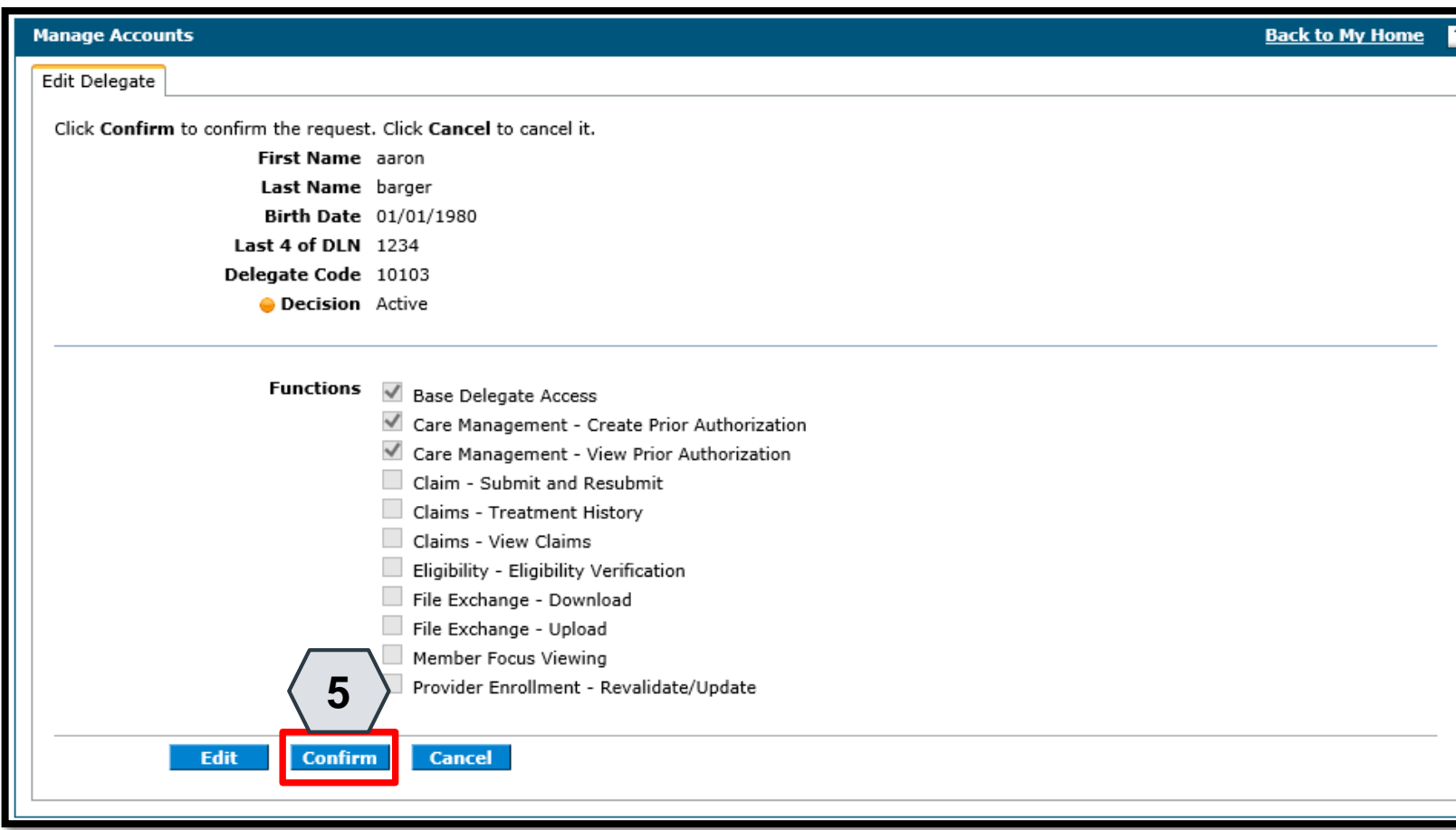

Once the user clicks the **Submit**  button, the user will need to confirm the request.

#### The user will:

2

5. Click the **Confirm** button

#### **Adding Delegates – Registered, continued**

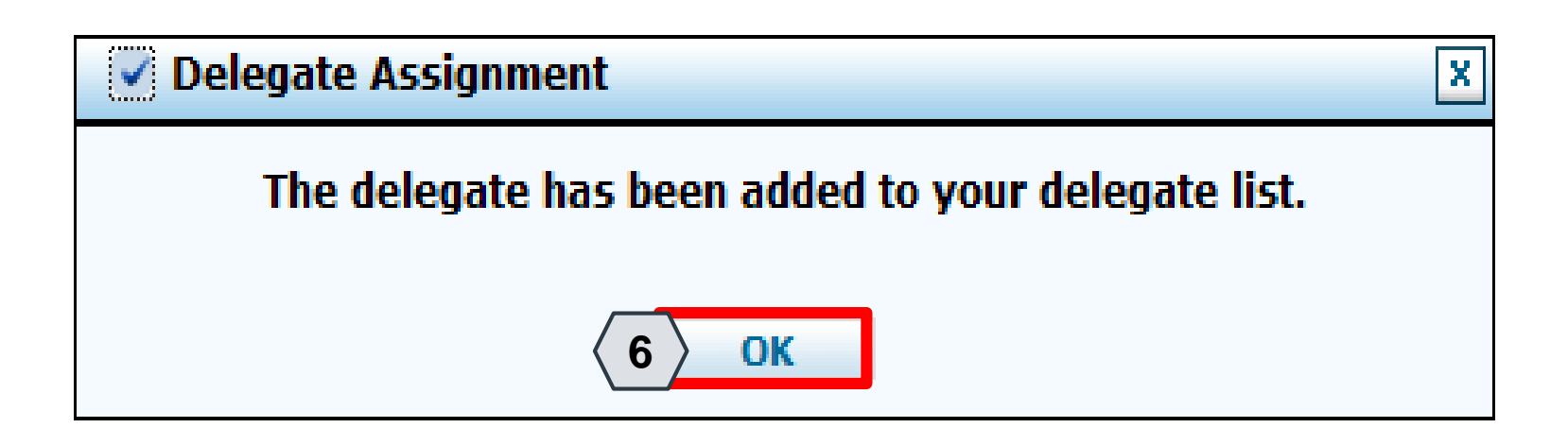

Once the user has clicked the **Confirm** button, a pop-up box will appear confirming that the delegate has been registered to the provider's account.

From there, the user will: 6. Click the **OK** button

#### **Adding Delegates – Registered, continued**

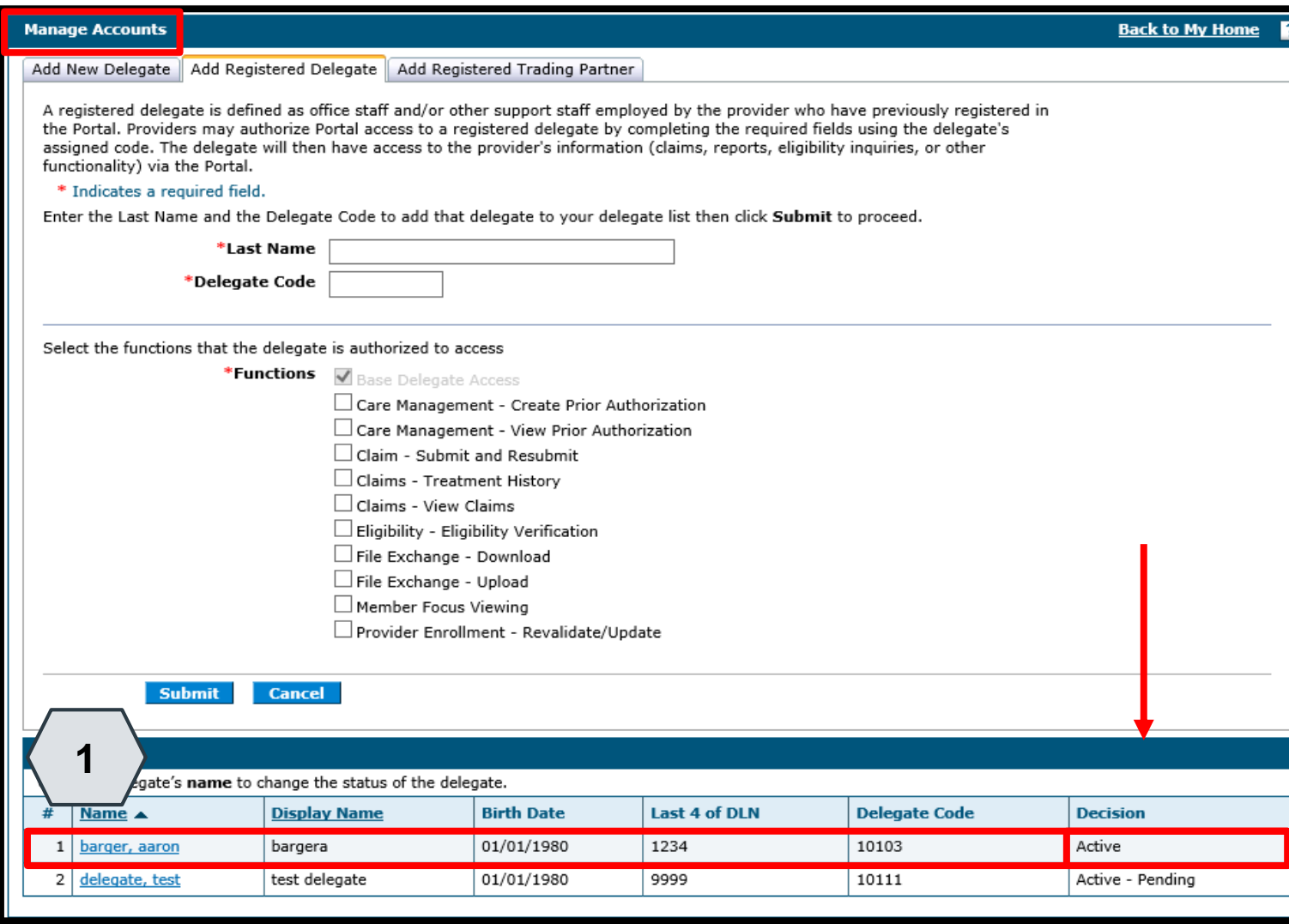

Once a delegate has been registered to a provider's account, the information will display at the bottom of the "Manage Accounts" page.

The **Decision** field will display an "Active" status, since this delegate is already a registered PWP user.

To update the delegate's information and functions, the user will:

1. Click the link in the **Name** field

### **Adding Delegates – Updating**

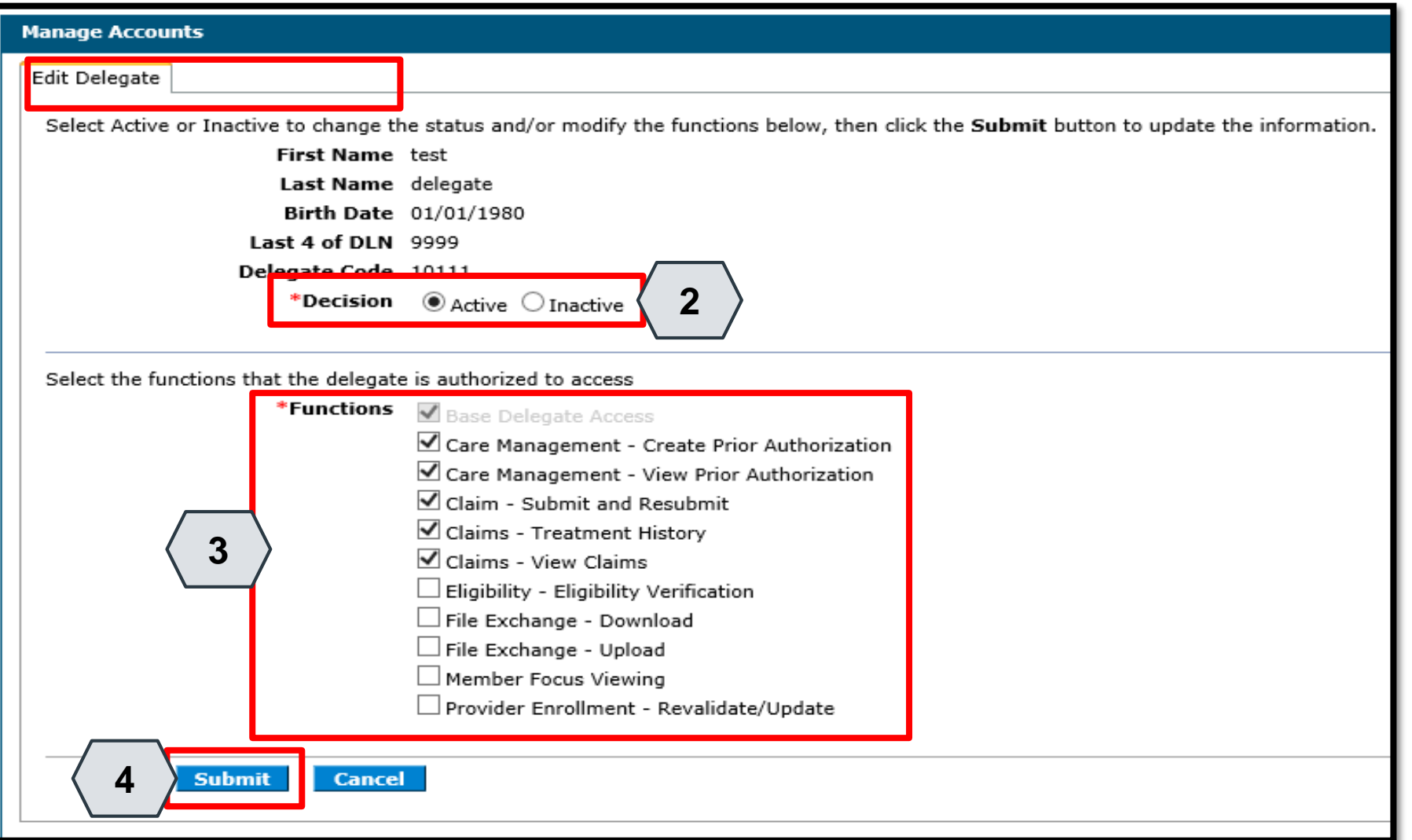

Once the user selects the delegate's name whose account they wish to edit, an **Edit Delegate** panel will appear.

From here, the user may:

- 2. Review/update the delegate's access under the **Decision** section
- 3. Review/update the delegate's permissions under the **Functions**  section
- 4. Click the **Submit** button to save any changes OR click the **Cancel** button to cancel any changes

#### **Adding Delegates – Updating, continued**

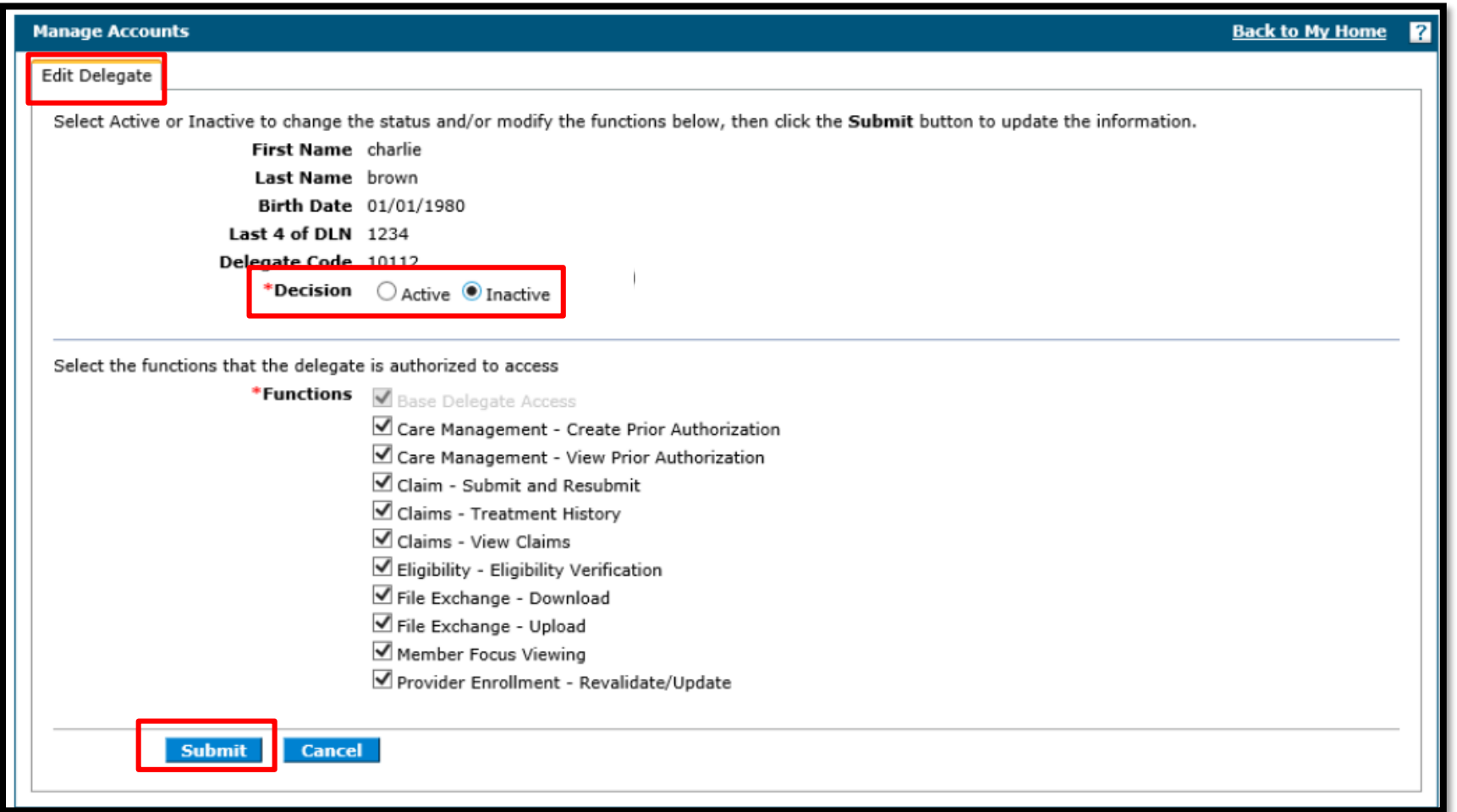

To remove a delegate, the user will:

- Select "Inactive" next to **Decision**
- Click **Submit.**

#### **Adding Delegates – Updating, continued**

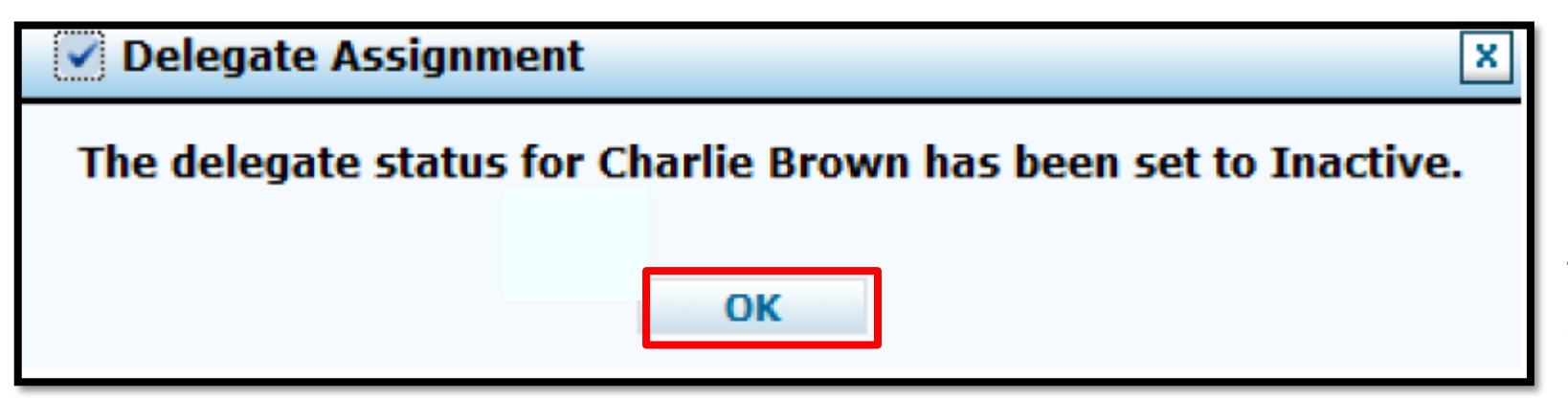

Once the user has clicked **Submit**, a pop-up box will appear confirming that the delegate's status has been set to "Inactive".

From there, the user will click the **OK** button.

# **Adding Trading Partners (TPs)**

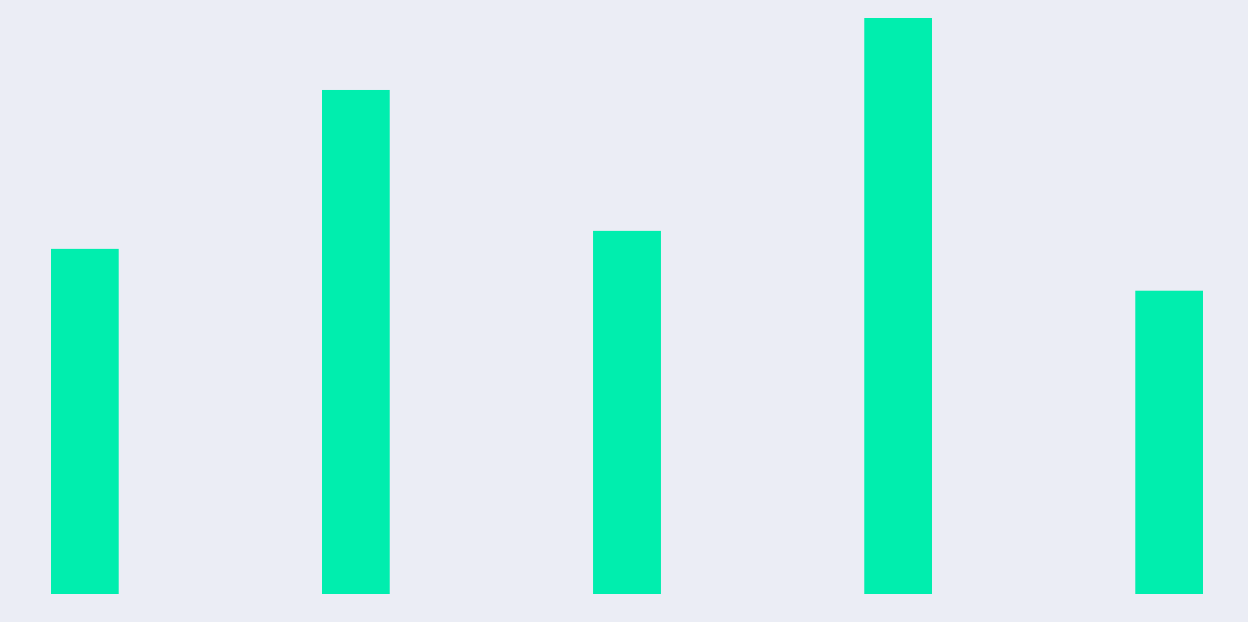

#### **Adding Trading Partners**

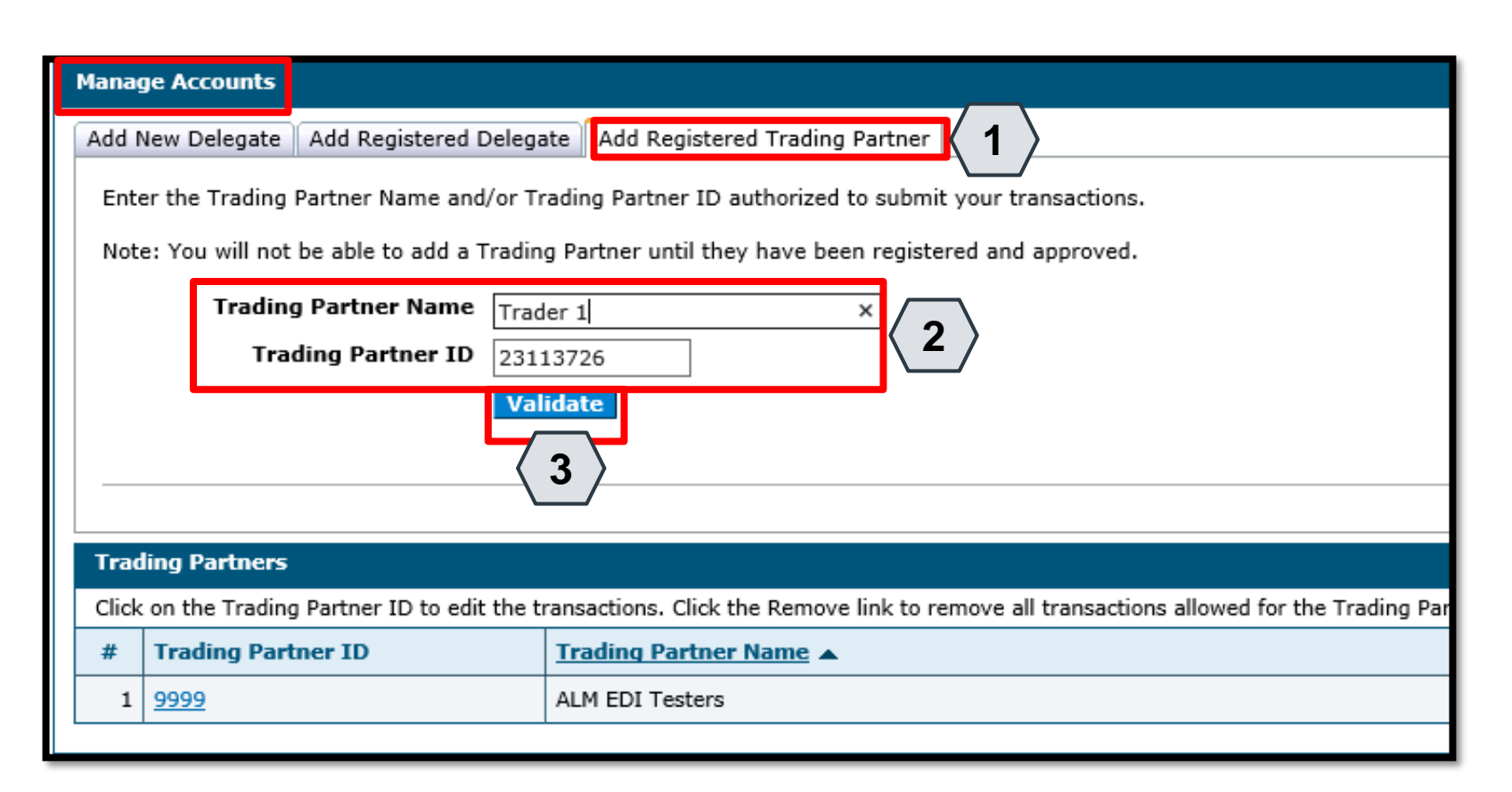

A TP is an individual or entity that is authorized to submit and download documentation on behalf of a Nevada Medicaid Provider.

Users may authorize TPs to do this from the "Manage Accounts" page:

- 1. Click the **Add Registered Trading Partner** tab
- 2. Enter the trading partner's name and ID
- 3. Click the **Validate** button

NOTE: Unlike delegates, TPs must enroll in the Medicaid program to receive a Trading Partner Medicaid ID.

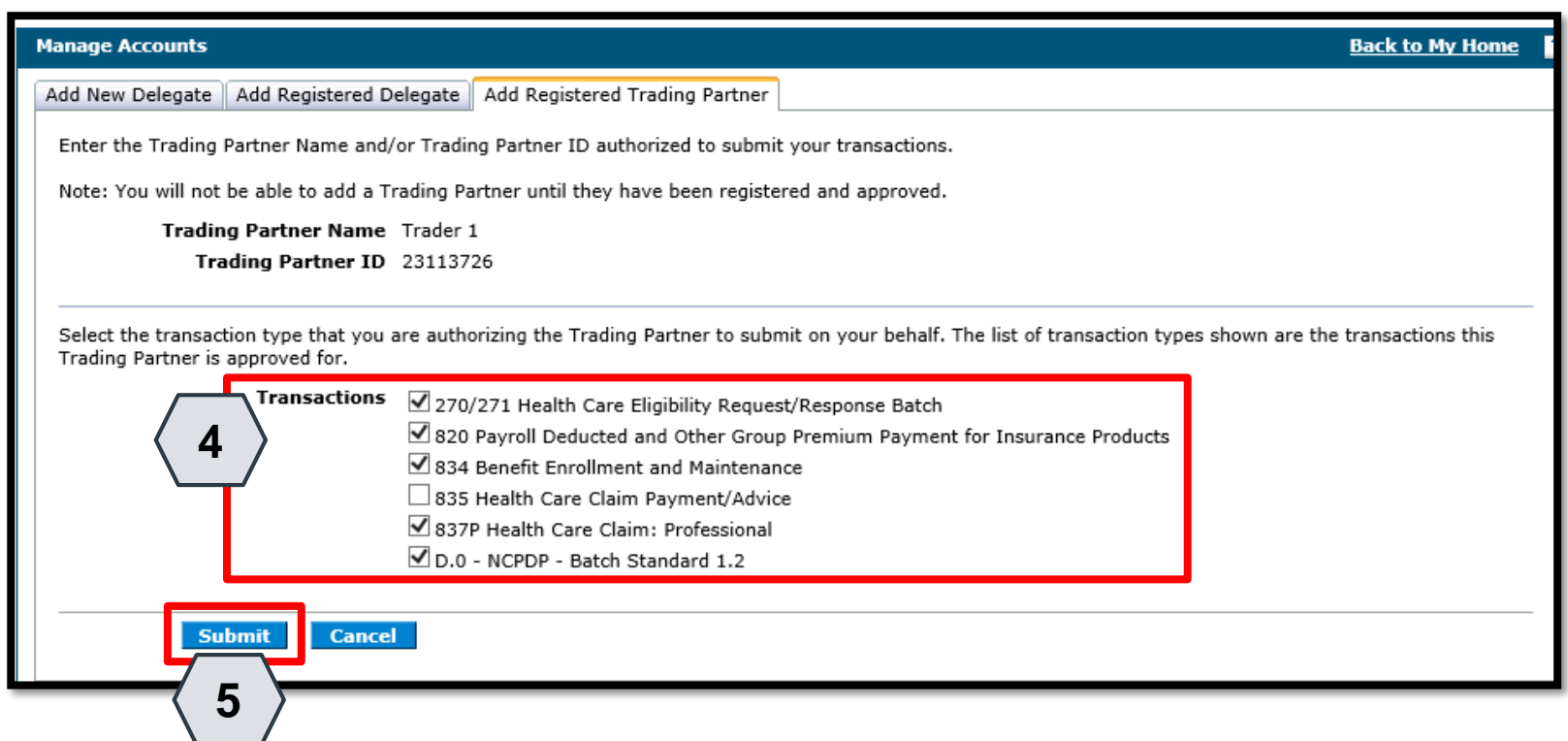

Once the user clicks on the **Validate** button, they will need to select the transactions that the TP will be able to submit on the provider's behalf.

To do this, the user will:

- 4. Select the checkbox adjacent to the desired transactions
- 5. Click the **Submit** button

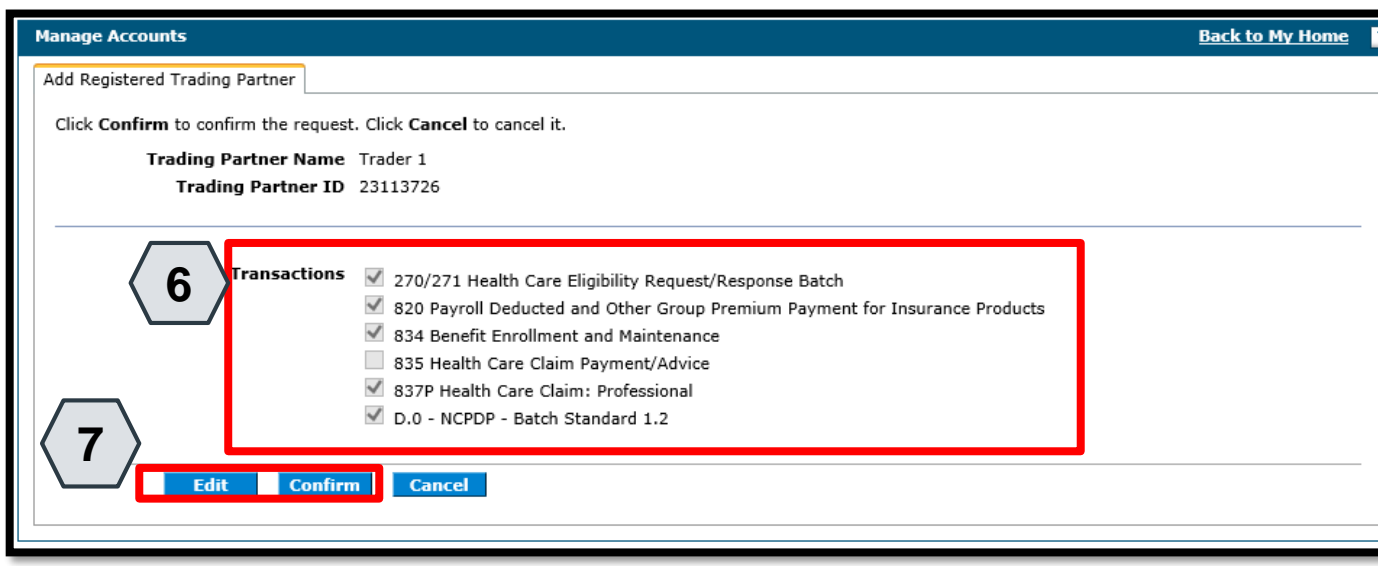

Next, the user will be prompted to confirm the information.

The user will:

- 6. Confirm the information
- 7. Click the **Confirm** button to complete the process OR click the **Edit** button to adjust the information provided

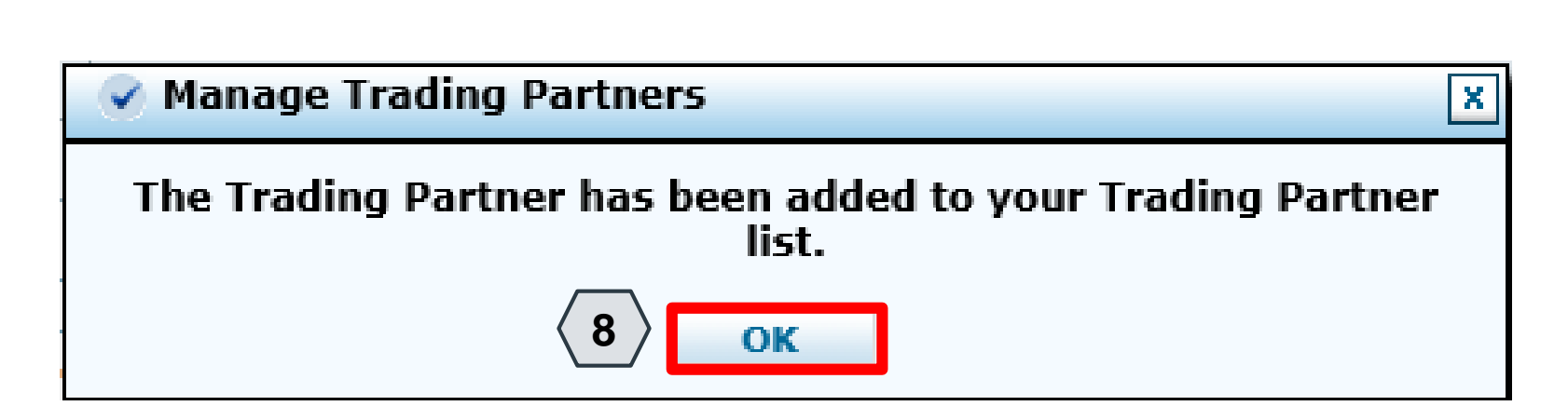

Once the user clicks the **Confirm** button, the TP will be added, and a pop-up box will appear as confirmation.

From here, the user will need to:

8. Click **OK**

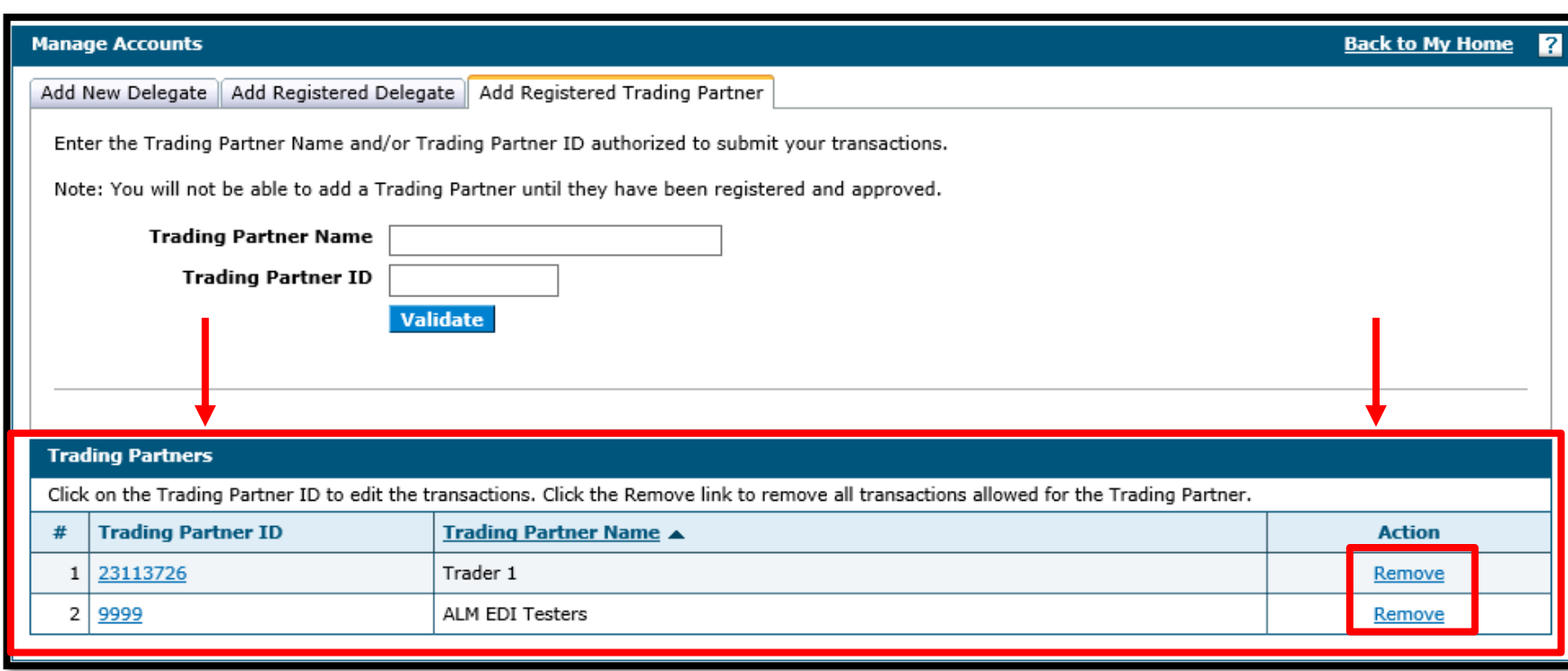

Once added, the TP will appear in a list at the bottom of the **Add Registered Trading Partner** panel. Similar to updating delegates, users may update TP details and permissions by clicking the corresponding link located in the **Trading Partner ID**  column.

To remove a TP from the provider's account, the user can click the **Remove**  link located under the **Action** column.

# **Accessing Help**

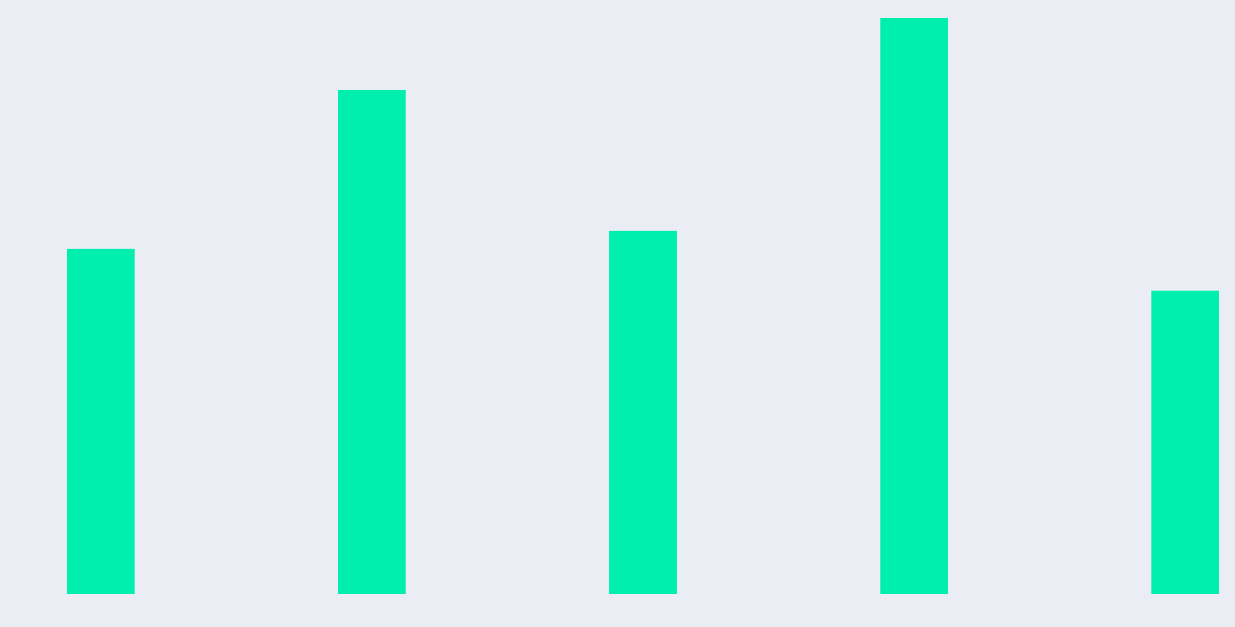

#### **Accessing Help**

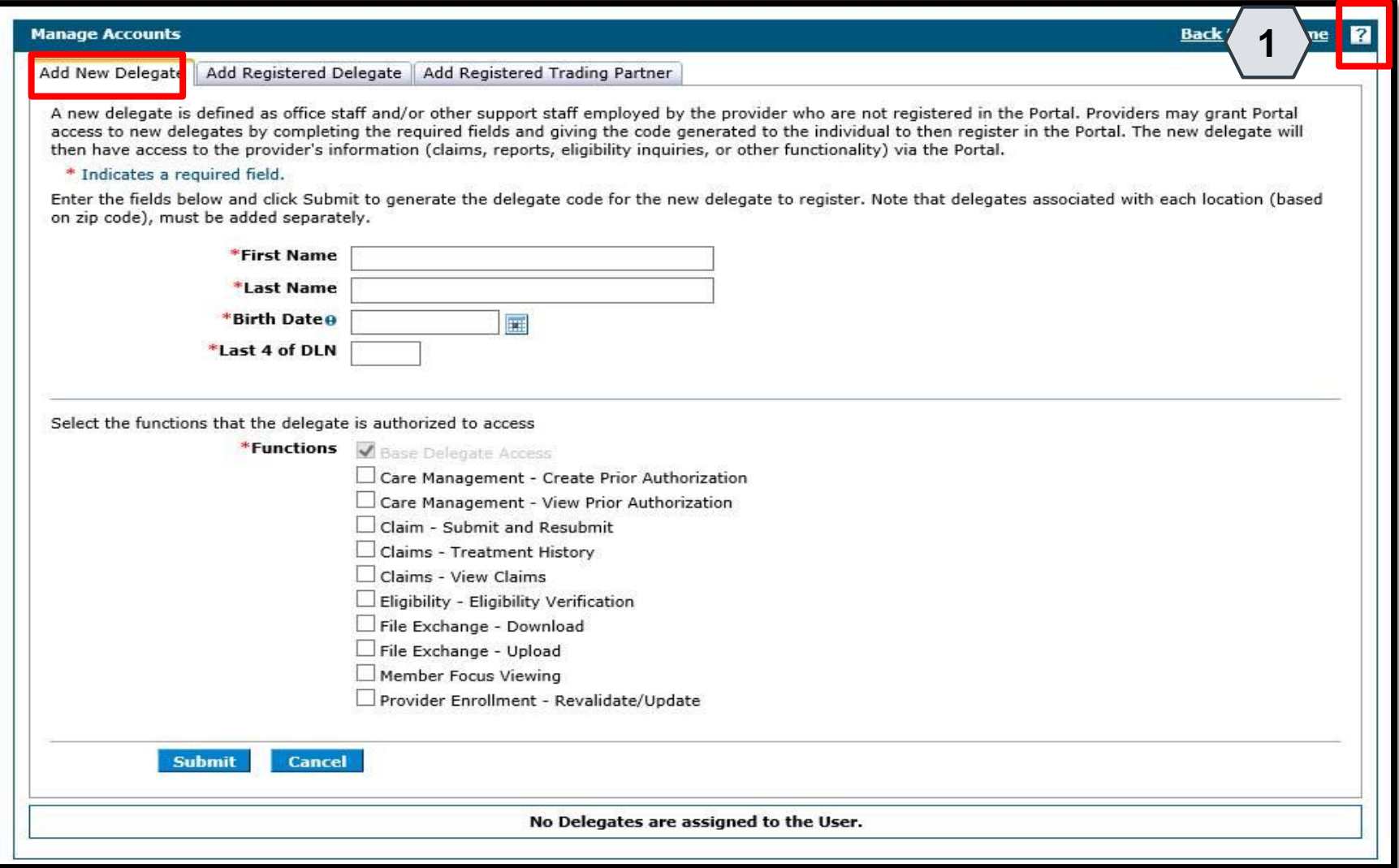

There are a variety of methods by which a user may get help for the PWP.

First, on many pages and panels throughout the PWP, the user will find a question mark icon **7** 

To use this help feature, the user will:

1. Click the icon

NOTE: In this example, the user is accessing help for the **Add New Delegate**  panel.

#### **Accessing Help, continued**

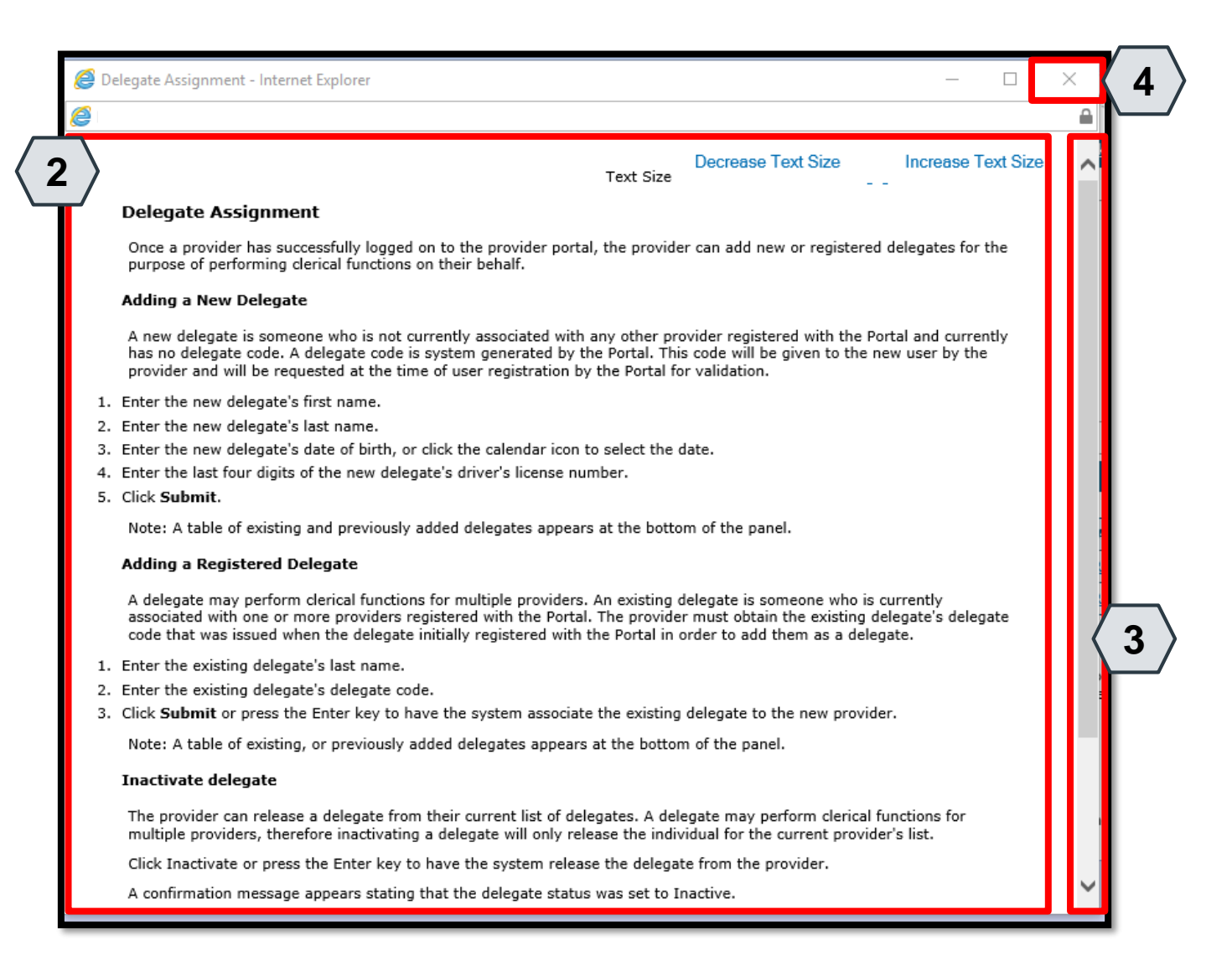

Once the user clicks the **help** icon, a new window will pop-up and display information on how to perform tasks using the panels or pages in question.

From here the user will:

- 2. Review the help file as needed
- 3. Click the **slider bar** to scroll for more information
- 4. Click the **X** button to close the window when finished

#### **Accessing Help, continued**

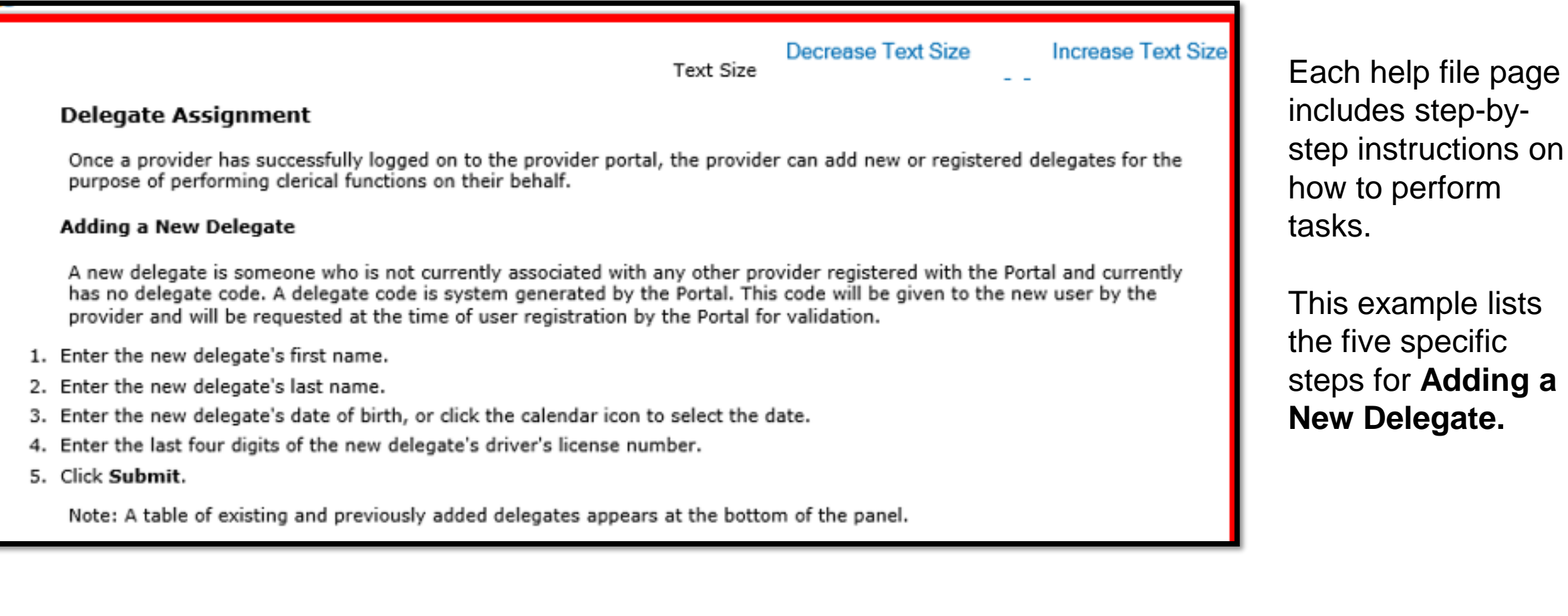

#### **Accessing Help – Guides**

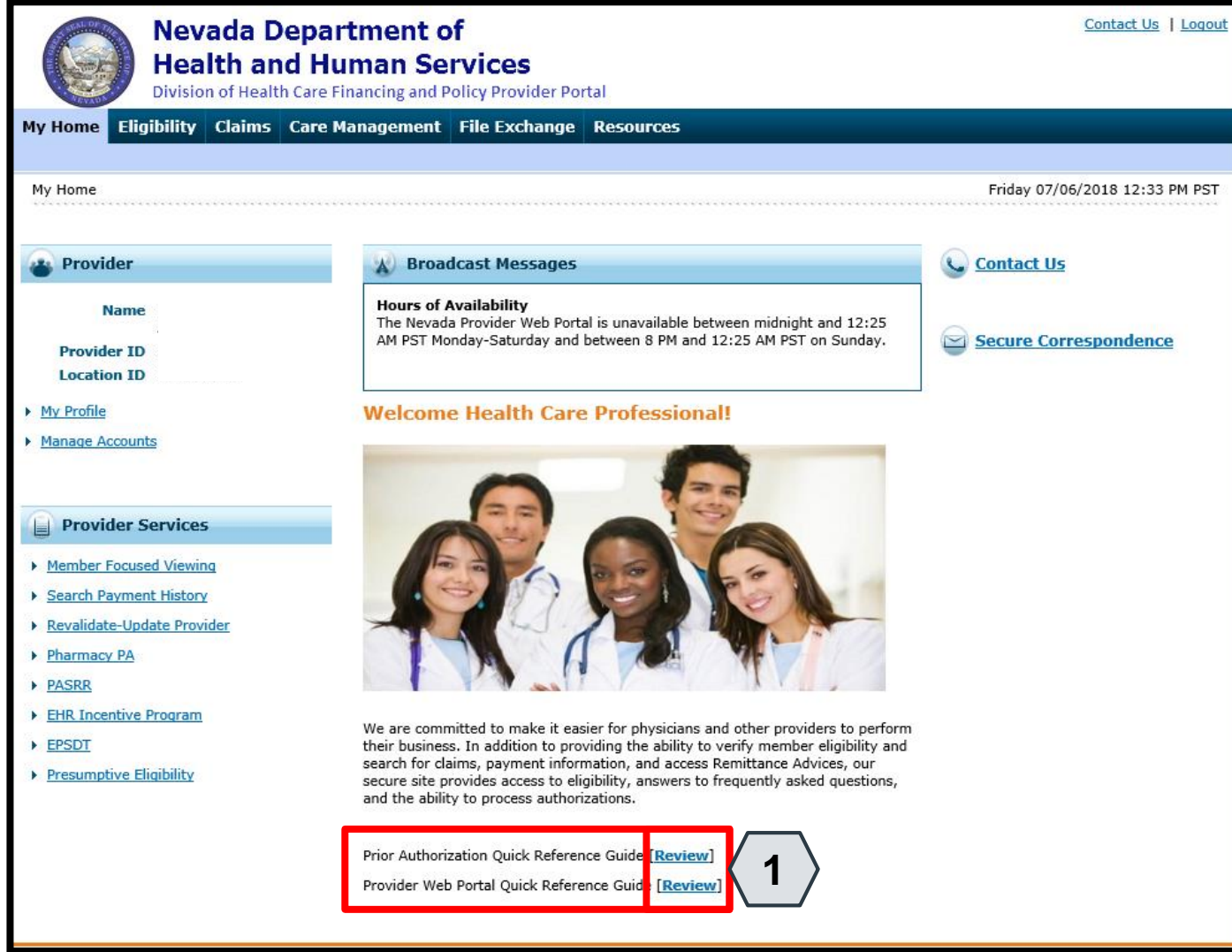

Toward the bottom of the PWP "Home" page, the user will find quick reference guides.

To access one of these guides, the user will:

1. Click the **Review** button adjacent to the desired guide

#### **Accessing Help – Guides, continued**

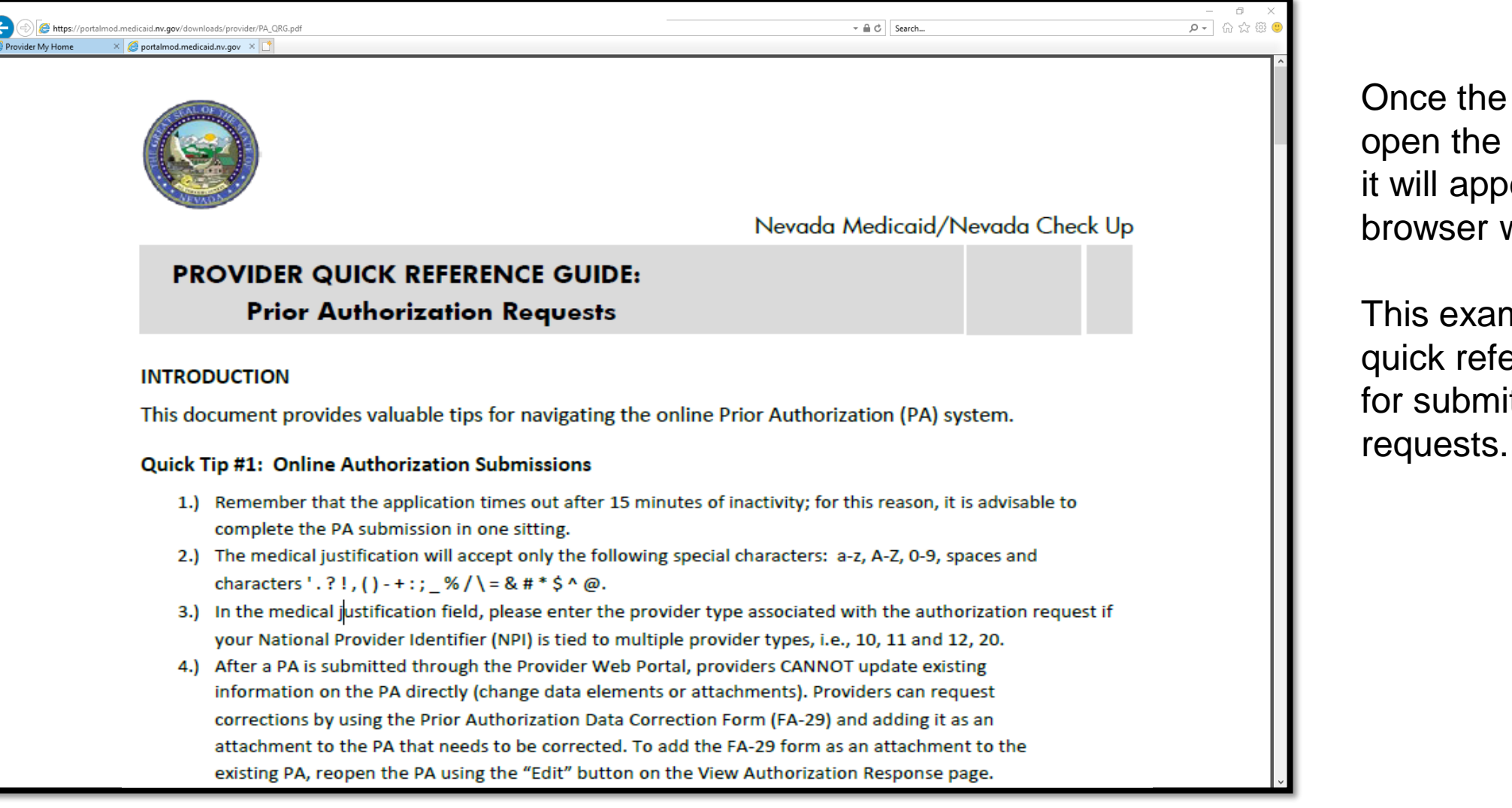

Once the user clicks to open the desired guide, it will appear in a new browser window.

This example shows the quick reference guide for submitting PA

#### **Accessing Help – Resources**

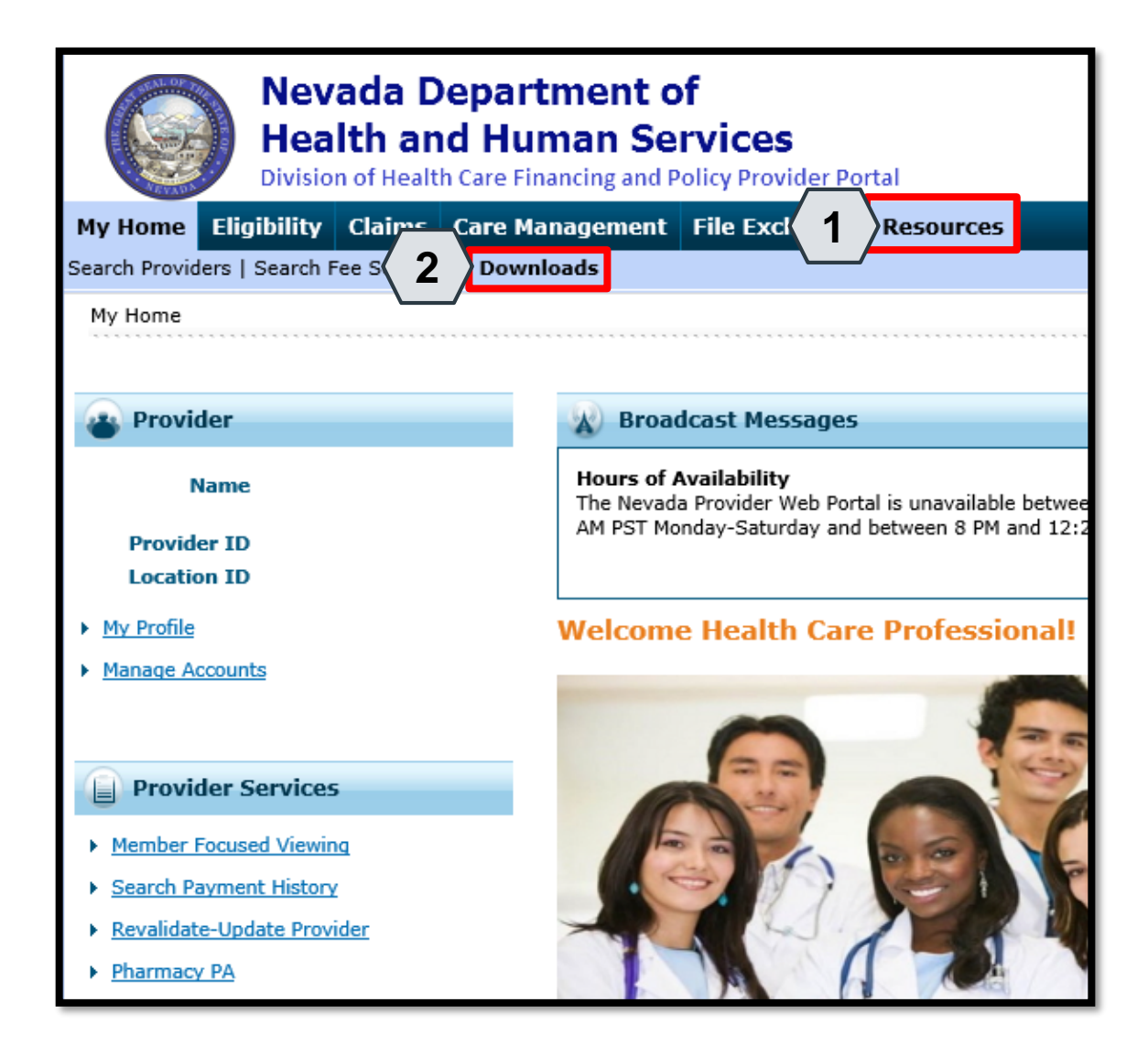

Additional help resources like the quick reference guides will be available from the **Resources** tab. To access these, the user will:

- 1. Hover over **Resources**
- 2. Click **Downloads**

#### **Accessing Help – Resources, continued**

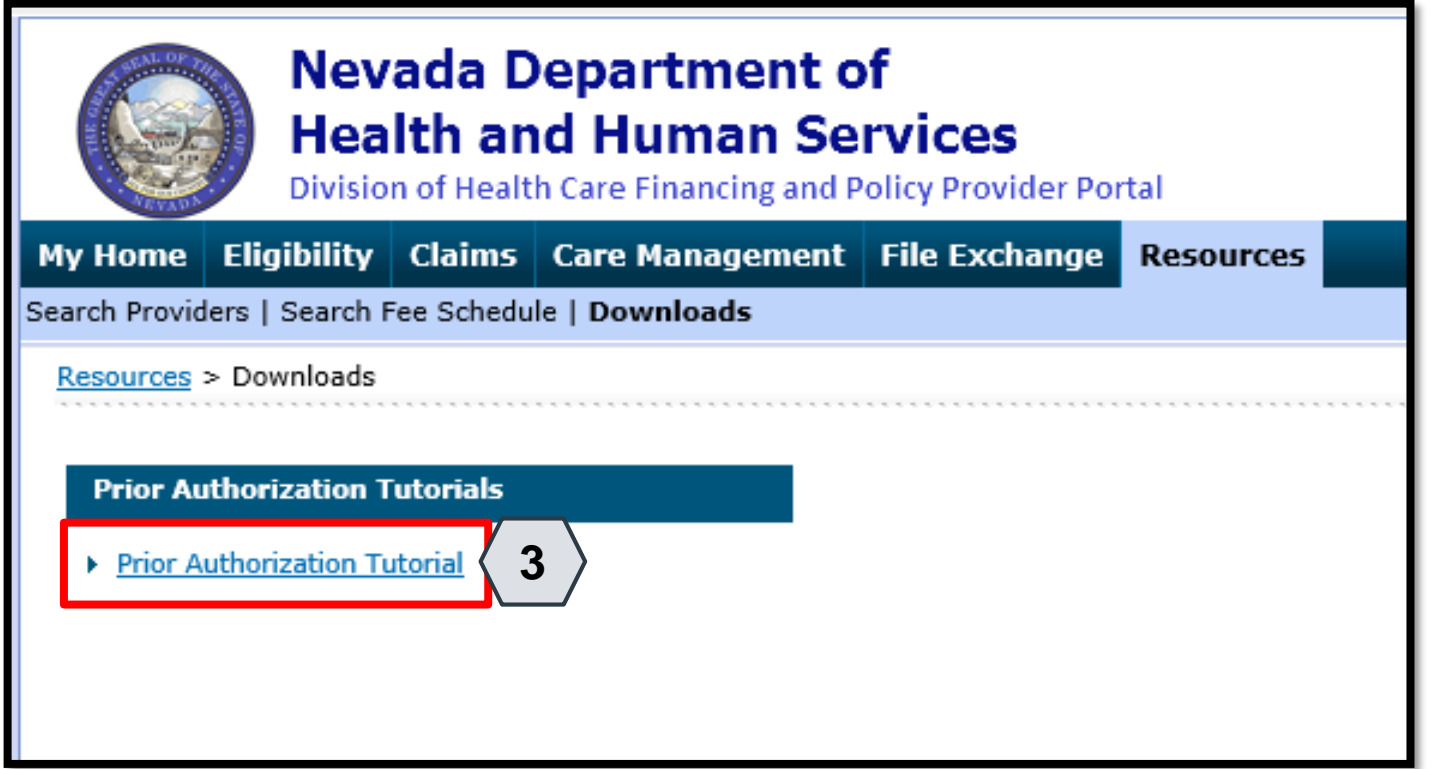

Once the user clicks the **Downloads**  link, the **"**Downloads" page will appear with a list of available downloads.

From here, the user may:

3. Click the desired resource

#### **Accessing Help – Resources, continued**

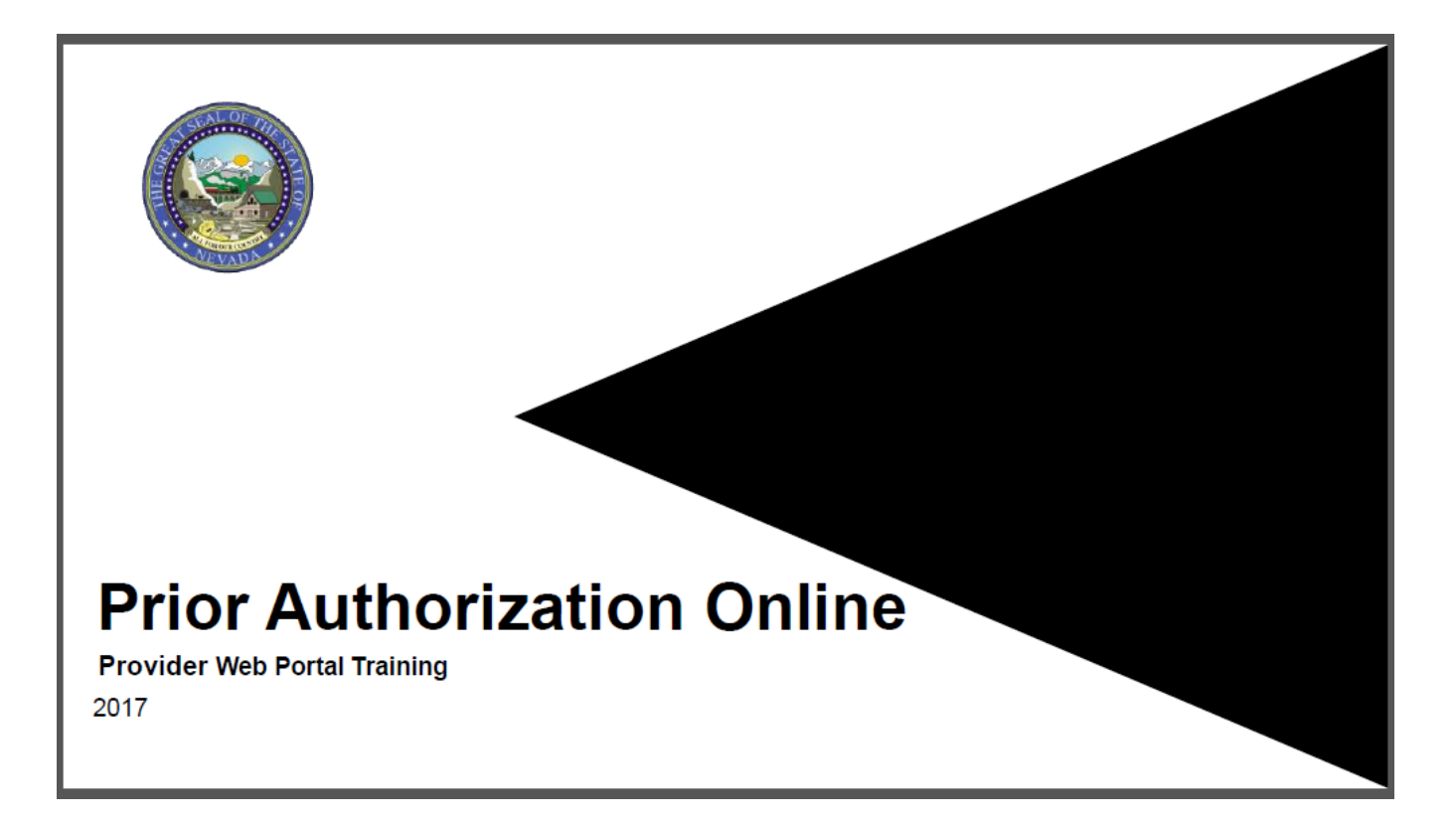

The resource will then open in a separate browser window. The document may be downloaded from there. Depending upon the user's chosen browser, the download process may vary.

#### **Accessing Help – Help Desk**

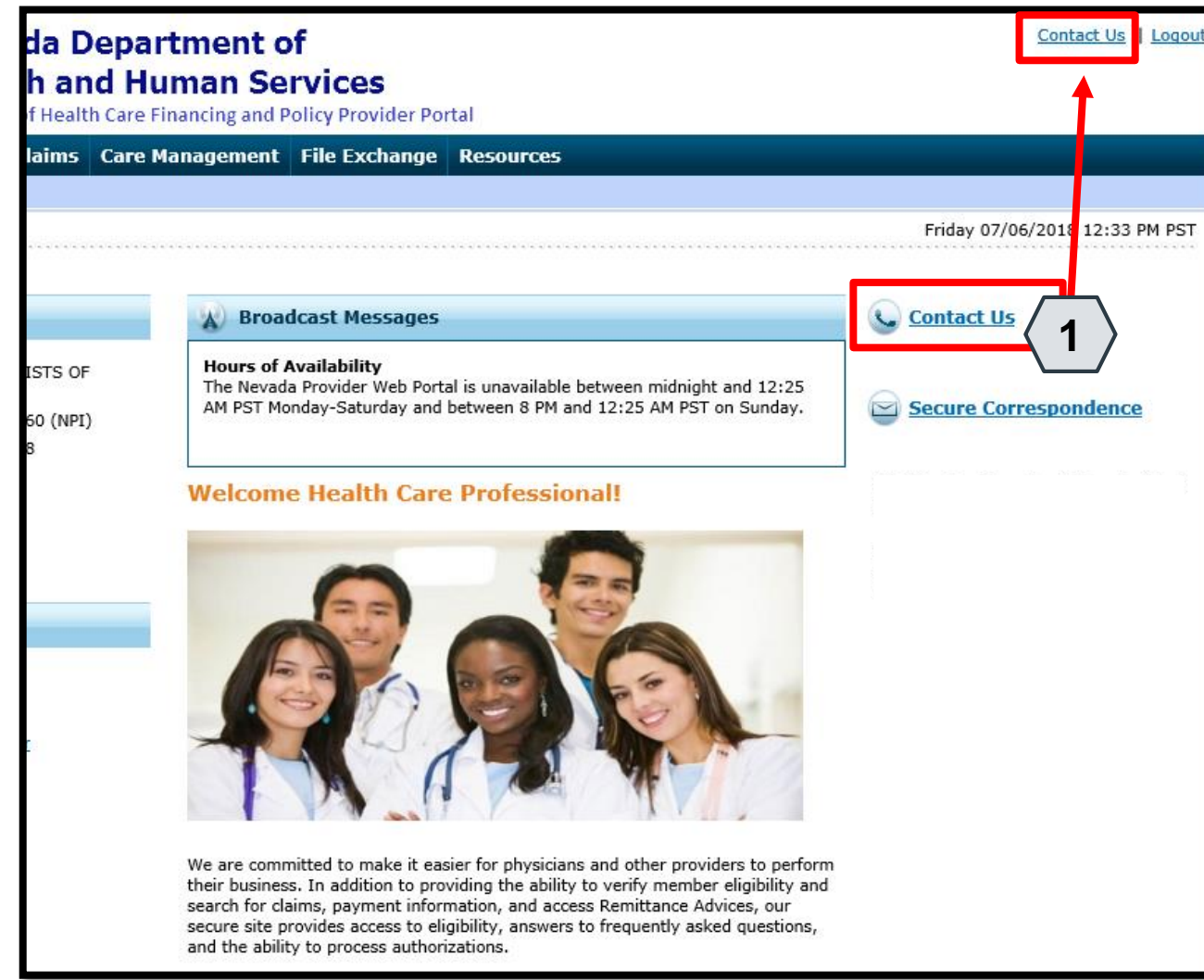

If the user is unable to locate the information or resources, they need from the documentation in the PWP, the user may contact the help desk. From the "Home" page, the user will:

#### 1. Click one of the **Contact Us** links

An additional **Contact Us** link is located at the top of the PWP. This link is present on any page throughout the system and is always accessible when the user is logged in.

#### **Accessing Help – Help Desk, continued**

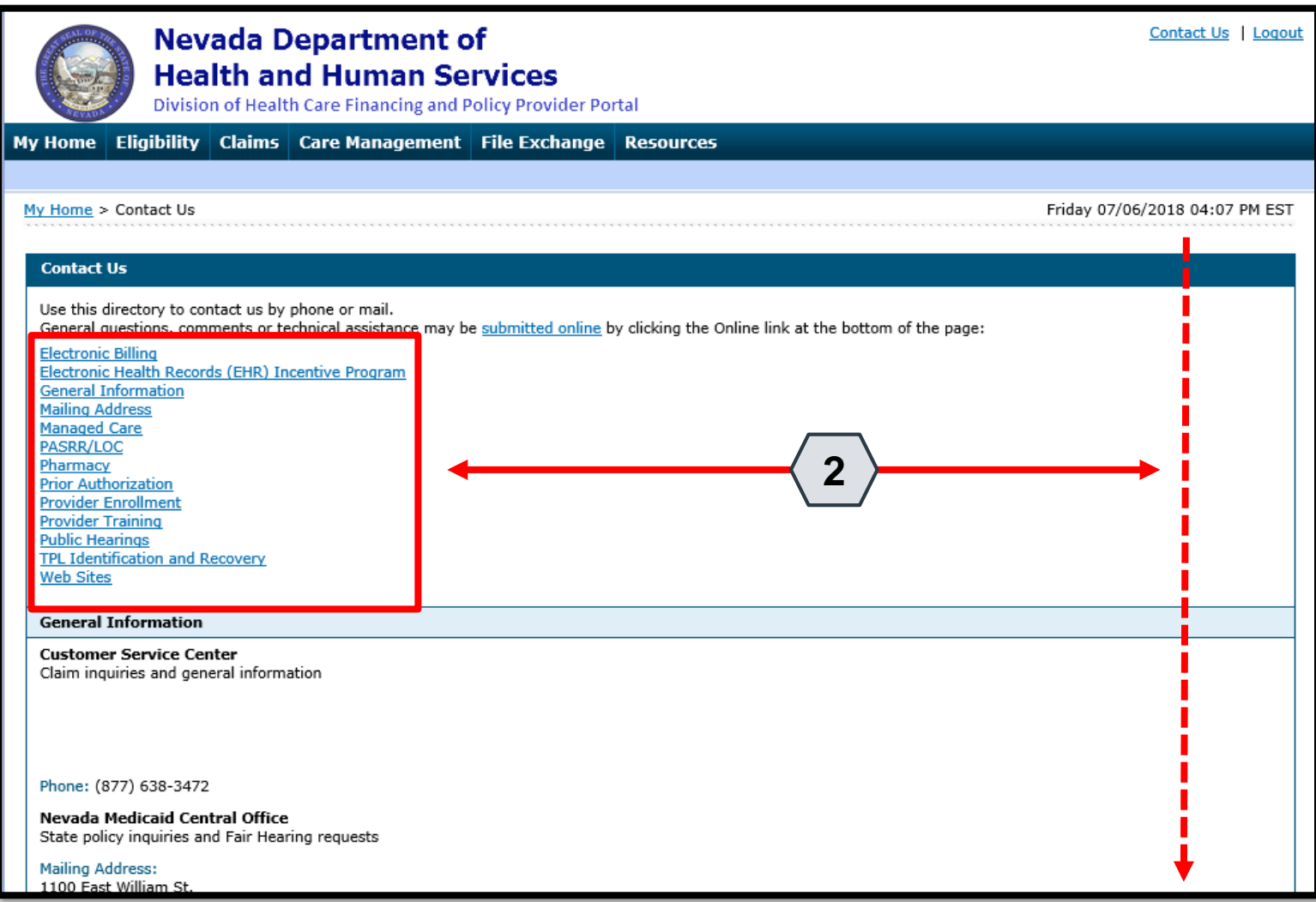

Once the user clicks the **Contact Us** link, the "Contact Us" page will appear.

From here, the user may:

2. Scroll through the directory OR click the desired option from the list to navigate directly to the selected section

#### **Accessing Help – Secure Correspondence**

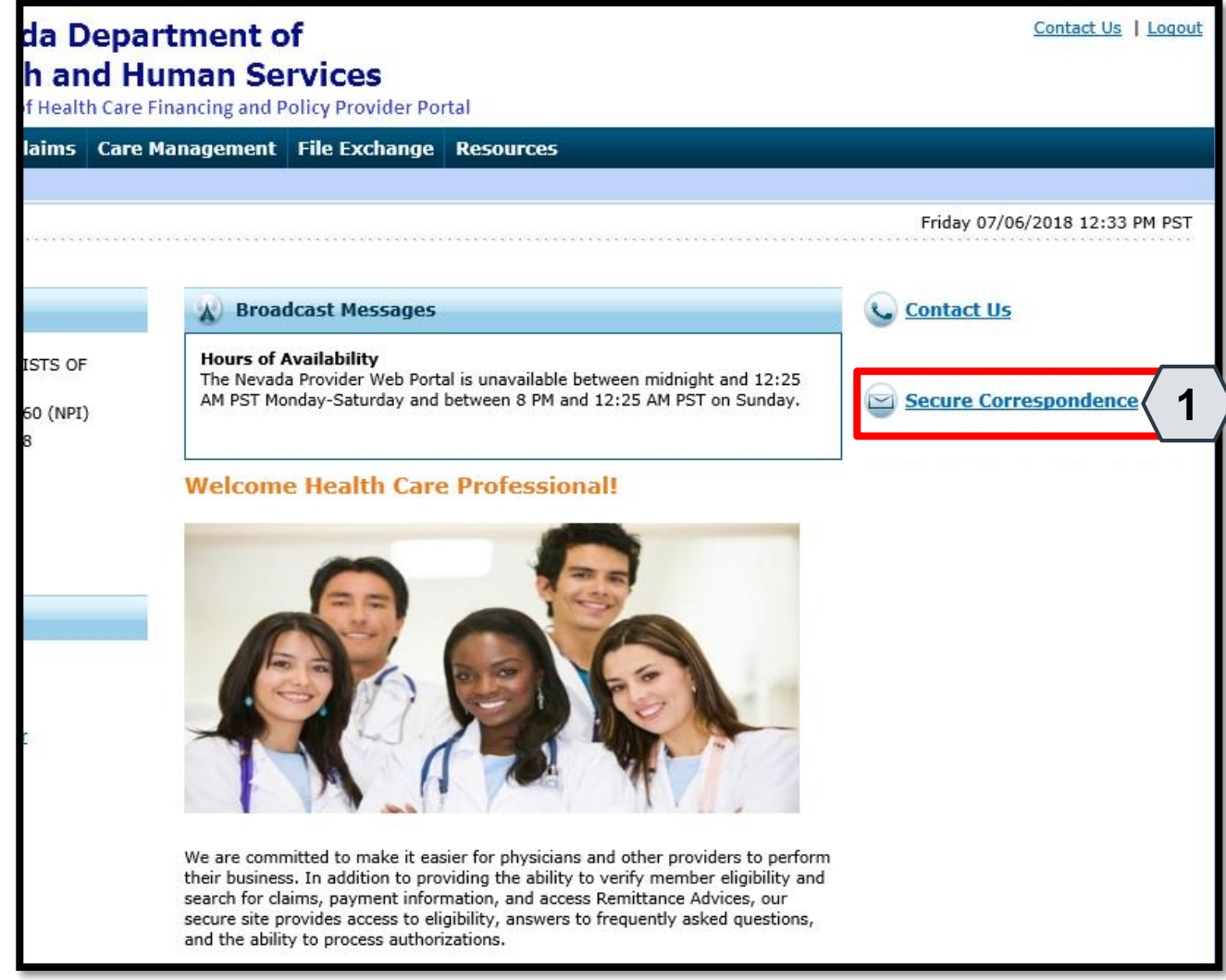

The user may also communicate with the provider help desk via Secure Correspondence. This feature will allow the user to send a message securely without calling.

- To access this feature, the user will:
- 1. Click the **Secure Correspondence** link on the "Home" page

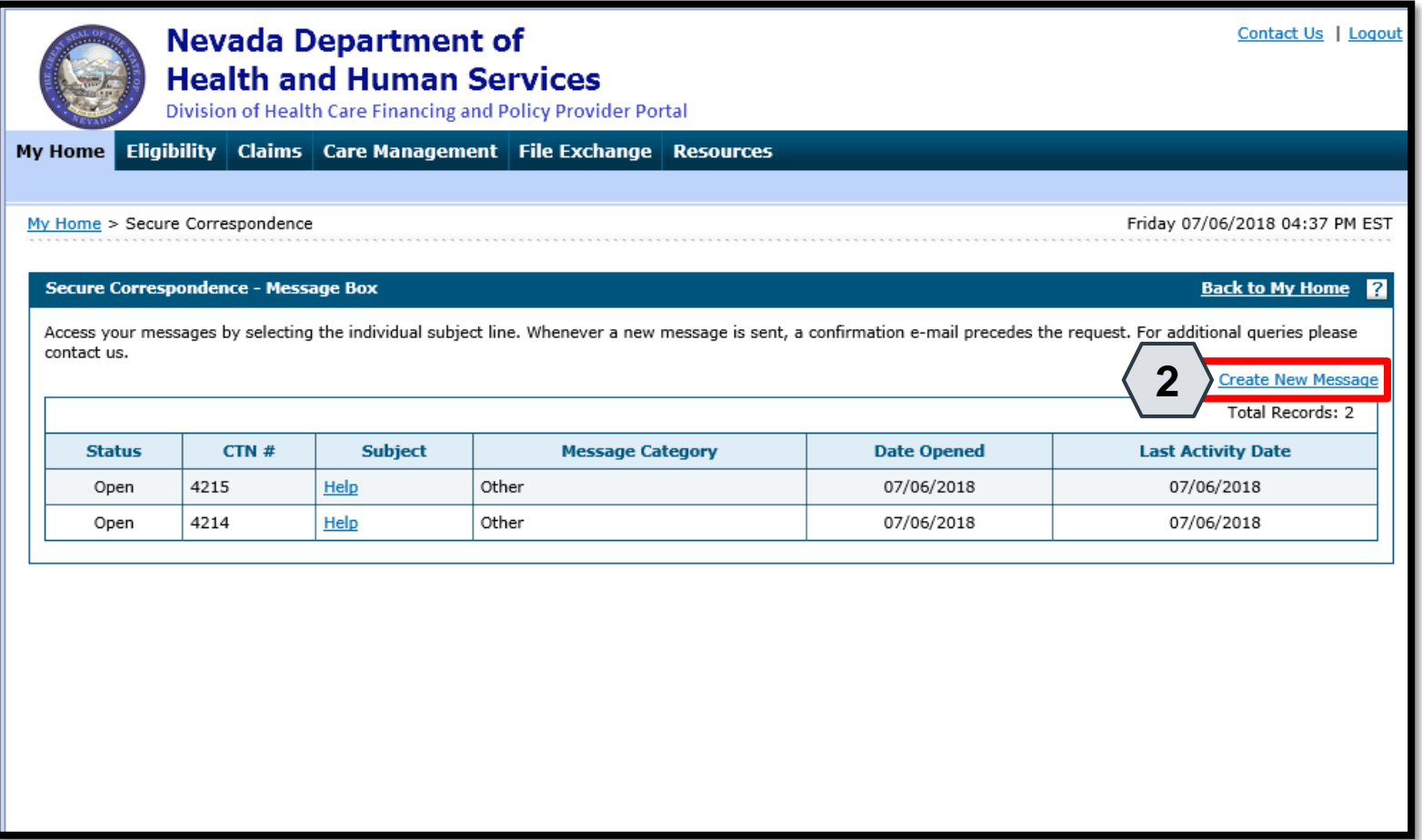

Once the user clicks the **Secure Correspondence** button, the "Secure Correspondence" page will appear. On this page, users will be able to review any previously submitted correspondence and create new ones.

From there, the user will:

2. Click the **Create New Message** link

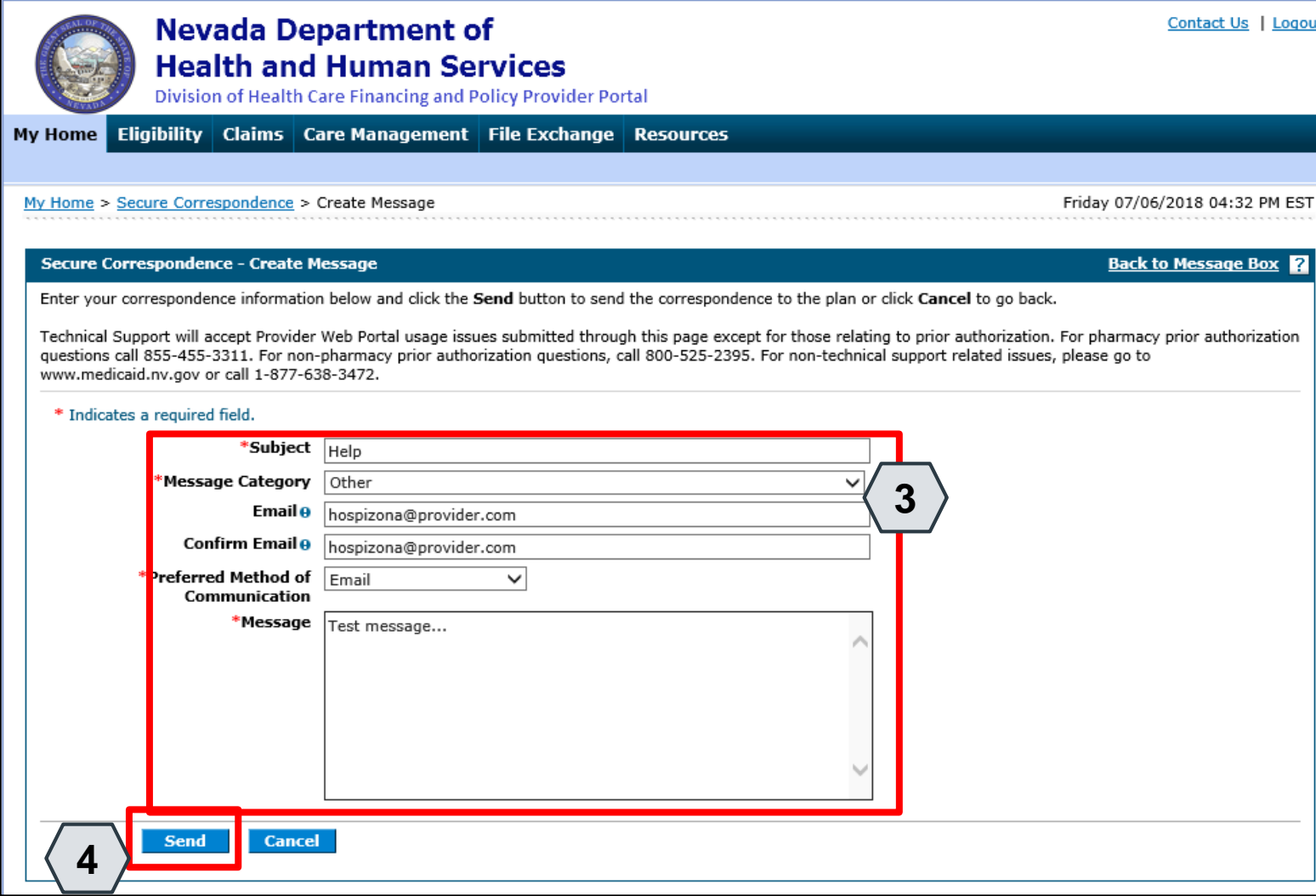

Once the user clicks the **Create New Message** link, the "Create Message" page will appear.

From there, the user will:

- 3. Complete all fields
- 4. Click the **Send** button

NOTE: The **Email** and **Confirm Email** fields are optional but will be necessary if the user wishes to receive a response by email.

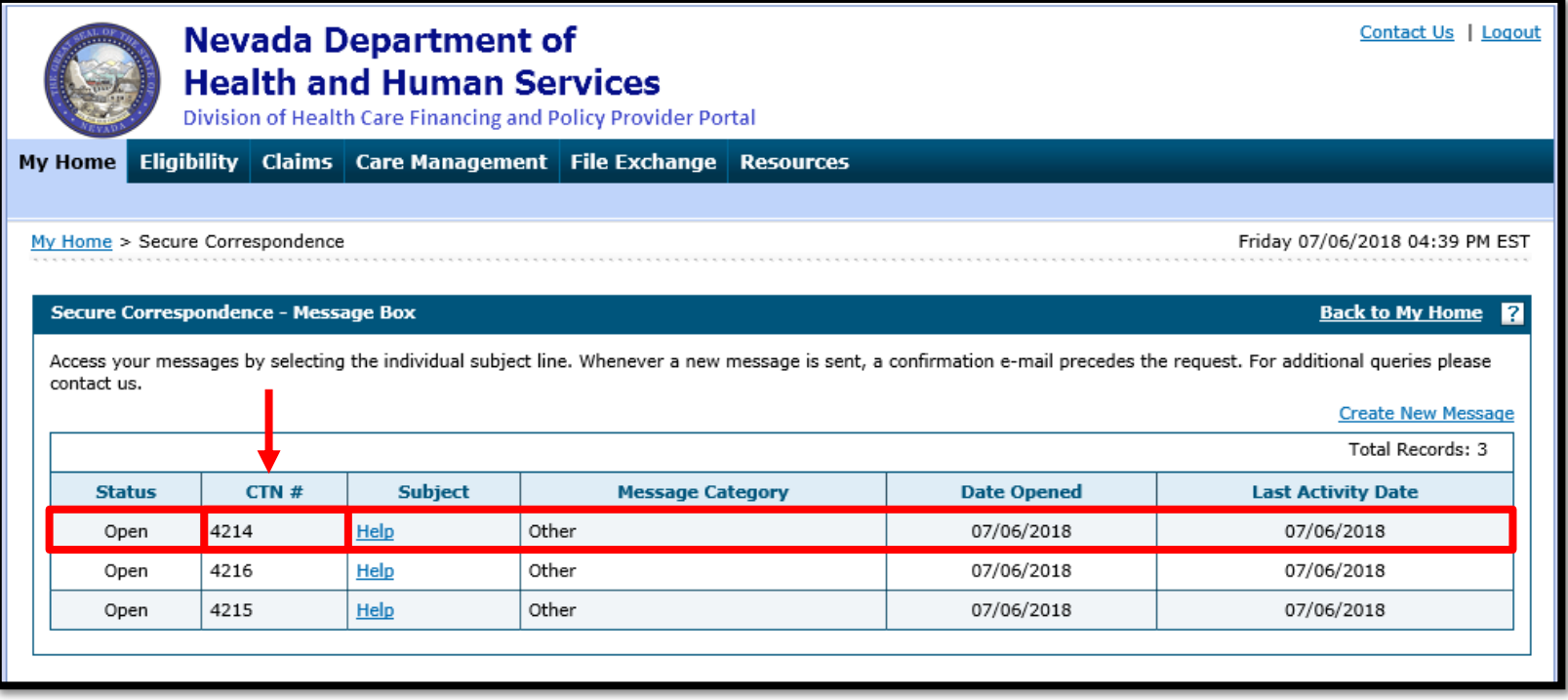

Once the user clicks **Send**, the message will be sent to the Help Desk to be reviewed and will also appear in the **Message Box** list.

#### **Once the message is created**,

it receives a Contact Tracking Number (CTN) that uniquely identifies the correspondence.

#### **HCP Secure Correspondence**

**Secure Correspondence** 

To

A message was sent from Nevada Medicaid Provider Portal Secure Correspondence using this email address.

Message Category: Other

The following link has been provided for your convenience. Nevada Medicaid Provider Portal (https://portalmod.medicaid.nv.gov/hcp/provider)

Sincerely,

Division of Health Care Financing and Policy Provider Portal User Management

Additionally, once the correspondence has been submitted, the user will receive an email confirmation. The email will also contain a link to the correspondence for convenience.

NOTE: Once the user clicks the link in the email, they will need to log in to the portal to review the correspondence.

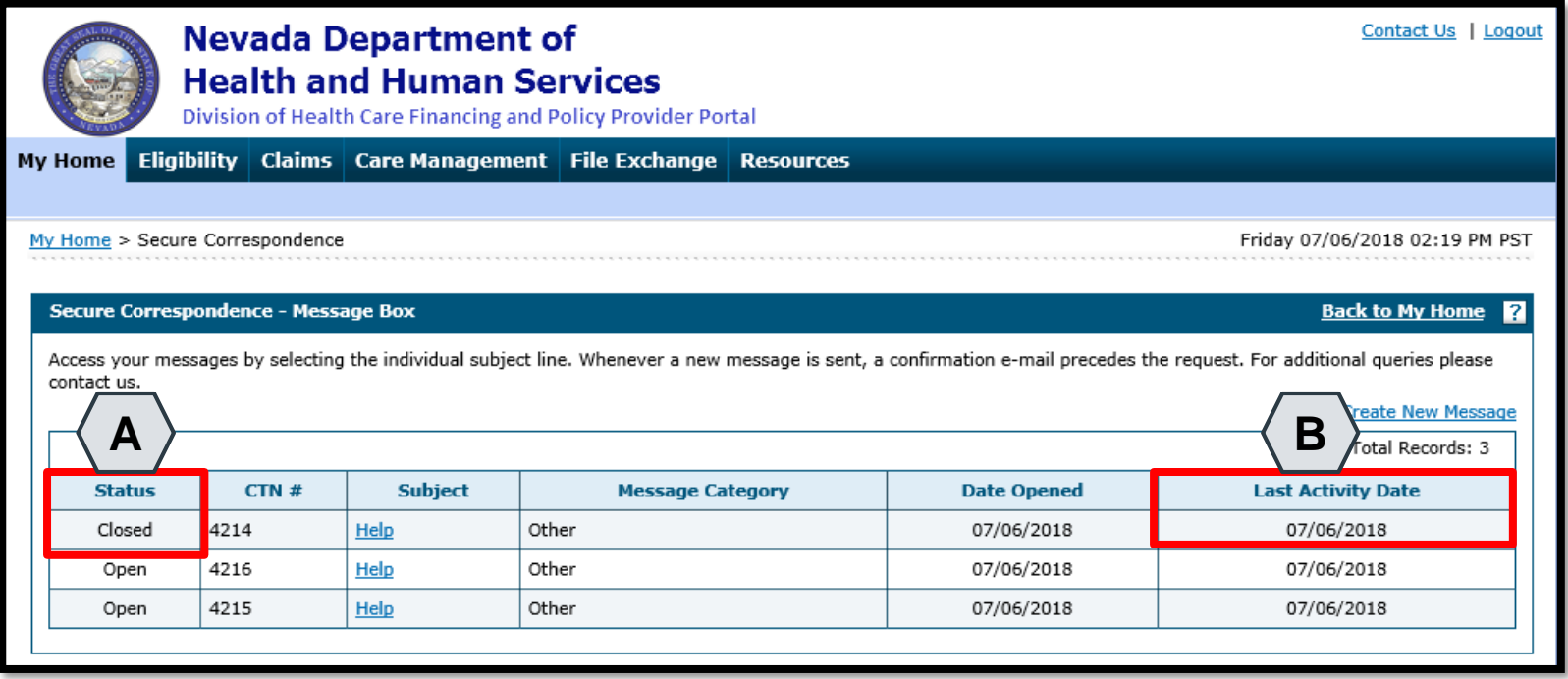

NOTE: The user will not receive an email when a response is provided. The user will need to monitor the correspondence by checking the "Secure Correspondence" page periodically.

To quickly determine if a response has been provided, the user will return to the "Secure Correspondence" page and note two columns:

- **A. Status:** Shows whether the correspondence is "Open" or "Closed".
- **B. Last Activity Date:** Shows the last date of activity on the correspondence. This will allow the user to identify when any new updates have been made.

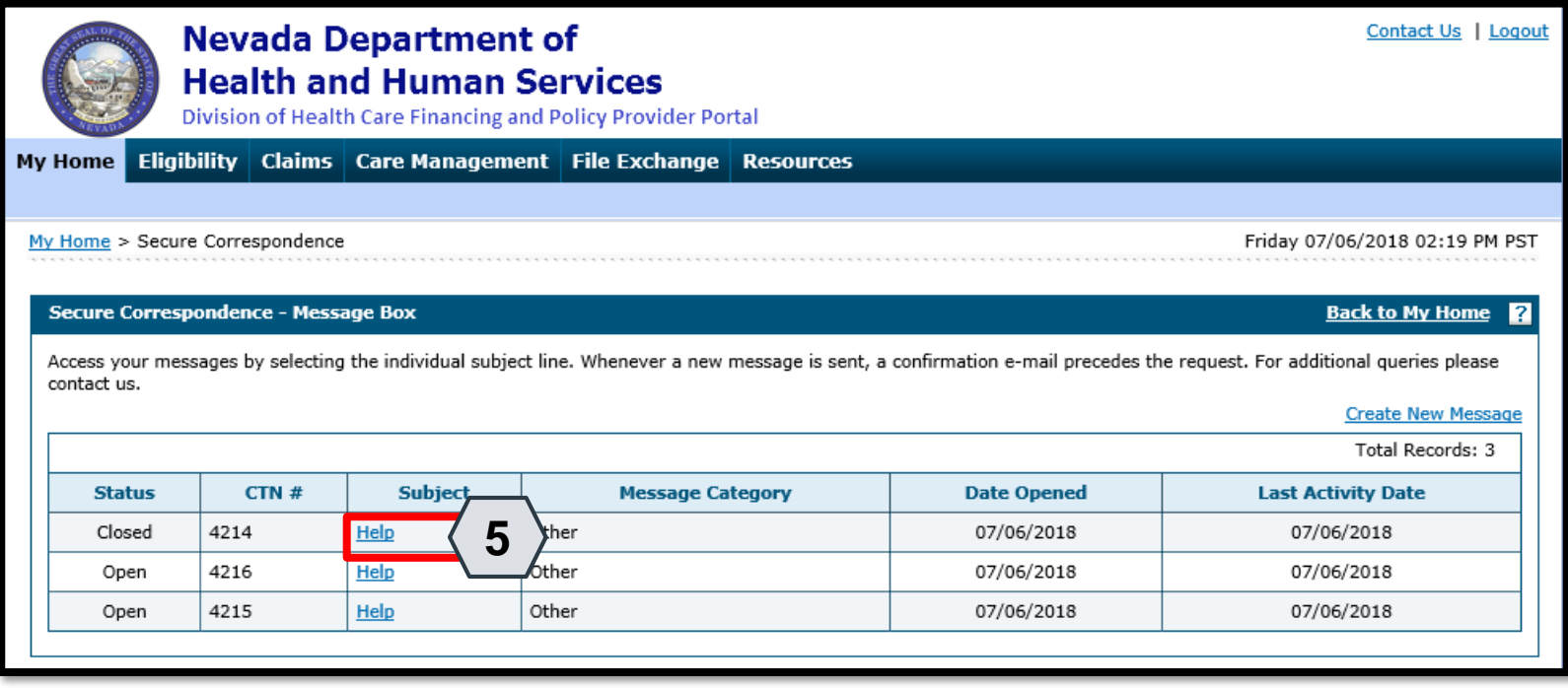

Once a correspondence has been updated, the user may review the response:

5. Click the link located in the **Subject** column

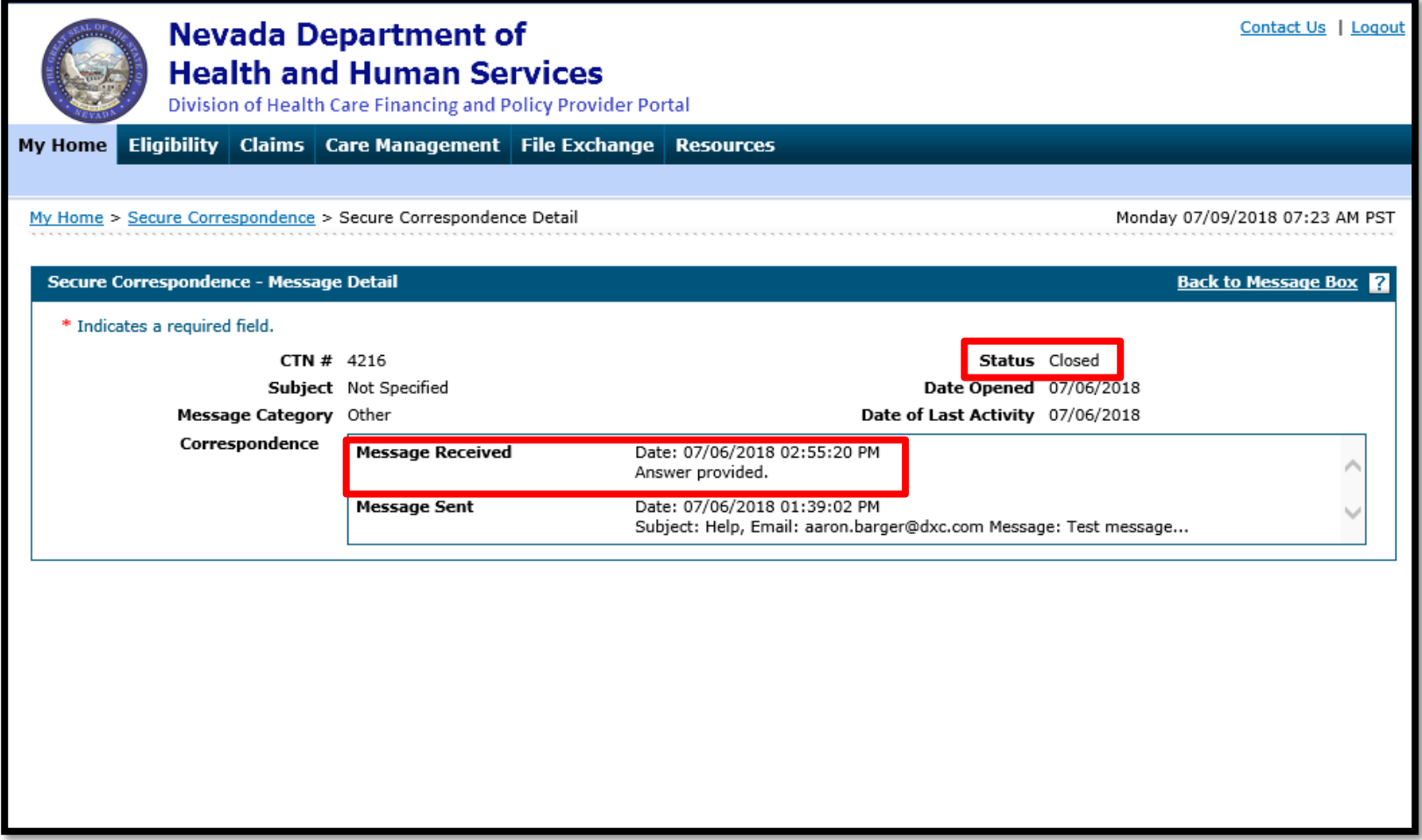

Once the user clicks the link, the correspondence will open, and the response message will appear in the **Message Received** field.

If the status is marked as "Closed", then the issue is considered resolved and the user will not be able to respond to this correspondence.

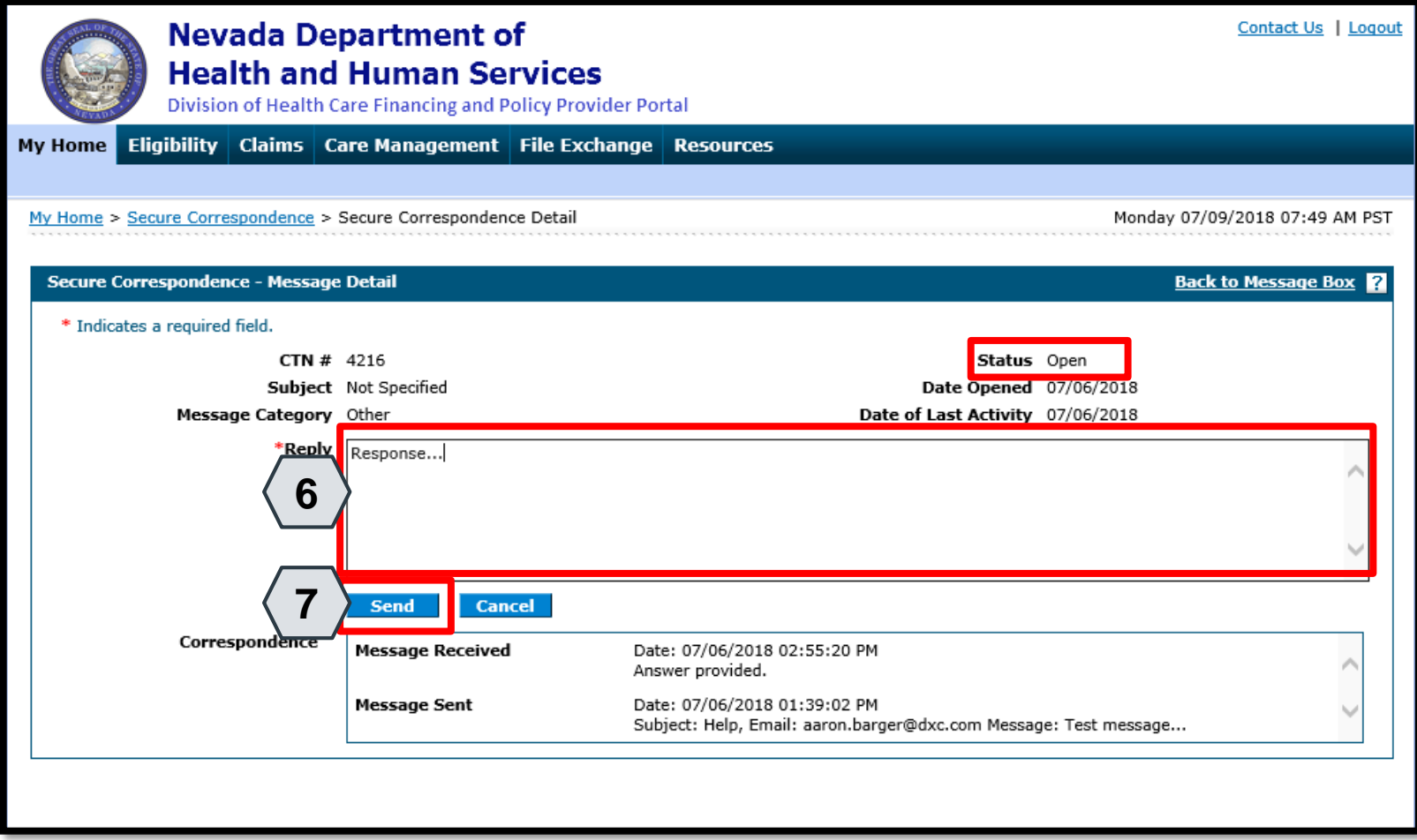

If the status remains "Open", then the **Reply** field will be available.

To continue the correspondence, the user may:

- 6. Enter the response
- 7. Click the **Send** button

## **Questions & Answers**

# **Member/Recipient Eligibility Verification**

# 

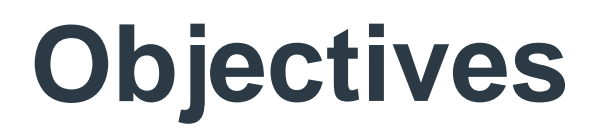

- 1. At the end of this training, participants will be able to:
- Search for a Member's Benefit Eligibility
- View a Member's Benefit Details
- View a Member's Third-Party Coverage
#### **Searching for a Member's Benefit Eligibility**

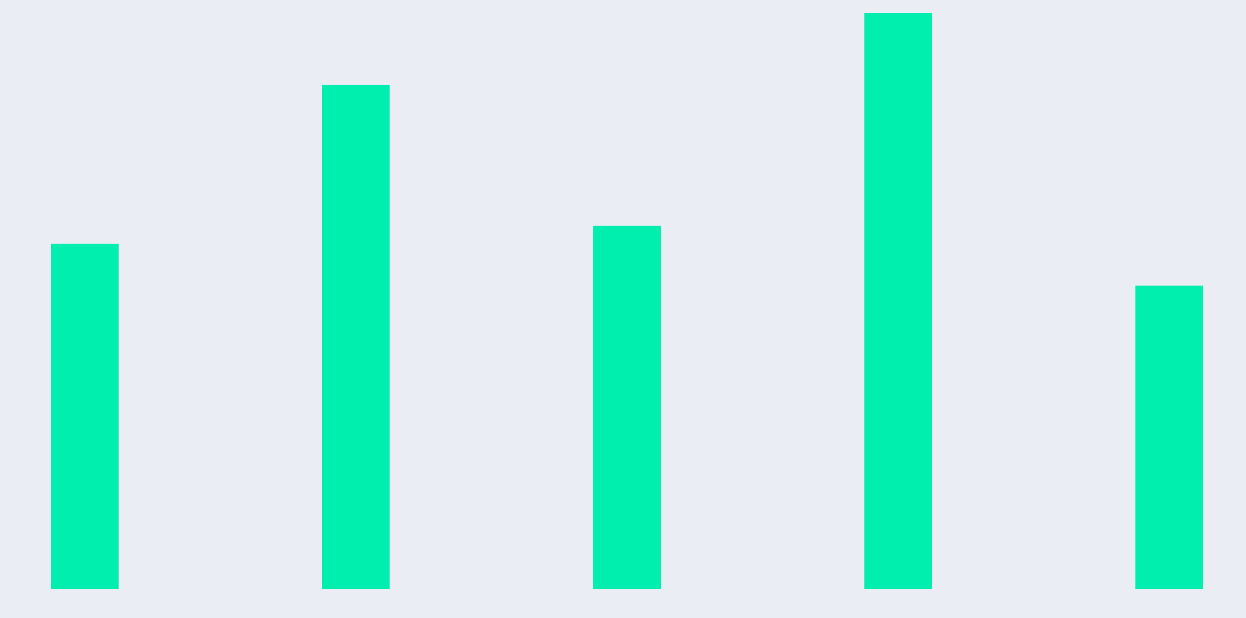

#### **Searching for a Member's Benefit Eligibility**

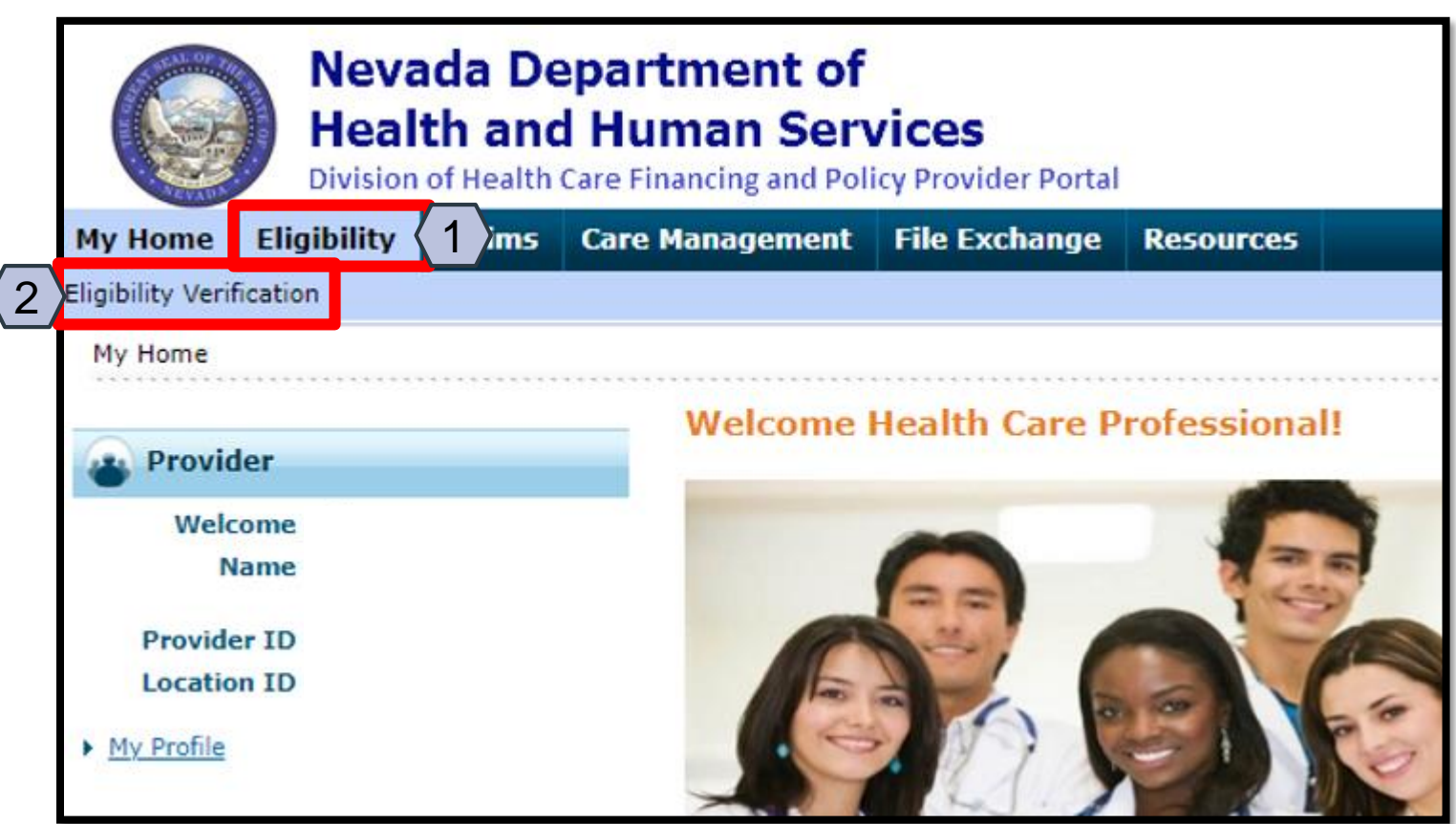

- 1. Hover over Eligibility
- 2. Select Eligibility Verification

## **Searching for a Member's Benefit Eligibility, continued**

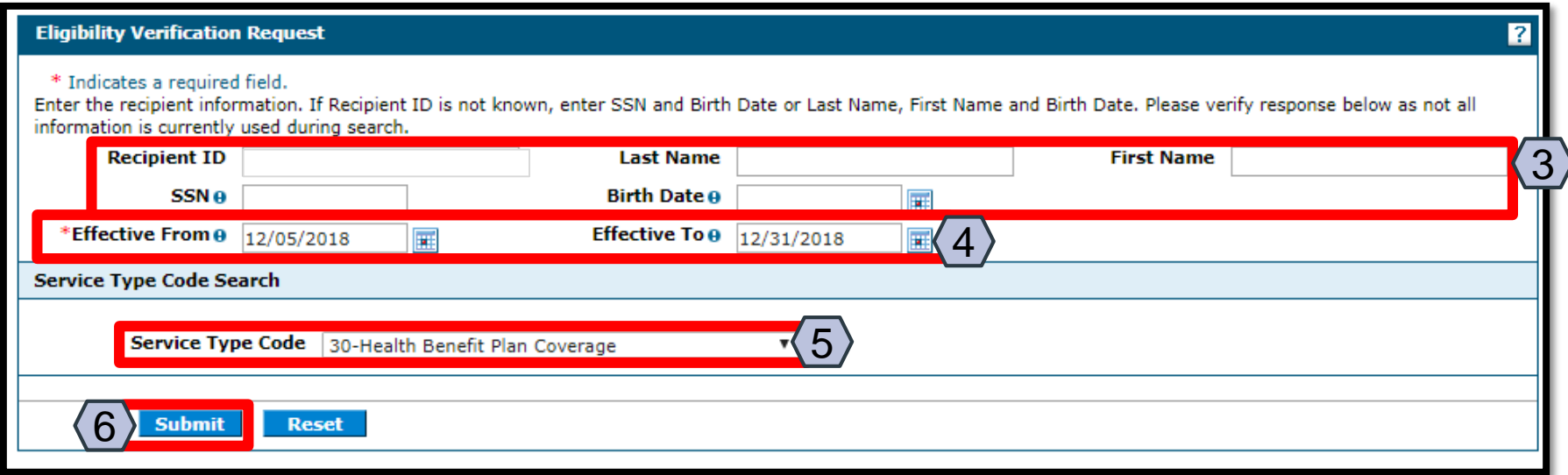

- 3. Enter a Recipient ID; SSN and Birth Date; or First Name, Last Name, and Birth Date.
- 4. Select the Effective From and To date range (defaults to current date).
- 5. Select the Service Type Code.
- 6. Click the Submit button.
- NOTE: Click the Reset button to clear the fields and start a new search.

#### **Viewing a Member's Benefit Details**

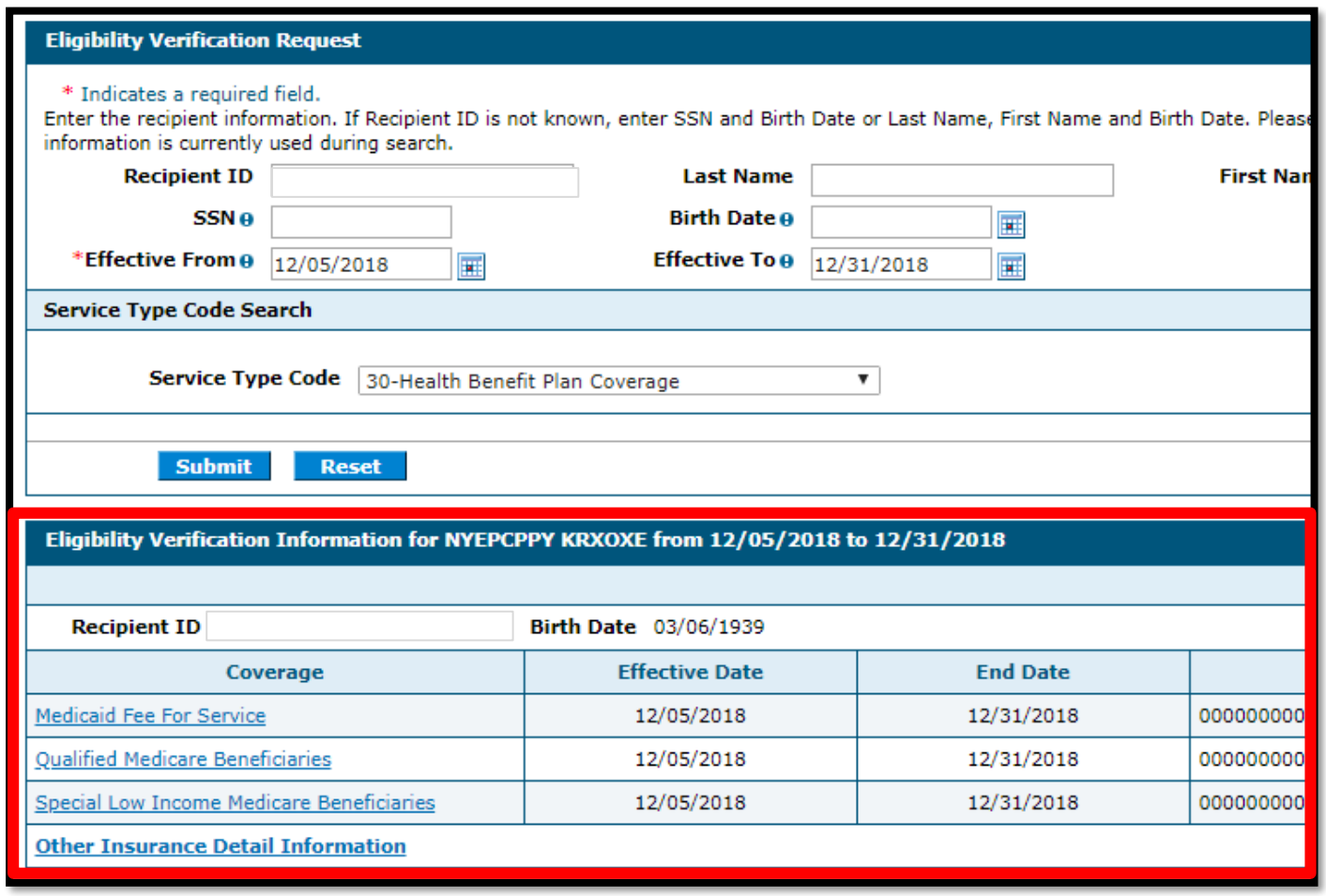

The results display below the **Eligibility Verification Request**  panel. Verify the recipient displayed matches the recipient for whom you were searching.

Information in this panel lists all eligible coverage from Managed Care Organizations (MCOs) and a link to other health coverage (OHC) and third-party insurance details.

NOTE: The system will display an error message if the member is not found or does not have eligible benefits during the given effective date range.

#### **Viewing a Member's Benefit Details**

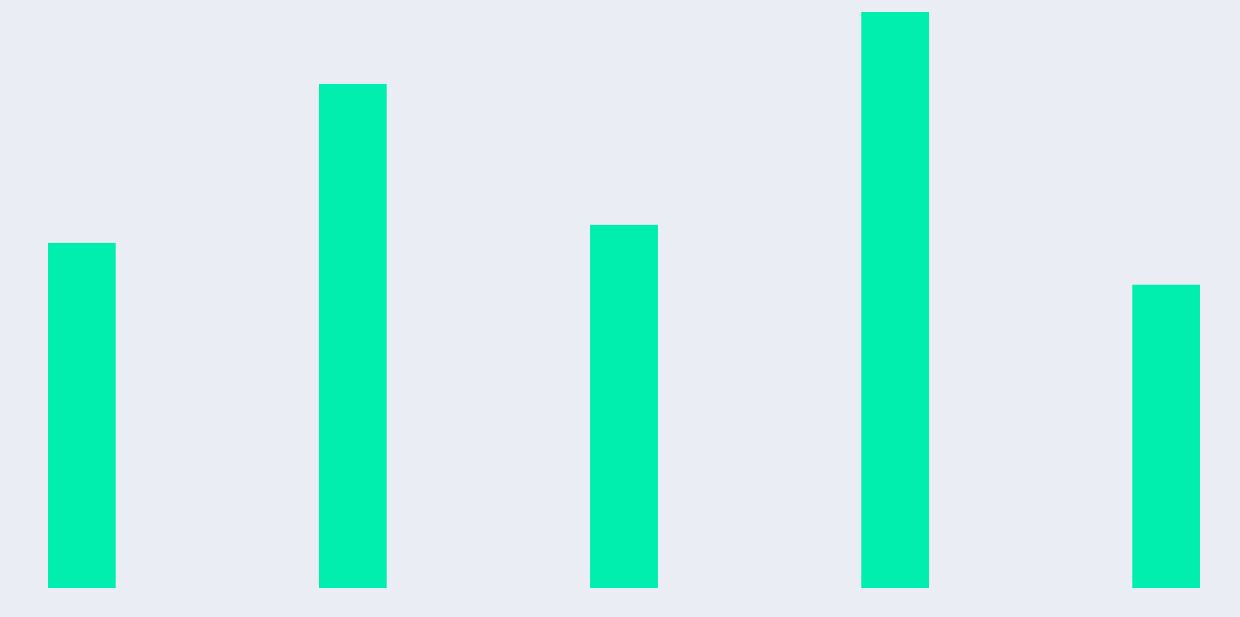

### **Viewing a Member's Benefit Details**

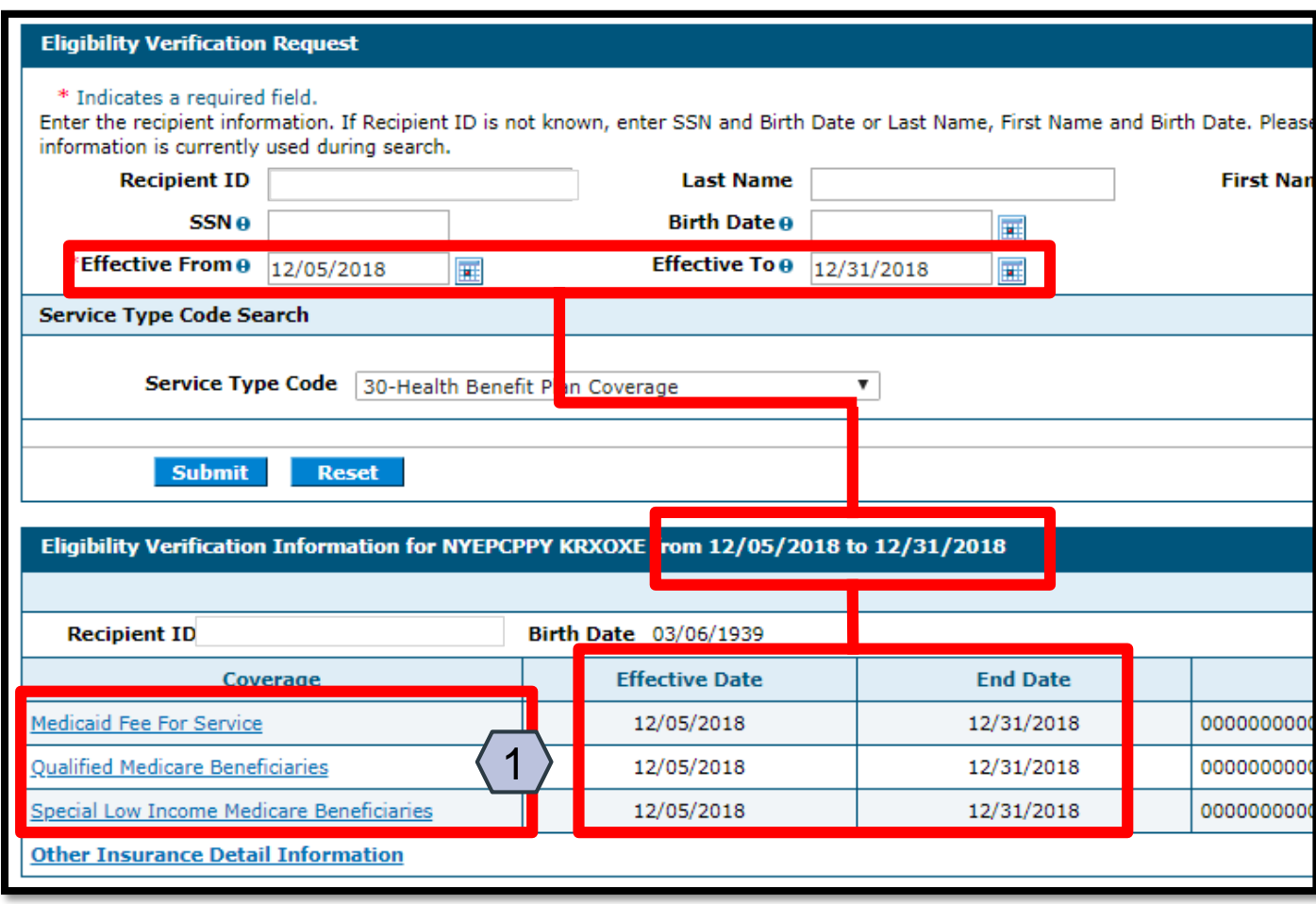

#### From the **Eligibility Verification Request** panel:

1. Select any of the **Coverage** links to view details about all available coverage benefits.

NOTE: The Effective and End Dates in the results panel match the range you used in the search criteria.

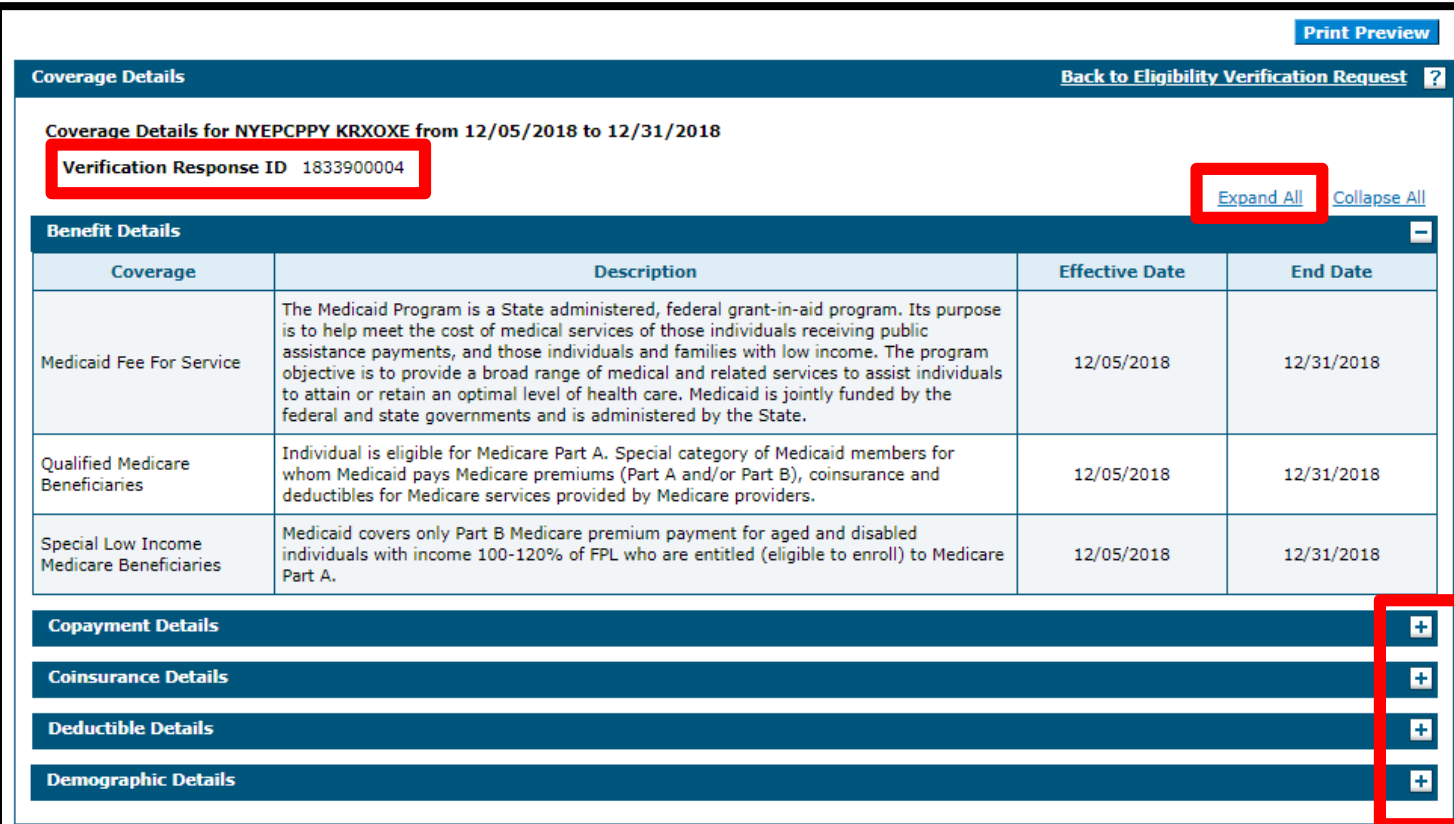

NOTE: Log the **Verification Response ID** for future reference. The to expand all sections. ID identifies this specific eligibility verification instance.

After clicking any of the coverage links, the "Coverage Details" page displays, listing details about each coverage benefit in sections.

The available sections will depend on the types of coverage the member has.

Most sections initially display as hidden. Click the (+) symbol to expand the section and view the details or click the **Expand All** link

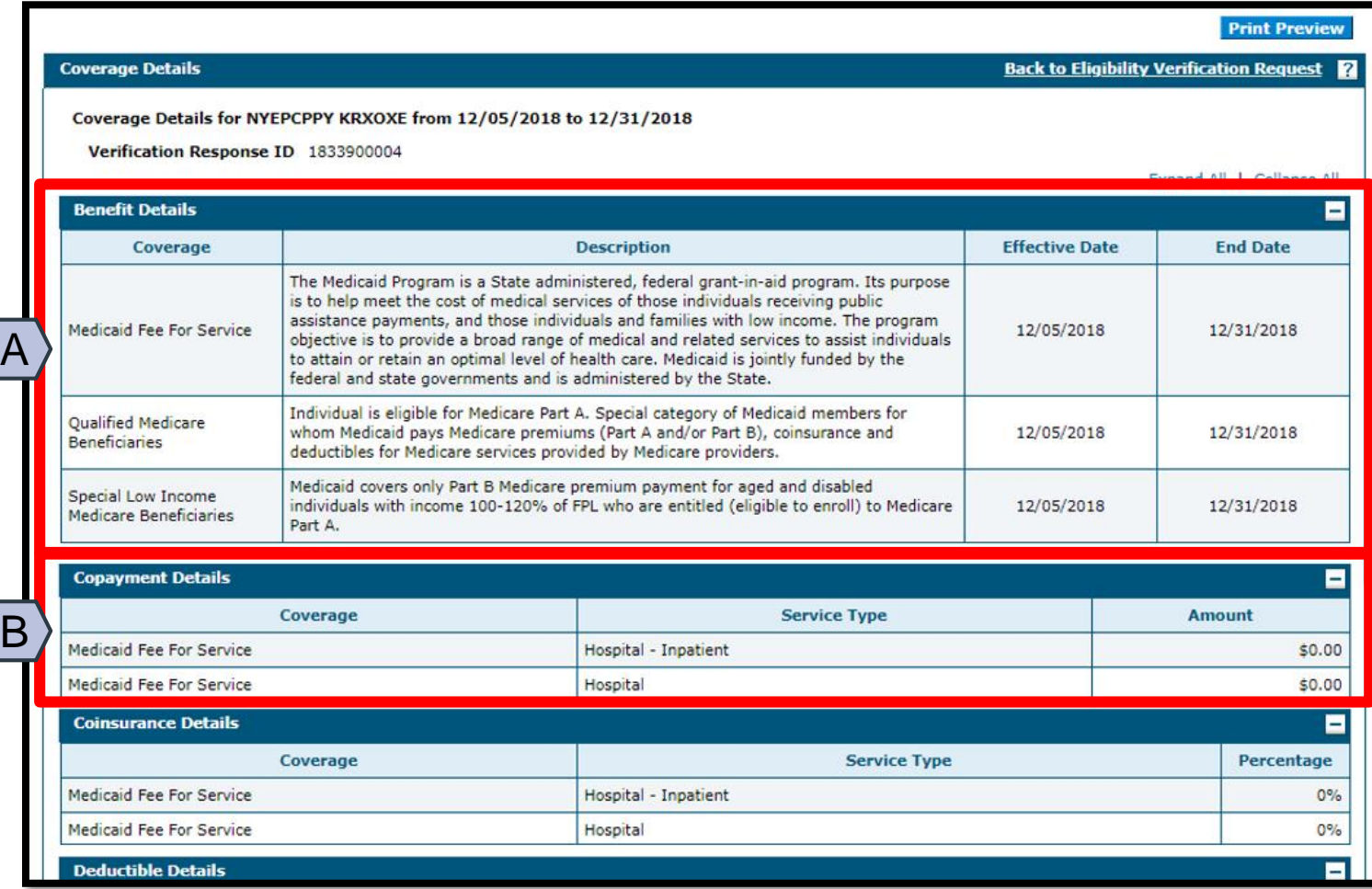

- A. The **Benefit Details** section will always be available. This section lists all active coverage for the date range and provides descriptions of each coverage type.
- B. The **Copayment Details** section lists all copayments that a member could have for services during the date range

NOTE: Most sections list all applicable service types and their associated amounts or percentages on separate lines. Only a few lines are shown in these examples.

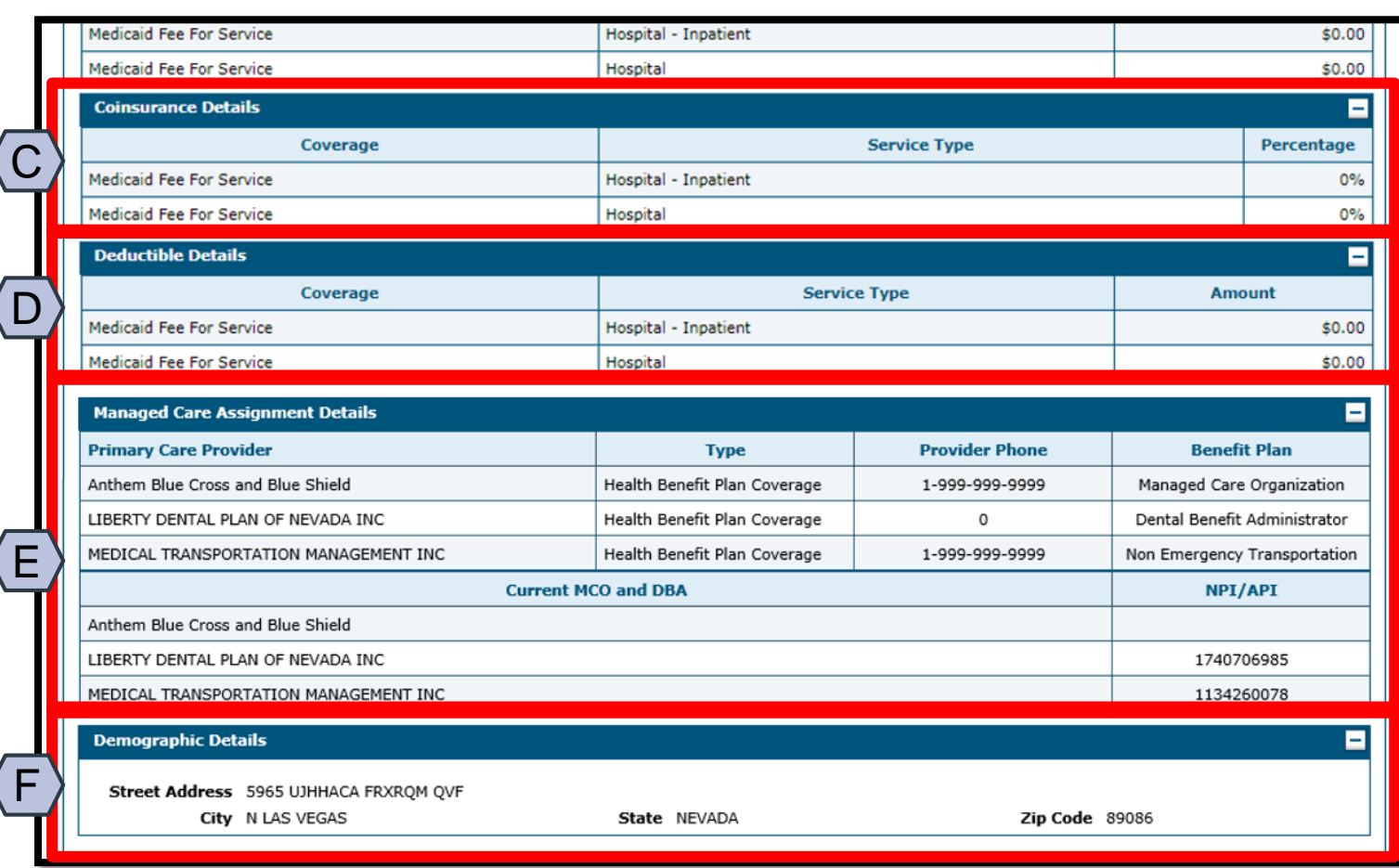

- C. The **Coinsurance Details** section lists all coinsurance payments that a member could have for services during the date range.
- D. The **Deductible Details** section lists all deductibles that a member could have for services during the date range.
- E. The **Managed Care Assignment Details** section lists information about a member's managed care providers and their contact details.
- F. The **Demographic Details** will always be available. This section lists the member's address.

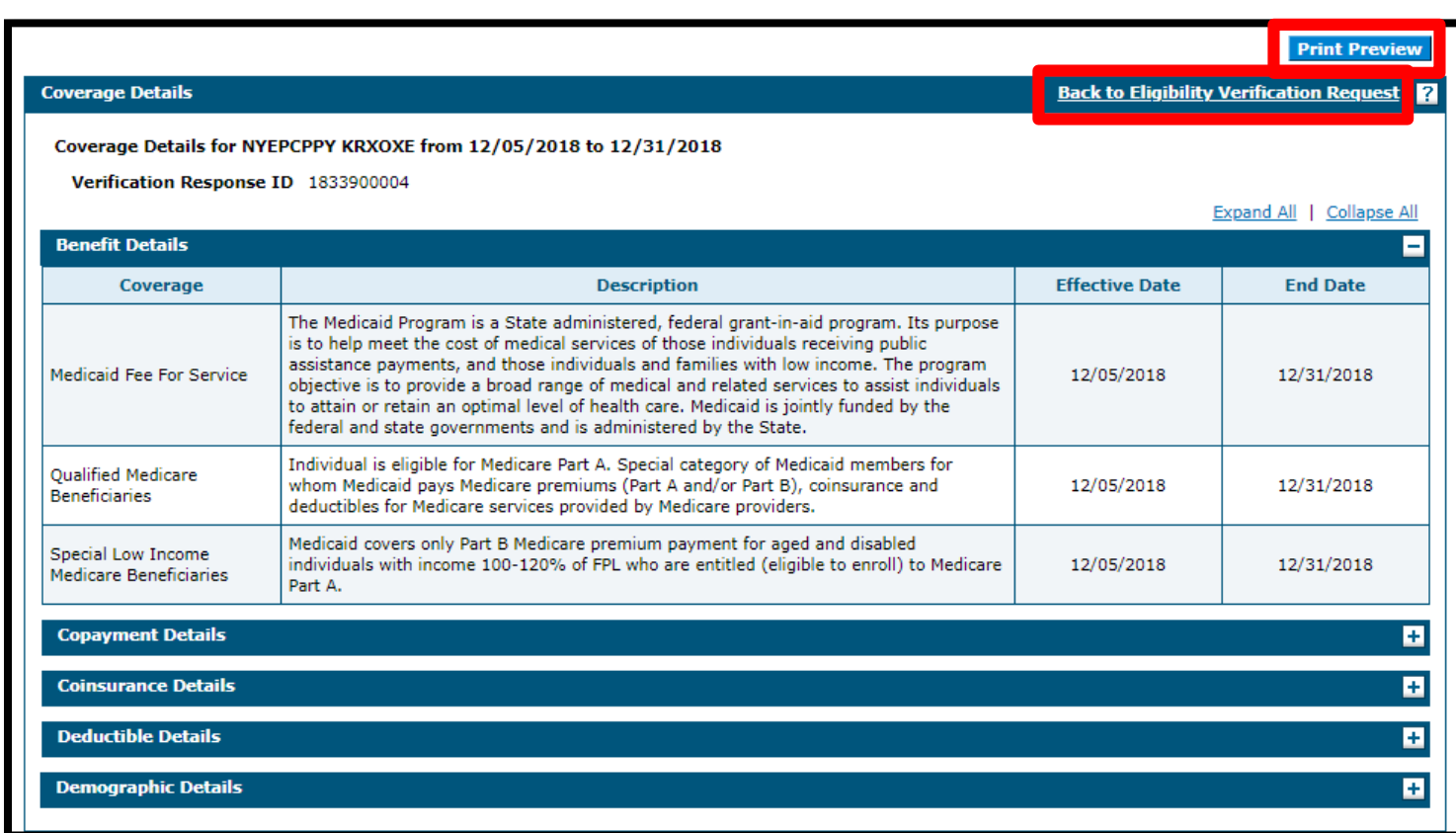

When you are finished reviewing the member's benefit details, you have the option to print the page by clicking the **Print Preview** button at the top of the page.

#### You may also click the **Back to Eligibility Verification Request**  link to return to the results page and view third-party details for the member.

#### **Viewing a Member's Third-Party Coverage**

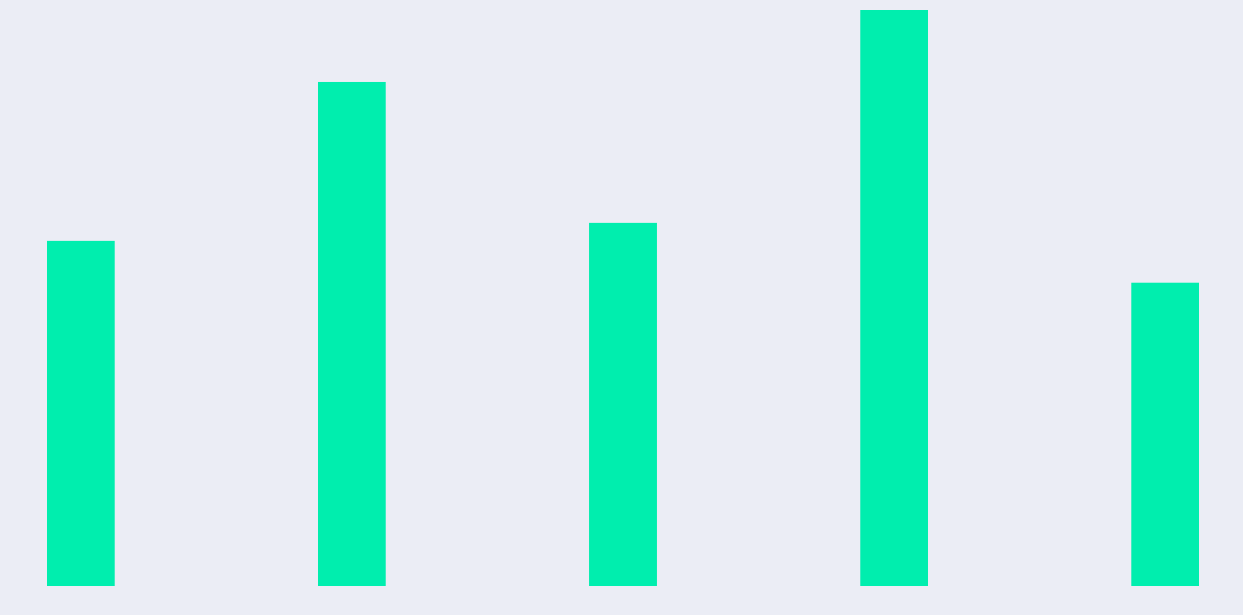

#### **Viewing a Member's Third-Party Coverage**

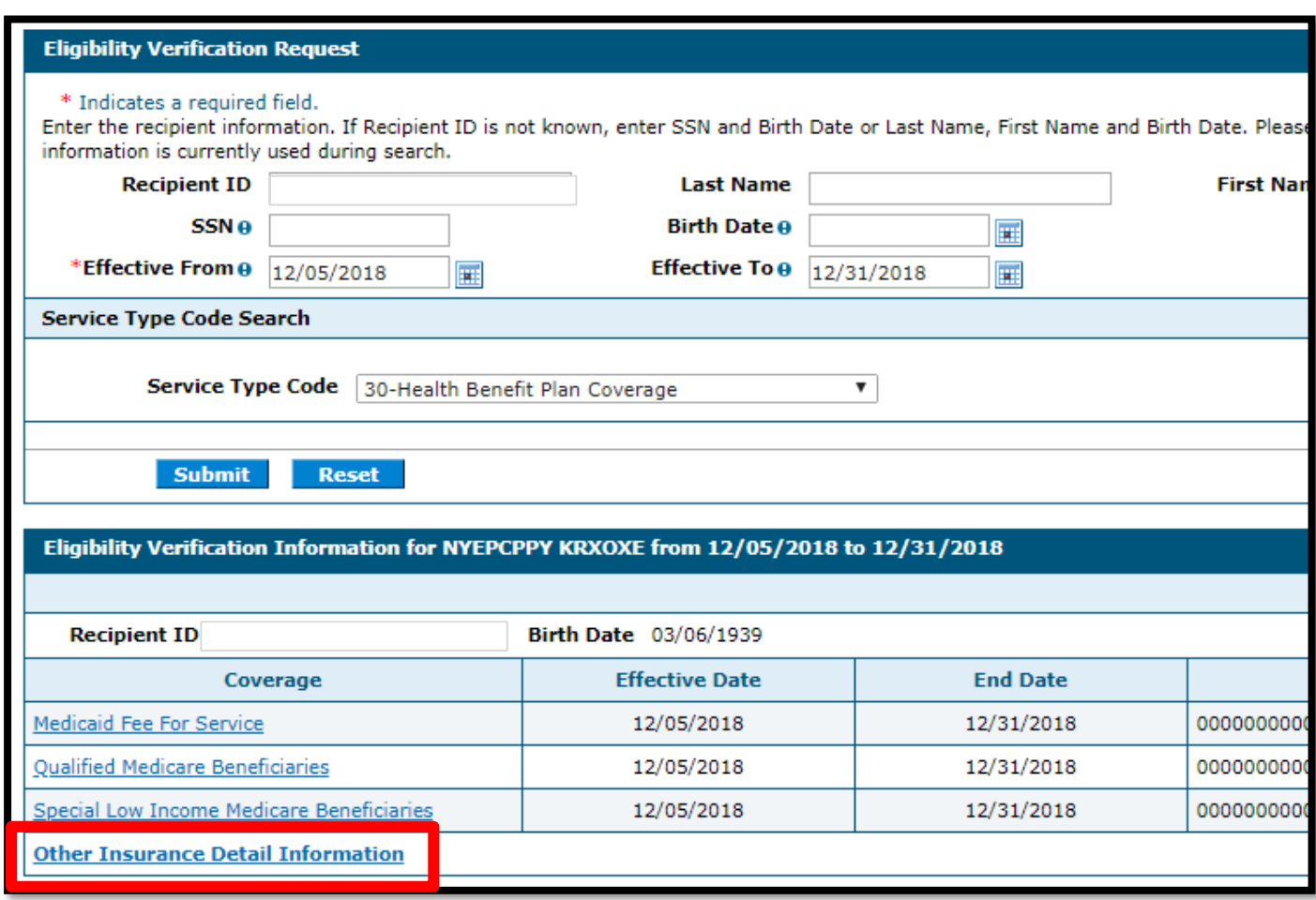

From the results display below the **Eligibility Verification Request**  panel, select the **Other Insurance Detail Information** link to view third-party coverage benefits.

### **Viewing a Member's Third-Party Coverage, continued**

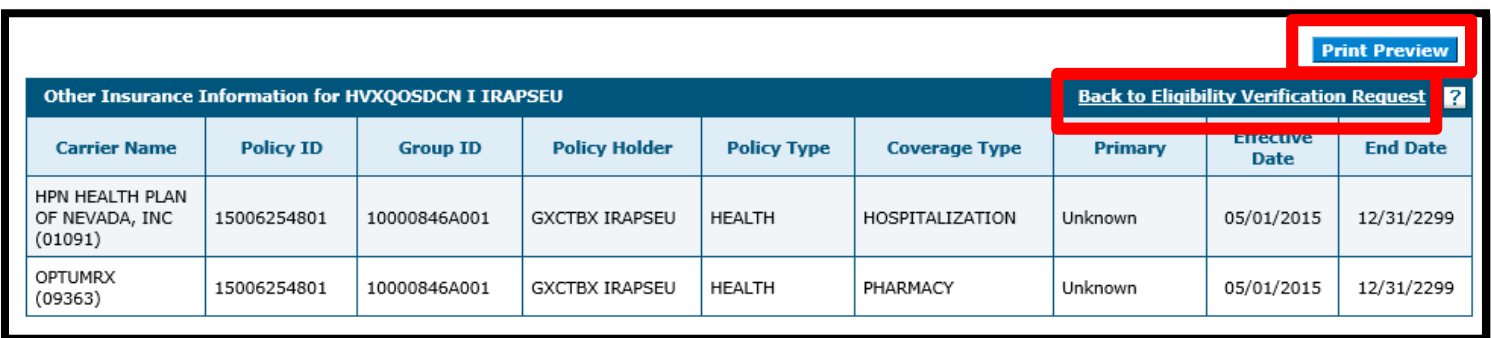

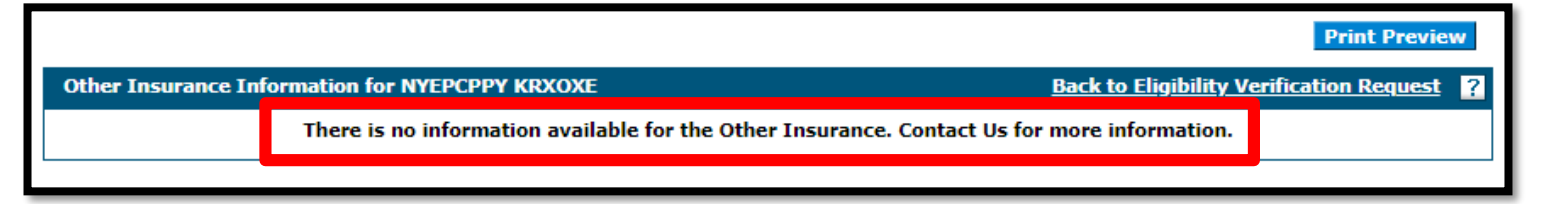

NOTE: When there are no benefit records to display, the system provides a message indicating that there is no information available. After clicking the **Other Insurance Detail Information** link, the system will display any active third-party details available for the effective date range you used in the search.

When you are finished reviewing the member's third-party details, you have the option to print the page by clicking the **Print Preview**  button at the top of the page. You may also click the **Back to Eligibility Verification Request**  link to return to the results page and view coverage benefit details for the member.

## **Questions & Answers**

# **Prior Authorization Provider Training**

# 

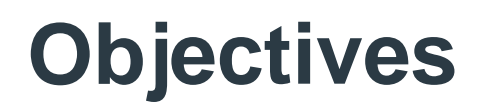

1. At the end of this training, participants will be able to:

- Submit a Prior Authorization (PA) Request
- View the Status of PAs
- Search for PAs
- Submit Additional Information

#### **Acronyms**

- ATN: Authorization Tracking Number
- NPI: National Provider Identifier
- PA: Prior Authorization

#### **Submitting a PA Request**

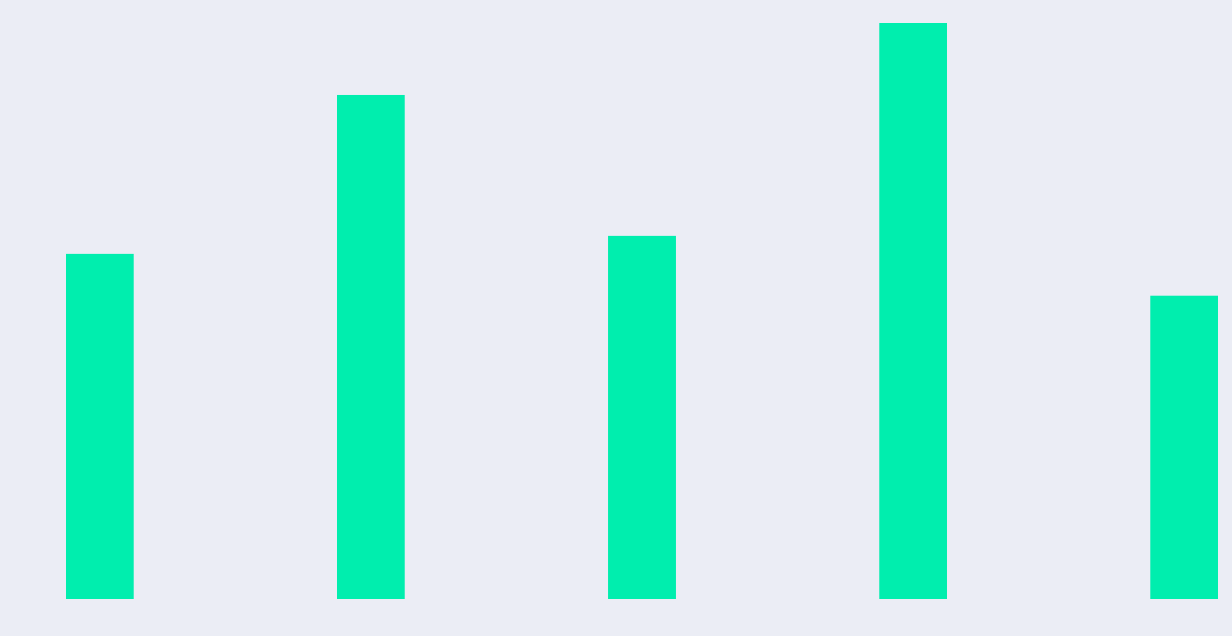

#### **Submitting a PA Request**

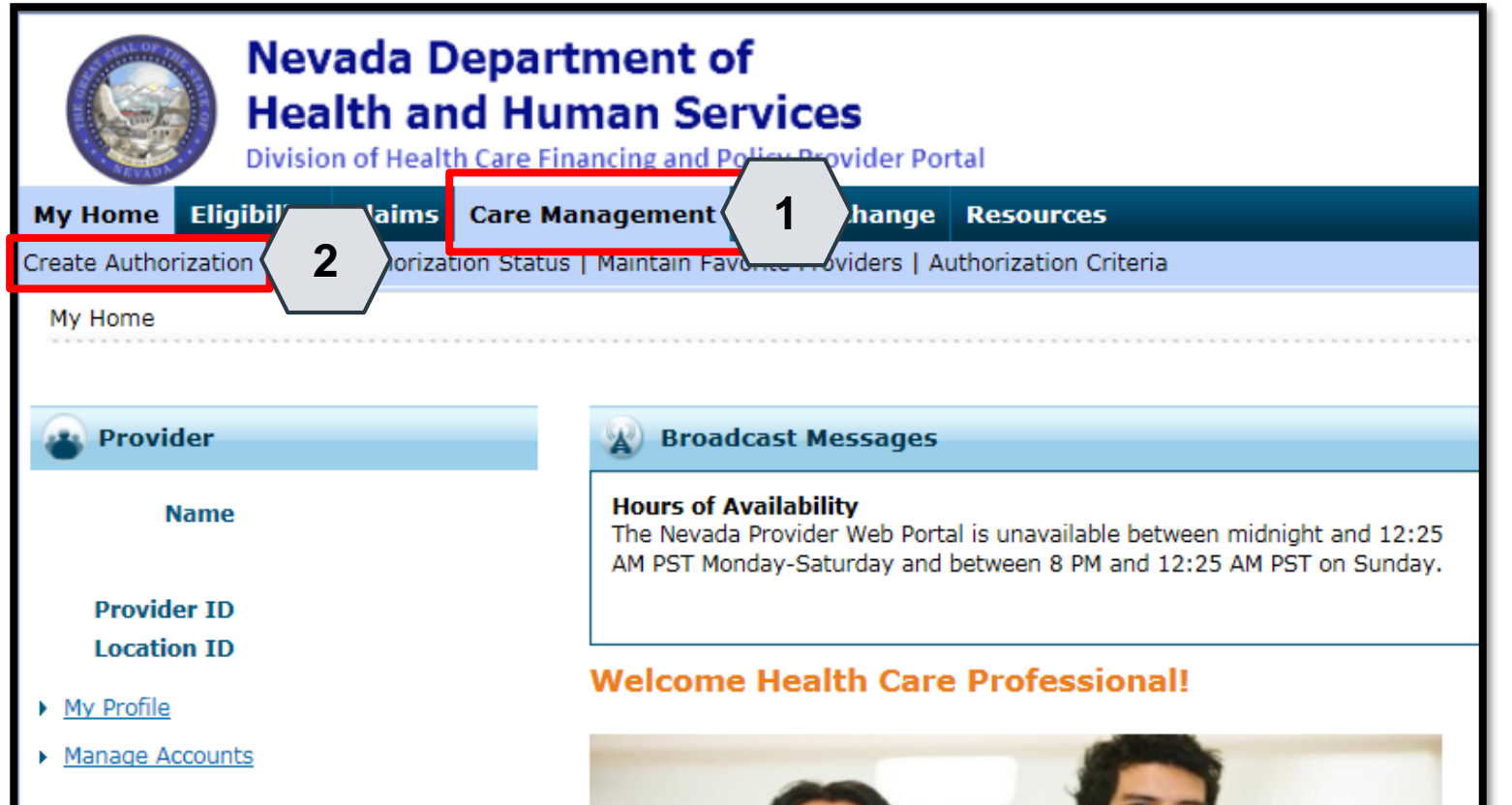

- 1. Hover over the Care Management tab.
- 2. Click Create Authorization from the sub-menu.

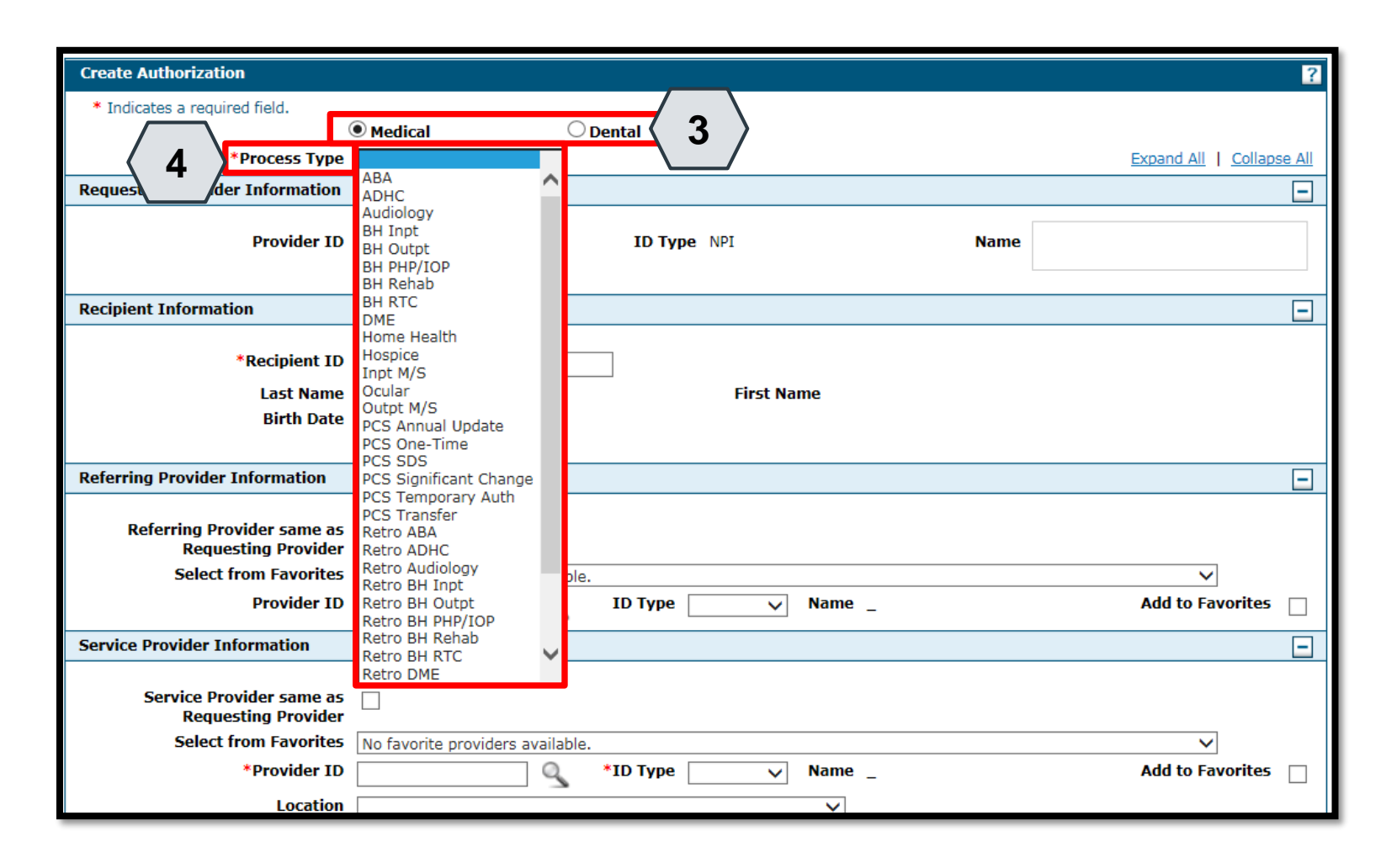

- 3. Select the authorization type.
- 4. Choose an appropriate Process Type from the drop-down list.
- NOTE: Some sections will be different depending on whether the authorization type is Medical or Dental.

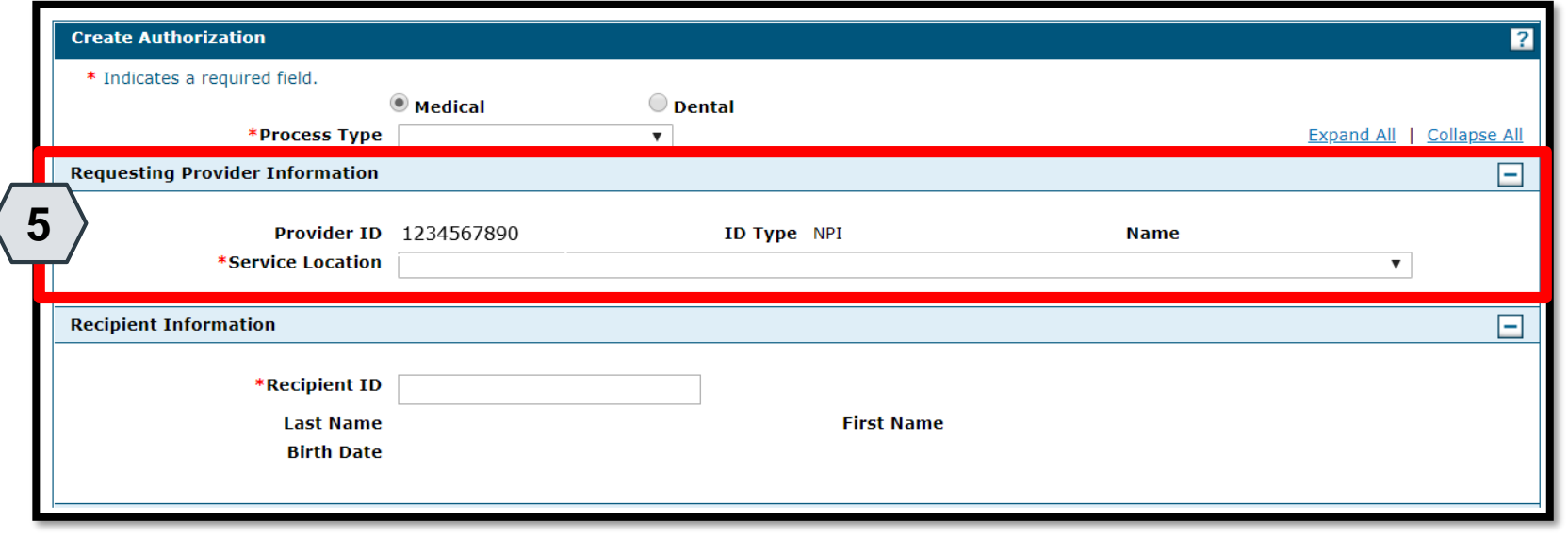

- 5. The Requesting Provider Information is automatically populated with the Provider ID and Name of the provider that the signed-in user is associated with.
- NOTE: If there is more than one Service Location associated with this NPI, select the applicable location detail from the drop down.

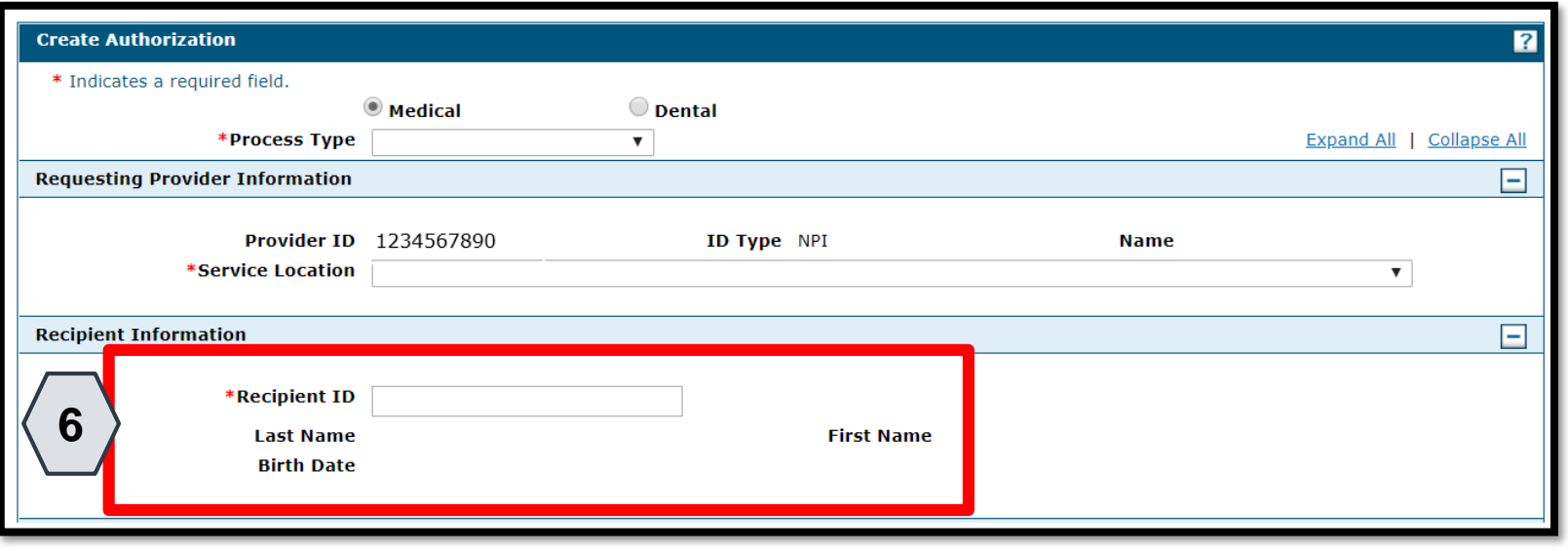

6. Enter the 11-digit Recipient ID. The Last Name, First Name, and Birth Date will populate automatically.

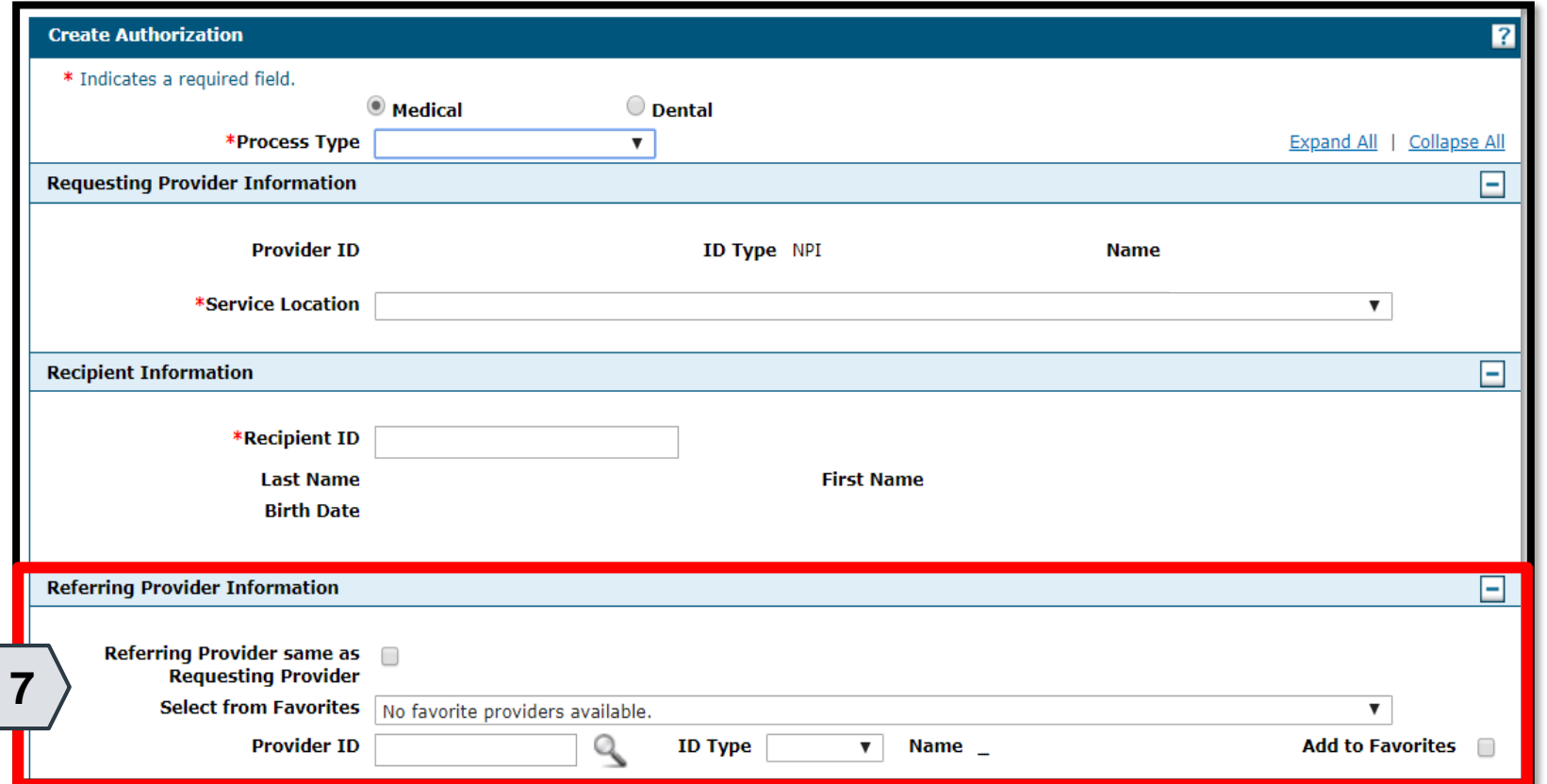

7. Enter Referring Provider Information using one of three ways.

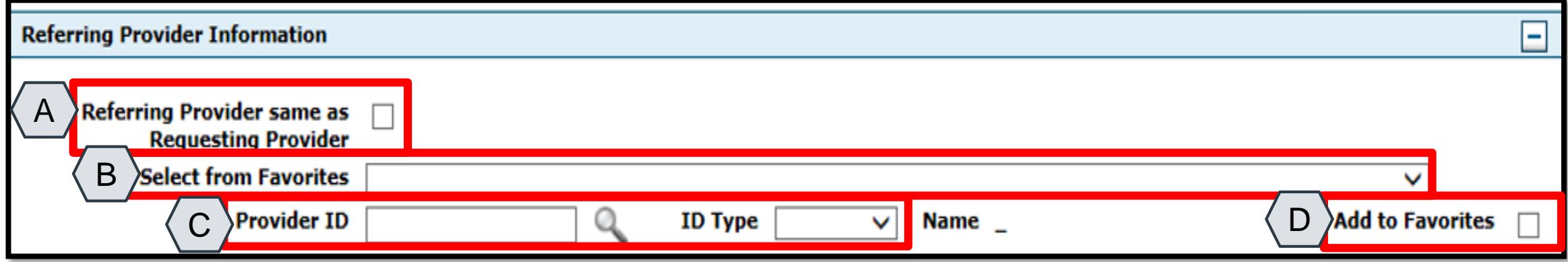

- A. Check the Referring Provider Same as Requesting Provider box.
- B. Choose an option from the Select from Favorites drop-down. This drop-down displays a list of providers that the user has indicated as favorites.
- C. Enter the Provider ID and ID Type. Both fields must be completed when using this option.
- D. Click the Add to Favorites check box. Use this after entering a provider ID to add it to the Select from Favorites drop-down.

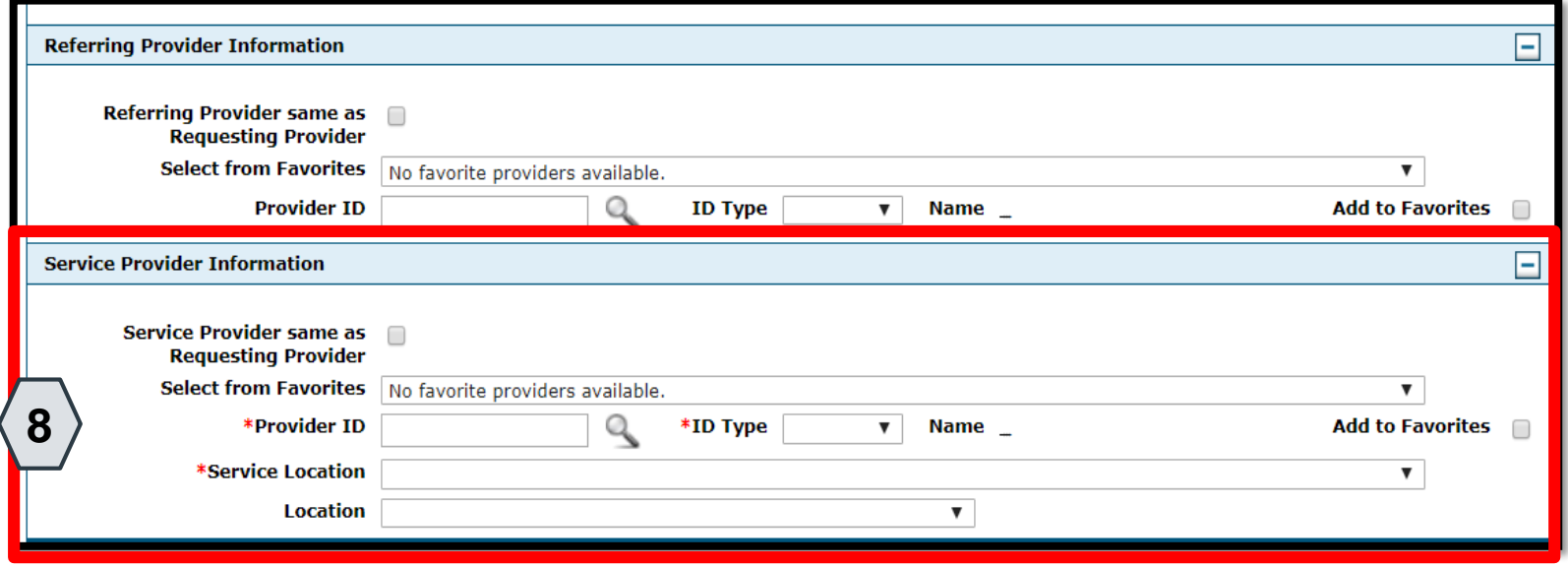

8. Enter Service Provider Information.

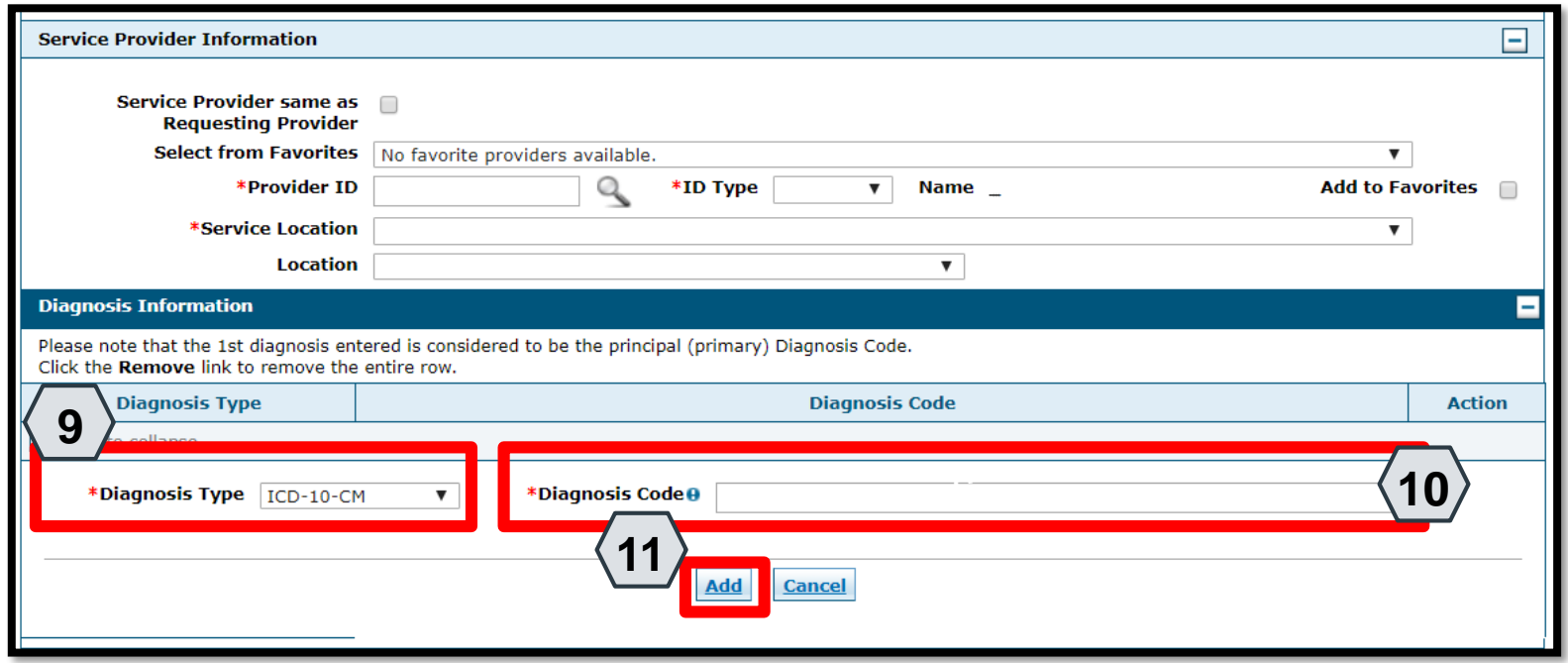

- 9. Select a Diagnosis Type from the drop-down list.
- 10.Enter the Diagnosis Code. Once the user begins typing, the field will automatically search for matching codes.
- 11.Click the Add button.

• NOTE: Repeat steps 9-11 to enter up to nine codes. The first code entered will be considered the primary.

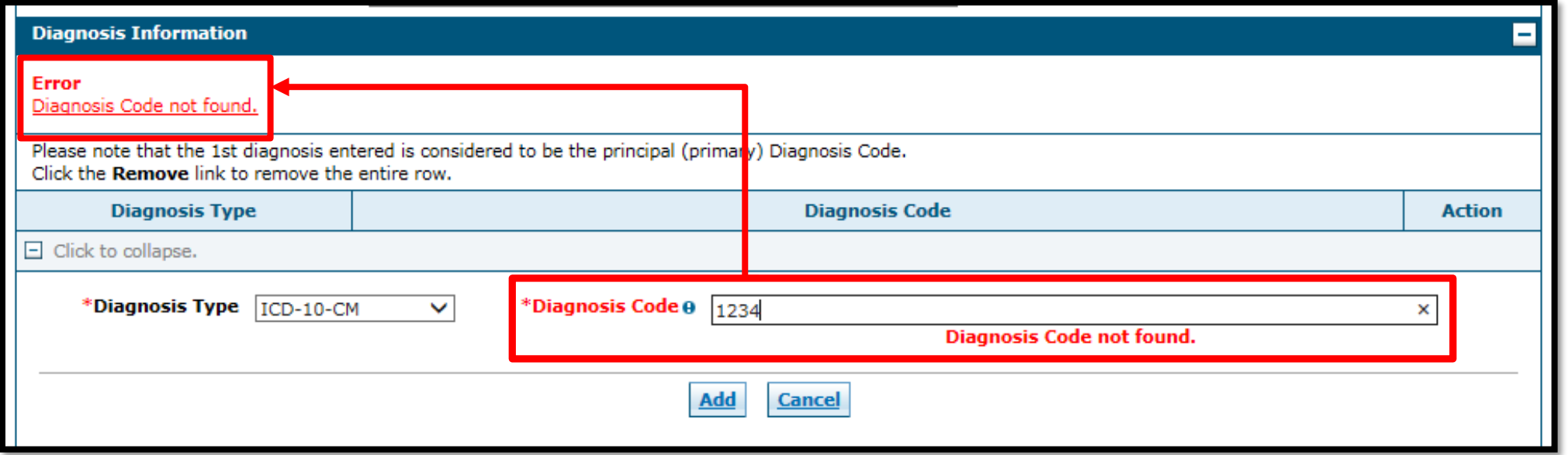

• If you click the Add button with an invalid diagnosis code, an error will display. You must ensure the diagnosis code is correct, up-to-date with the selected Diagnosis Type, and does not include decimals.

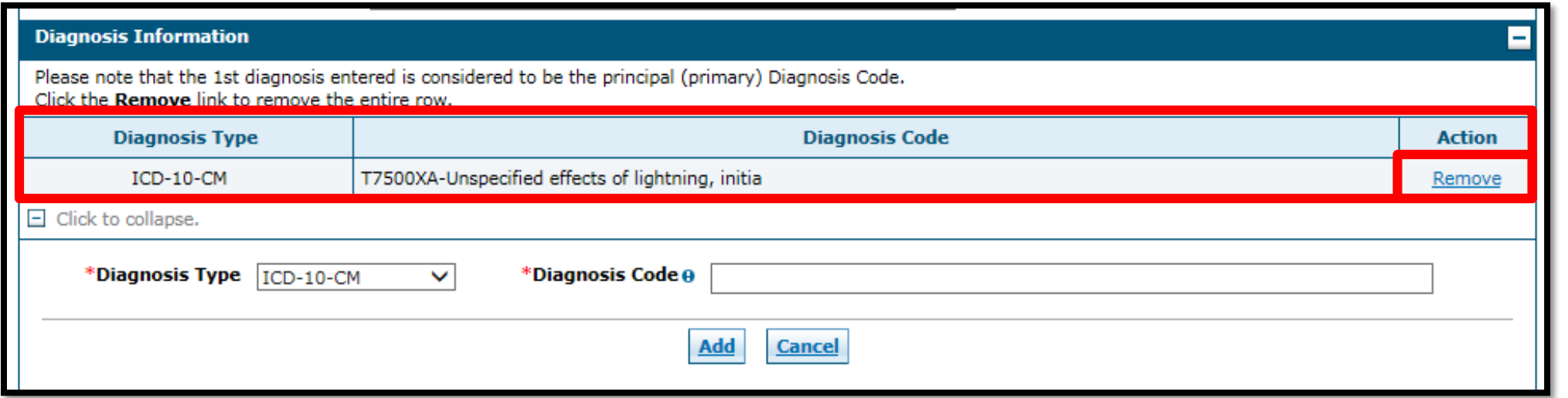

• Once a diagnosis code has been entered accurately, and the Add button has been clicked, the diagnosis code will display under the Diagnosis Information section. If you wish to remove the code from the PA request, click Remove located in the Action column.

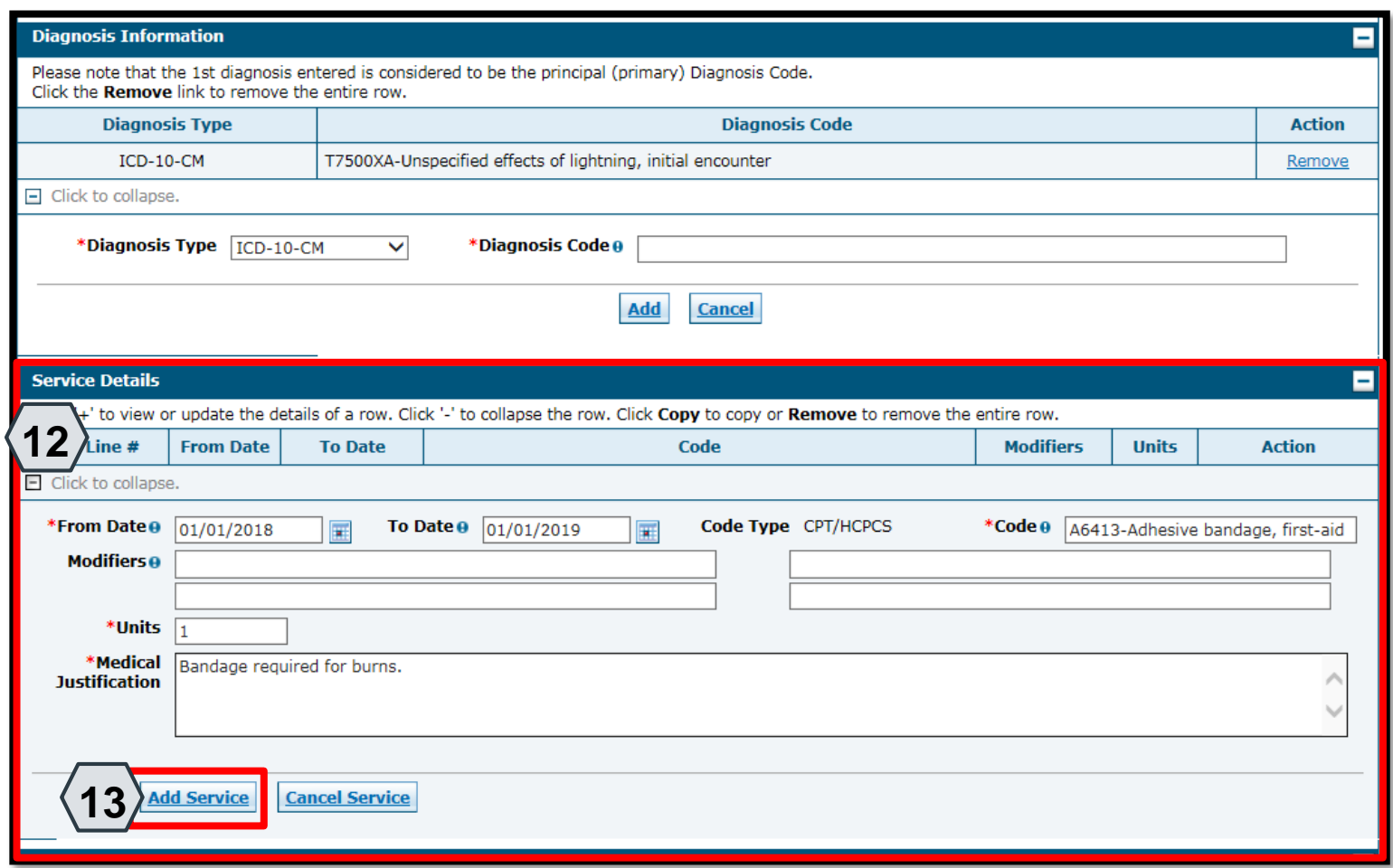

• For Medical authorization type: 12.Enter detail regarding the service(s) provided into the Service Details section. 13.Click the Add Service button.

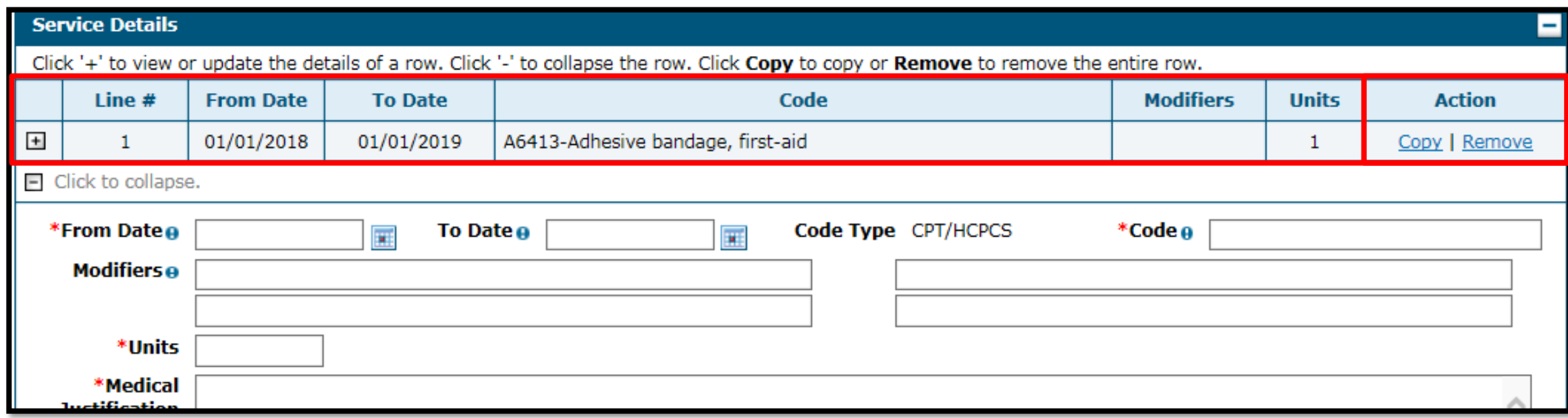

• After clicking the Add Service button, the service details will display in the list.

NOTE: You may enter additional details as needed. If you wish to copy a service detail, click Copy located in the Action column. To remove the detail, click Remove.

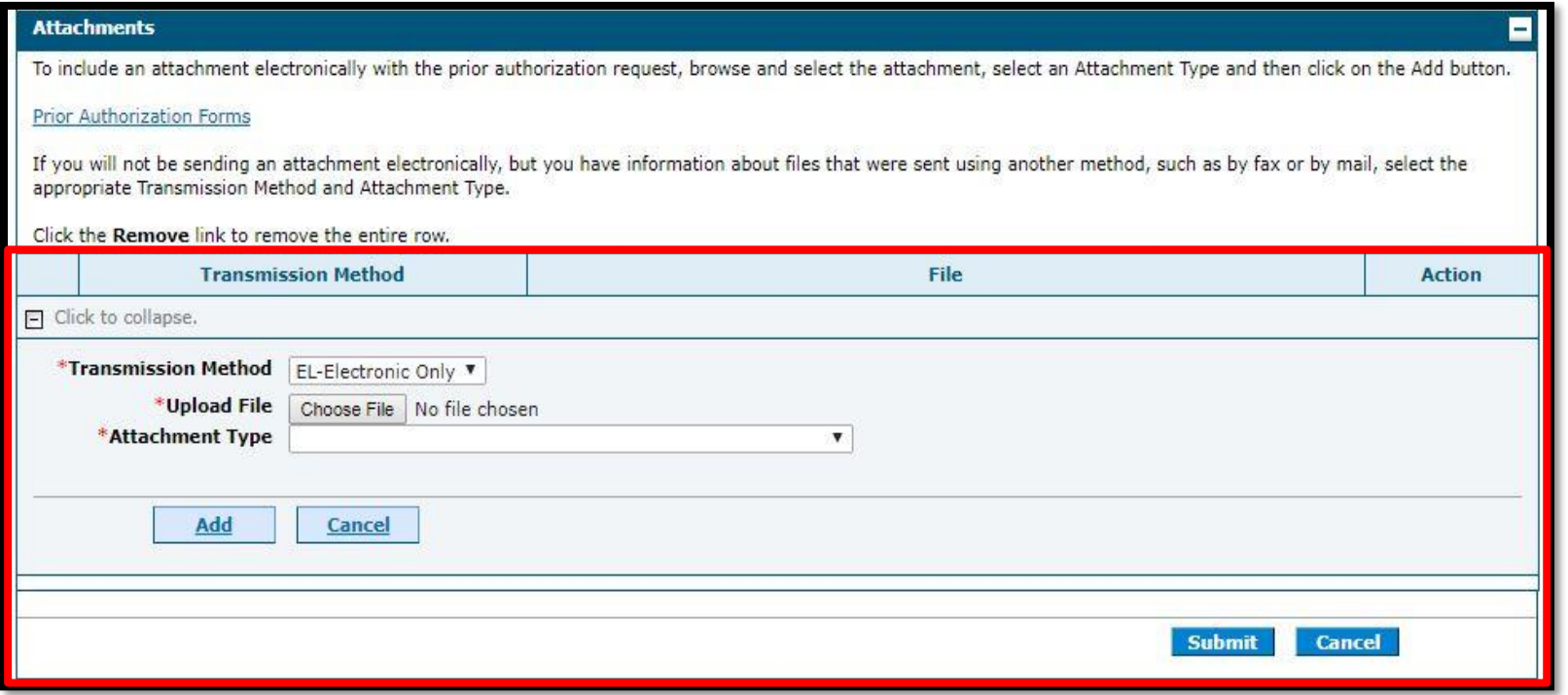

• The Transmission Method will default to EL-Electronic Only as attachments must be sent via the portal.

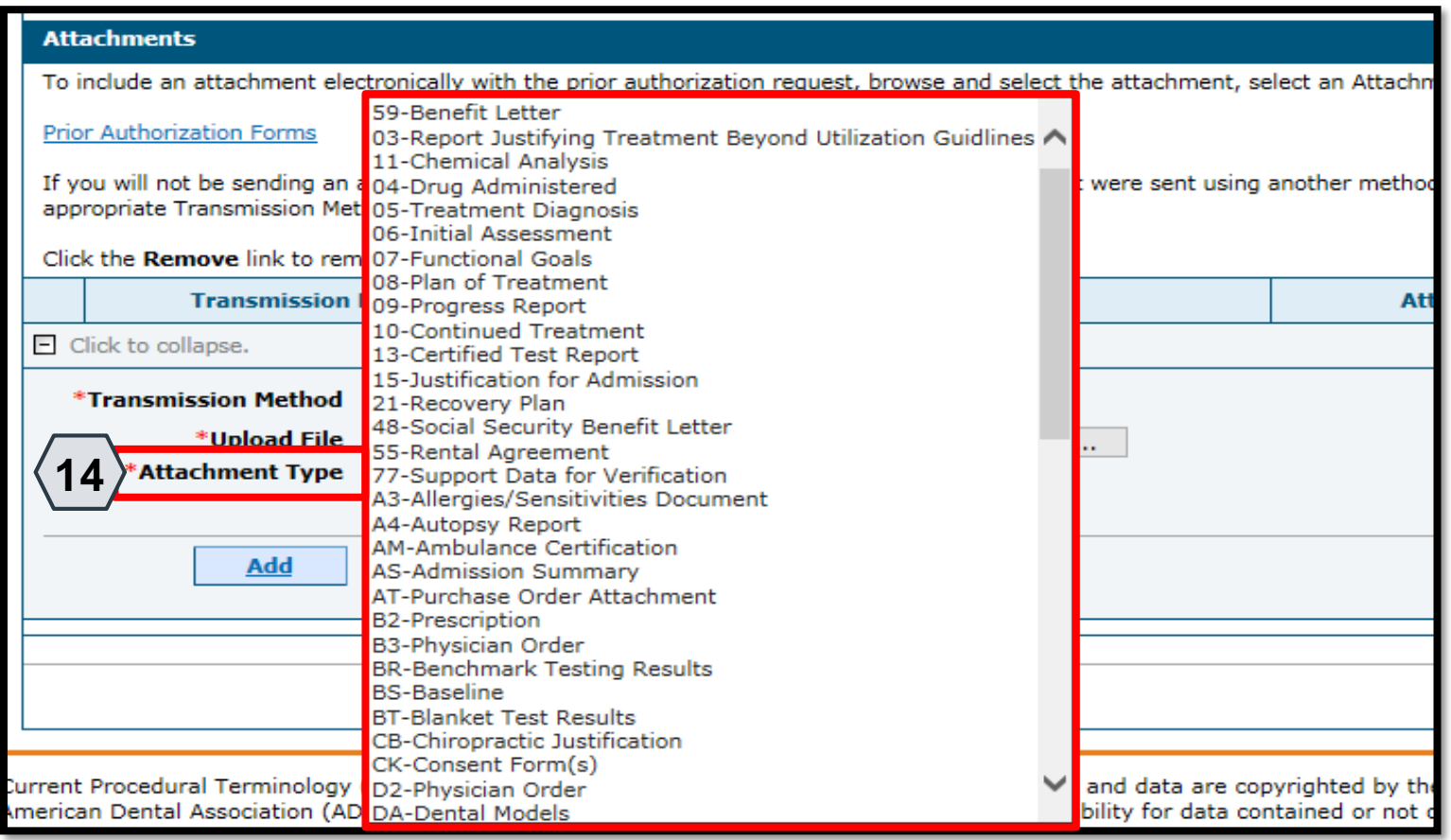

14.Choose the type of attachment being submitted from the Attachment Type drop-down list.

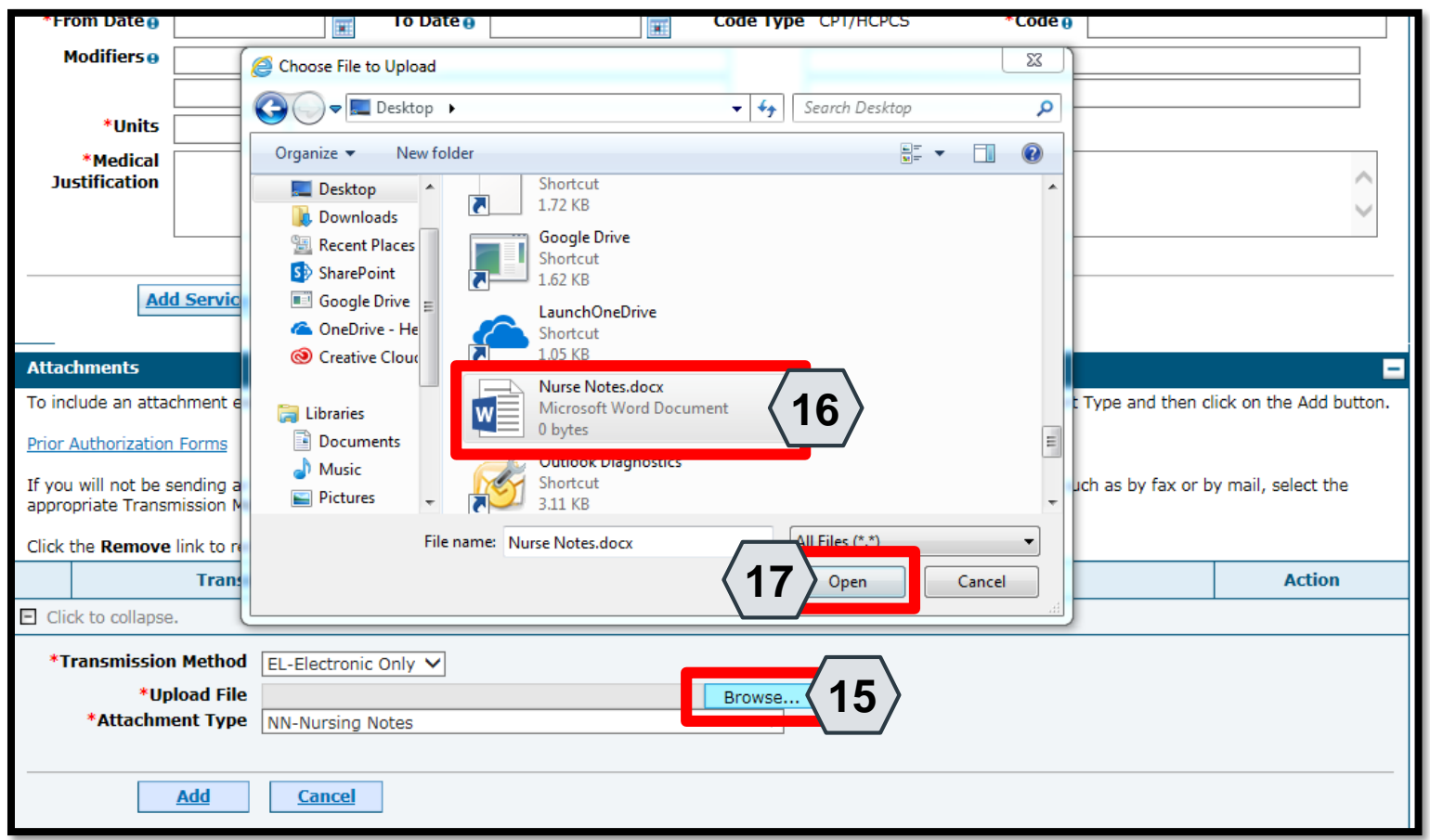

15.Click the Browse button.

16.Select the desired attachment from your computer using the window that pops up.

17.Click the Open button.

• Allowable file types include: .doc, .docx, .gif, .jpeg, .pdf, .txt, .xls, .xlsx, .bmp, .tif, and .tiff.

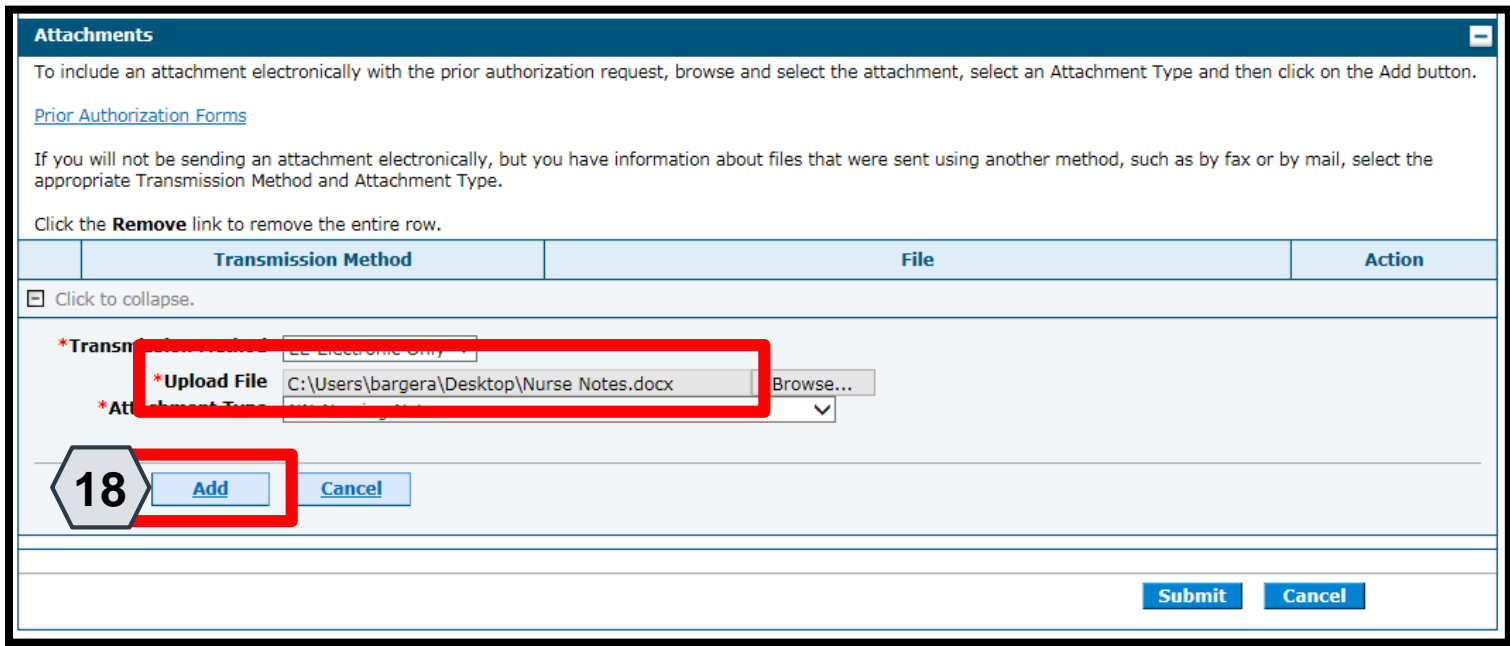

18.Click the Add button.

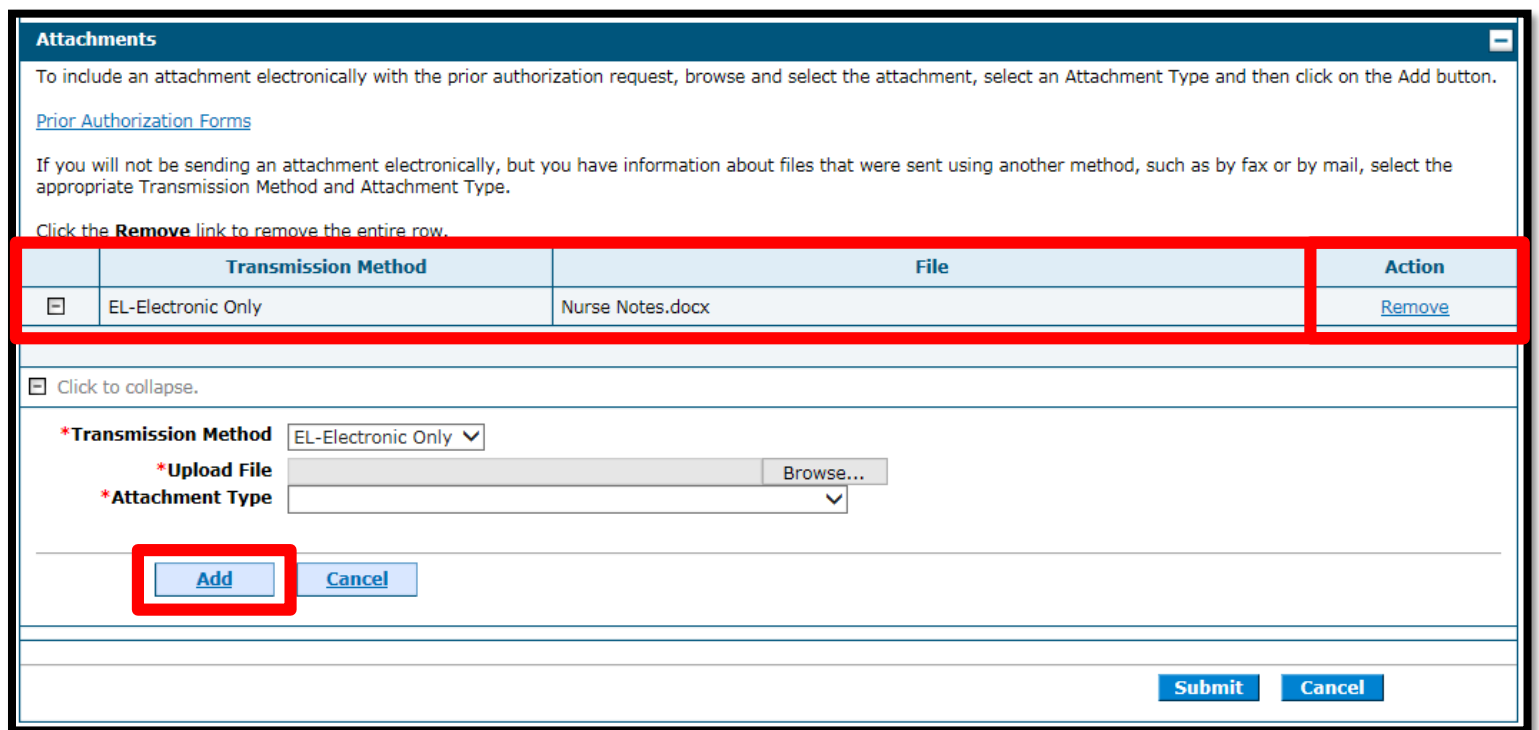

- The added attachment displays in the list.
- To remove the attachment, click Remove in the Action column.
- Add additional attachments by repeating steps 14-18.

NOTE: The total attachment file size limit before submitting a PA is 4 MB. When more attachments are needed beyond this capacity, the user will first submit the PA. Afterwards go back into the PA using the View Authorization Response page, click the edit button to open the PA and then add more attachments.

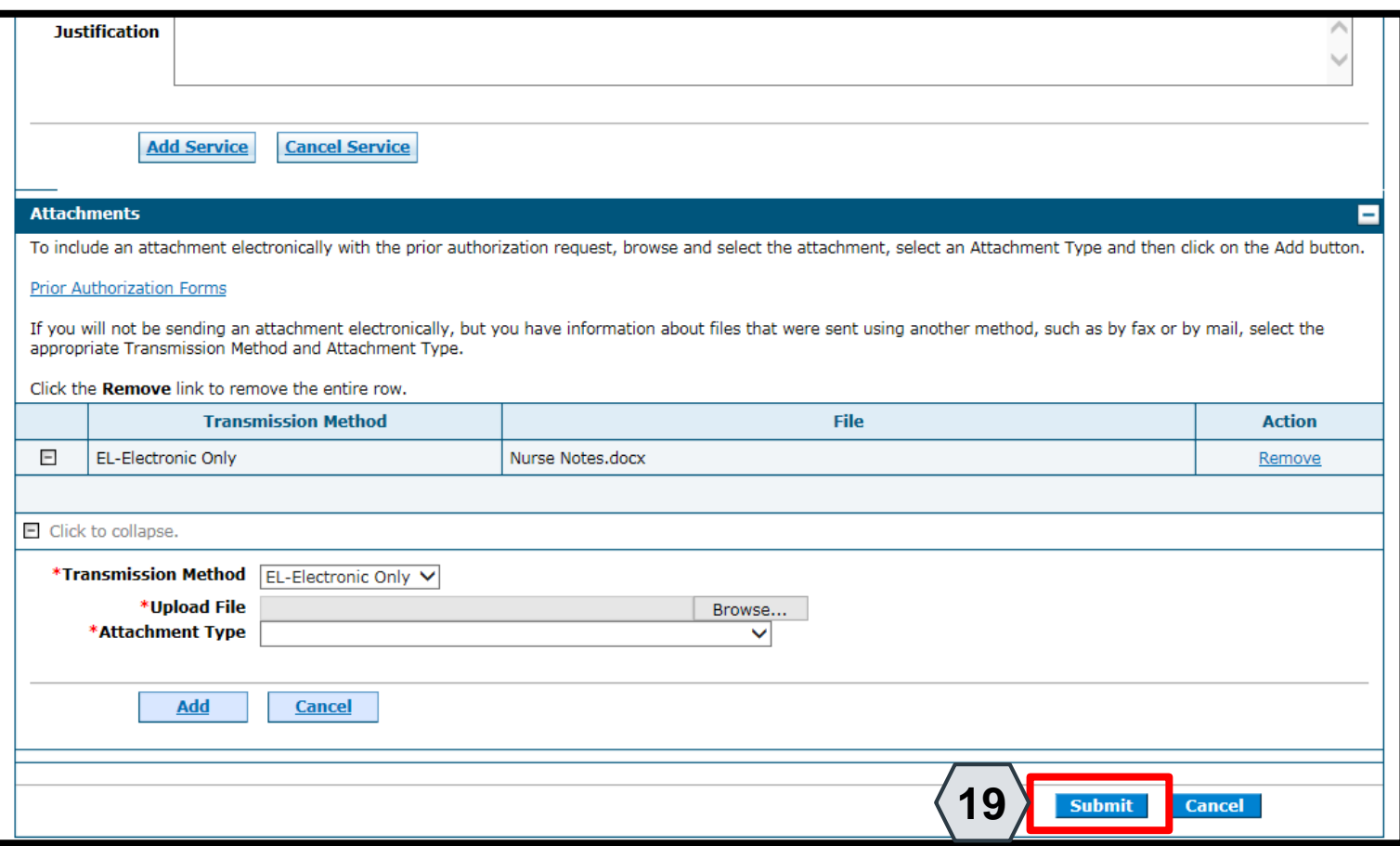

#### 19.Click the Submit button.
# **Submitting a PA Request, continued**

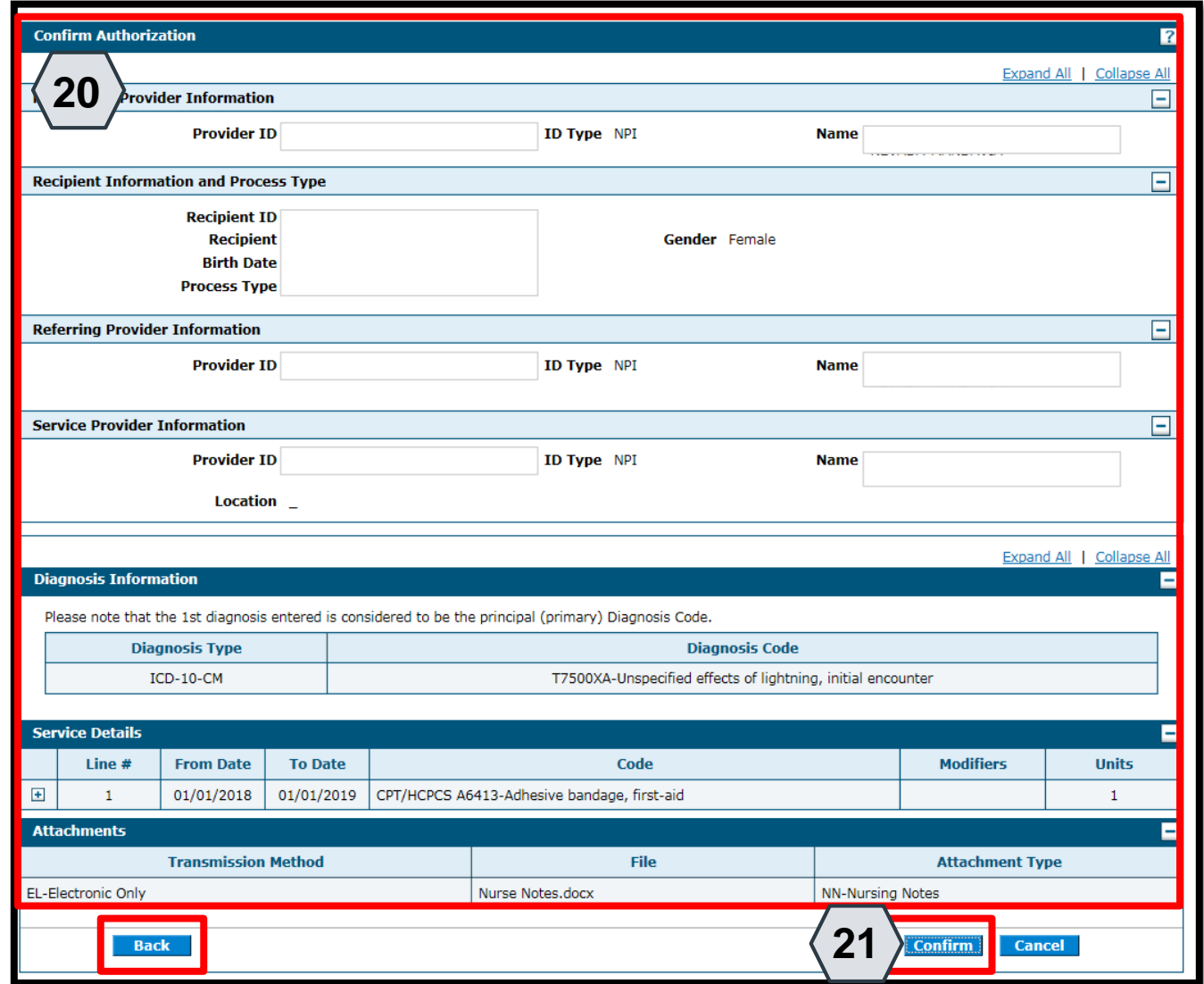

- 20.Review the information on the PA request.
- 21.Click the Confirm button to submit the PA for processing.

• NOTE: If updates are needed prior to clicking the Confirm button, you can click the Back button to return to the "Create Authorization" page.

# **Submitting a PA Request, continued**

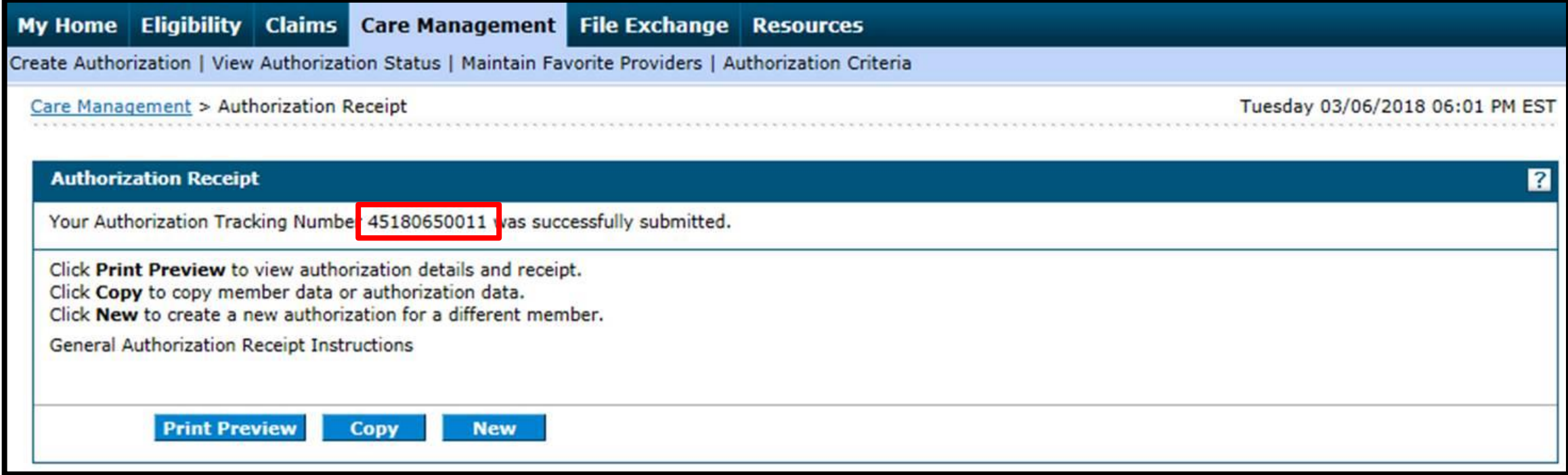

• After you click the Confirm button, an "Authorization Tracking Number" will be created. This message signifies that the PA request has been successfully submitted.

# **Submitting a PA Request, continued**

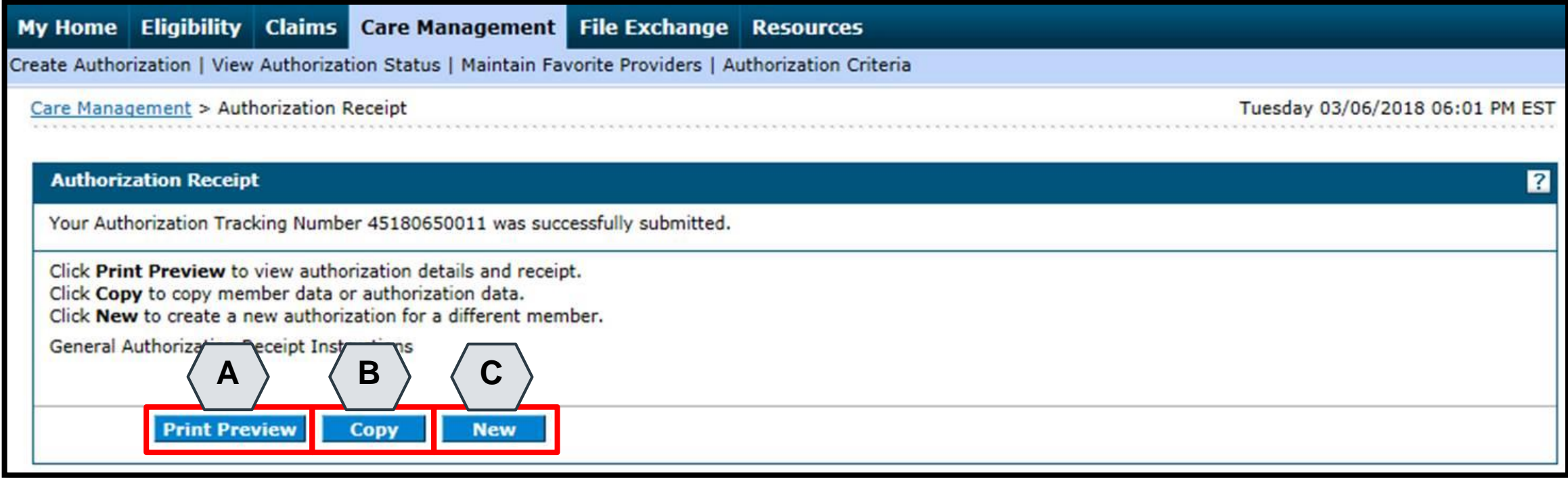

- A. Print Preview: Allows you to view the PA details and receipt for printing.
- B. Copy: Allows you to copy member or authorization data for another authorization.
- C. New: Allows you to begin a new PA request for a different member.

# **Viewing the Status of PAs**

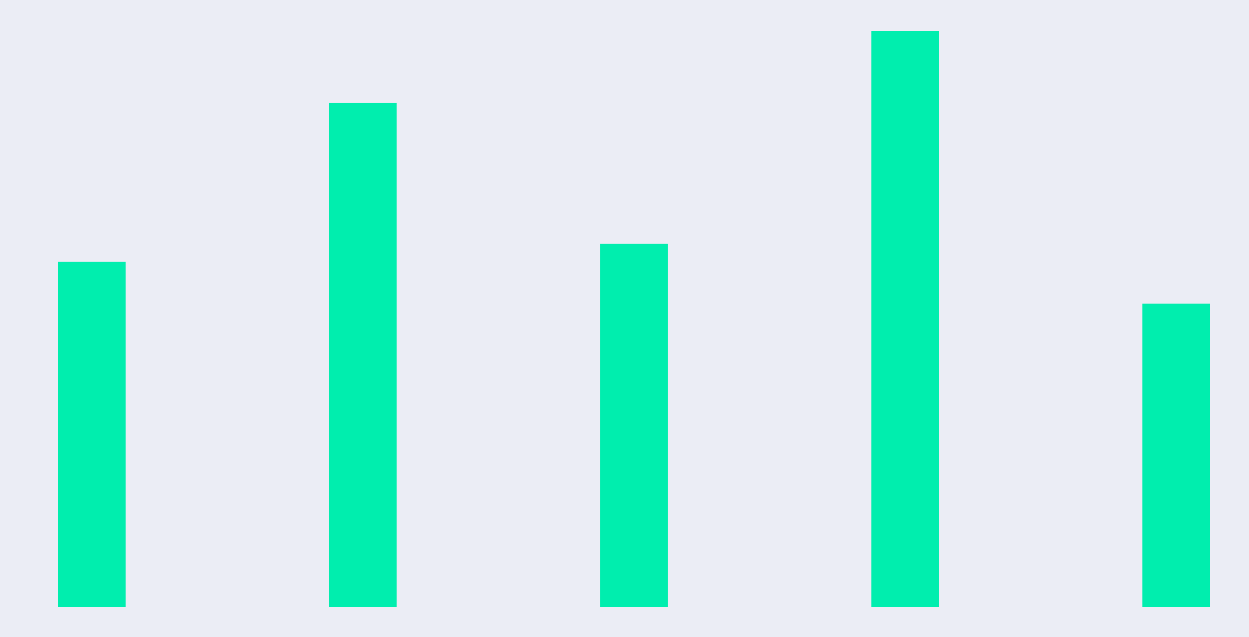

# **Viewing the Status of PAs**

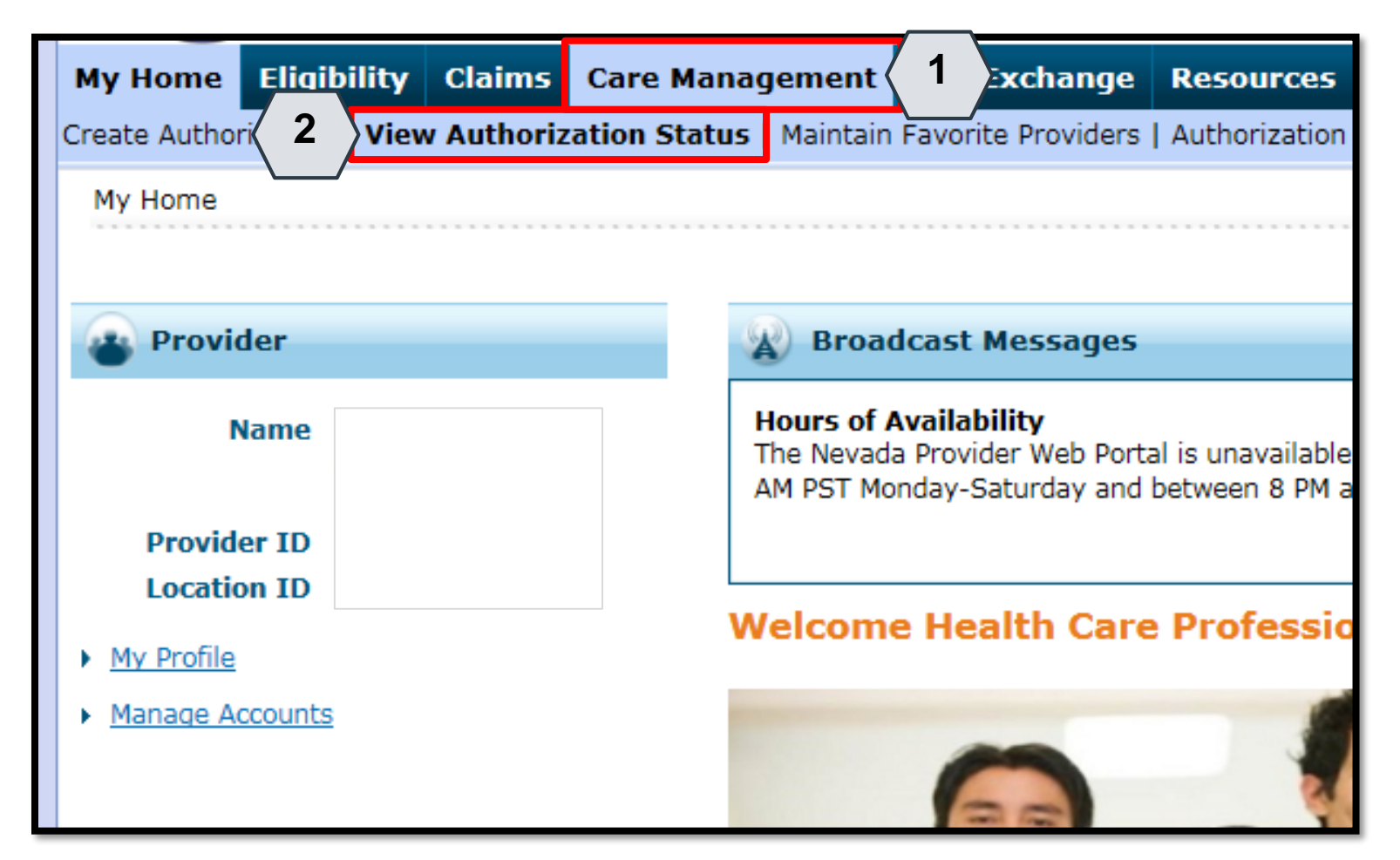

- 1. Hover over the Care Management tab.
- 2. Click View Authorization Status.

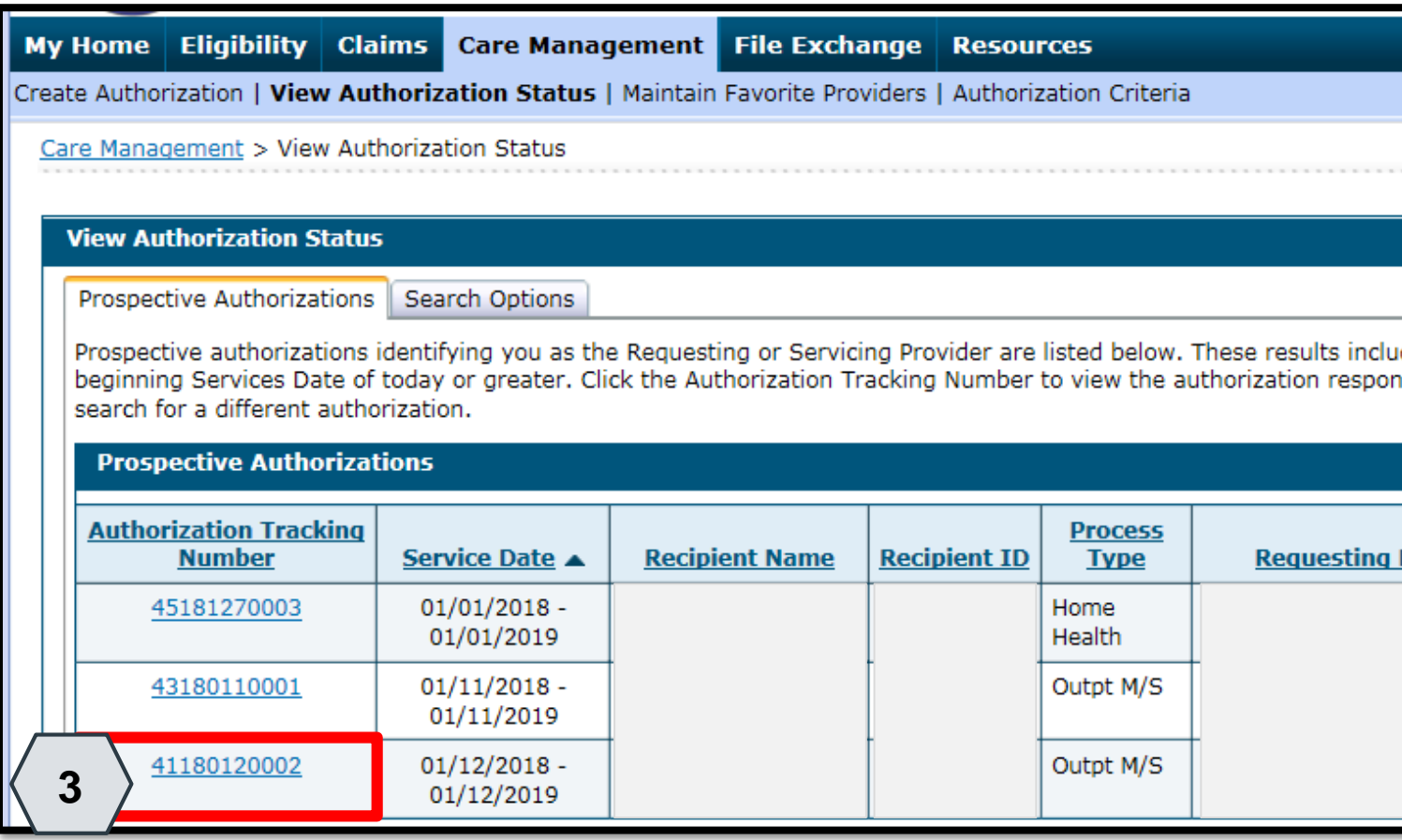

3. Click the ATN hyperlink of the PA you wish to view.

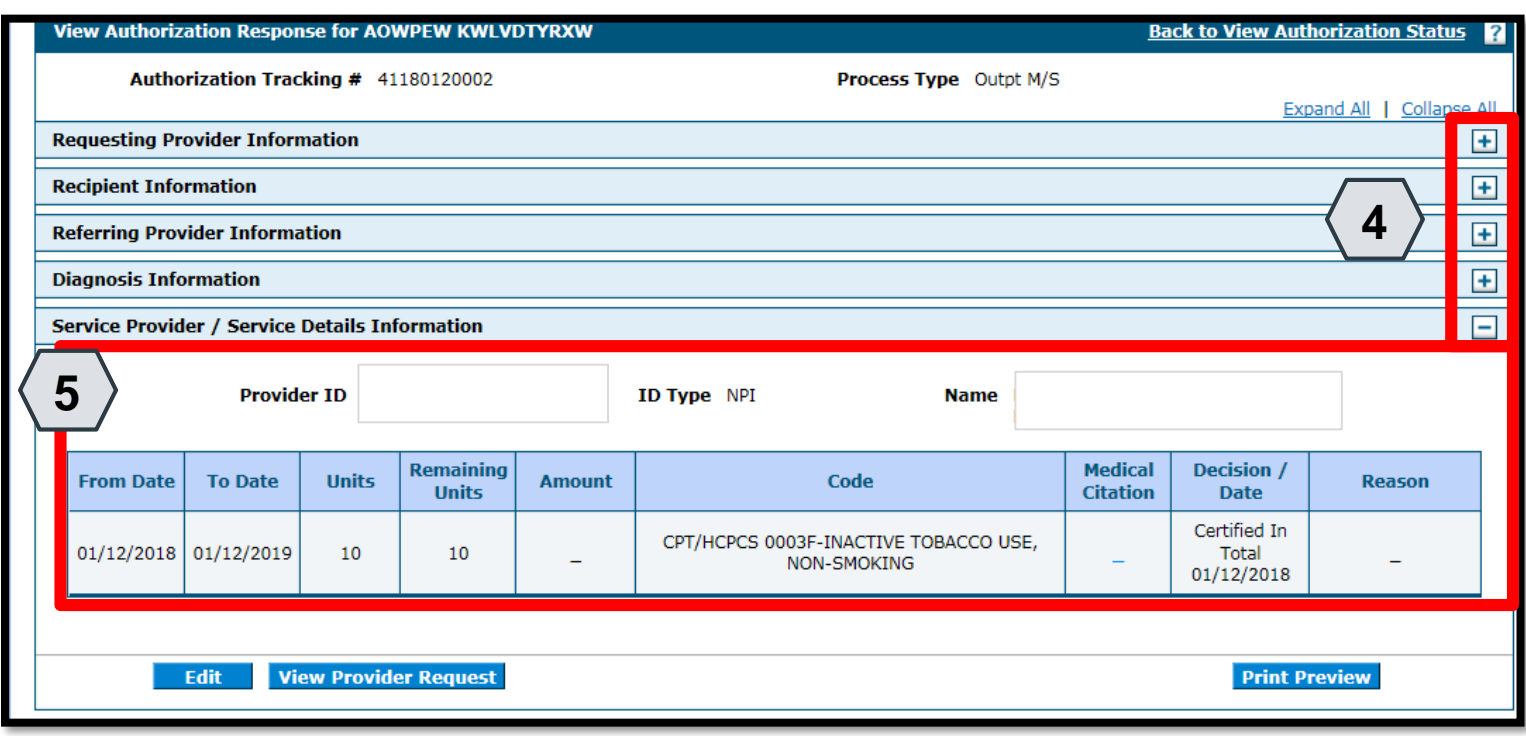

- 4. Click the plus  $\Box$  symbol to the right of a section to display its information.
- 5. Review the information as needed.

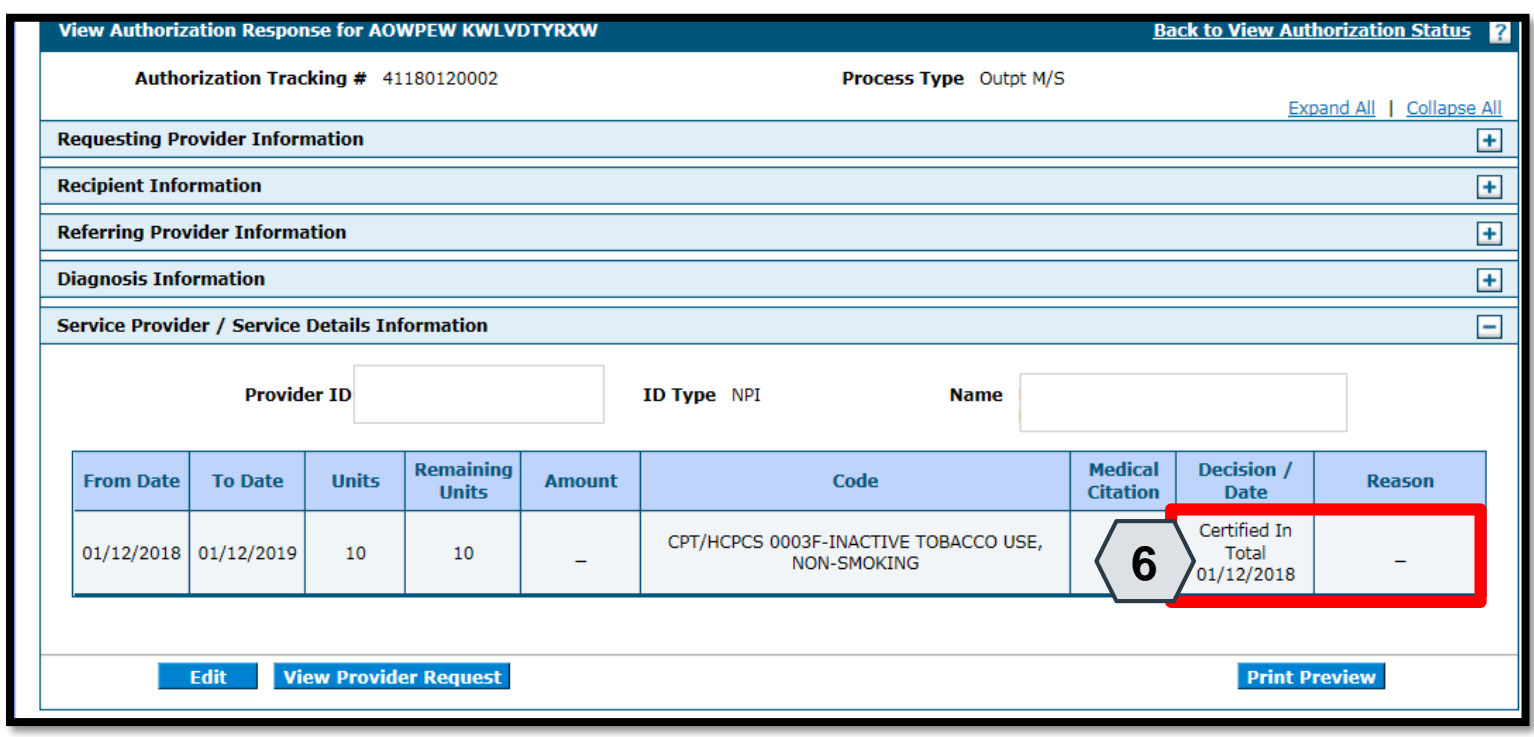

6. Review the details listed in the Decision / Date and Reason columns.

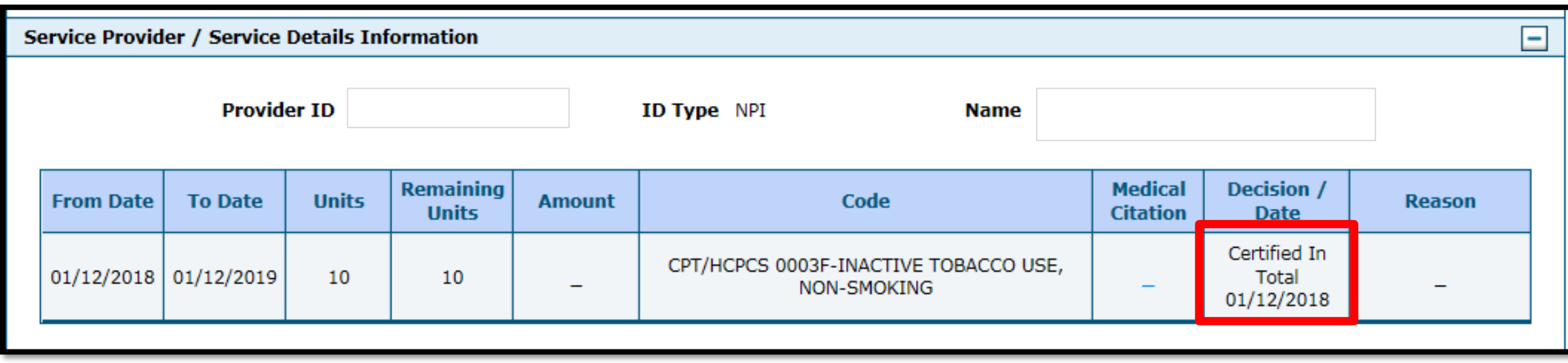

- In the Decision / Date column, you may see one of the following decisions:
- Certified in Total: The PA request is approved for exactly as requested.
- Certified Partial: The PA request has been approved, but not as requested.
- Not Certified: The PA request is not approved.
- Pended: The PA request is pending approval.
- Cancel: The PA request has been canceled.

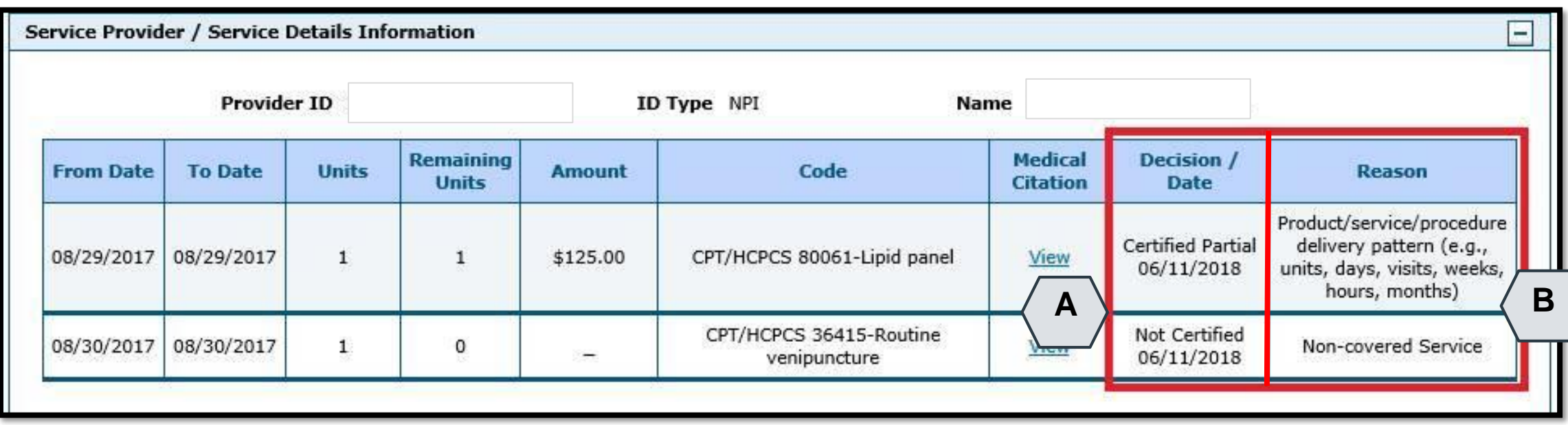

• When the Decision / Date column is not "Certified in Total" information will be provided in the Reason column. For example, if a PA is not certified (A), the reason why it was not certified displays (B).

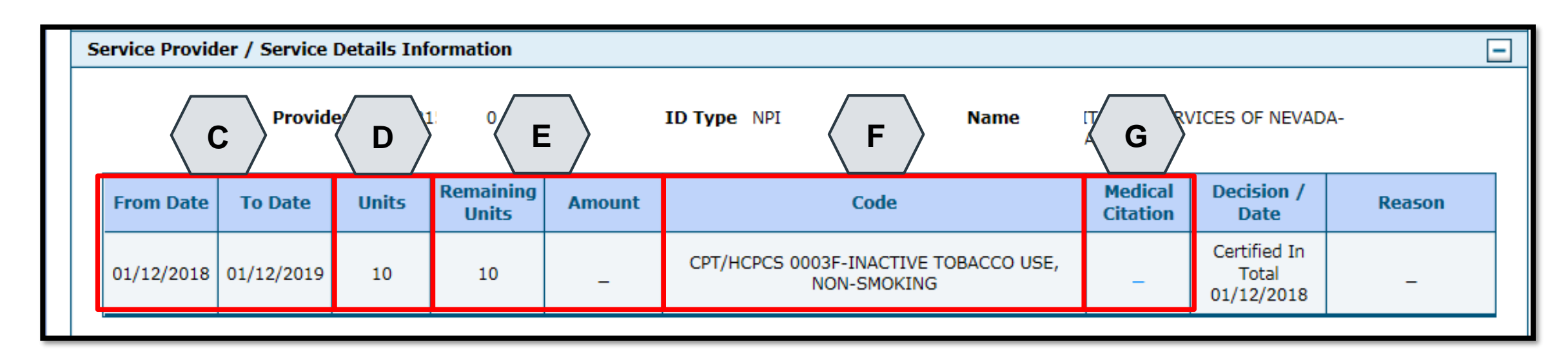

- C. From Date and To Date: Display the start and end dates for the PA.
- D. Units: Displays the number of units originally on the PA.
- E. Remaining Units or Amount: Display the units or amount left on the PA as claims are processed.
- F. Code: Displays the CPT/HCPCS code on the PA.
- G. Medical Citation: Indicates when additional information is needed for authorizations (including denied).

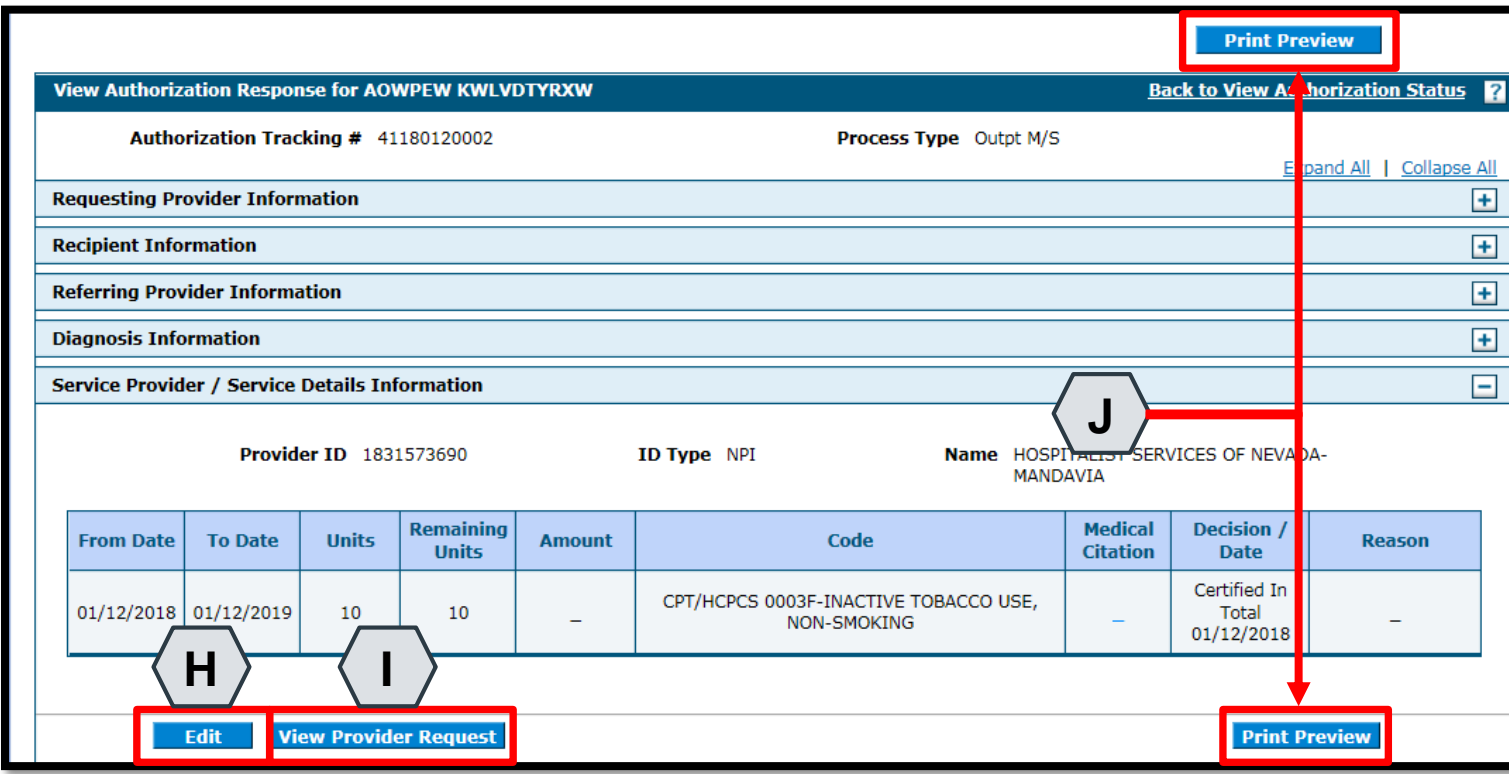

- H. Edit: Edit the PA.
- I. View Provider Request: Expand all sections to view the information.
- J. Print Preview: Display a printable version of the PA with options to print.

# **Searching for PAs**

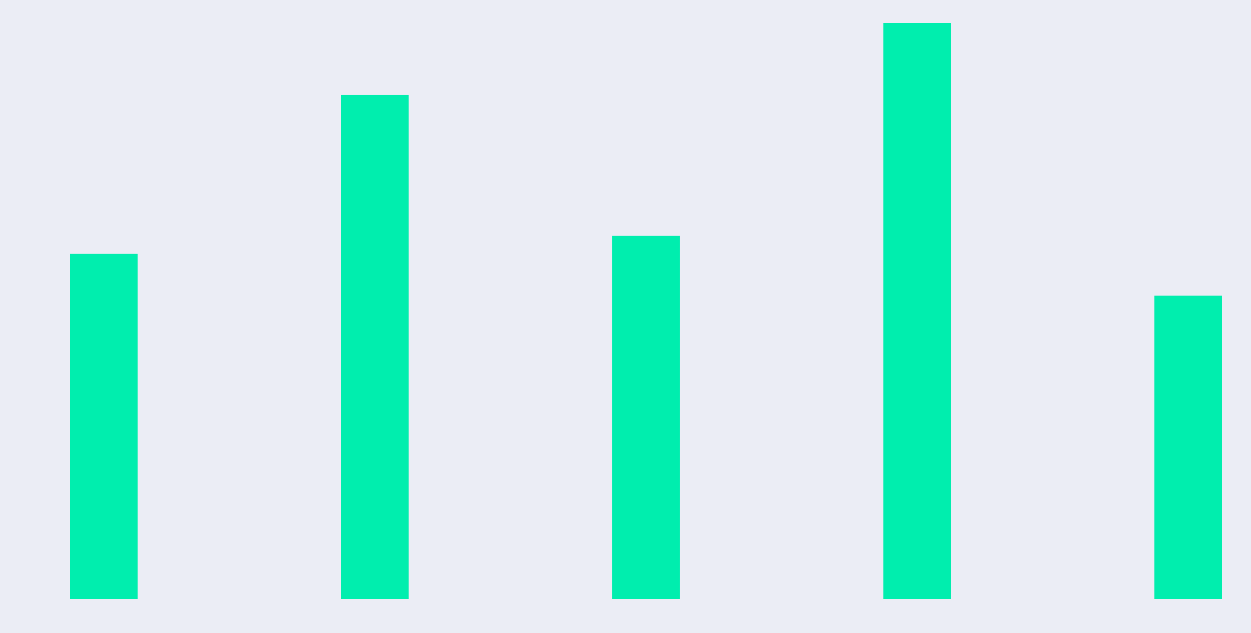

# **Searching for PAs**

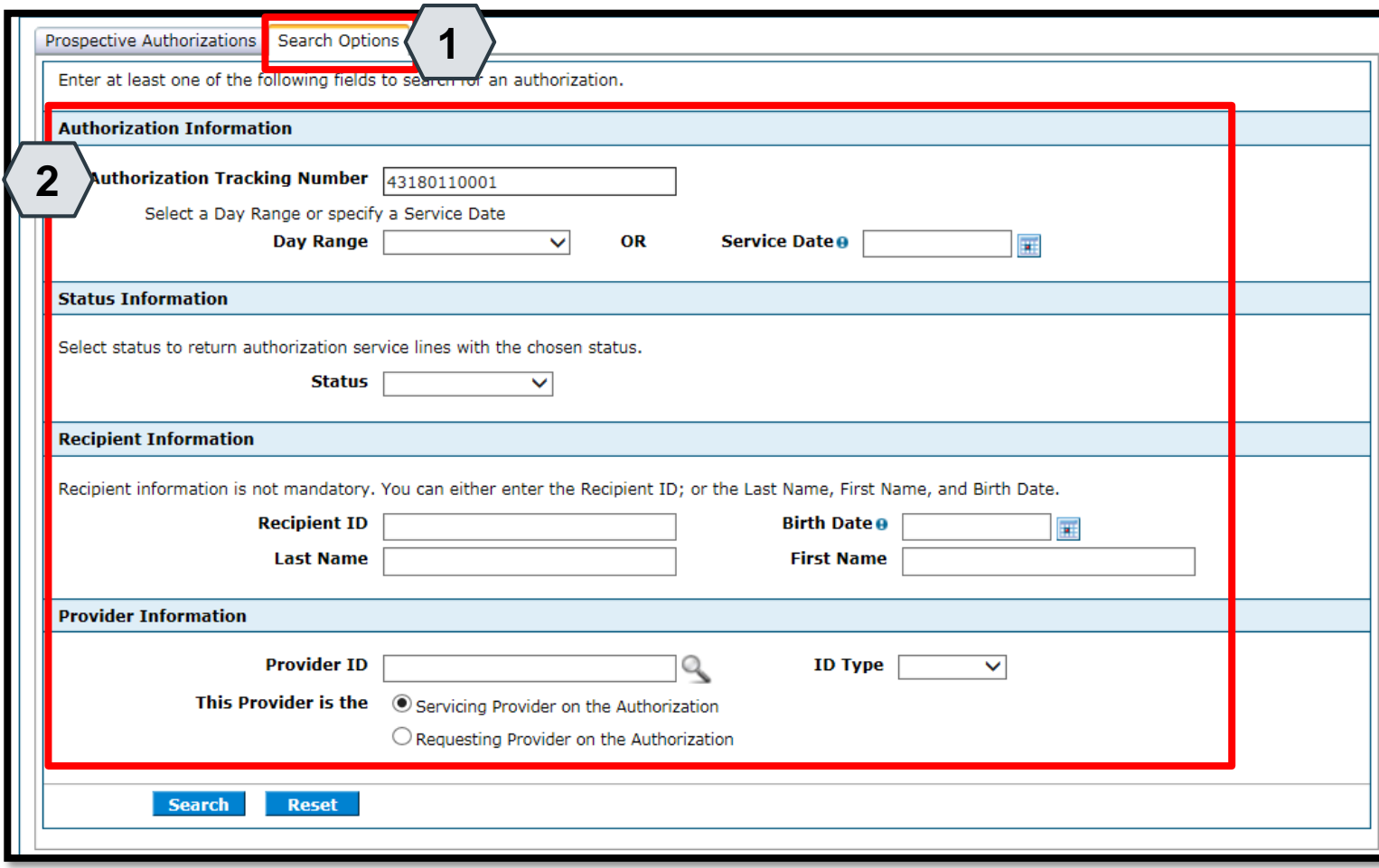

- 1. Click the Search Options tab.
- 2. Enter search criteria into the search fields.

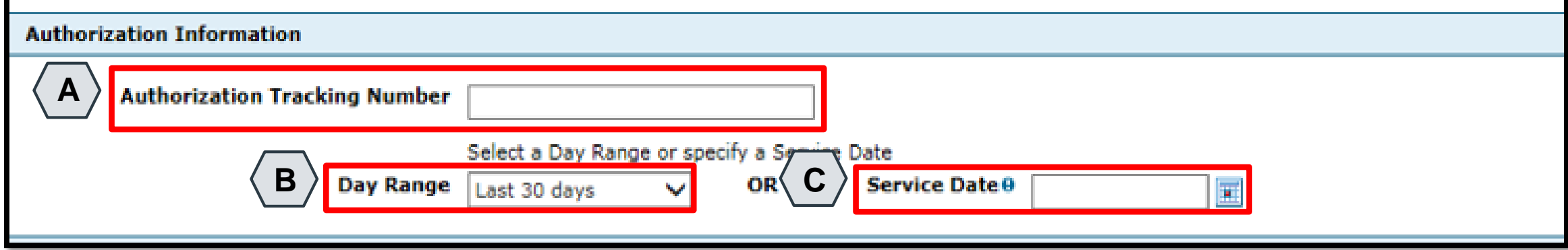

- A. **Authorization Tracking Number:** Enter the ATN to locate a specific PA.
- B. **Day Range:** Select an option from this list to view PA results within the selected time period.
- C. **Service Date:** Enter the date of service to display PA with that service date.

NOTE: Without an ATN, a **Day Range** or a **Service Date** must be entered. If the PA start date is more than 60 days ago, a **Service Date** must be entered.

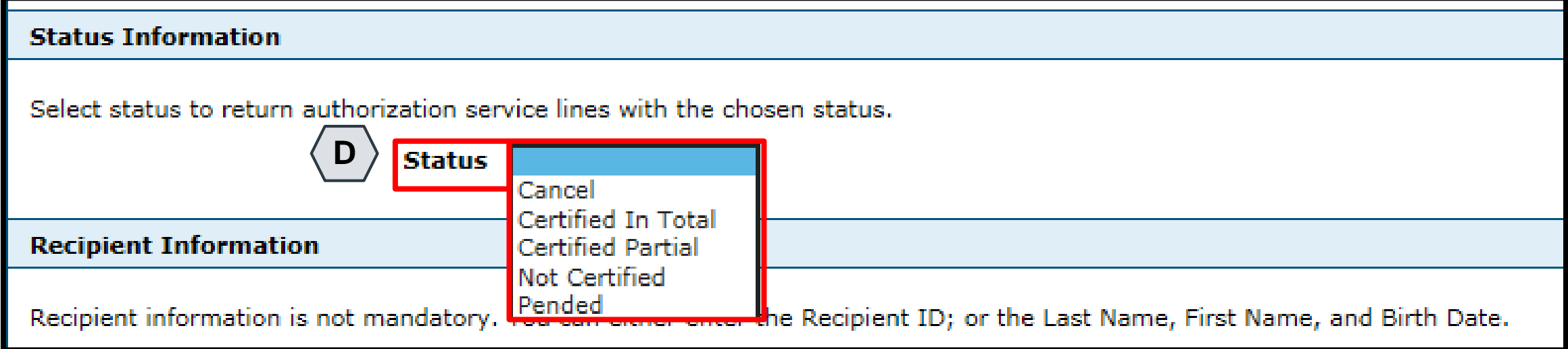

D. Status: Select a status from this list to narrow search results to include only the selected status.

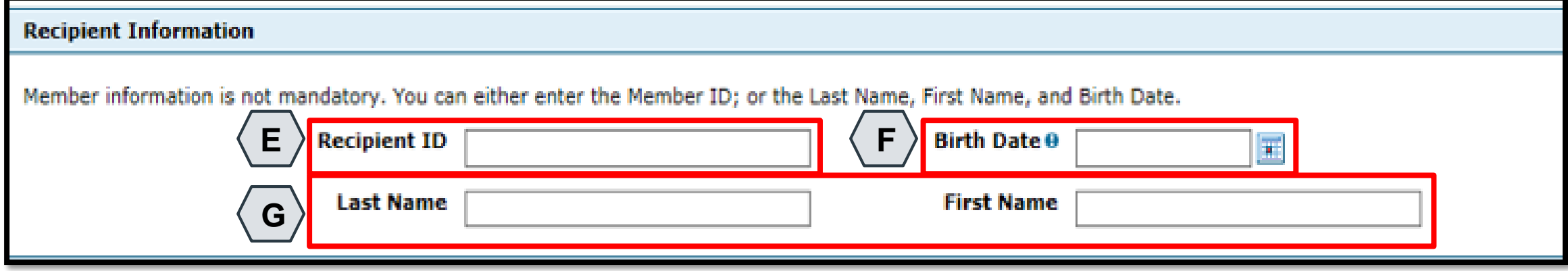

- E. **Recipient ID:** Enter the unique Medicaid ID of the client.
- F. **Birth Date:** Enter the date of birth for the client.
- G. **Last Name** and **First Name:** Enter the client's first and last name.

NOTE: Enter only the **Recipient ID** number **or** the client's last name, first name, and date of birth.

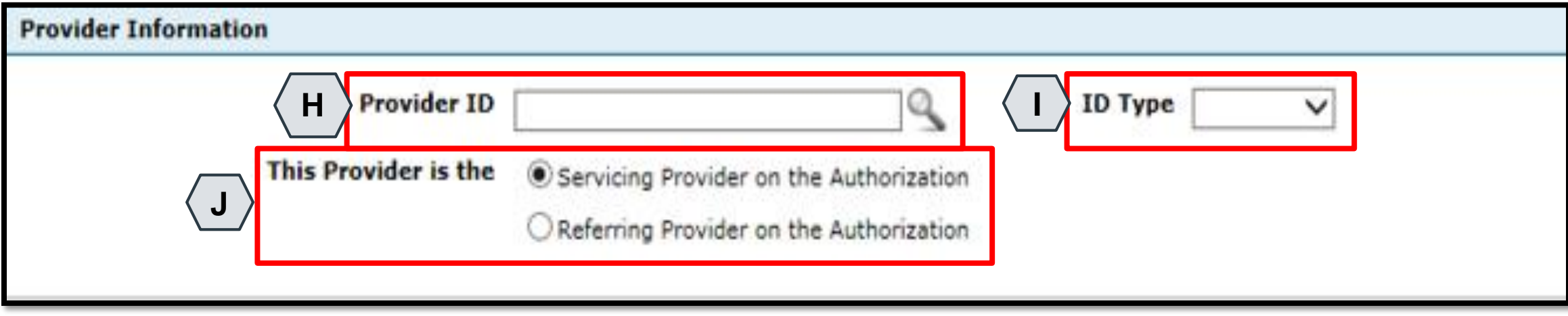

- H. **Provider ID:** Enter the provider's unique NPI number.
- I. **ID Type:** Select the provider's ID type from the drop-down list.
- J. **This Provider is the:** Select whether the provider is the servicing or referring provider on the PA request.

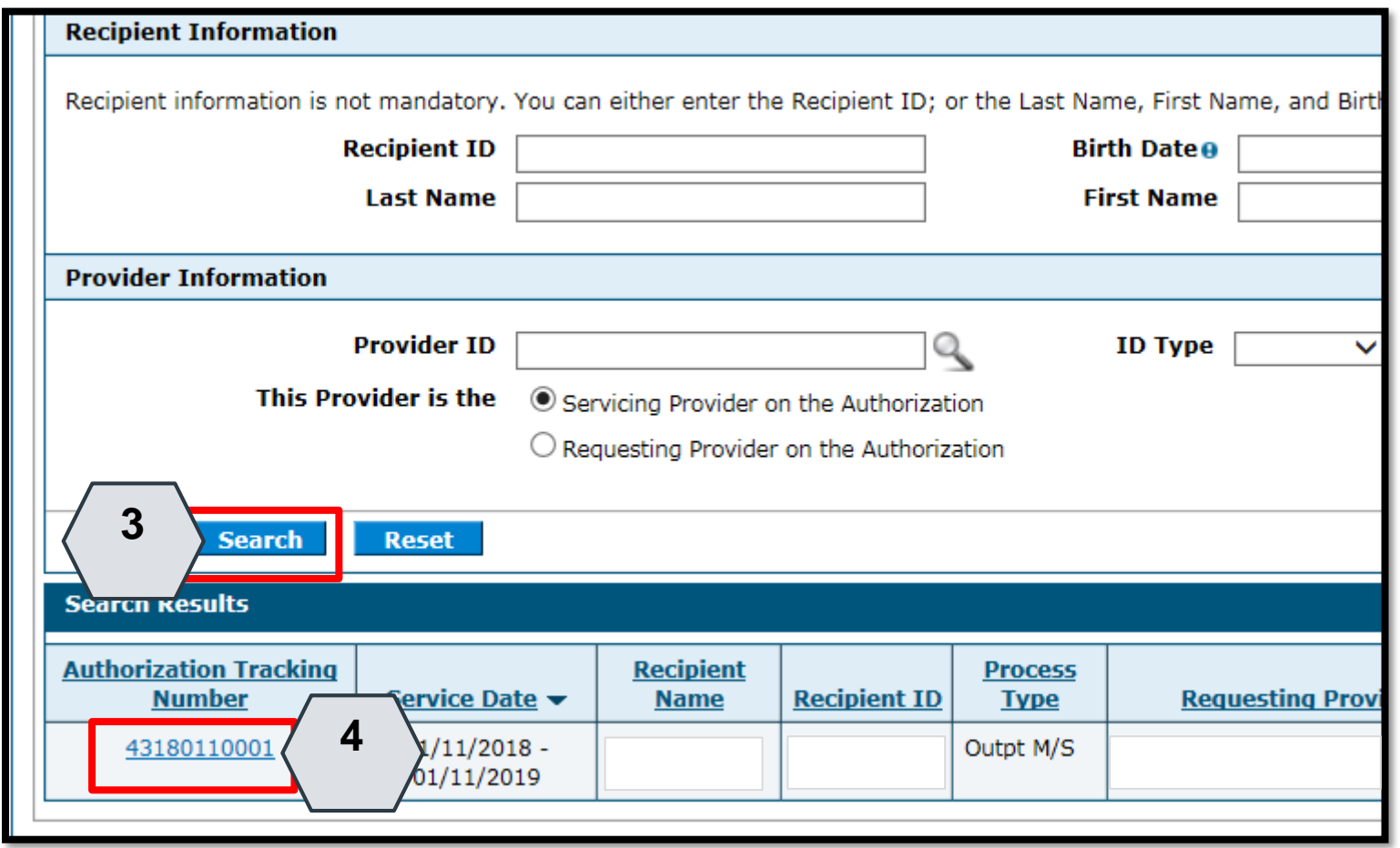

- 3. Click the Search button.
- 4. Select an ATN hyperlink to review the PA.

# **Submitting Additional Information**

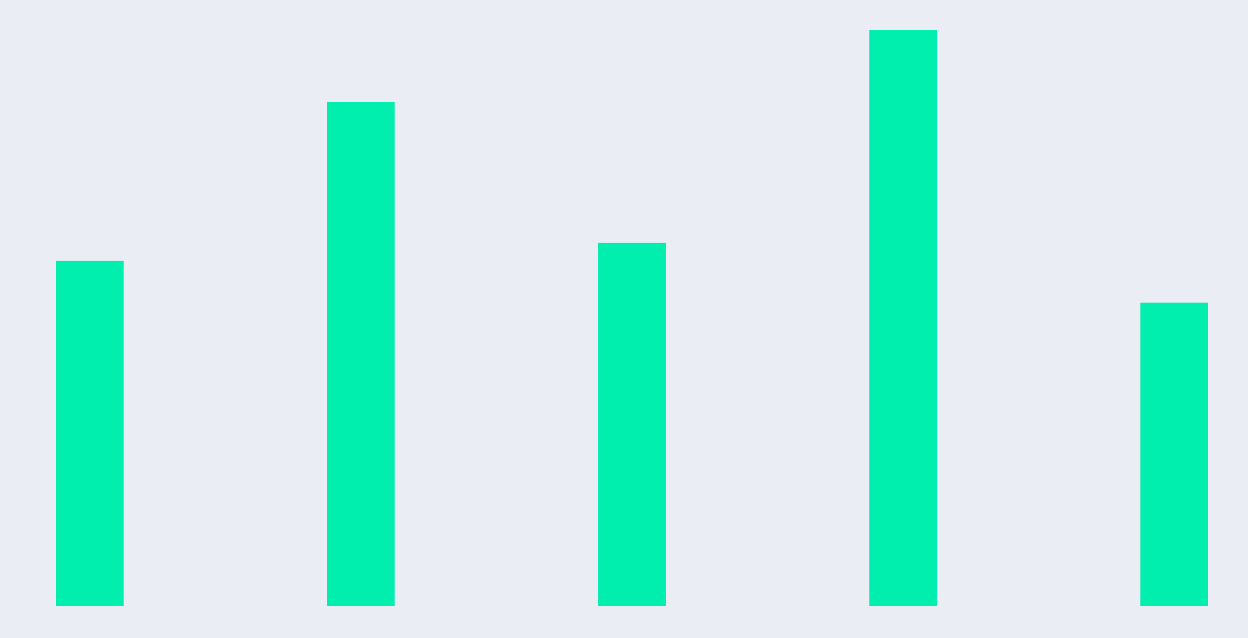

# **Submitting Additional Information**

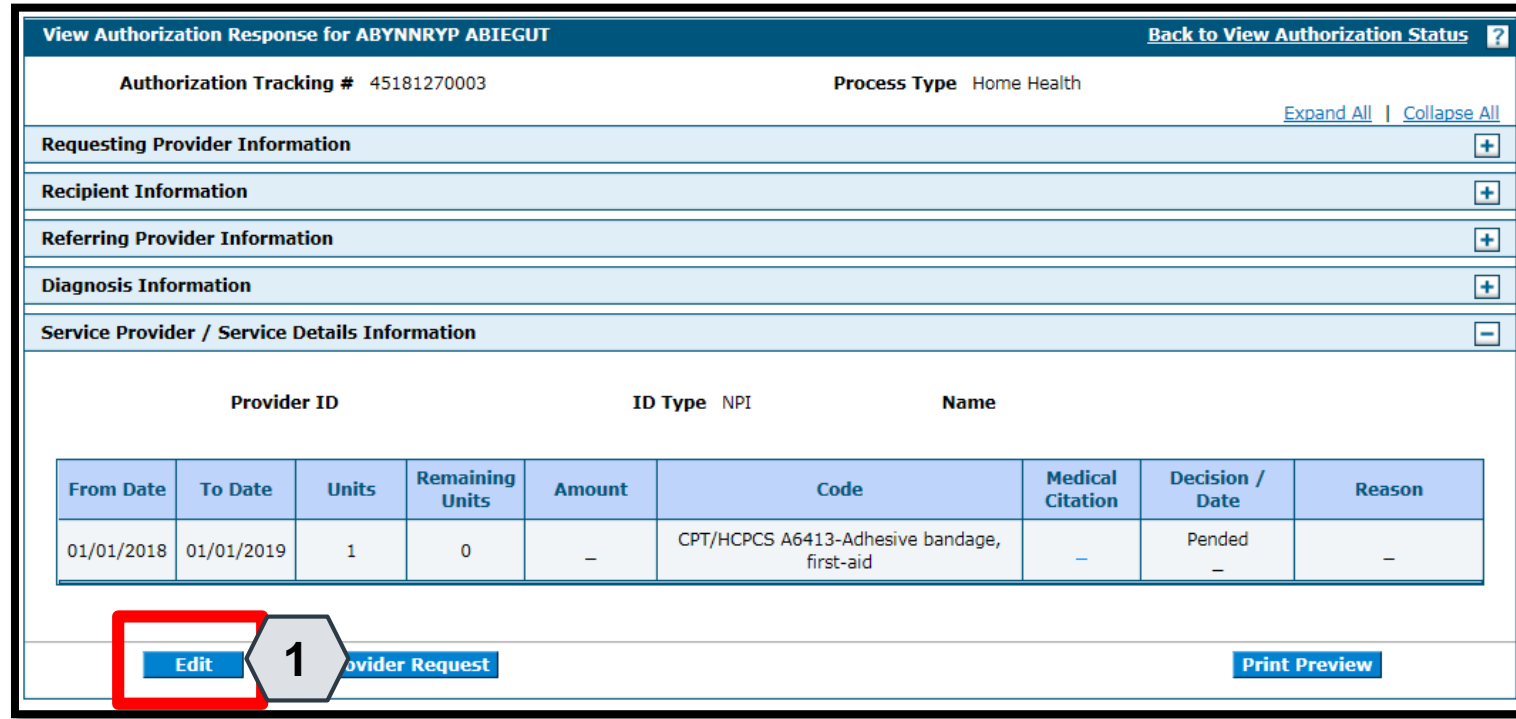

1. Click the **Edit** button to edit a submitted PA request.

- Additional information may include:
- Requests for additional services
- Attachments
- "FA-29 Prior Authorization Data Correction" form
- "FA-29A Request for Termination of Service" form

## **Submitting Additional Information, continued**

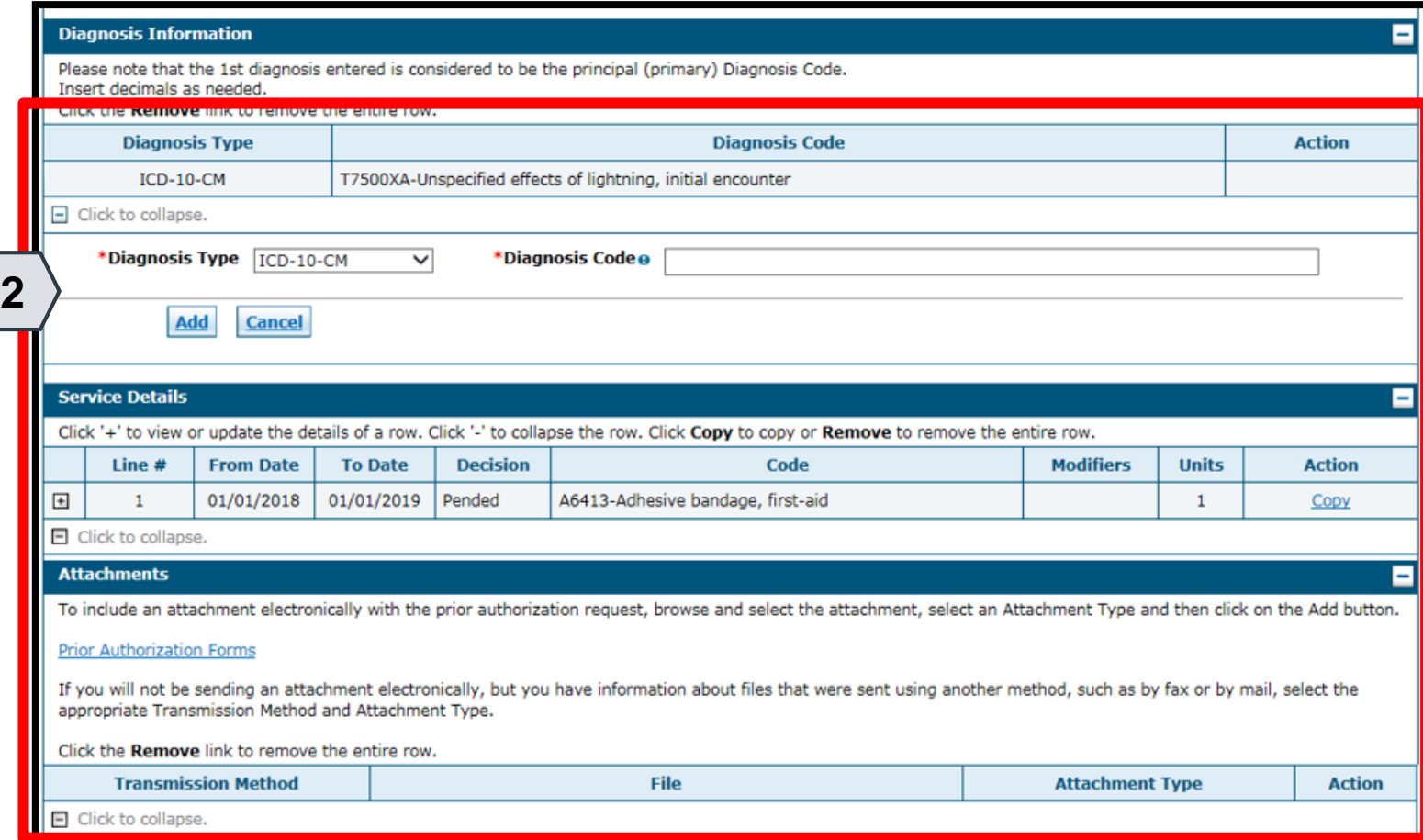

2. Add additional diagnosis codes, service details, and/or attachments.

## **Submitting Additional Information, continued**

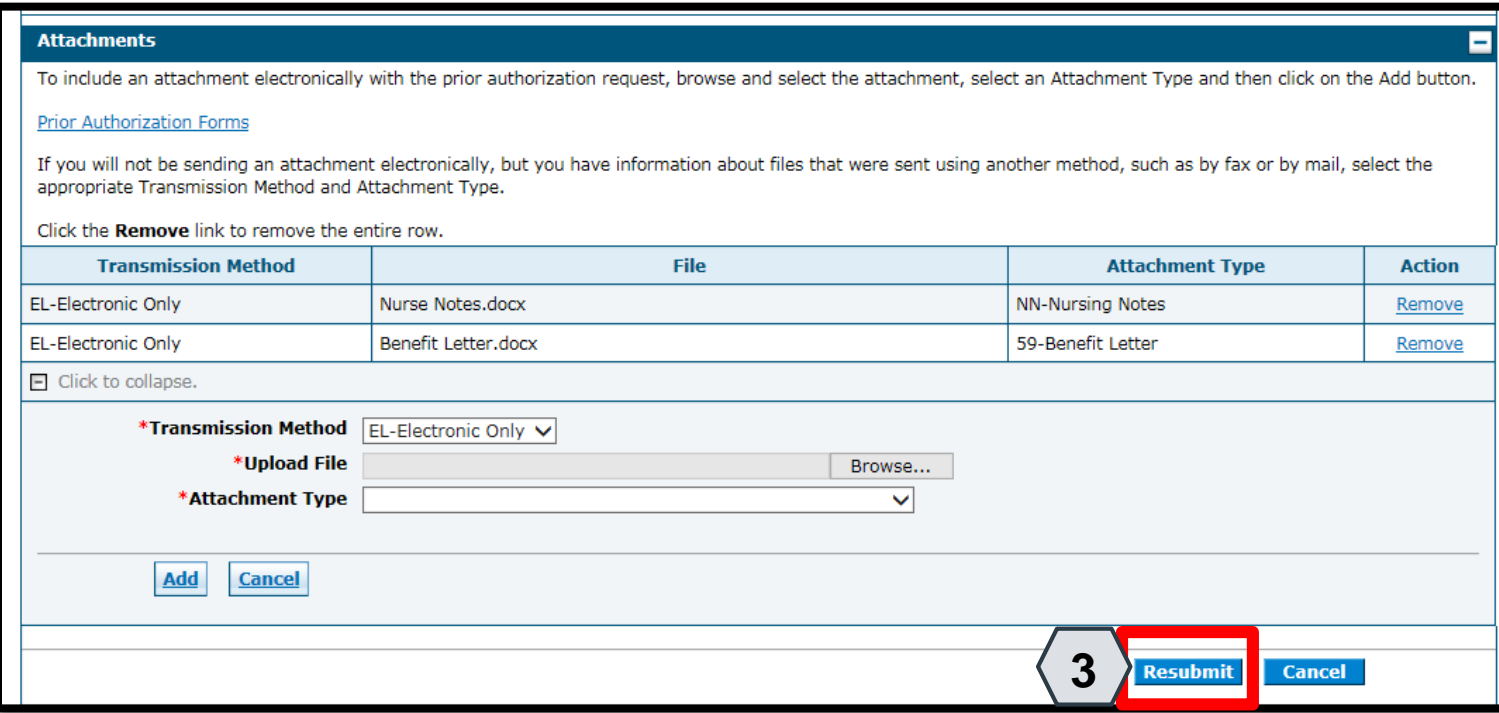

3. Click the Resubmit button to review the PA information.

# **Submitting Additional Information, continued**

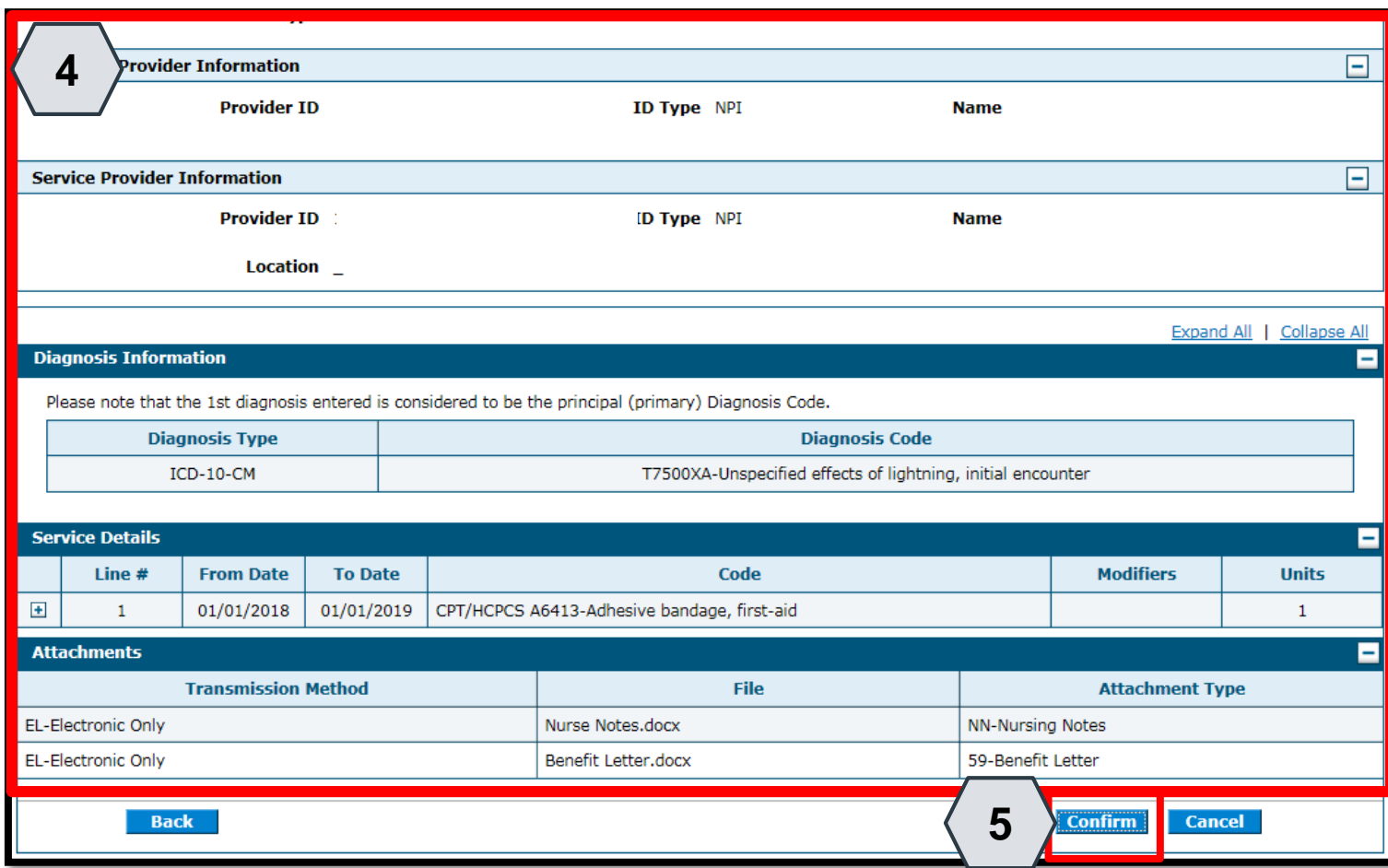

- 4. Review the information.
- 5. Click the Confirm button.

• NOTE: The PA number remains the same as the original PA request when resubmitting the PA request.

# **Questions & Answers**

# **Provider Professional Claims**

#### C

# **Objectives**

**At the end of this training, participants will be able to:**

- Understand Claim Sub Menus
- Submit a Professional Claim
- Submit a Professional Claim: Attachments
- Submit a Crossover Professional Claim
- Submit a Professional Claim: Other Insurance Details
- Search for Professional Claims
- Verify a Professional Claim's Status
- View Professional Claim Remittance Advice (RA)
- Copy a Professional Claim
- Adjust a Professional Claim
- Submit a Professional Claim Appeal
- Void a Professional Claim

#### **Understanding Claim Sub Menus**

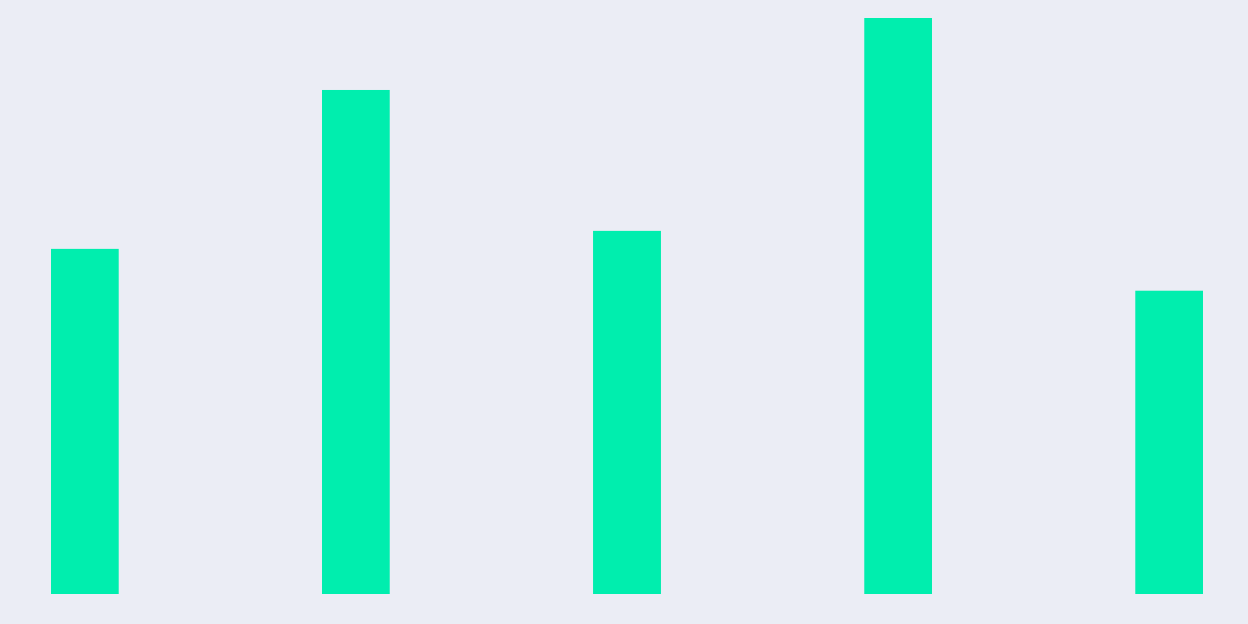

#### **Understanding Claims Sub Menus**

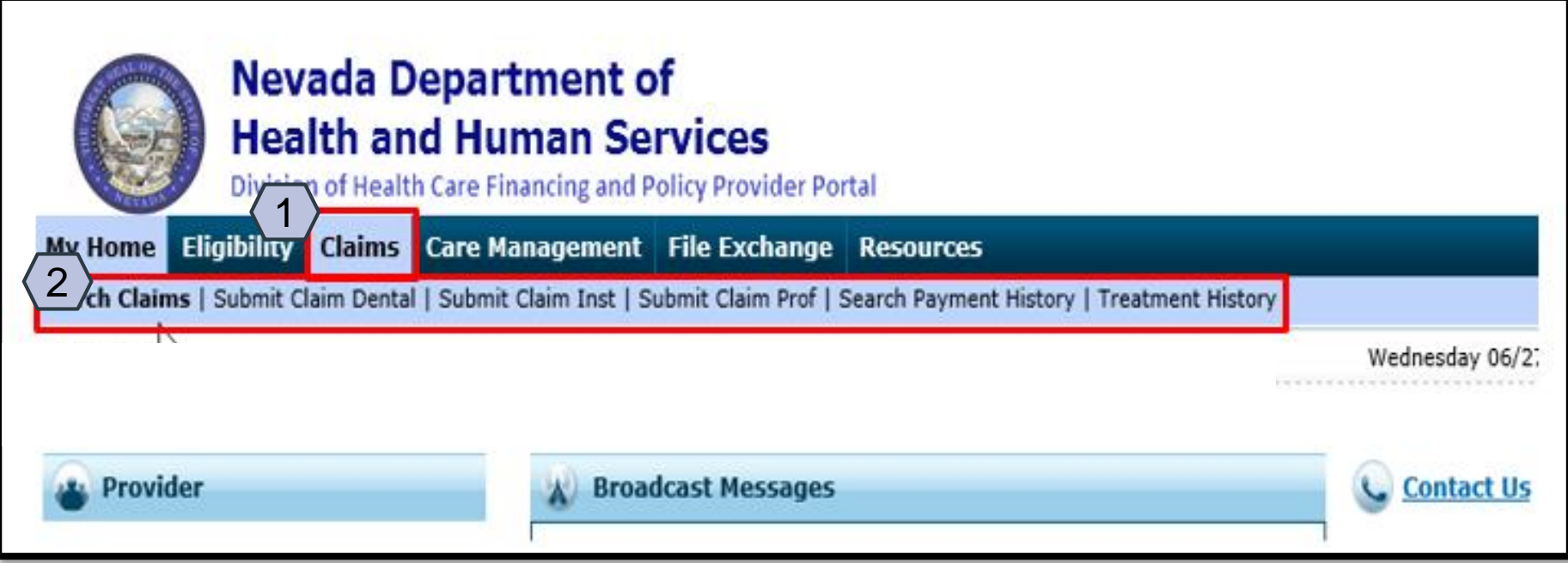

- 1. Hover over **Claims**
- 2. Select the appropriate sub menu from the options

# **Understanding Claims Sub Menus, continued**

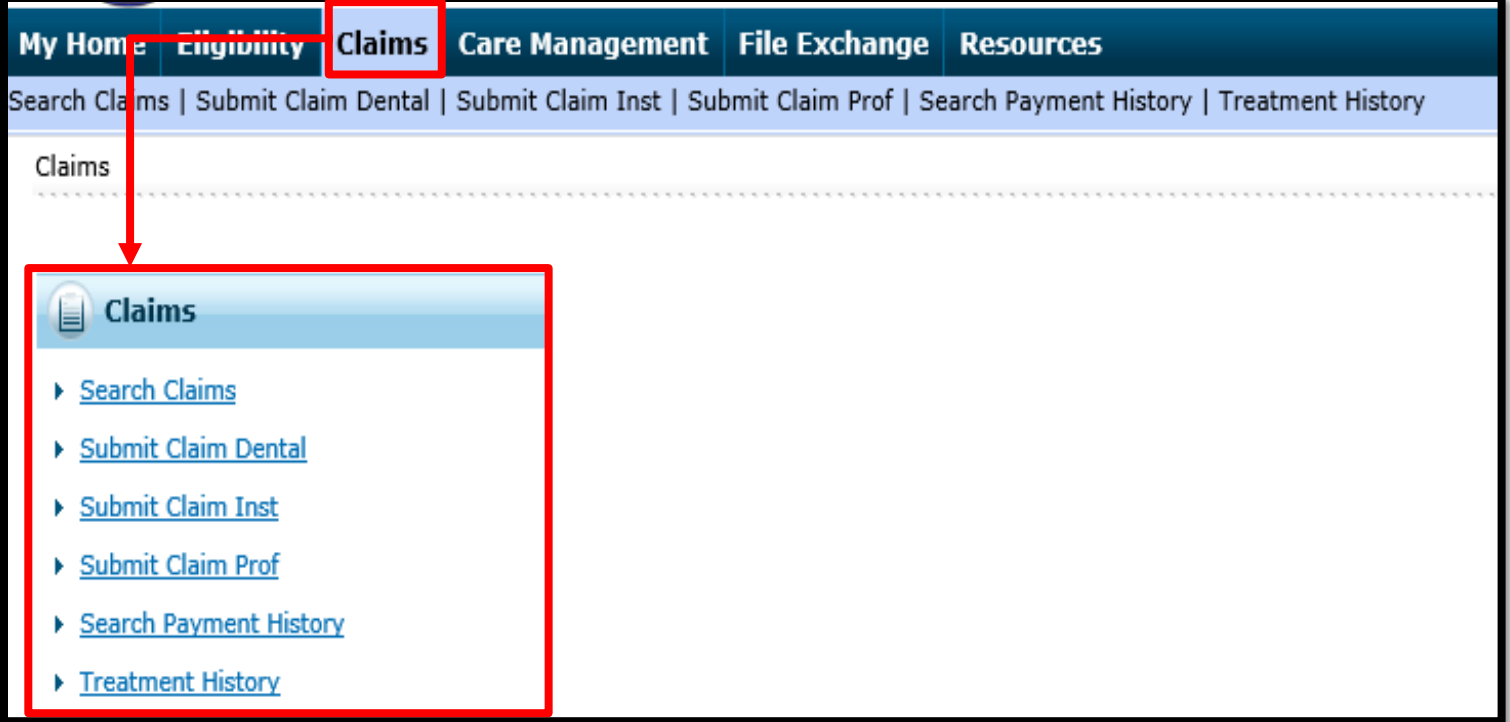

The page will display a list of Claims activities for the user to choose from.

#### **Submitting a Professional Claim**

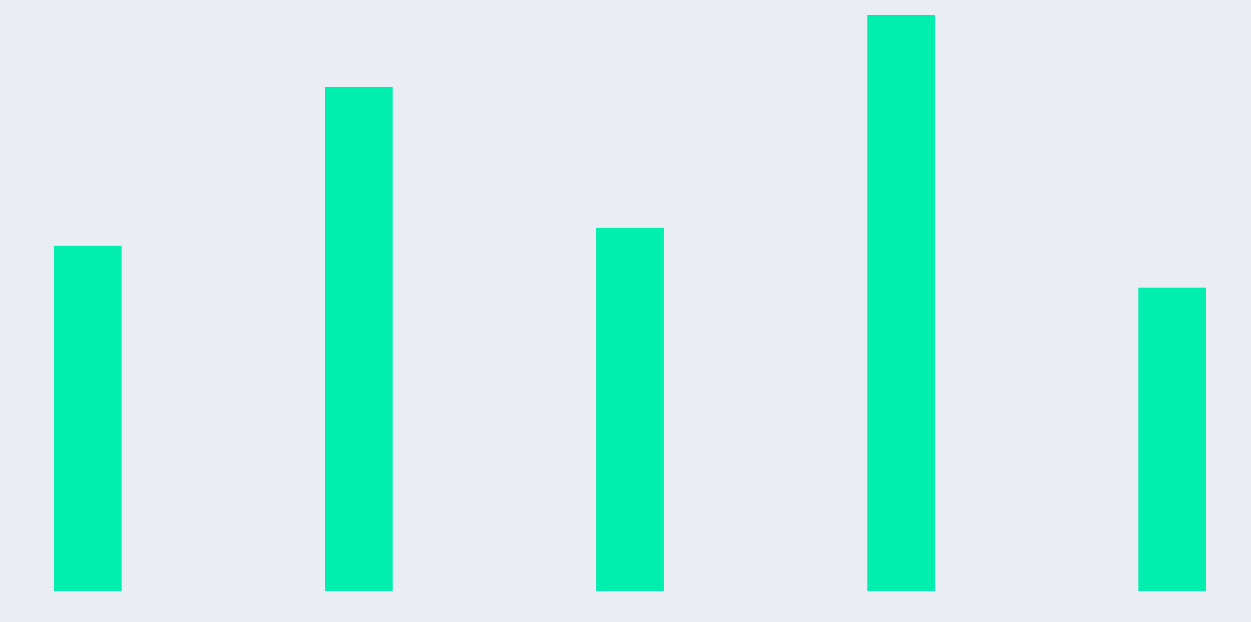

## **Submitting a Professional Claim**

The Professional Claim submission process is broken out into three main steps:

- **Step 1**  Provider, Patient, and Claim Information plus an option to add Other Insurance details
- **Step 2**  Diagnosis Codes
- **Step 3**  Service Details and Attachments

# **Submitting a Professional Claim: Step 1**

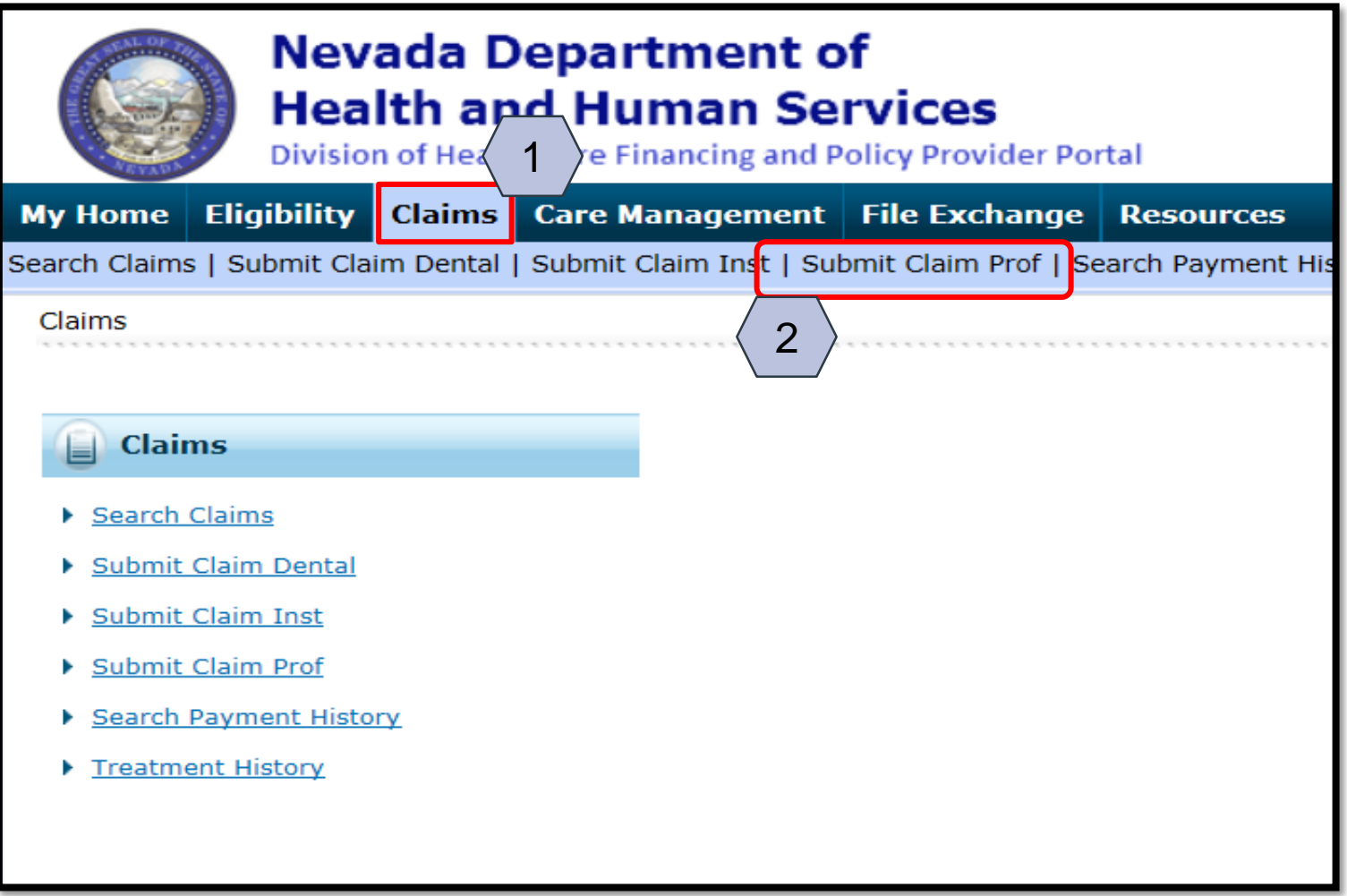

- 1. Hover over the **Claims** tab
- 1 2. Select **Submit Claim Prof**

# **Submitting a Professional Claim: Step 1, continued**

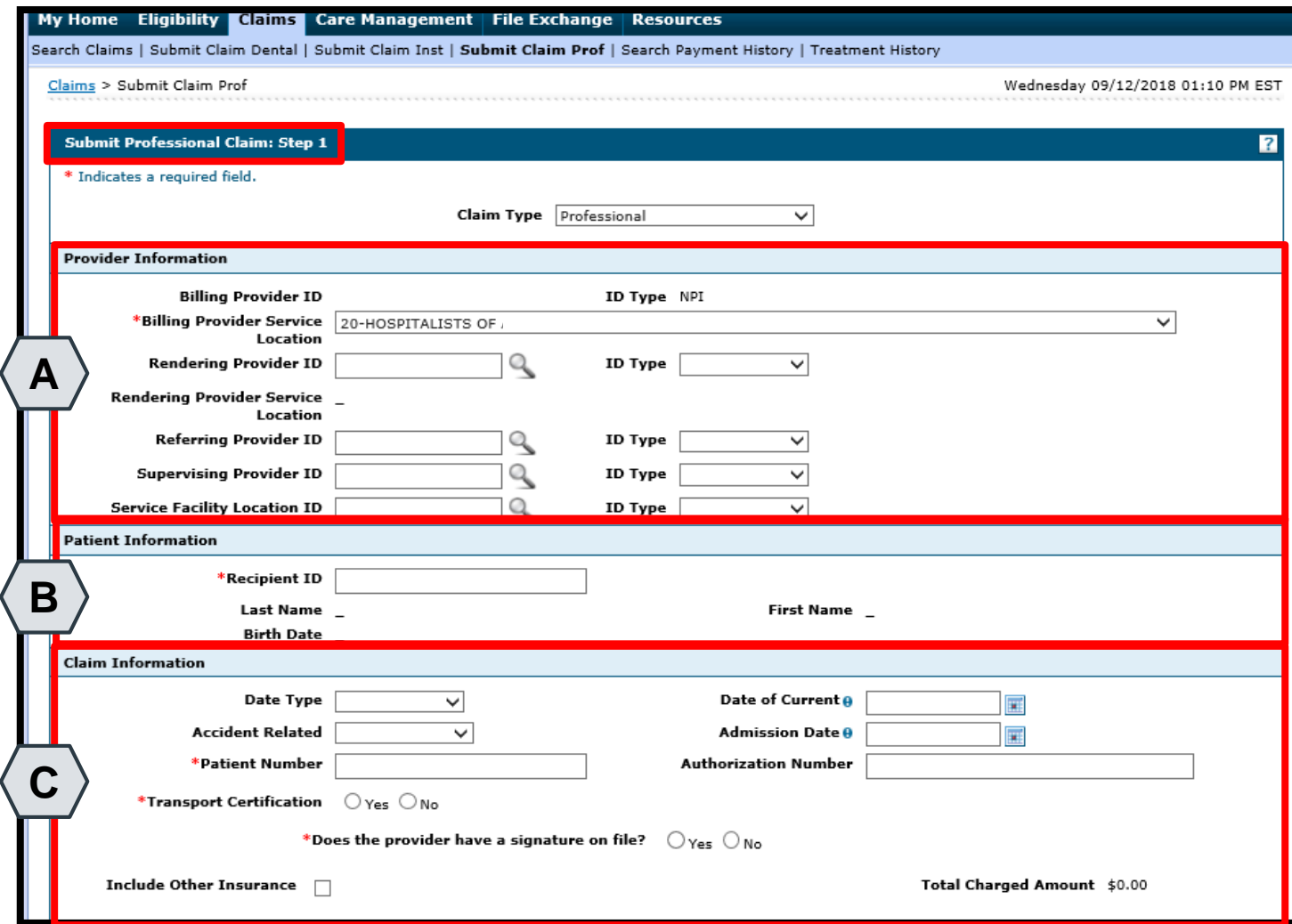

Once the user clicks on the **Submit Claim Prof** tab, this "Submit Professional Claim: Step 1" page is displayed, with all three subsections included:

- A. Provider Information
- B. Patient Information

C. Claim Information

NOTE: All of the fields marked with a red asterisk (\*) are required.

To begin Step 1, the user will:

• Select **Professional** from the **Claims Type** drop-down

# **Submitting a Professional Claim: Step 1, continued**

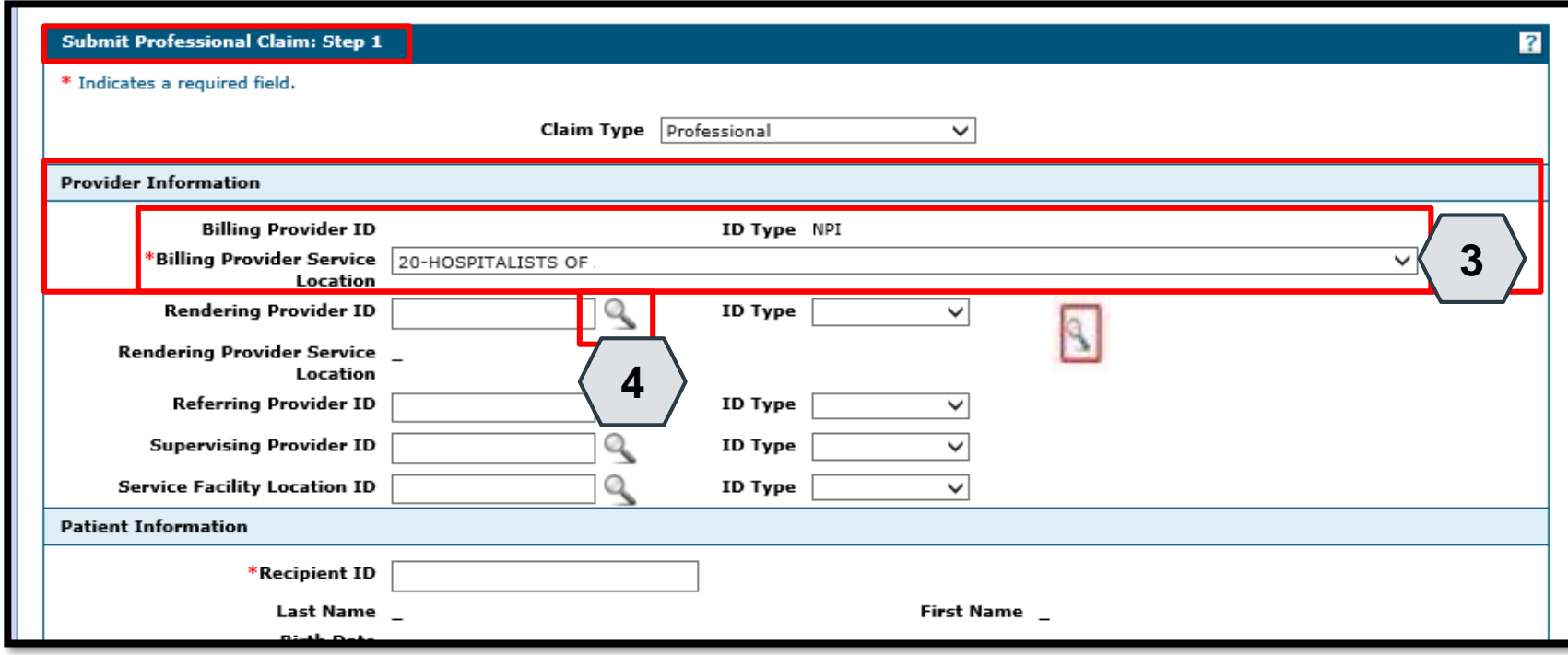

NOTE: If the Billing Provider has multiple locations, the user will use the drop-down option to locate and select the correct location for the claim.

- Select the appropriate provider type/service location being billed from the **Billing Provider Service Location** dropdown option
- 4. Enter the Rendering ID and ID Type. If the Rendering ID is unknown, click the button adjacent to the **Rendering Provider ID**  field

# **Submitting a Professional Claim: Step 1, continued**

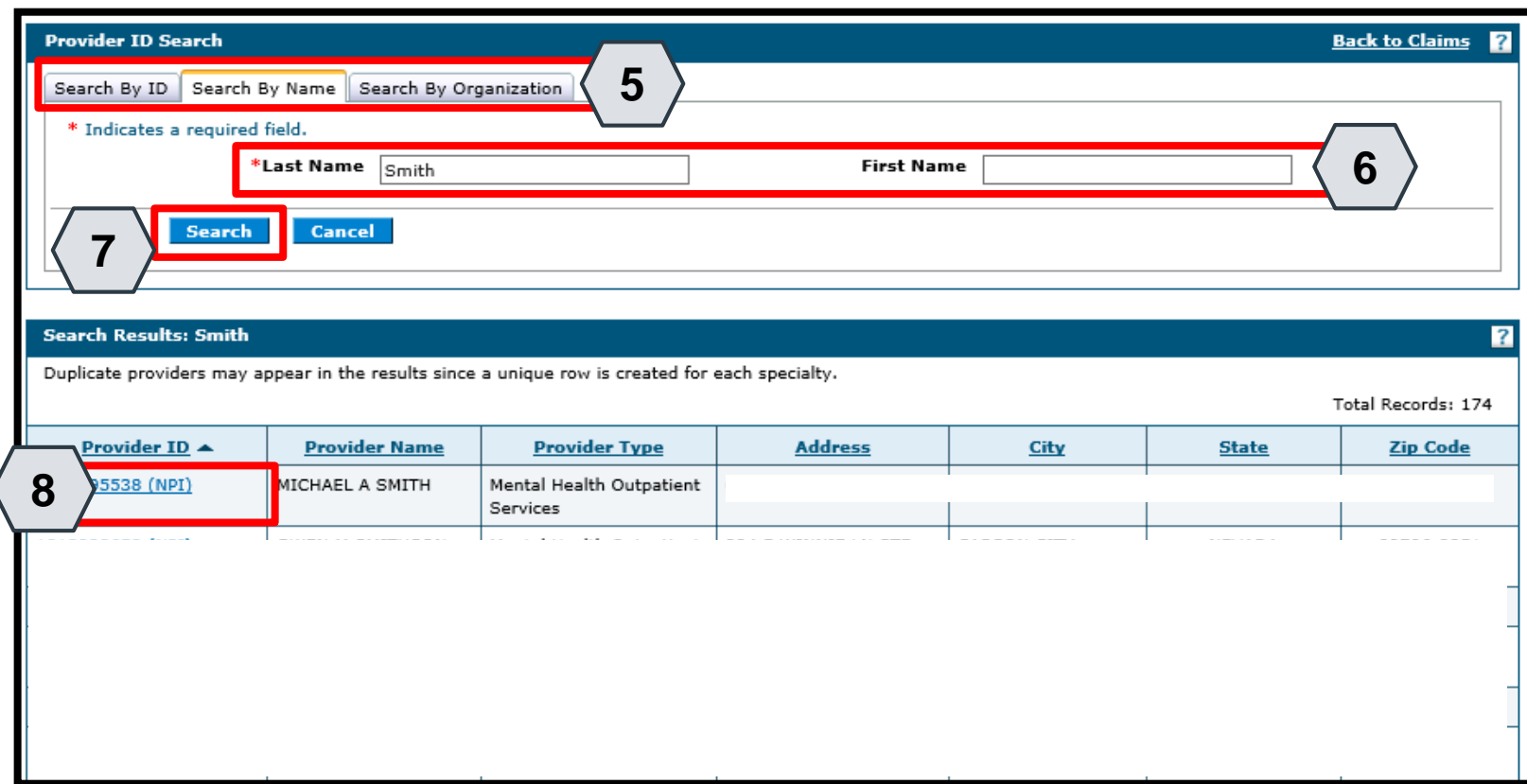

- 5. Select the desired search method
- 6. Enter the provider's last name
- 7. Click the **Search** button**,**  and the search results populate at the bottom
- 8. Click the blue link in the **Provider ID column with** correct Provider ID

NOTE: The user can also search by the **Search By ID** or **Search By Organization** tabs.
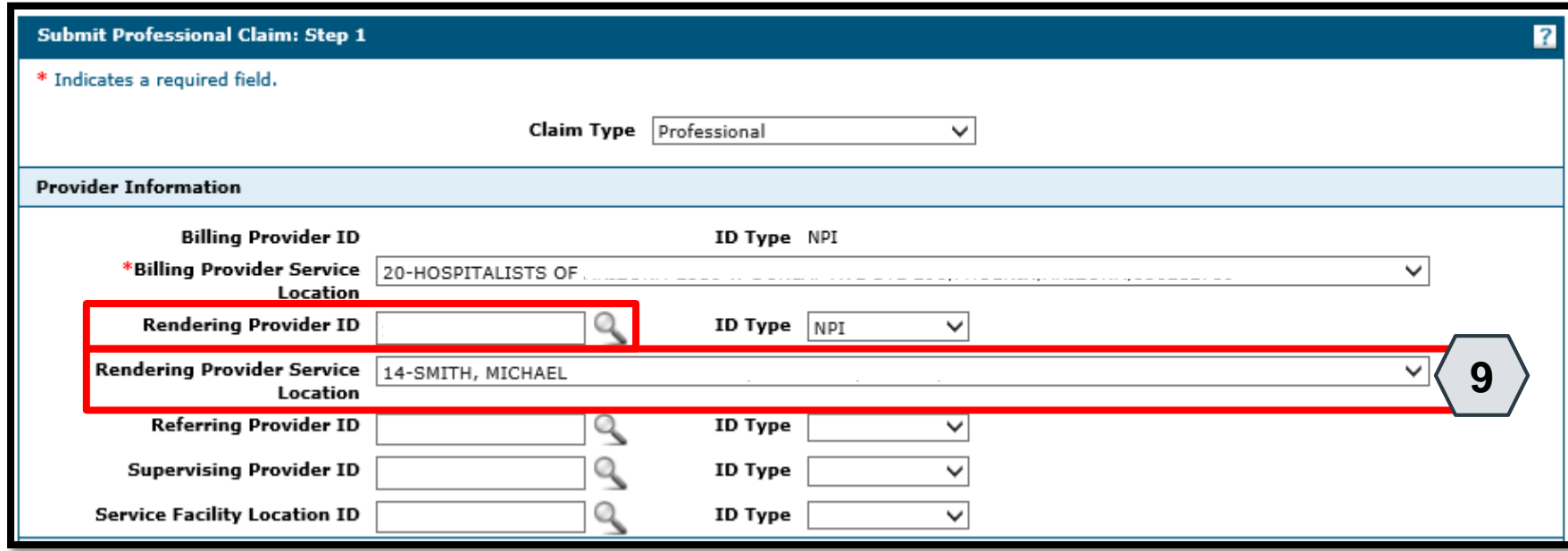

9. Select a **Rendering Provider Service Location** from the drop-down

NOTE: If needed, the user may enter a **Referring Provider**, **Supervising Provider**, or **Service Facility Location ID** the same way the **Rendering Provider ID** was entered.

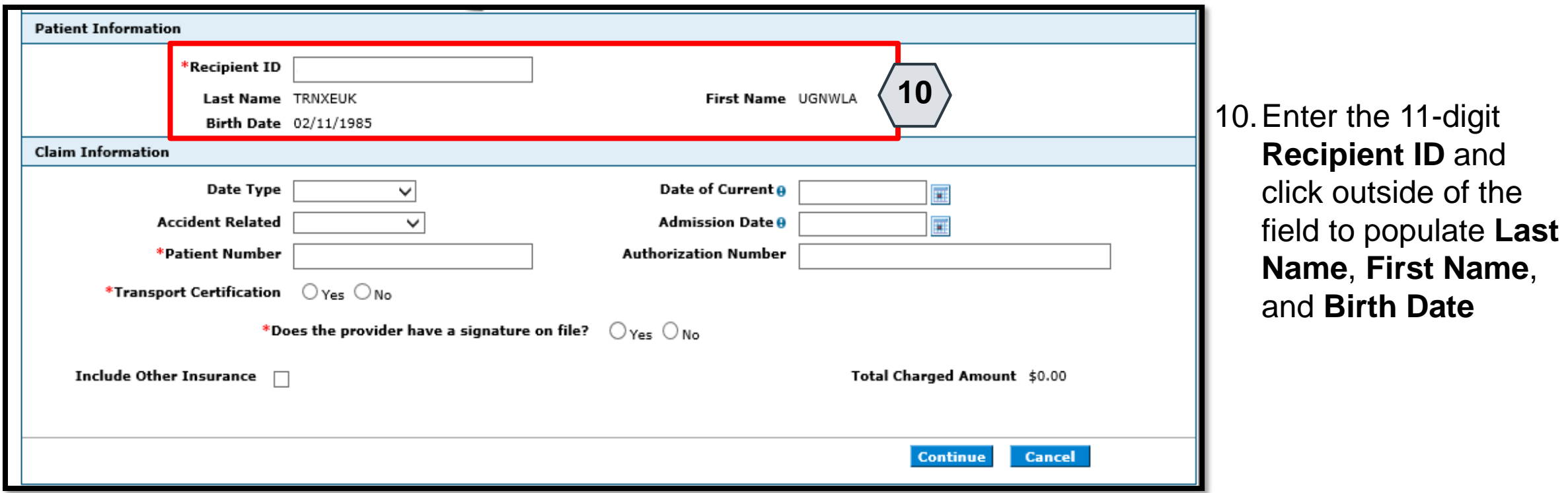

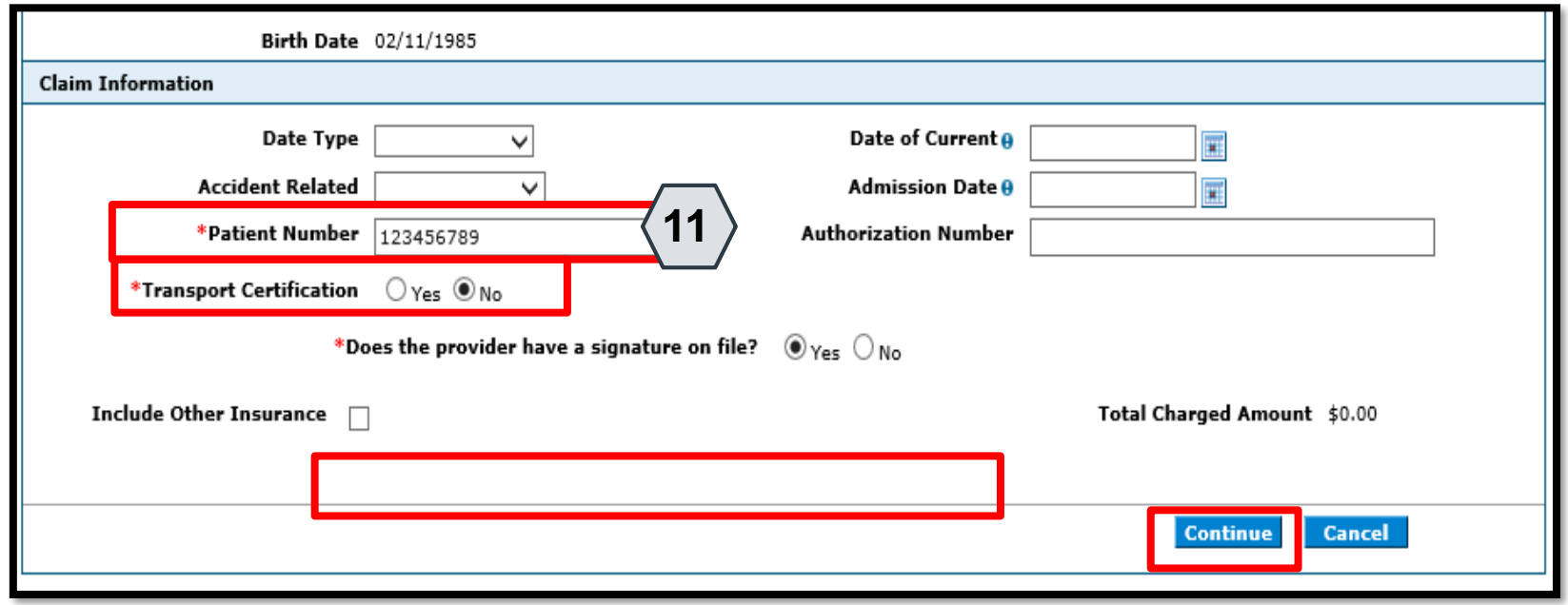

NOTE: Other fields can be completed if applicable to the claim.

11.The following fields with an (**\***) must be completed as follows:

- **Patient Number**
- Choose "Yes" or "No" to indicate a **Transport Certification** (If "Yes," additional details will be required. These are illustrated on the next slide)
- Indicate whether the provider has a **Signature on File**
- Click the **Continue**  button

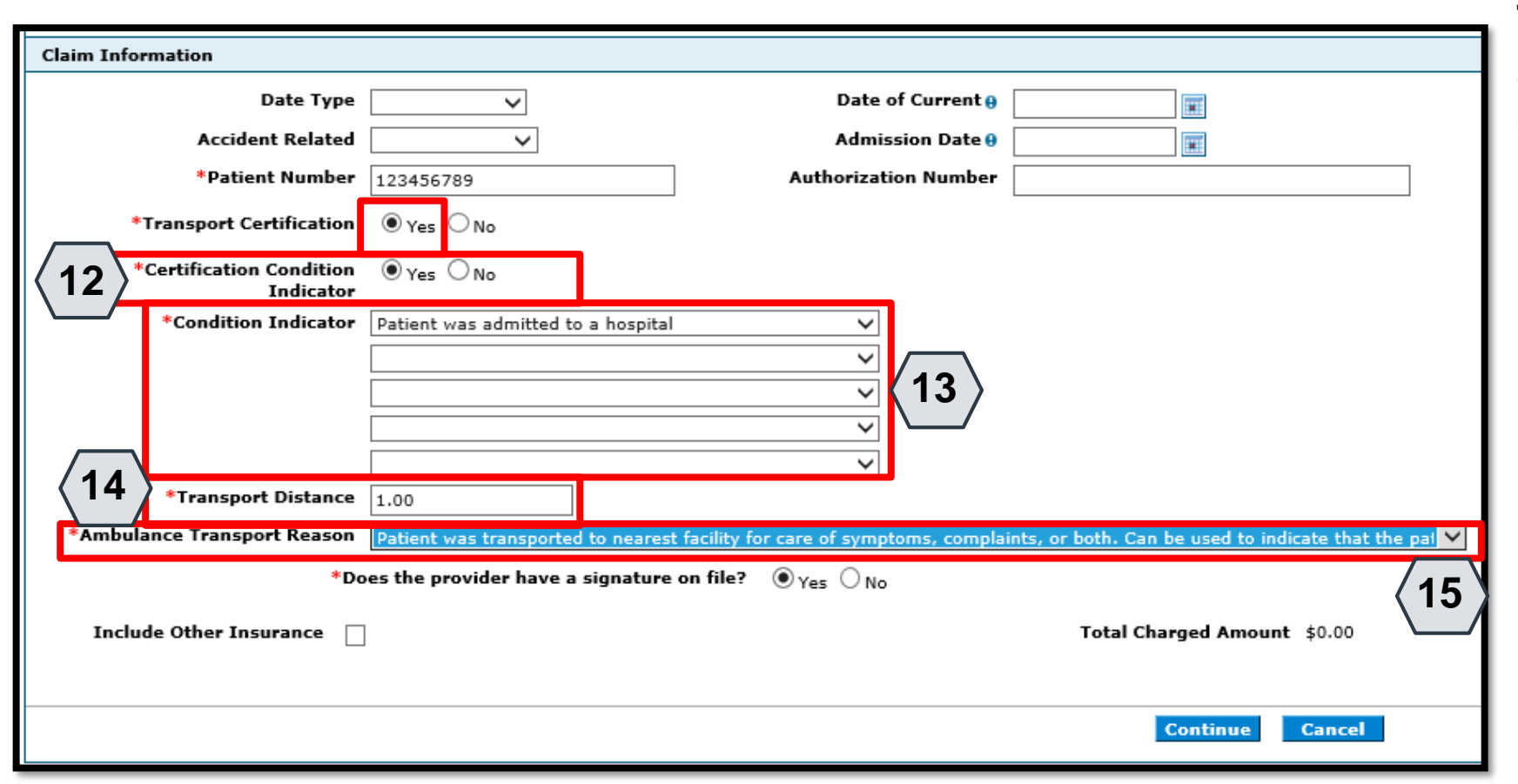

If the user selects "Yes" in the **Transport Certification** field, additional details must be entered.

- 12.Choose "Yes" or "No" as the **Certification Condition Indicator**
- 13.Indicate the patient's condition from the **Condition Indicator** dropdowns (up to five options may be selected)
- 14.Enter the distance (in miles) that the patient traveled into the **Transport Distance** field
- 15.Select the **Ambulance Transport Reason**

## **Submitting a Professional Claim: Step 2**

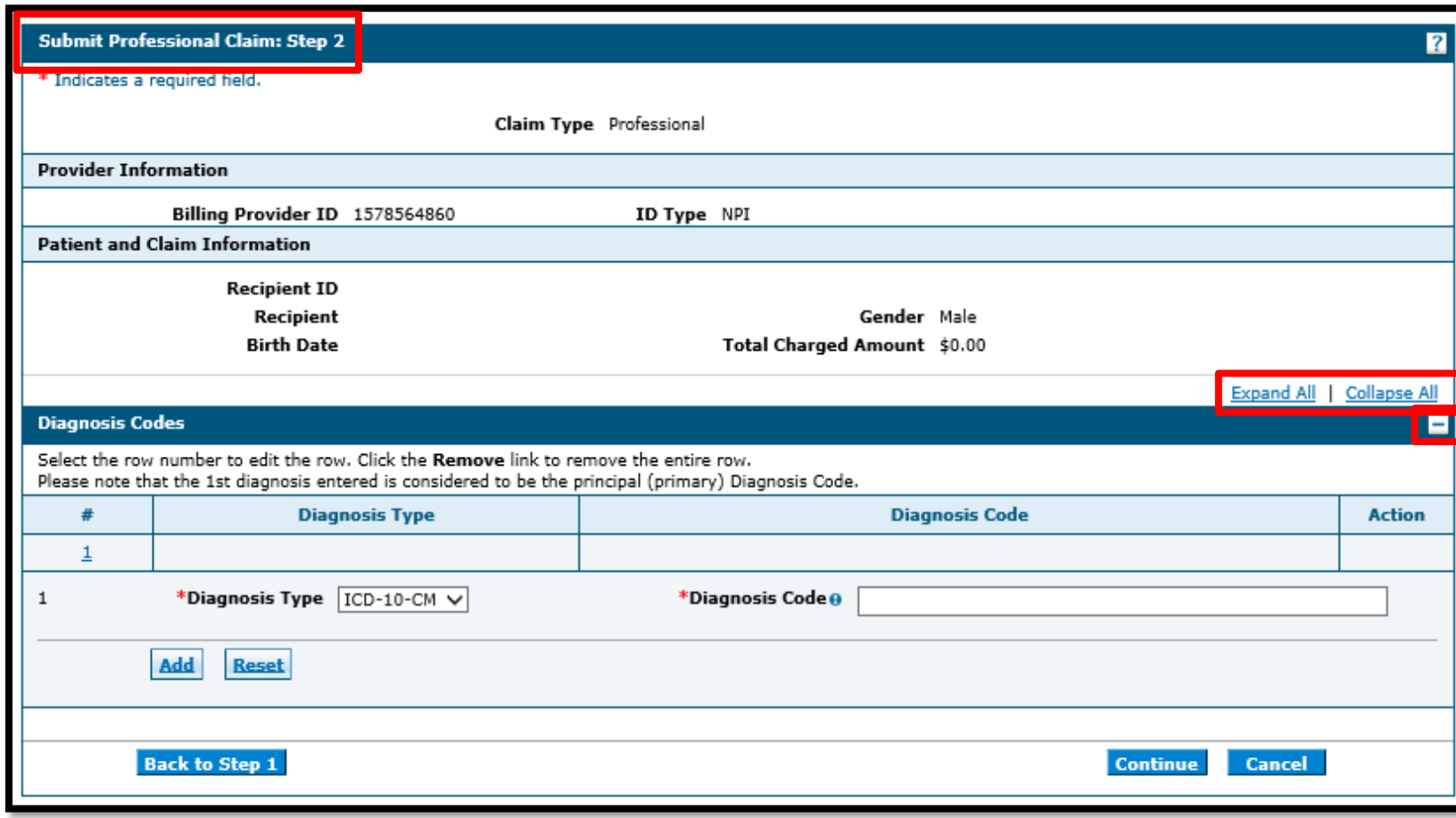

Once the user clicks the **Continue** button, the "Submit Professional Claim: Step 2" page is displayed with all the panels expanded.

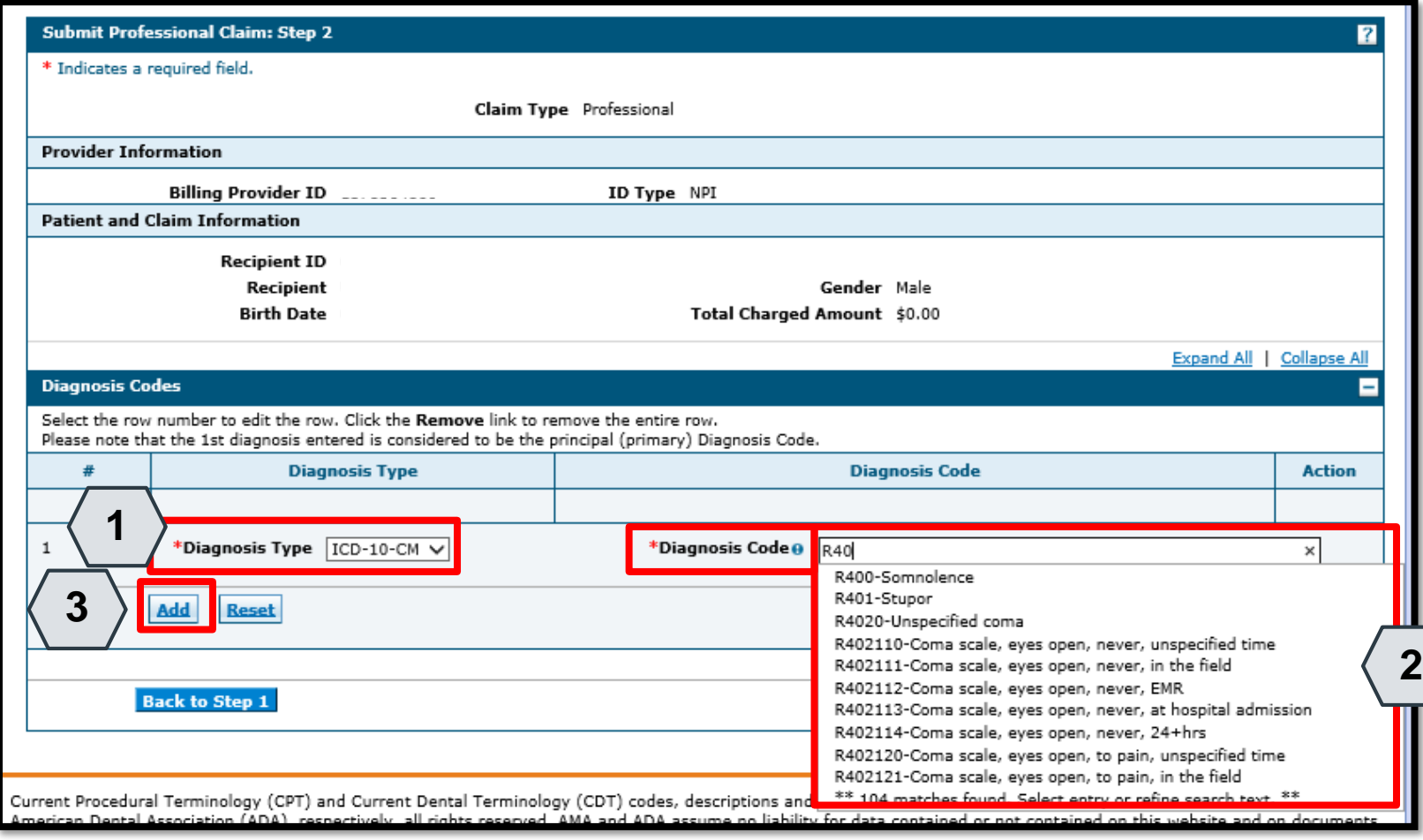

To add a Diagnosis Code, the user will:

- 1. Choose a **Diagnosis Type** (Auto-populates as "ICD-10-CM", but "ICD-9-CM" is also available)
- 2. Enter the **Diagnosis Code**
- 3. Click the **Add** button

NOTE: The **Diagnosis Code**  field contains a predictive search feature using the first three characters of the code or code description.

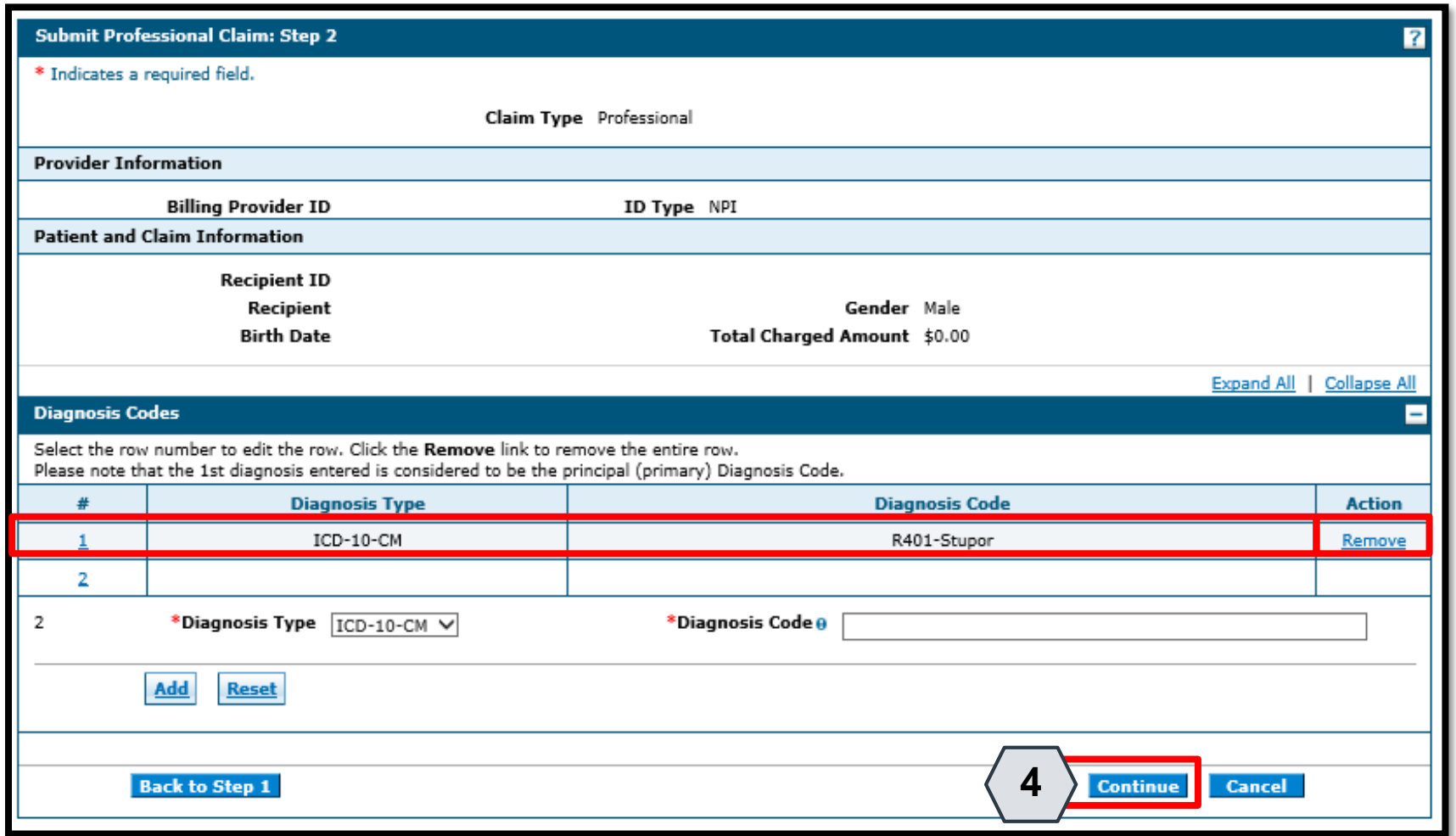

Click the **Remove** link to remove a diagnosis code from the claim

Once all the diagnosis codes have been entered, the user will:

4. Click the **Continue**  button

## **Submitting a Professional Claim: Step 3**

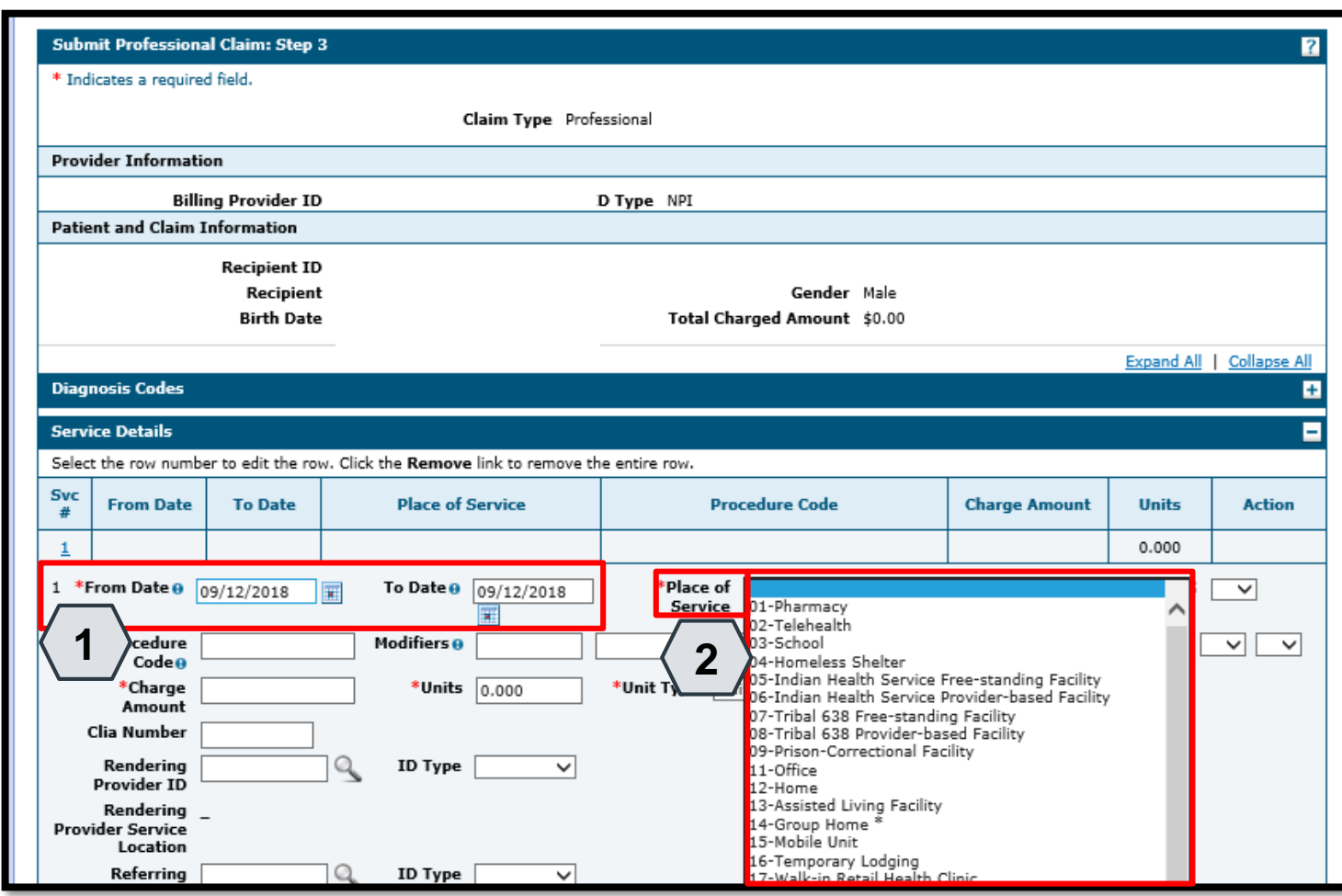

Enter the following service details for the claim:

- 1. Enter the **From Date** and **To Date**  that services were rendered
- 2. Select the **Place of Service** from the dropdown

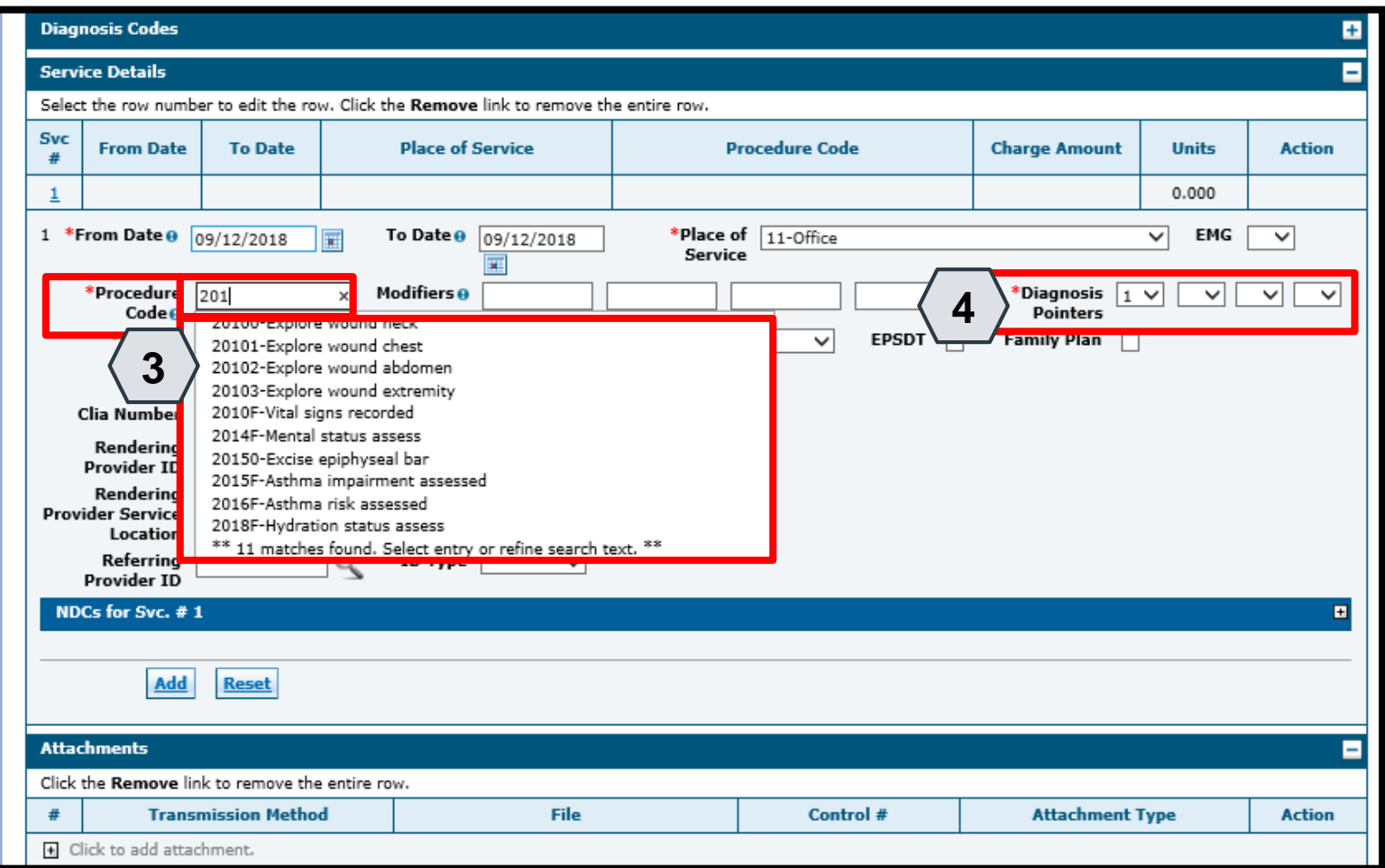

- 3. Enter the **Procedure Code**, which is searchable by entering at least the first three letters or numbers of the code description.
- 4. Enter at least one **Diagnosis Pointer**

NOTE: **Diagnosis Pointers** are used to show what diagnosis is applicable to a service detail.

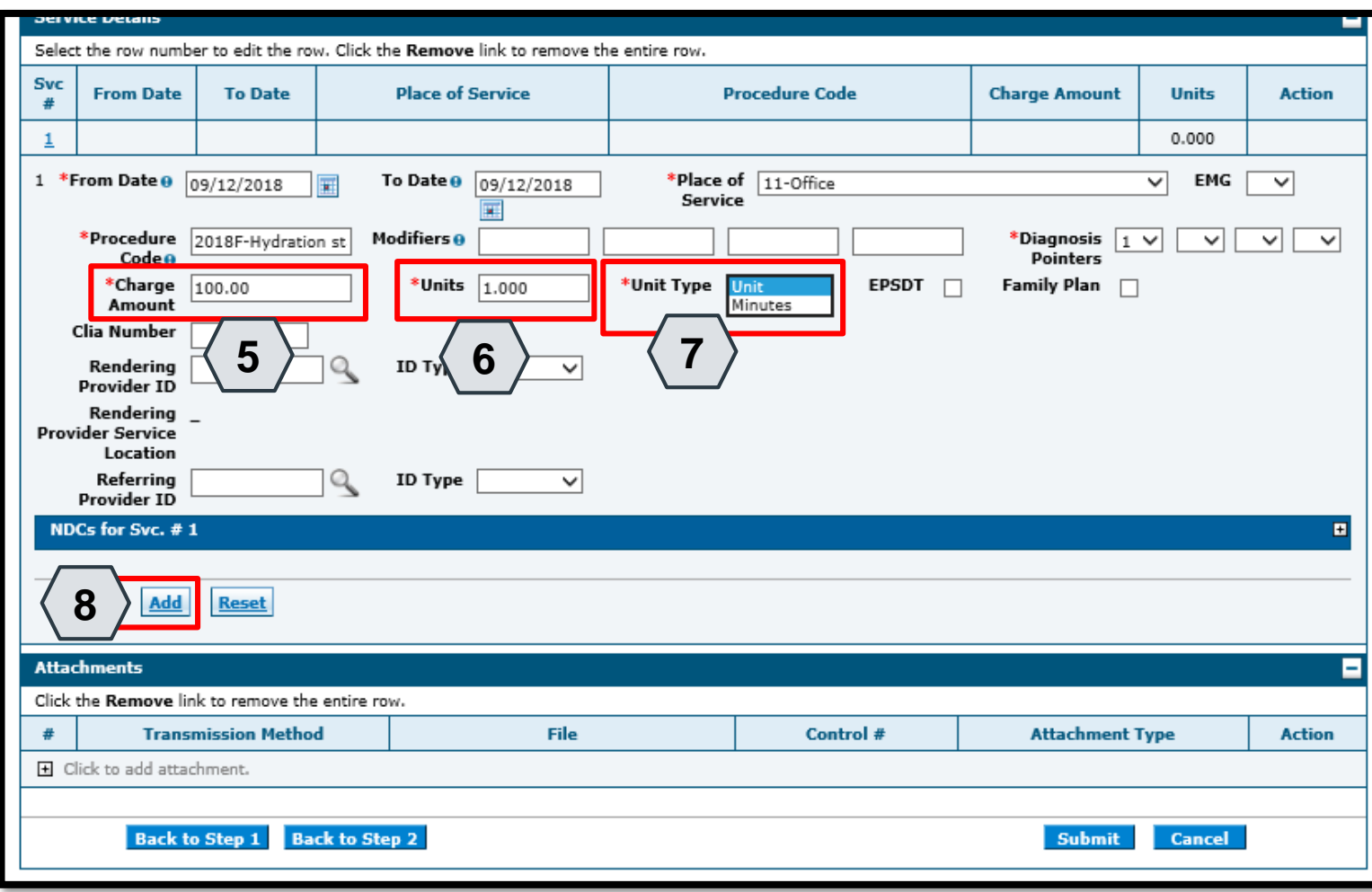

With the **Procedure Code** and **Diagnosis Pointers** entered, the user will need to:

#### 5. Enter a **Charge Amount**

- 6. Enter the number of **Units**
- 7. Select a **Unit Type** from the drop down
- 8. Click the **Add** button to add the procedure to the claim

NOTE: The user may enter any additional details, such as **Modifiers**, prior to clicking **Add**. Repeat Steps 1-8 in this section for each additional procedure.

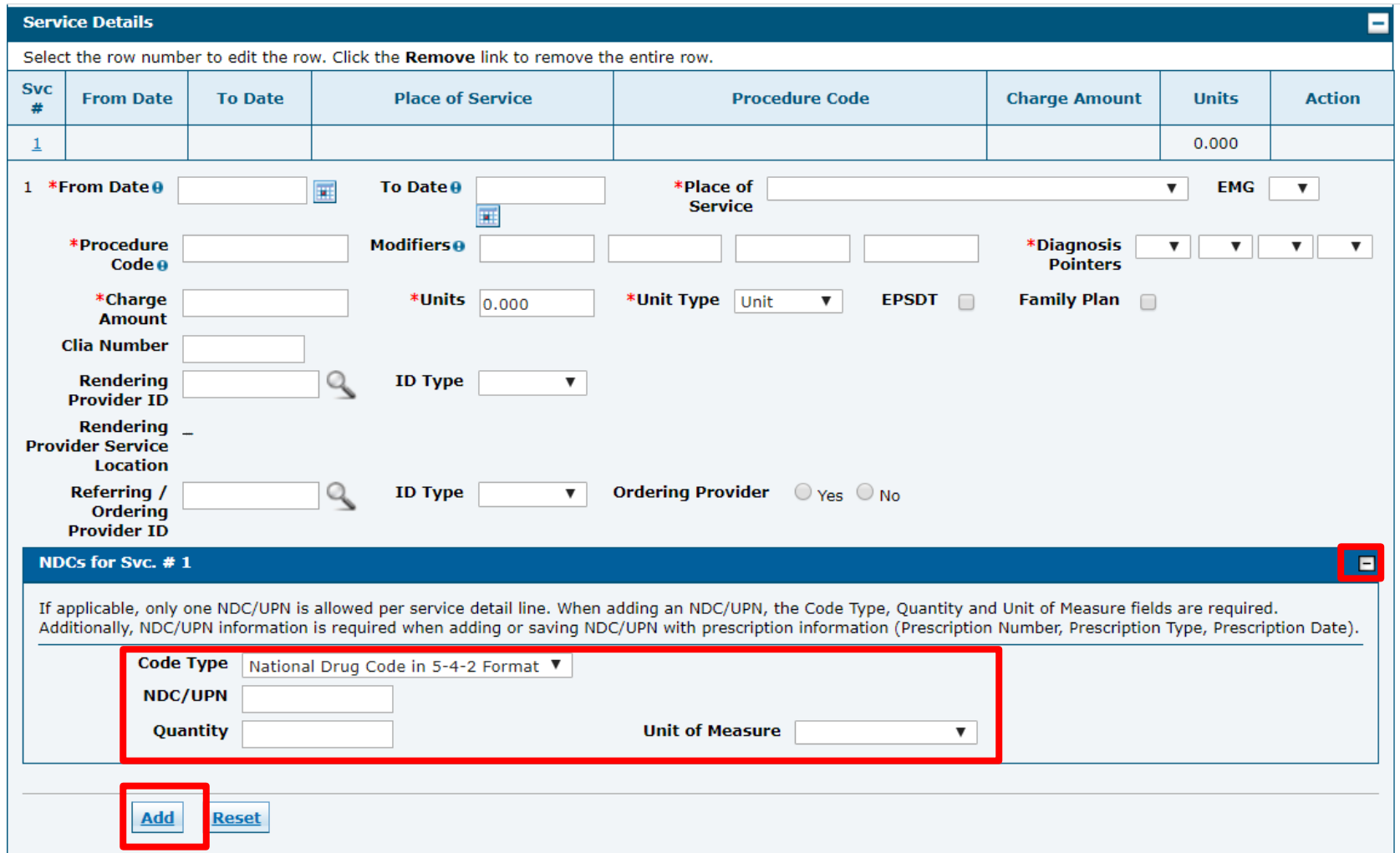

Optionally, if the user needs to enter a National Drug Code for a Service Detail, the user will click the  $\mathbf{z}$  symbol to expand the **NDC for Svc.** panel.

From here, the user may enter and save NDC information to the service detail. To close this panel, the user will click the  $\Box$ symbol.

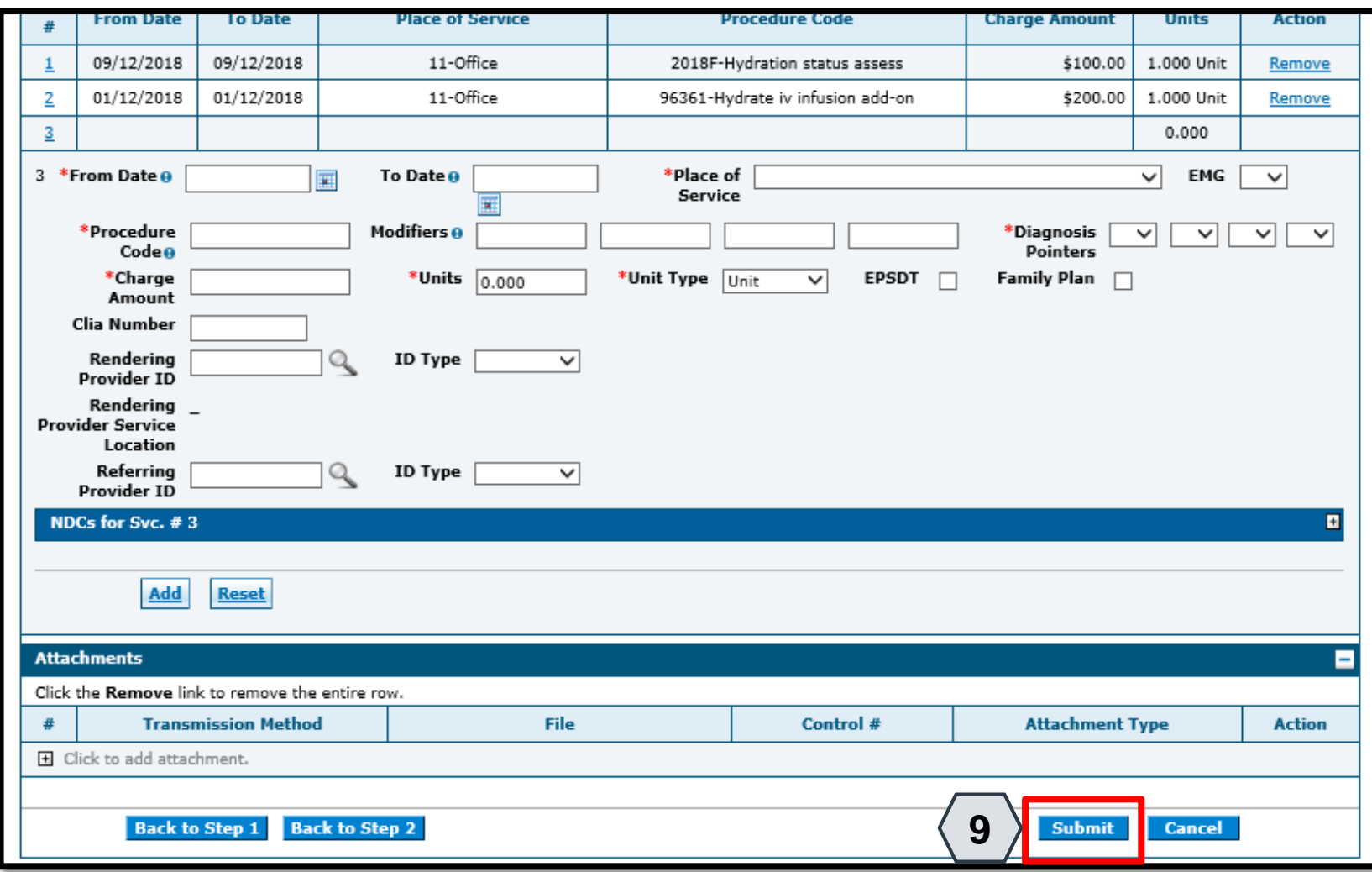

9. Click the **Submit** button

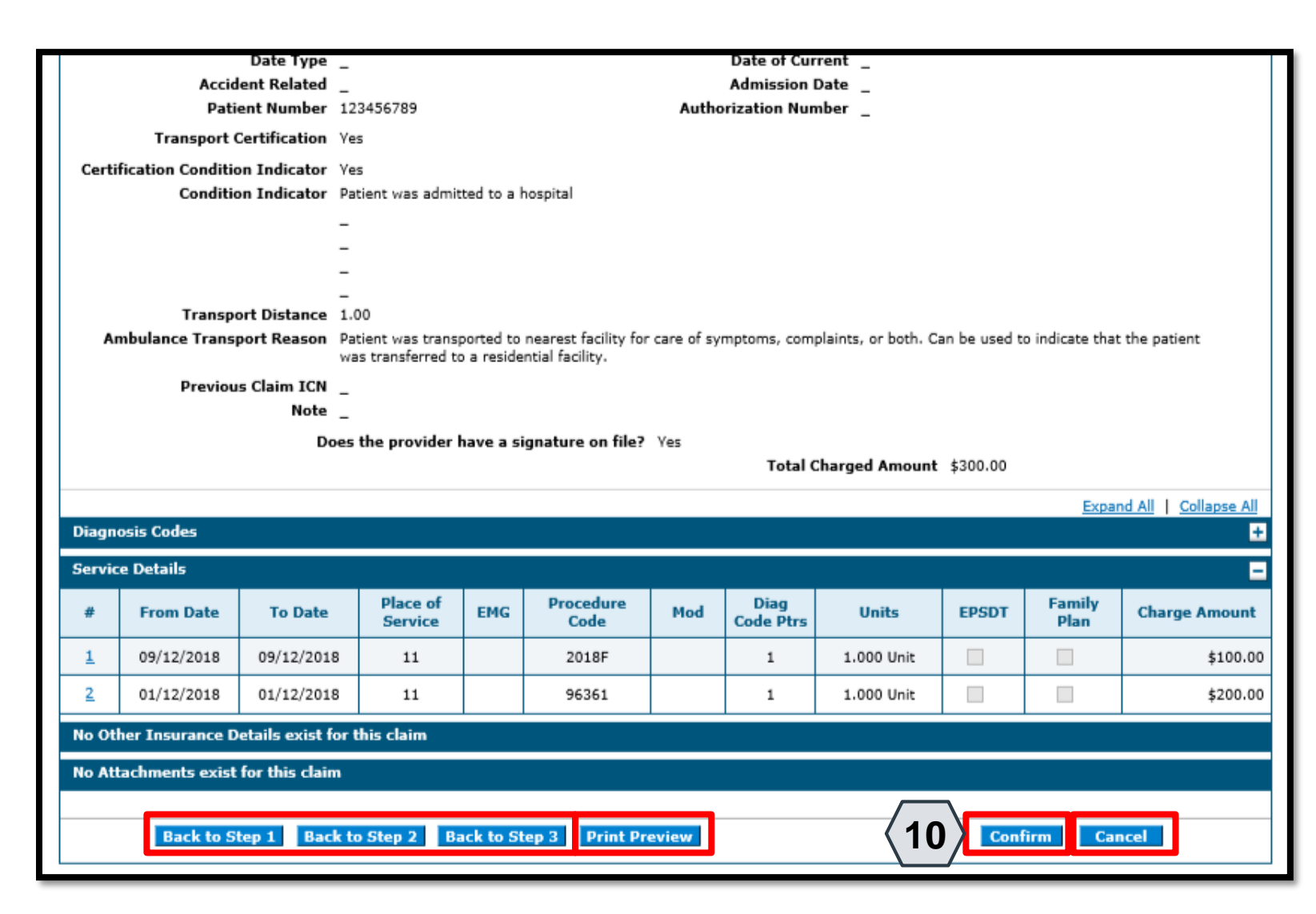

At this point, the user has the option to:

- Go back to any previous step if needed by clicking one of the **Back to Step…** buttons
- Print a copy of the page by clicking the **Print Preview** button
- Cancel the claim submission by clicking the **Cancel** button

To continue:

10. Click the **Confirm** button

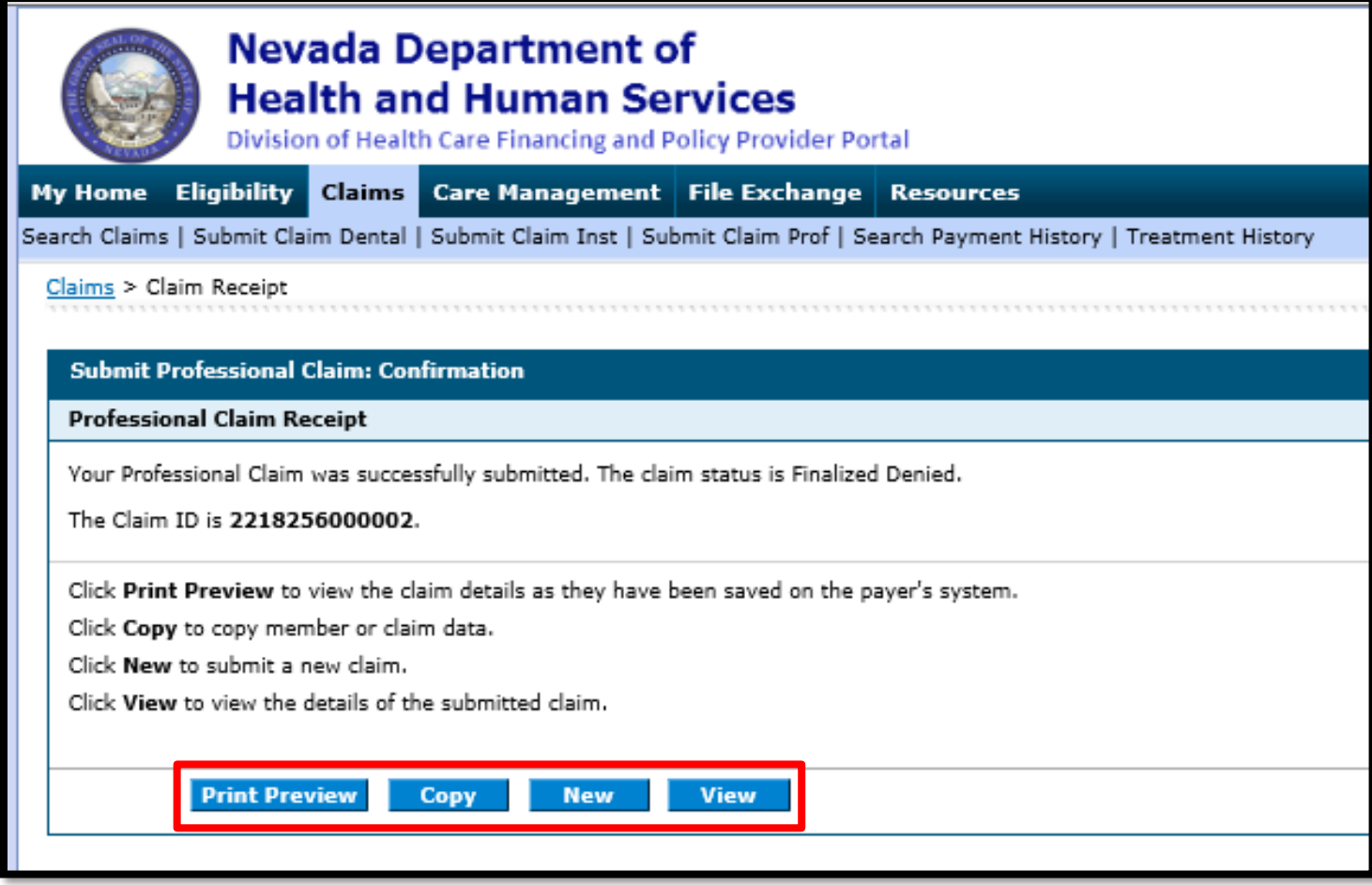

The **Submit Professional Claim: Confirmation** will appear after the claim has been submitted. It will display the claim status and **Claim ID**.

The user may then:

- Click the **Print Preview** button to view the claim details
- Click the **Copy** button to copy claim data
- Click the **New** button to submit a new claim
- Click the **View** button to view the details of the submitted claim, including adjudication errors

### **Submitting a Professional Claim: Attachments**

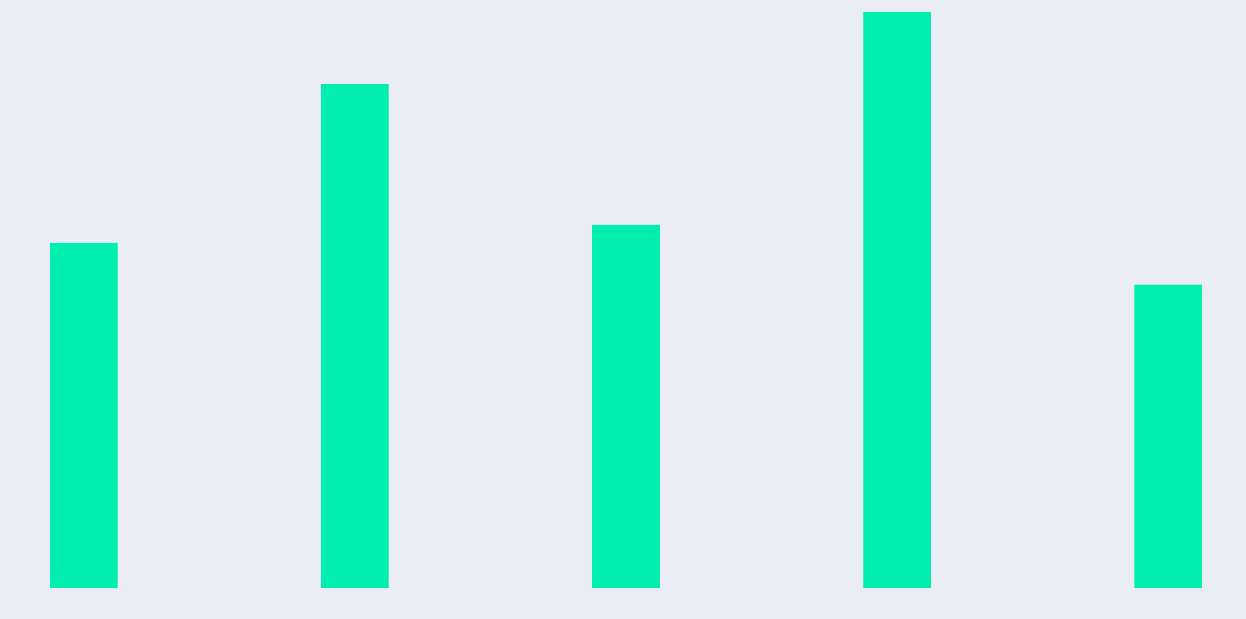

## **Submitting a Professional Claim: Attachments**

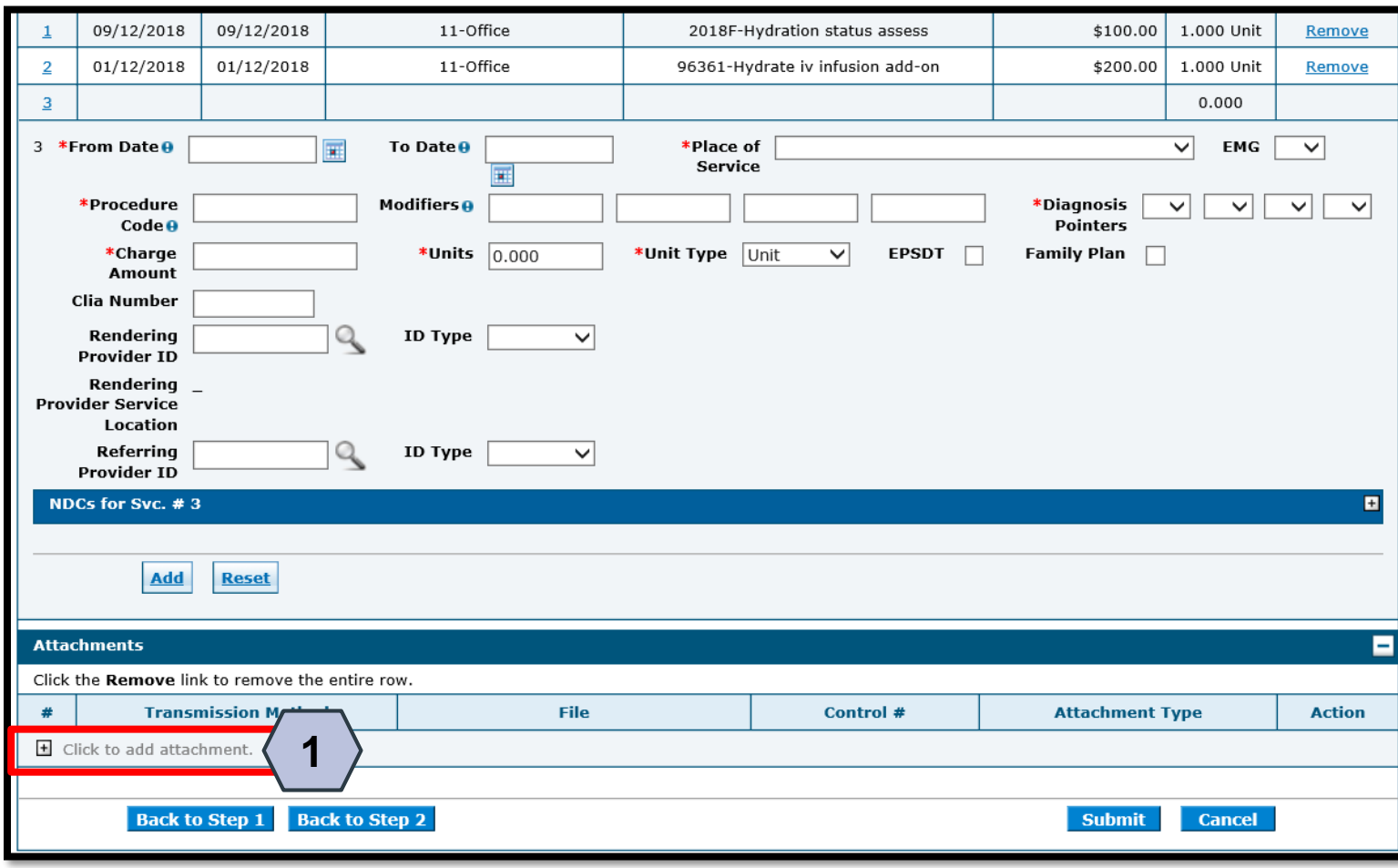

To upload attachments to a professional claim, in Step 3 of the claim submission:

1. Click the (+) sign on the **Attachments** panel

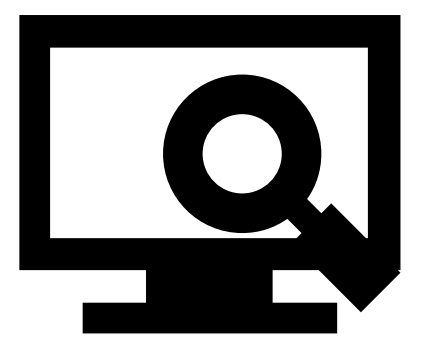

## **Submitting a Professional Claim: Attachments, continued**

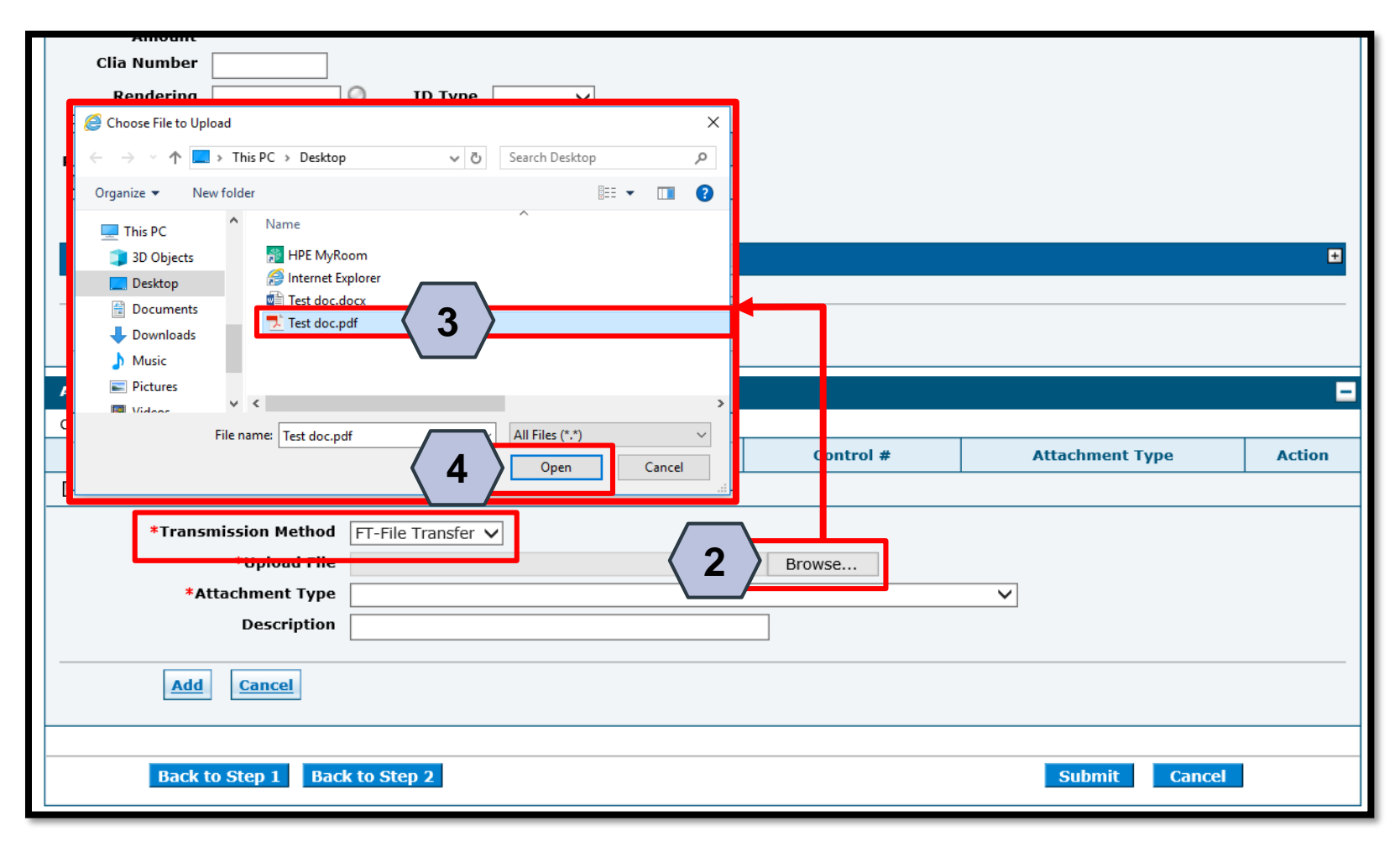

2. Click **Browse** button and locate the file on your computer to be attached

A window will then pop up. From there:

- 3. Locate and select the file
- 4. Click the **Open** button

NOTE: The **Transmission Method** field will populate with "FT - File Transfer" by default and does not need to be changed.

## **Submitting a Professional Claim: Attachments, continued**

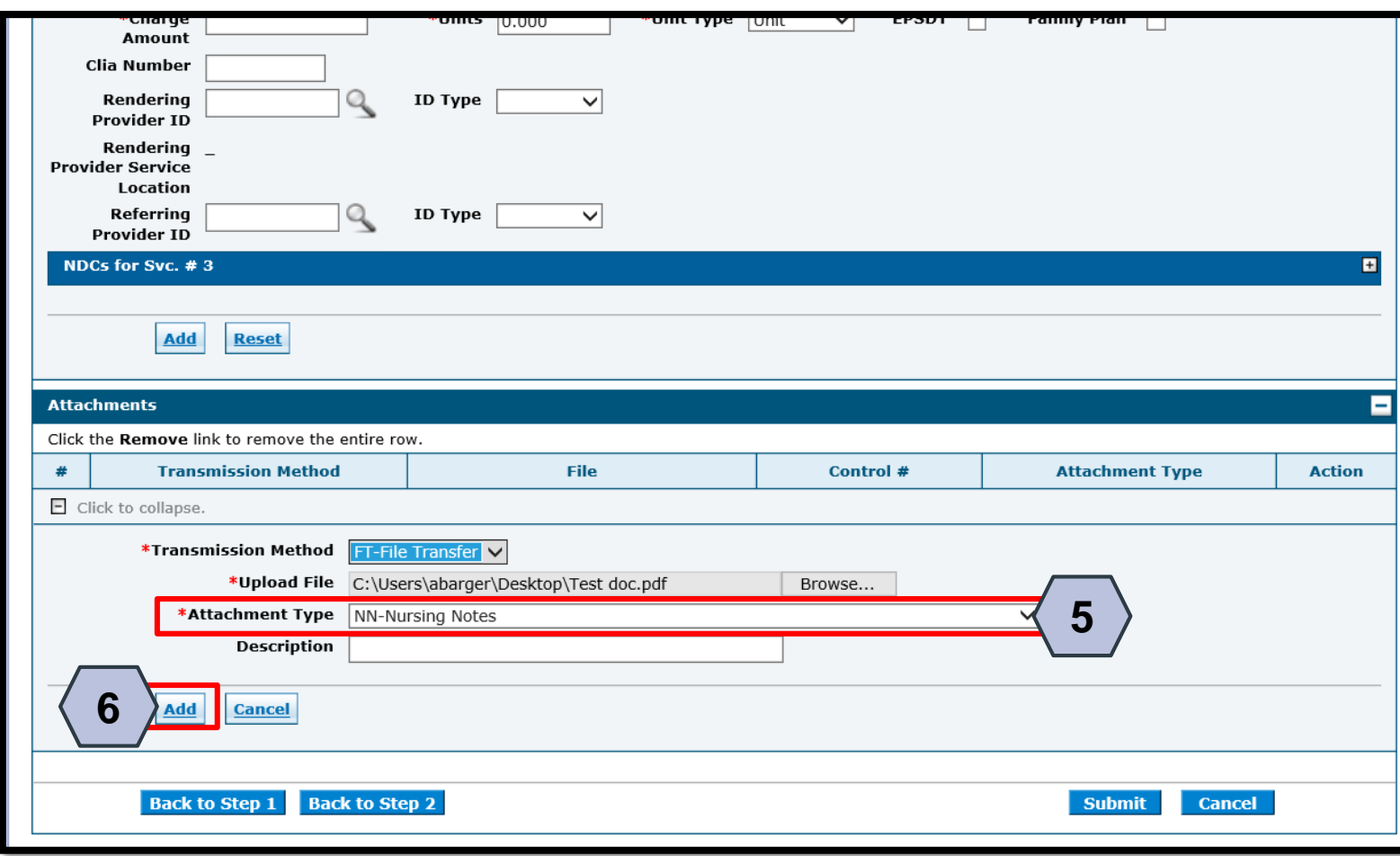

- 5. Select the type of attachment from the **Attachment Type**  drop-down list
- 6. Click the **Add** button to attach the file OR click on the **Cancel** button to cancel and close the attachment line

NOTE: A description of the attachment may be entered into the **Description** field, but it is not required.

# **Submitting a Professional Claim: Attachments, continued**

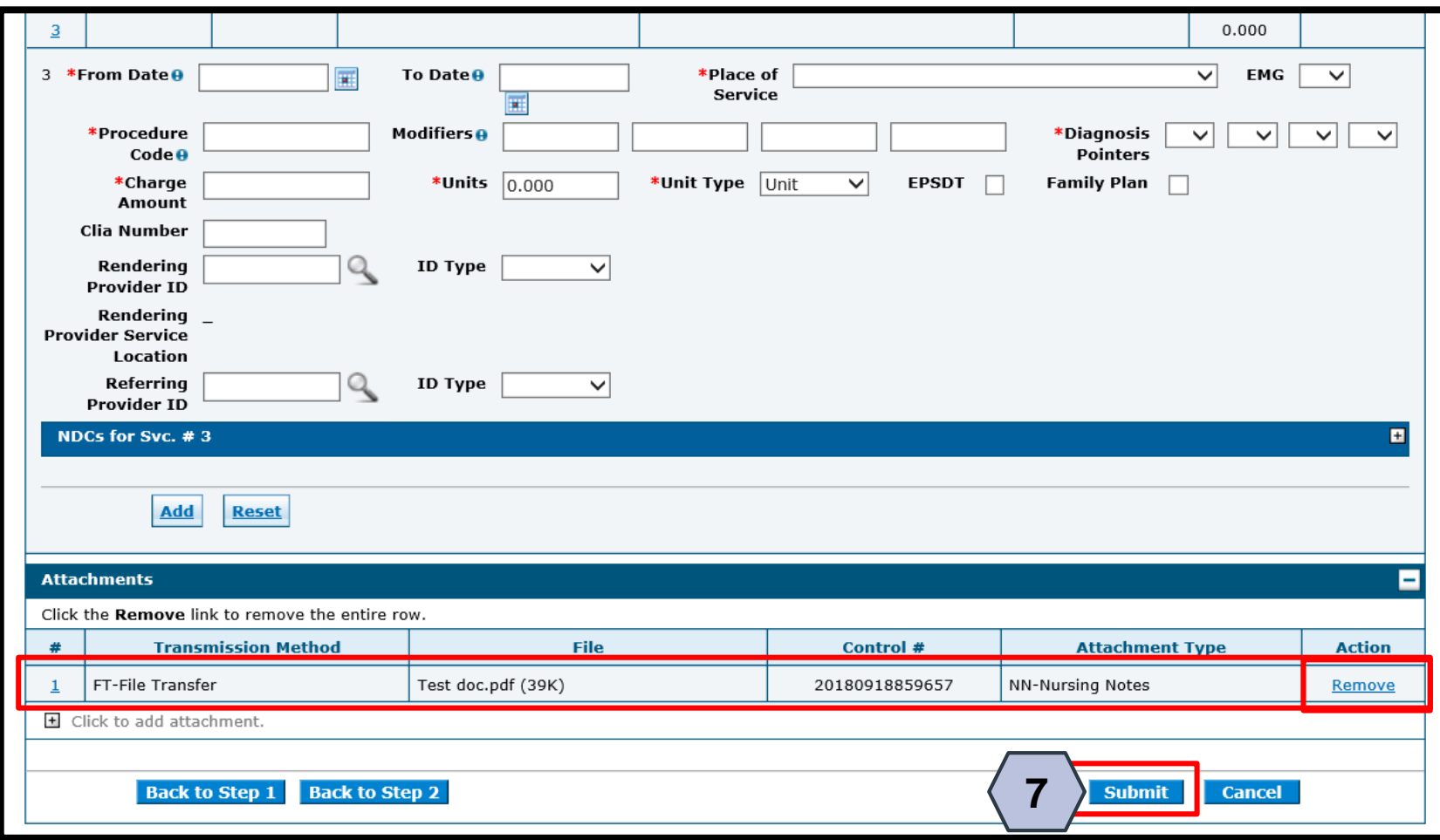

7. Click the **Submit** button to proceed

NOTE: To remove any attachments, click the **Remove** link.

### **Submitting a Crossover Professional Claim**

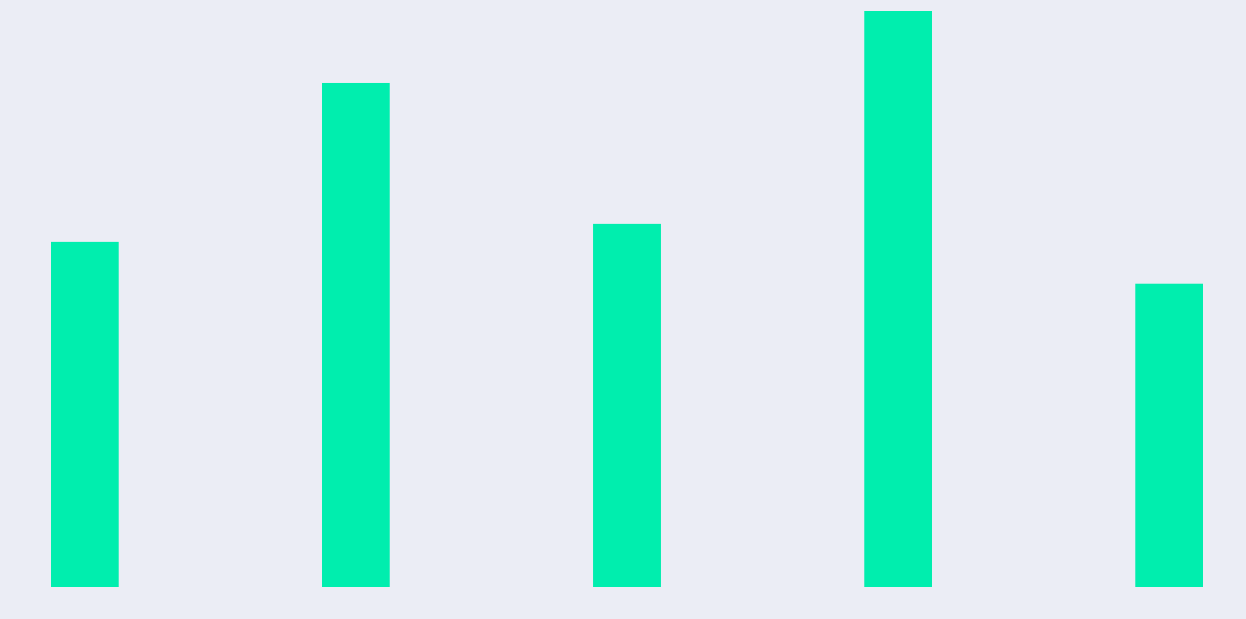

# **Claim Submission: Medicare Crossover**

This section will cover the submission of Medicare Crossover claims in EVS where Medicare is the primary payer. *Failure to submit claims properly may result in denial*, so please be aware of the following rules prior to submission:

- A. When Medicare has made a payment on the claim, or has left an amount to patient responsibility (i.e. coinsurance, copay, deductible)
	- a. Claim must be submitted as "Crossover Professional"
	- b. Crossover details must be filled out
	- c. No EOB attachment needed
- B. If Medicare denies the claim, the "Other Insurance" rules must be followed
	- a. Medicare will need to be added as an Other Insurance carrier
	- b. Carrier/ payment information must be listed at the header
	- c. CARC details must be submitted with each detail level
	- d. No EOB attachment needed

## **Submitting a Crossover Professional Claim**

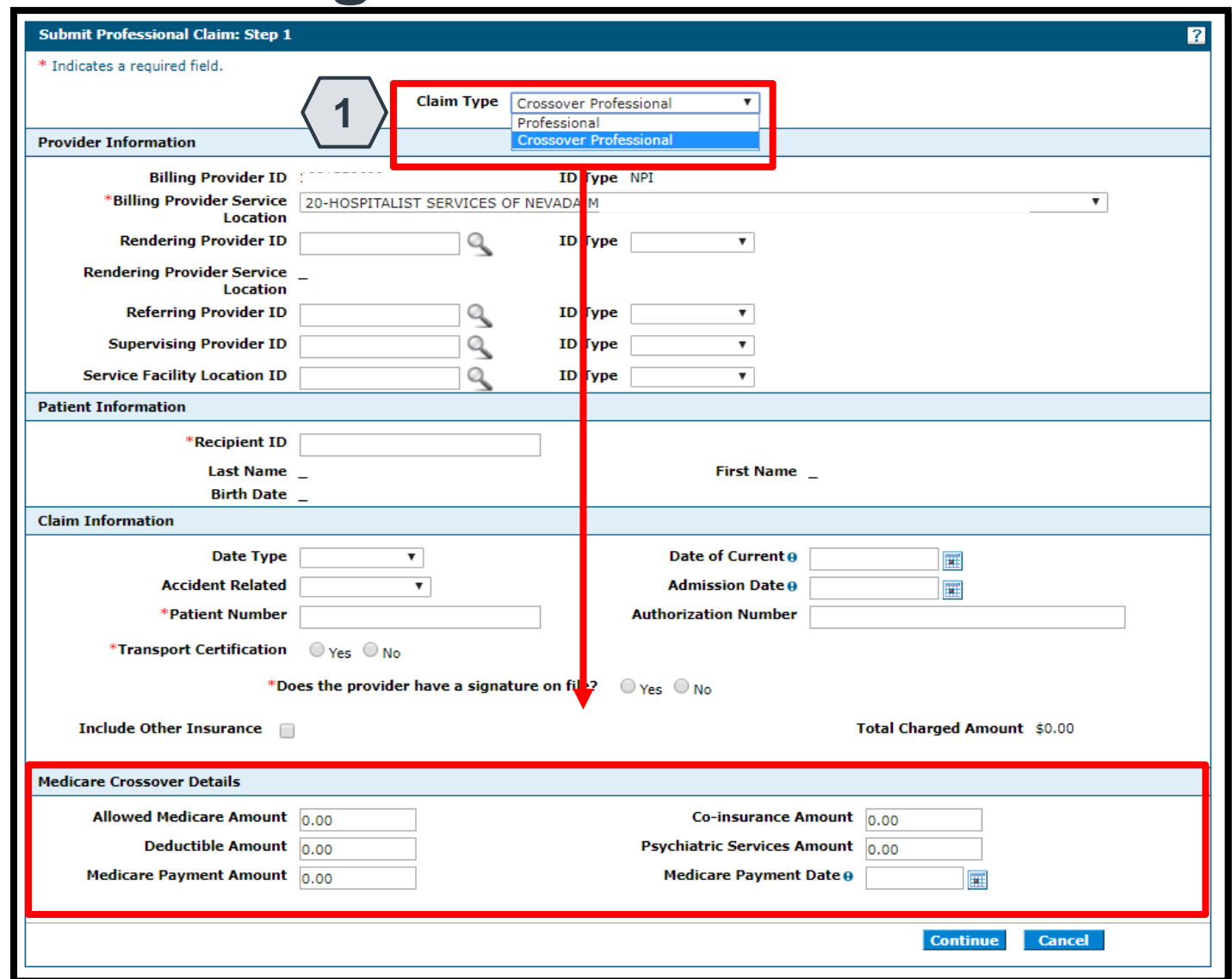

#### 1. Select the **Claim Type: Crossover Professional**

Once crossover is selected, the page will refresh and a new panel, **Medicare Crossover Details**, will appear at the bottom.

NOTE: The user will follow the same steps as previously shown in the "Submitting a Professional Claim" section.

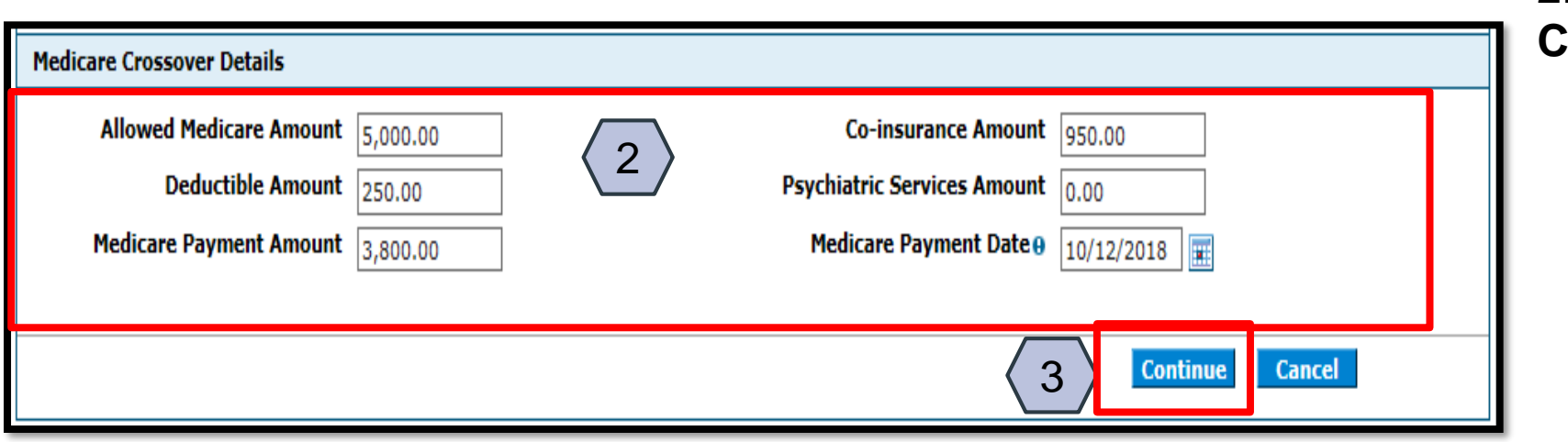

2. Enter the **Medicare Crossover Details:**

- **Allowed Medicare Amount**
- **Deductible Amount**
- **Medicare Payment Amount**
- **Medicare Payment Date**

3. Click the **Continue** button

NOTE: At least one (1) of the **Medicare Crossover Details** fields must be completed.

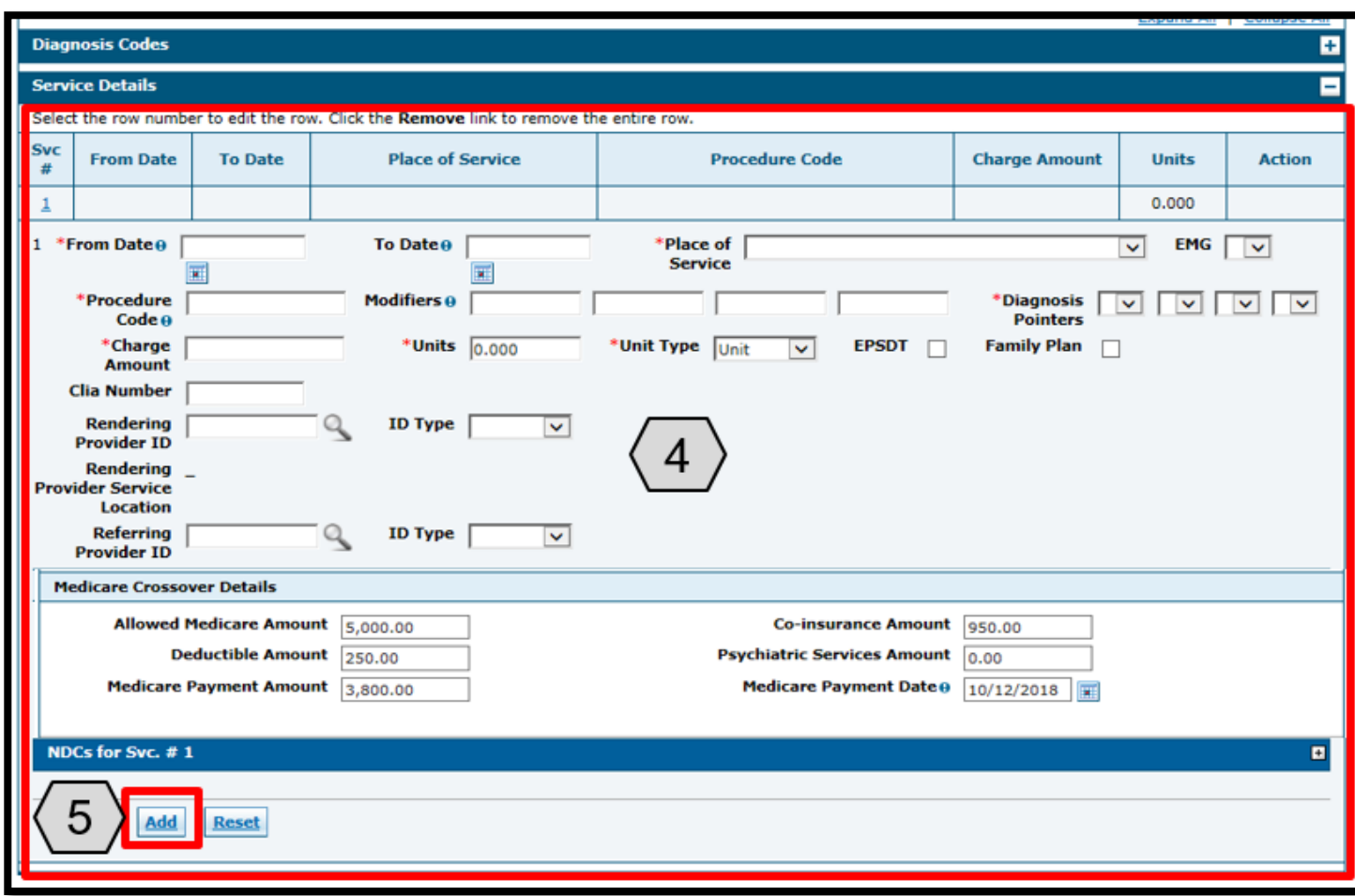

After Step 1 is completed, the user will enter claim information in Step 2. Once all applicable information is added, the user will continue to Step 3.

In Step 3, the user will:

- 4. Input all applicable Procedure Codes
- 5. Complete the **Medicare Crossover Details** for each individual Service Line (This information is specific to that Service Line (**Svc #**) and must match the EOB)
- 6. Click **Submit**

NOTE: It is not necessary to upload the EOB.

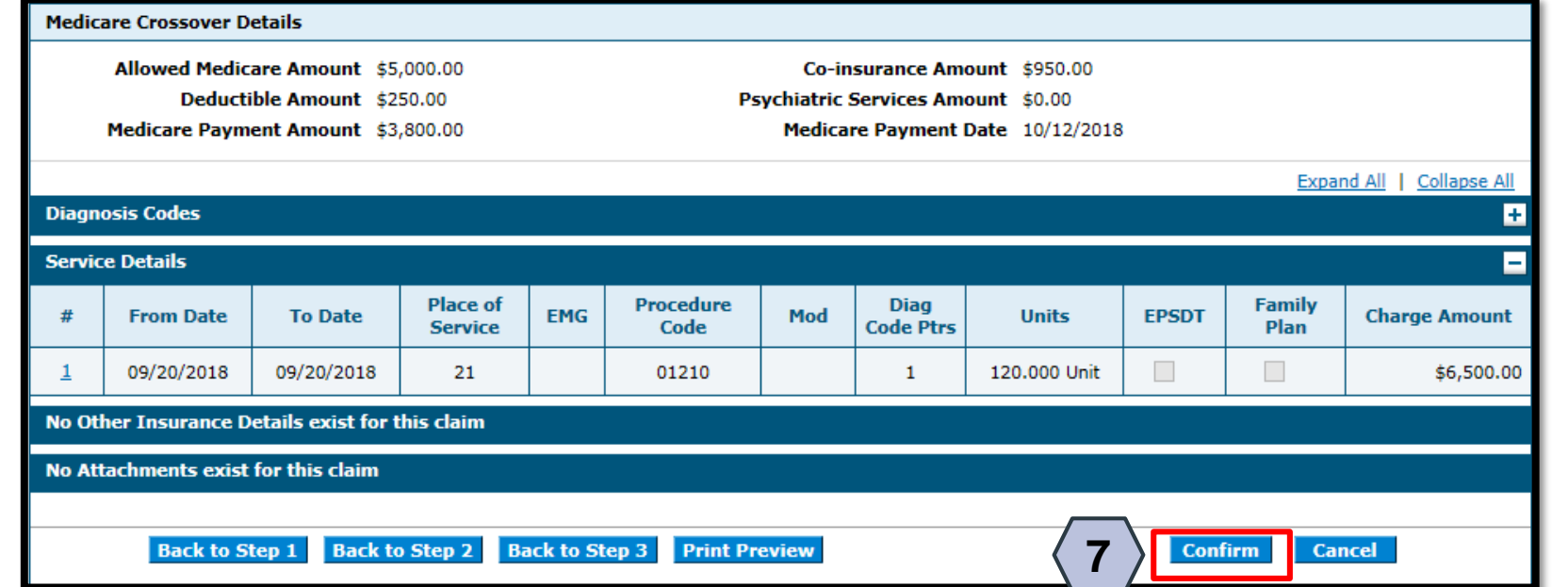

7. Click the **Confirm**  button to finalize the claim submission.

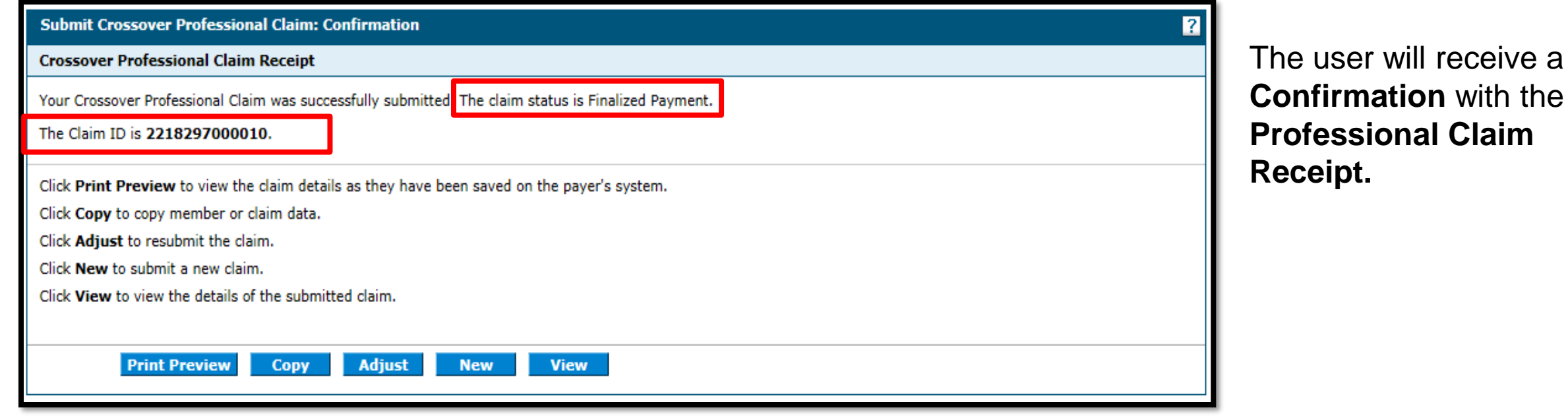

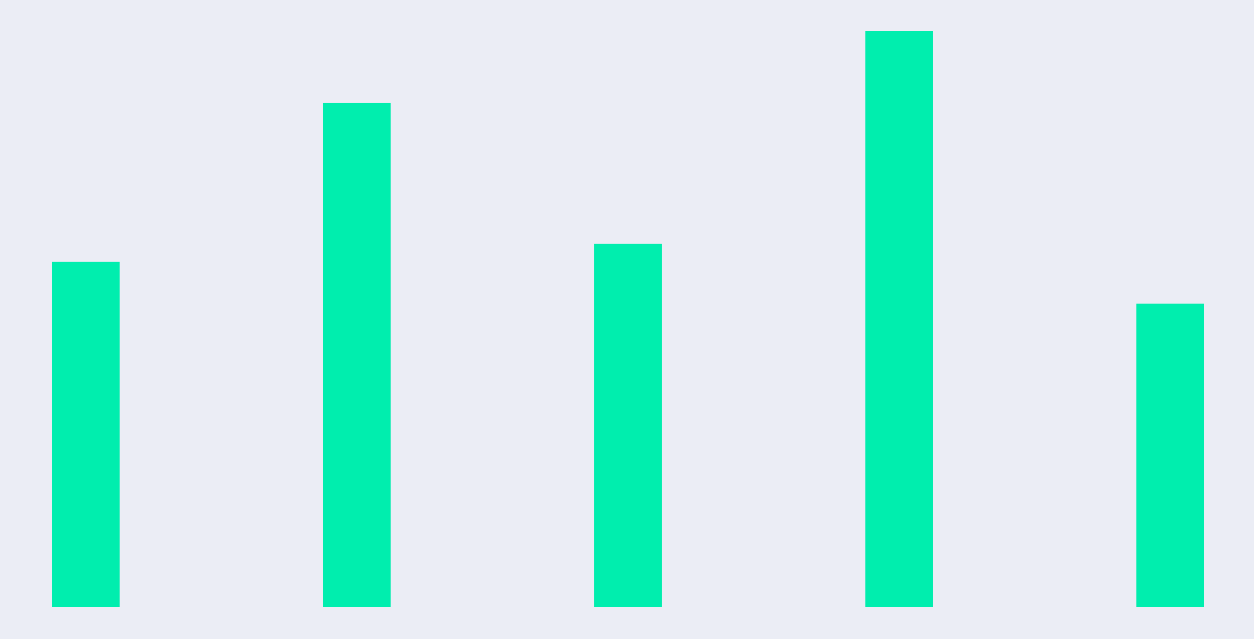

# **Claim Submission: TPL**

This section will cover the submission of claims in EVS where there is Other Healthcare Coverage. *Failure to submit claims properly may result in denial*, so please be aware of the following rules prior to submission:

- A. Claim must be submitted as "Professional" (*Not Crossover*)
	- a. "Include Other Insurance" box in Step 1 of claim must be checked
- B. In Step 2, the applicable TPL carrier should be selected from the list
	- a. Remove any carriers that are not applicable to the claim
	- b. If the carrier is not on the list, click to add new other insurance
	- c. Input payment information, but *do not* include Adjustment Reason codes
- C. In Step 3, input service details
	- a. Enter TPL carrier/ payment information
	- b. Claim Adjustment Detail must be entered for each service detail
	- c. No EOB attachment is needed

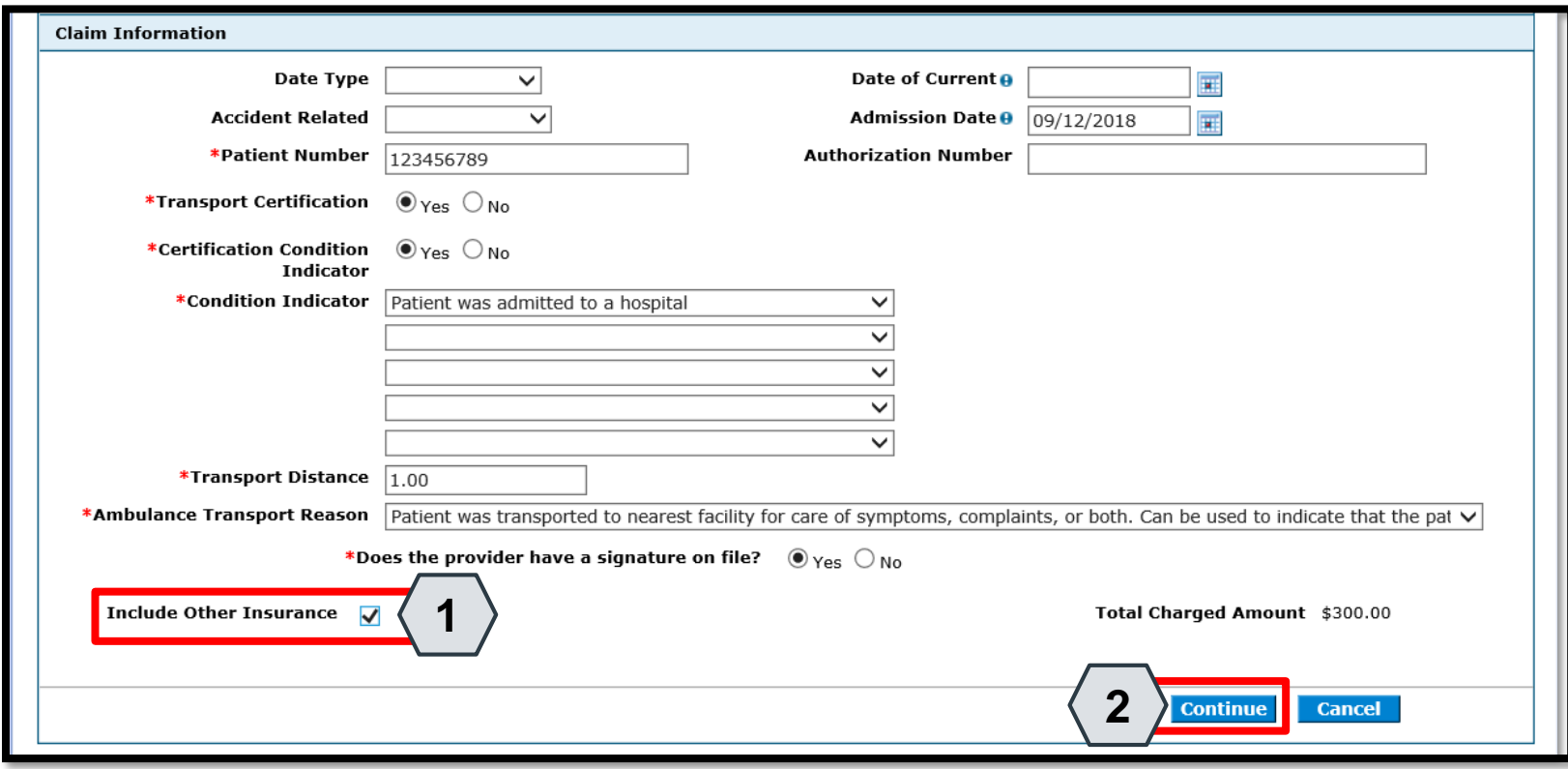

In Step 1, after selecting the appropriate claim type and completing the provider, patient, and claim information, the user will:

- 1. Select the **"Include Other Insurance"** checkbox to indicate that there is Other Healthcare Coverage to be included on the claim
- 2. Select **Continue**

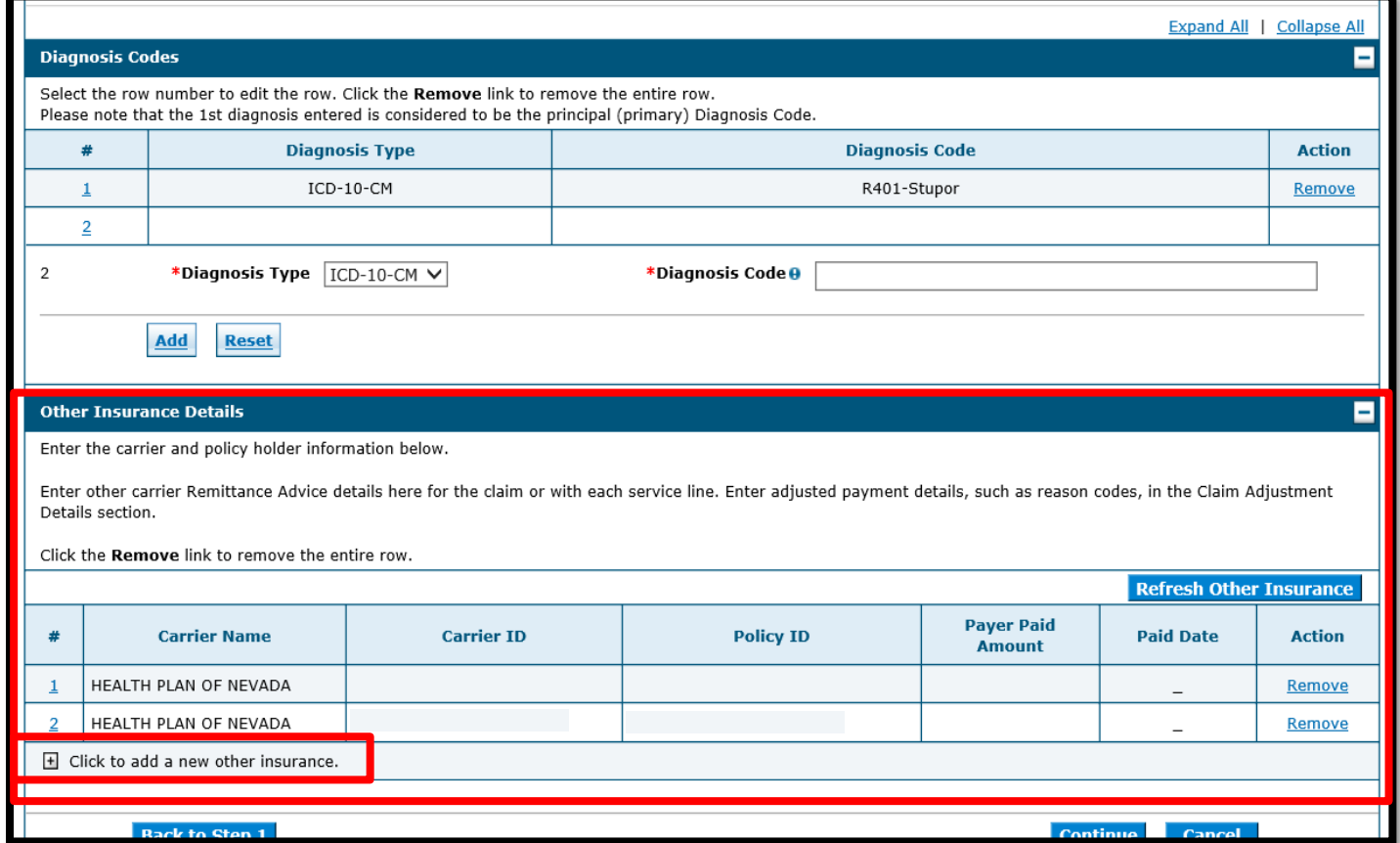

If the recipient has other insurance carrier information on file with Nevada Medicaid, the policy information will auto populate in the Other Insurance Details panel.

If no recipient TPL information is loaded, select "+ Click to add a new other insurance".

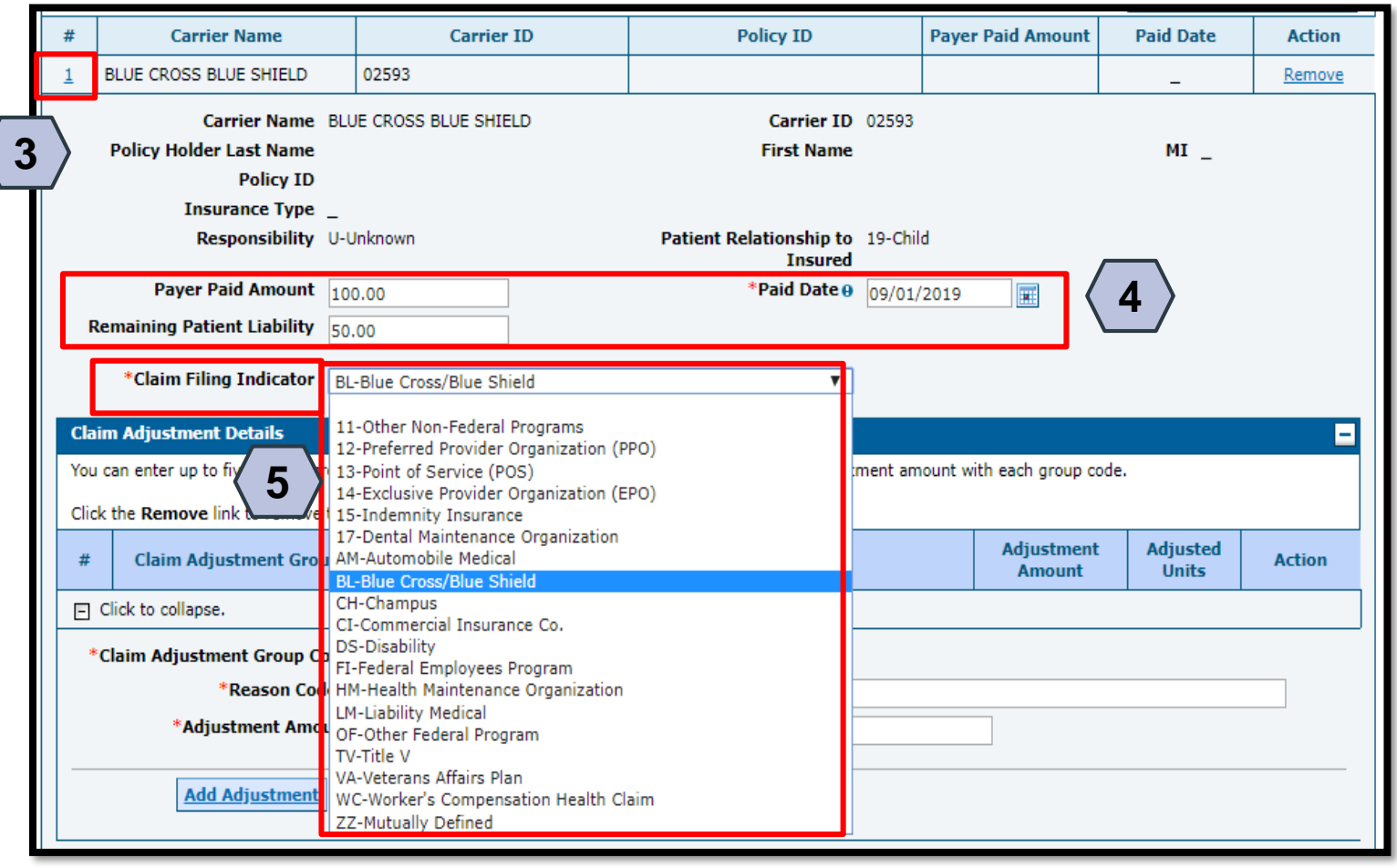

To update existing other insurance carrier information, the user will:

- 3. Select the sequence number of any other insurance line item
- 4. Update the payment and liability details
- 5. Select a **Claim Filing Indicator**  from the dropdown

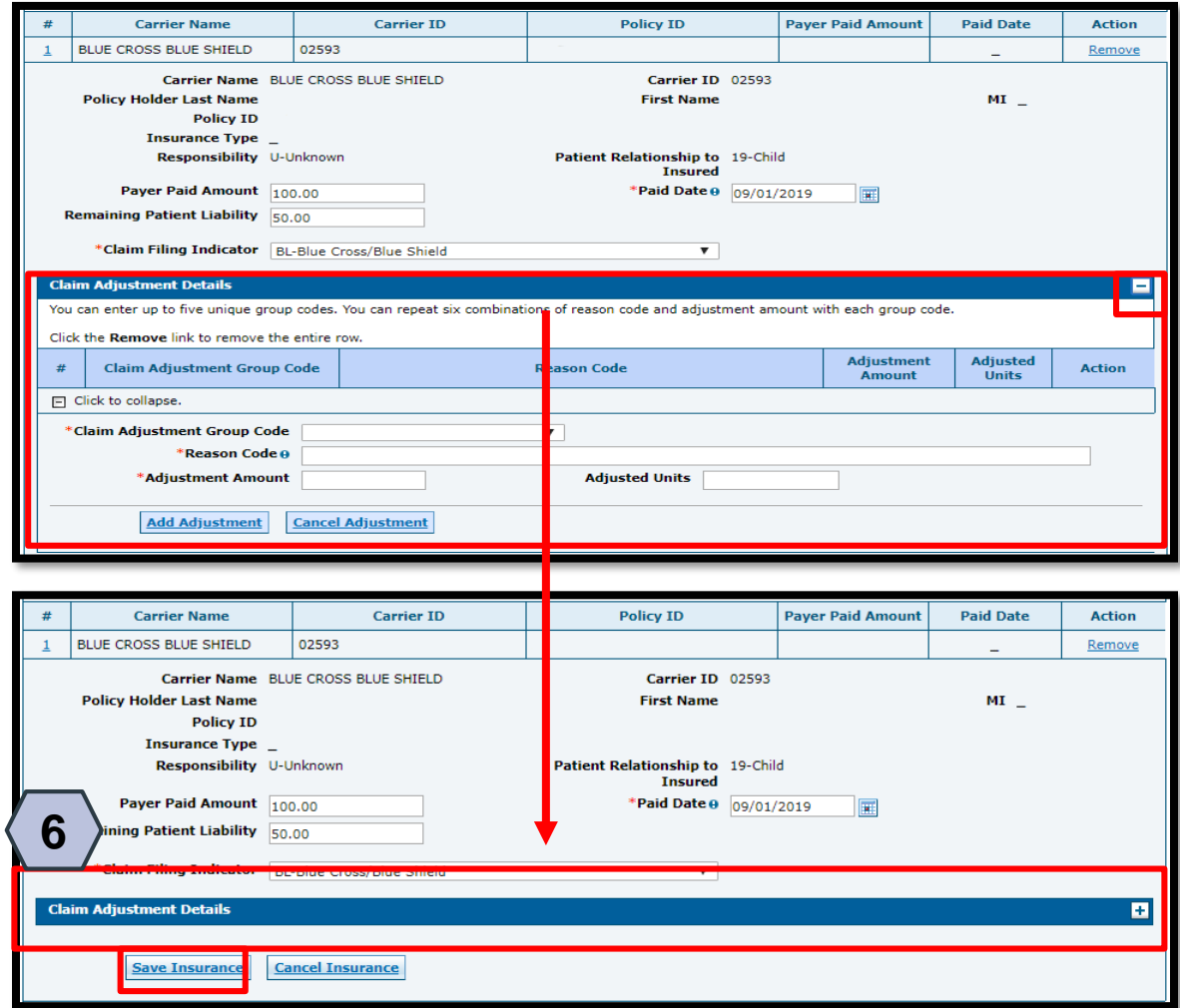

When updating existing Other Insurance details, the user must **collapse** the Claim Adjustment Details panel before moving forward. Once all payment details are added:

6. Select **Save Insurance**

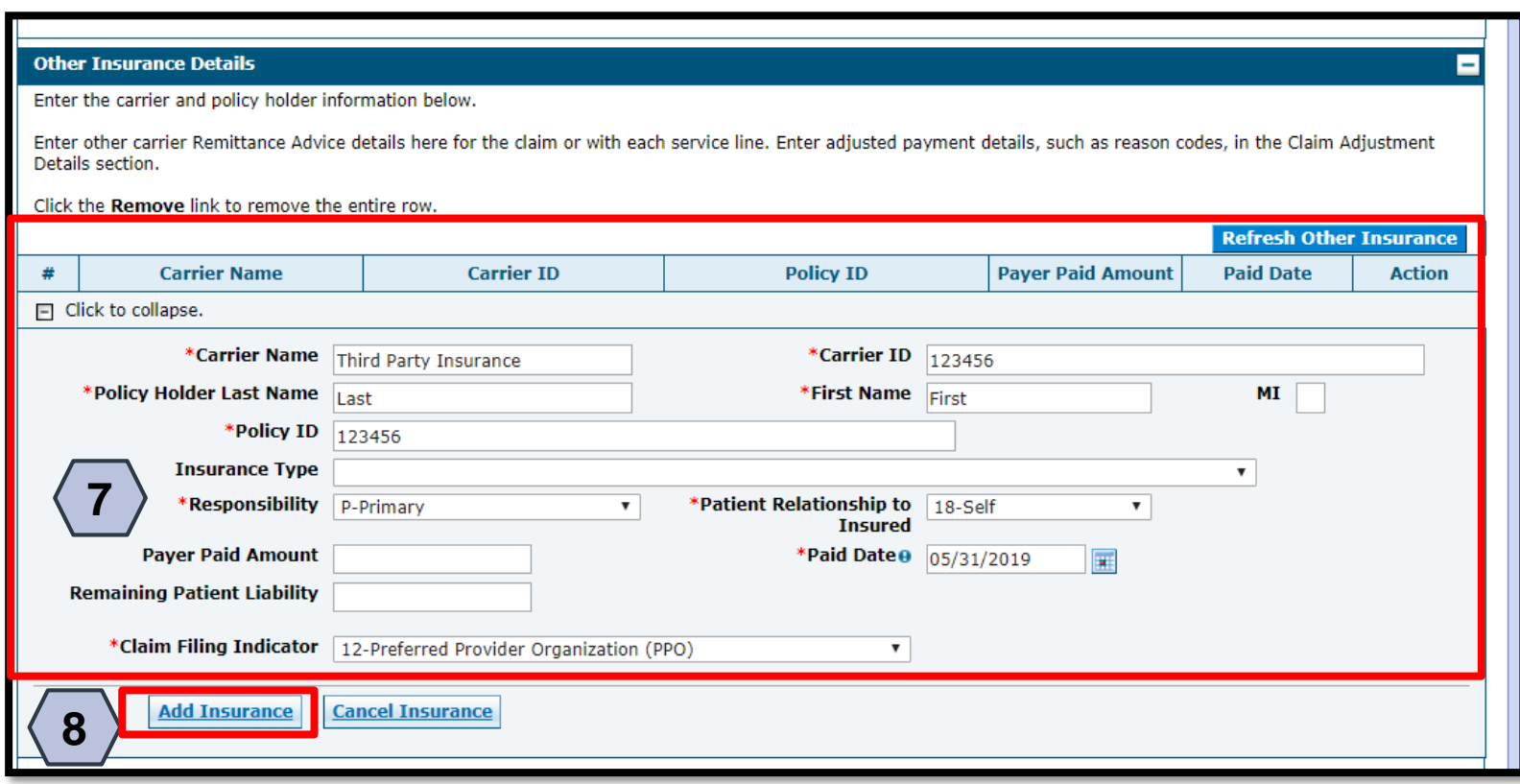

When adding a new Other Insurance detail, after clicking the (**+**), the user must:

- 7. Complete all required fields (\*)
- 8. Click the **Add Insurance** button to add the Other Insurance details to the claim

NOTE: The **Carrier ID** is information that is listed on the recipient's ID card and should be 5 digits. This is also known as the Electronic Payer ID

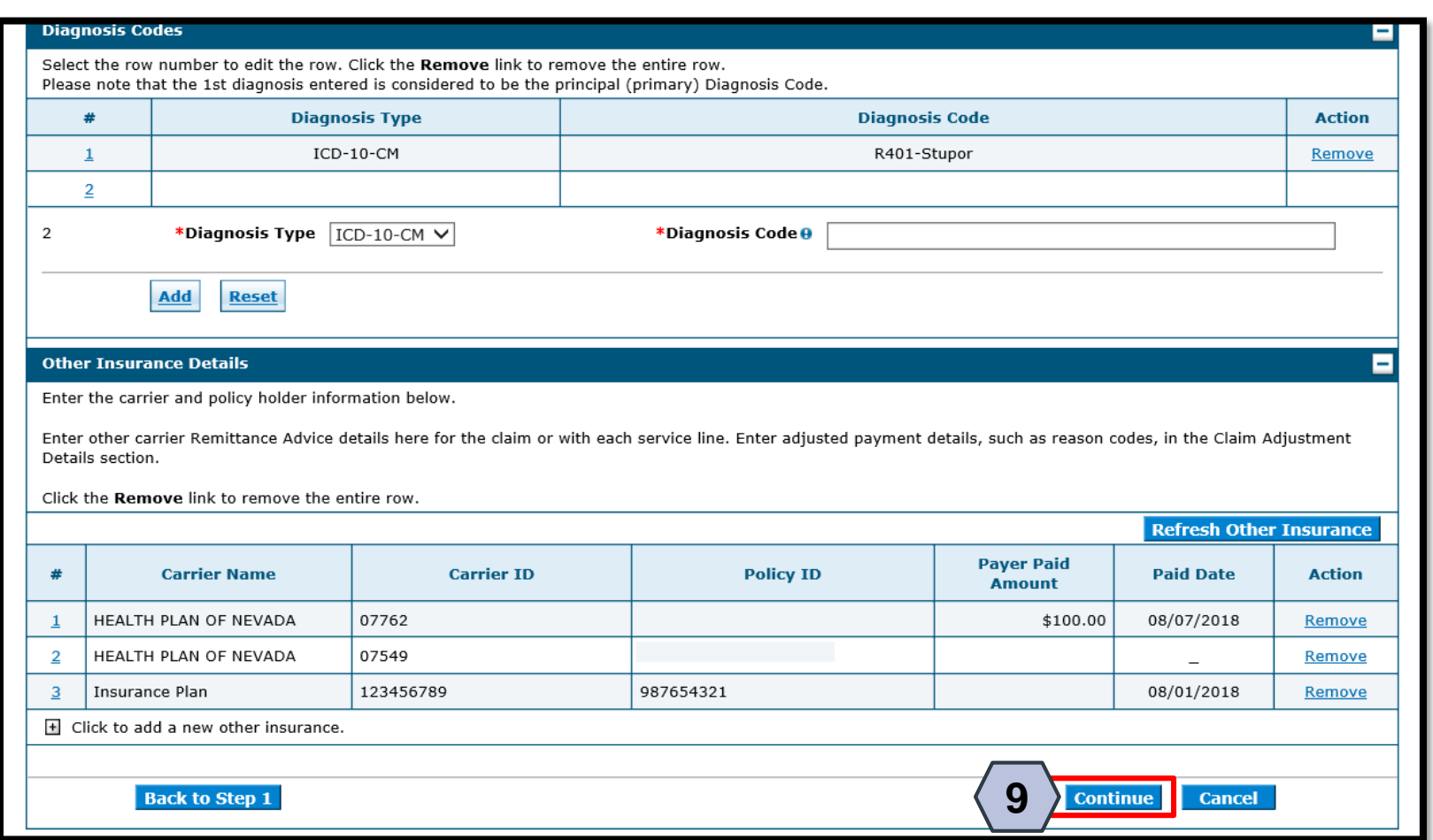

Click the **Remove** link to remove any other insurance details unrelated to the claim.

To continue to Step 3 of the claim submission process:

9. Click the **Continue** button

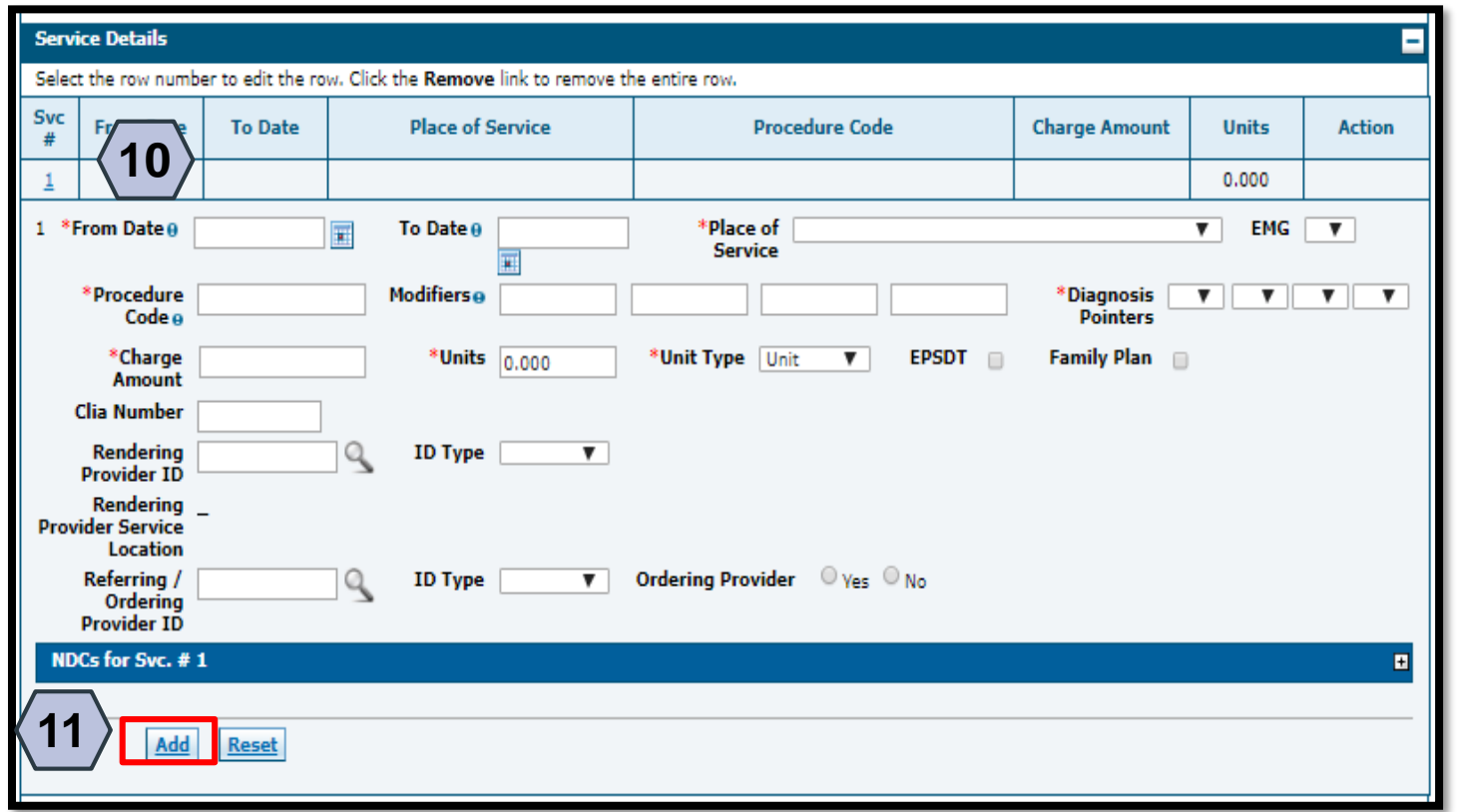

10.Enter all applicable **Service Detail** information as reviewed in previous steps 11.Select **Add**

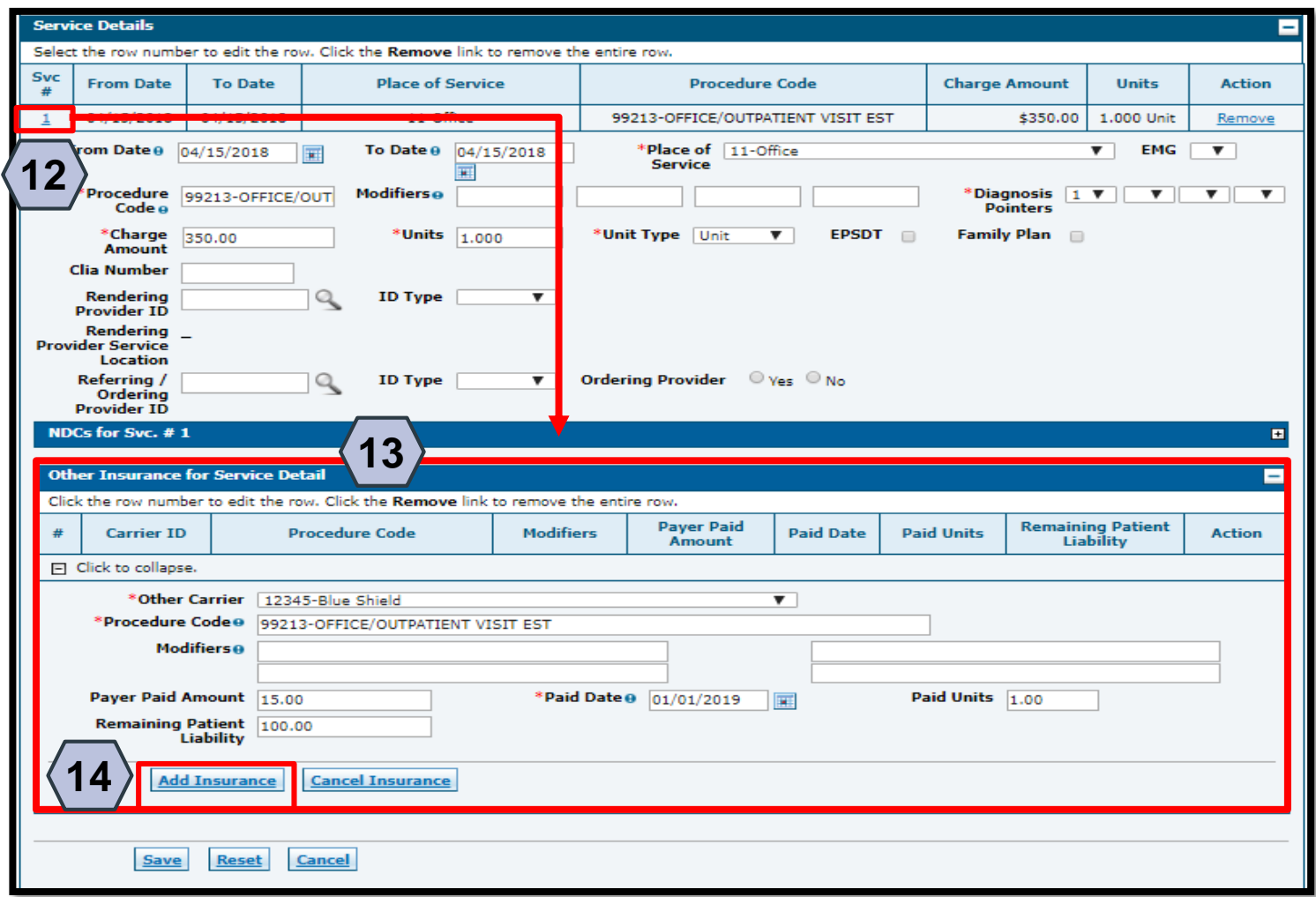

12.Select the appropriate Service Line Detail **(Svc)** 13.Enter **Other Insurance for Service Detail** information 14.Click **Add Insurance** to add insurance information to the service detail

NOTE: The amounts in **Payer Paid Amount** and **Remaining Patient Liability** are specific to this service detail.
## **Submitting a Professional Claim: Other Insurance Details, continued**

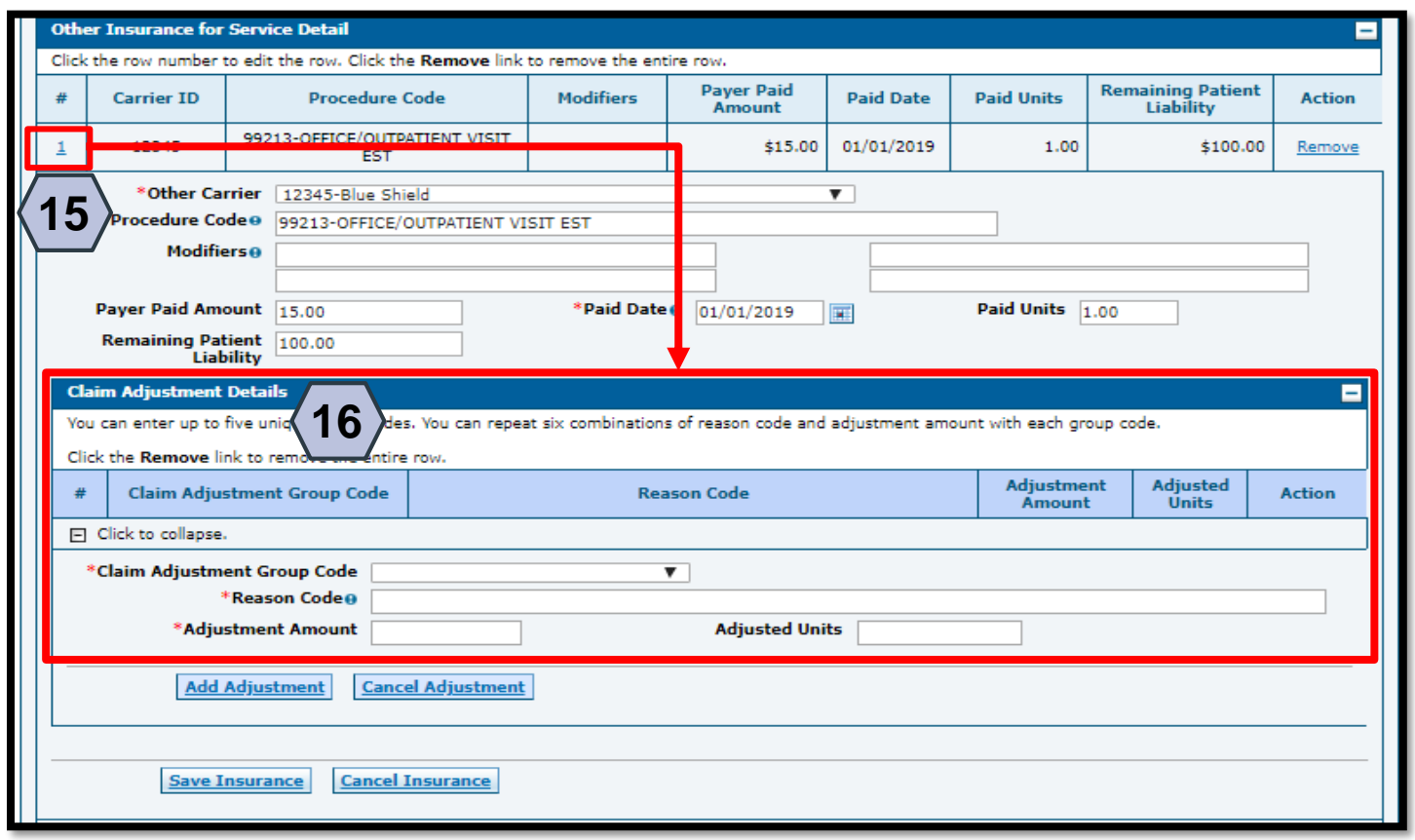

15.Select the sequence number of the applicable Carrier 16.Enter the **Claim Adjustment Details** as indicated on the EOB from the primary carrier.

## **Submitting a Professional Claim: Other Insurance Details, continued**

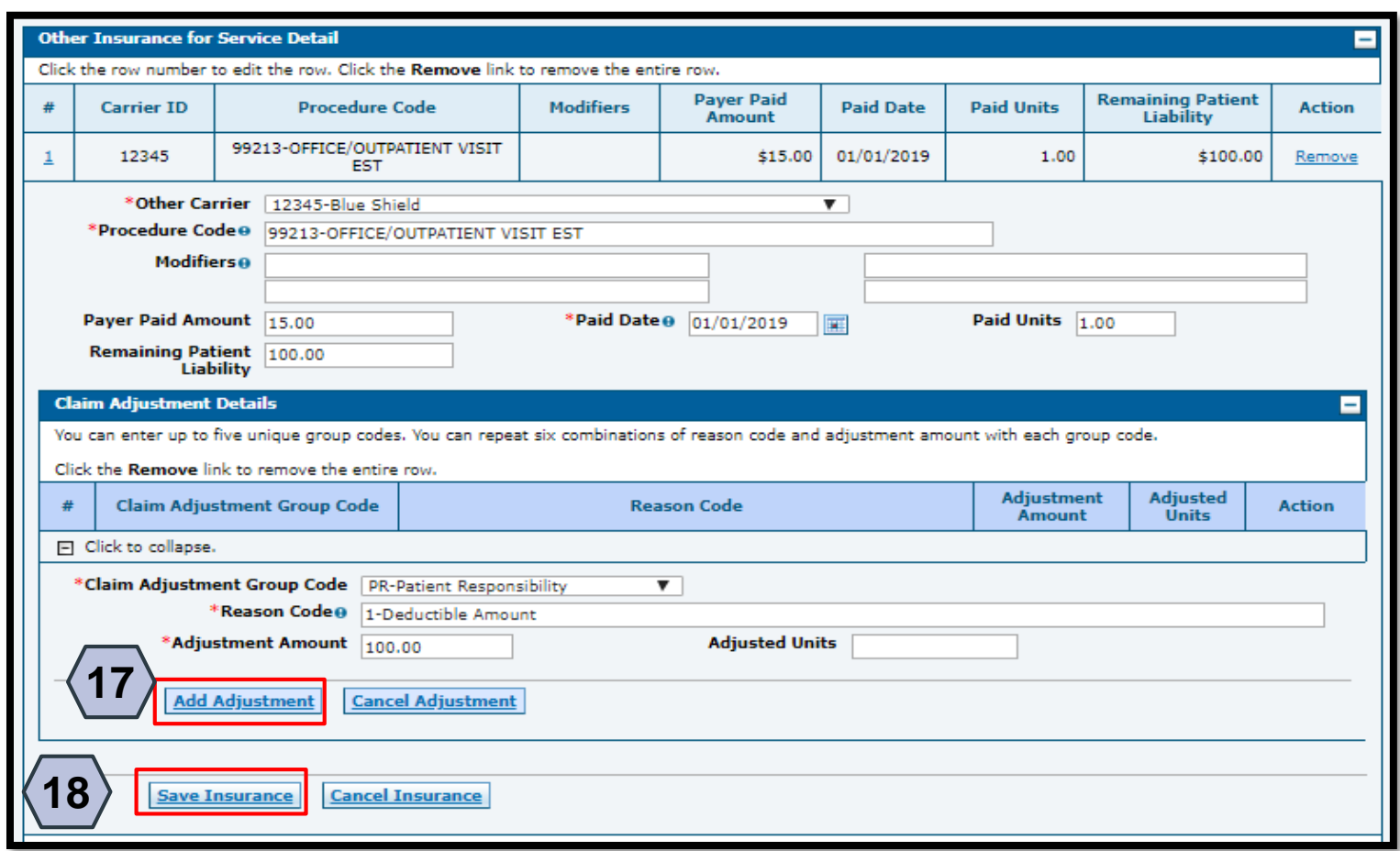

17.Click **Add Adjustment** to add the adjustment details 18.Click **Save Insurance** to save all insurance details to the claim line

NOTE: Users can add a maximum of 10 adjustment details per claim.

## **Submitting a Professional Claim: Other Insurance Details, continued**

![](_page_182_Picture_57.jpeg)

19. Once all Other Insurance information is complete, the user will select **Save** to save the Service Detail.

The user may add any necessary attachments in this step before clicking **Submit**.

NOTE: It is not necessary to upload the EOB.

#### **Searching for a Professional Claim**

![](_page_183_Picture_1.jpeg)

# **Searching for a Professional Claim**

![](_page_184_Picture_42.jpeg)

To search for a claim the user will need to:

- 1. Hover over **Claims**
- 2. Select **Search Claims**

![](_page_185_Picture_72.jpeg)

NOTE: When searching for a claim without using the **Claim ID**, the user must enter the **Recipient ID** along with the **Service From** and **To** date range as shown in this example.

![](_page_186_Picture_48.jpeg)

Once the user has clicked the **Search** button, the results will display below. From there, the user may:

5. Click the **(+)** symbol to expand the claim details

![](_page_187_Picture_42.jpeg)

6. Click the blue **Claim ID** link to open a specific claim

NOTE: The user may view the RA by clicking the **RA Copy (PDF)** button. Searching for RAs will be covered later in the training.

![](_page_188_Picture_40.jpeg)

If the claim is denied, the user may review the errors as follows:

7. Click the (**+**) symbol adjacent to the **Adjudication Errors**  panel

![](_page_189_Picture_26.jpeg)

With the **Adjudication Errors** panel expanded, the user may review the errors associated with the claim's denial.

### **Viewing Professional Claim Remittance Advice (RA)**

![](_page_190_Picture_1.jpeg)

# **Viewing a Professional Claim's RA**

![](_page_191_Picture_86.jpeg)

NOTE: Users can only search for RAs on the Provider Portal for the past 6 months. The default search range is for the past 90 days.

## **Viewing a Professional Claim's RA, continued**

![](_page_192_Picture_28.jpeg)

5. Click on the **RA Copy (PDF)** icon

## **Viewing a Professional Claim's RA, continued**

![](_page_193_Picture_33.jpeg)

6. User will click the **Open** button

 $\times$ 

### **Viewing a Professional Claim's RA, continued**

![](_page_194_Picture_28.jpeg)

### **Copying Professional Claims**

![](_page_195_Picture_1.jpeg)

# **Copying a Professional Claim**

![](_page_196_Picture_73.jpeg)

To copy a claim, the user will:

- 1. Return to the "Search Claims" page
- 2. Enter the search criteria
- 3. Click the **Search** button

Search results will populate at the bottom of the screen.

From the search results:

4. Click the blue **Claim ID** link

# **Copying a Professional Claim, continued**

![](_page_197_Picture_46.jpeg)

After the user has viewed the claim, user will:

- 5. Scroll down to the bottom of the "Claim Information" page
- 6. Click the **Copy** button

# **Copying a Professional Claim, continued**

![](_page_198_Picture_56.jpeg)

7. Select what portion of the claim to copy (for this example, the user has selected **Entire Claim**) 8. Click the **Copy**

**7** button

## **Copying a Professional Claim, continued**

![](_page_199_Picture_31.jpeg)

As the user goes through Steps 1- 3, the user may make updates.

9. Click the **Continue** button

#### **Adjusting a Professional Claim**

![](_page_200_Picture_1.jpeg)

# **Adjusting a Professional Claim**

![](_page_201_Picture_82.jpeg)

To begin the claim adjustment process:

- 1. Return to the "Search Claims" page
- 2. Enter the search criteria
- 3. Click the **Search** button
- 4. Click the blue **Claim ID** link

NOTE: Denied Claims cannot be adjusted. The **Claim Status** column will indicate "Finalized Payment" if a claim is paid.

![](_page_202_Picture_46.jpeg)

On the "View Professional Claim" page, the user will:

- 5. Scroll down to the bottom of the page
- 6. Click the **Adjust** button

![](_page_203_Picture_63.jpeg)

From here, the user may:

- 7. Review and make any necessary edits to the provider, patient, or claim information
- 8. Review the **Adjudication Errors** panel to identify any issues that may need to be resolved
- 9. Click on the **Continue** button at the bottom of the page to proceed to the next step

![](_page_204_Picture_24.jpeg)

#### 10.Click the **Resubmit** button

![](_page_205_Picture_33.jpeg)

#### 11.Click the **Confirm** button

NOTE: Click the **Cancel** button to cancel the adjustment.

![](_page_206_Picture_40.jpeg)

The "Resubmit Professional Claim: Confirmation" page will appear after the claim has been submitted.

It will display the claim status and adjusted Claim ID.

#### **Submitting an Appeal for a Claim**

![](_page_207_Picture_1.jpeg)

# **Submitting an Appeal for a Claim**

![](_page_208_Figure_1.jpeg)

From the home page, the user will:

1. Select **Secure Correspondence** to start the Appeal process

![](_page_209_Picture_37.jpeg)

The user will then:

2. Select "Claims – Appeals" from the **Message Category**  dropdown and fill out all of the required fields.

![](_page_210_Picture_59.jpeg)

Next, the user will need to:

3. Click the **Browse** button and locate the file supporting the appeal request

4. Click the **Send** button

NOTE: Once the user clicks **Send** and the appeal has been created, the system will create a Contact Tracking Number (CTN). The user can use the CTN to check on the status of the appeal.

![](_page_211_Picture_49.jpeg)

After the user clicks the **Send** button, a confirmation message will populate with "Your secure message was successfully sent"

User will then need to: 5. Click the **OK** button

![](_page_212_Picture_45.jpeg)

After the user clicks the **OK** button, they will be directed to the **Secure Correspondence - Message Box**, where the new CTN can be seen.

 $12$ 

#### **Voiding a Professional Claim**

![](_page_213_Picture_1.jpeg)

## **Voiding a Professional Claim**

![](_page_214_Picture_64.jpeg)

To search for a claim the user will need to:

- 1. Hover over **Claims**
- 2. Select **Search Claims**
- 3. Enter **Claim ID**
- 4. Click the **Search** button

## **Voiding a Professional Claim, continued**

![](_page_215_Picture_64.jpeg)

Once the user has clicked the **Search** button, the results will display below.

To open the claim, the user will:

5. Click the blue **Claim ID**  link to open the claim

NOTE: Denied Claims cannot be voided. The **Claim Status** column will indicate "Finalized Payment" if a claim is paid.
## **Voiding a Professional Claim, continued**

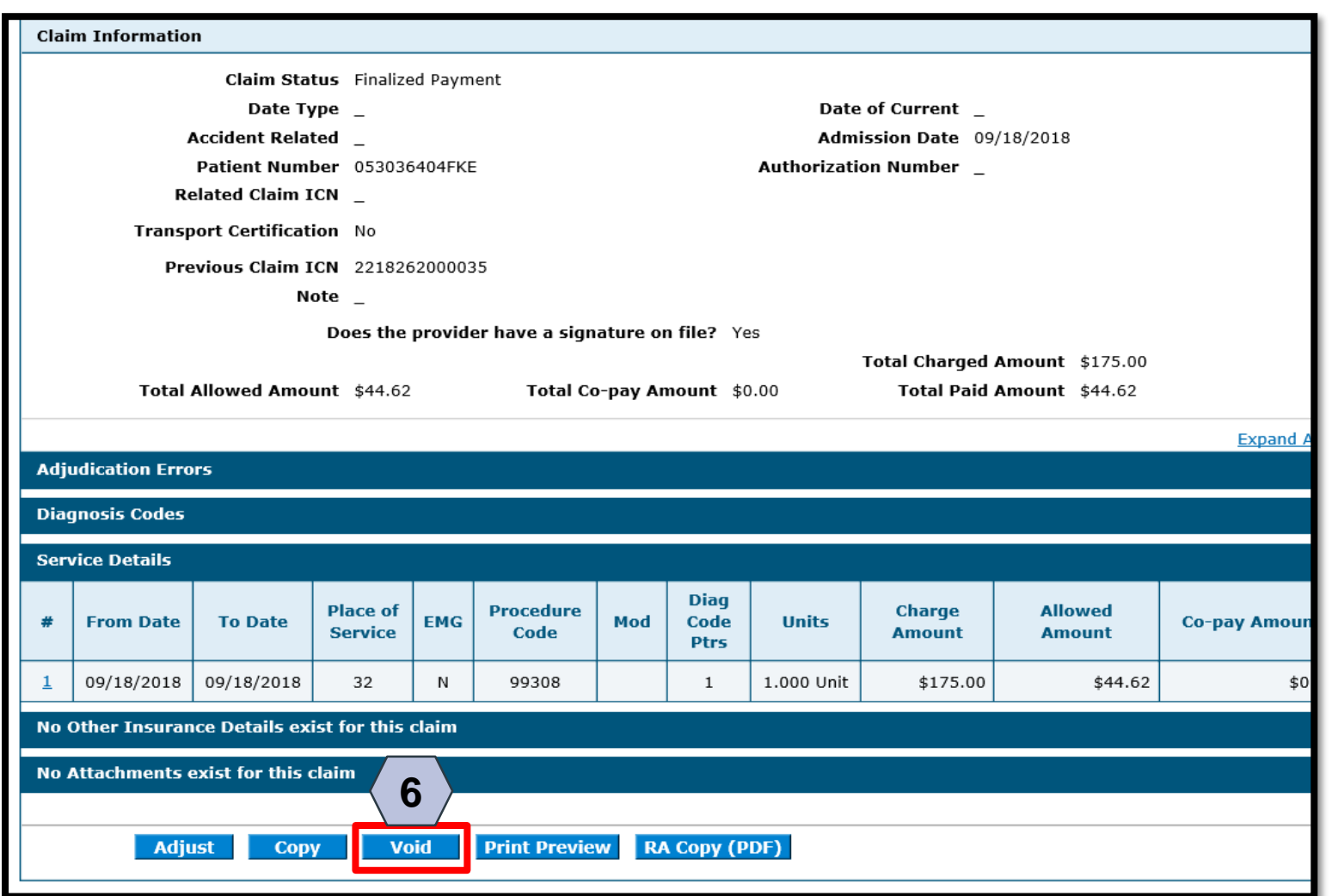

To void the claim, the user will:

#### 6. Click the **Void** button

# **Voiding a Professional Claim, continued**

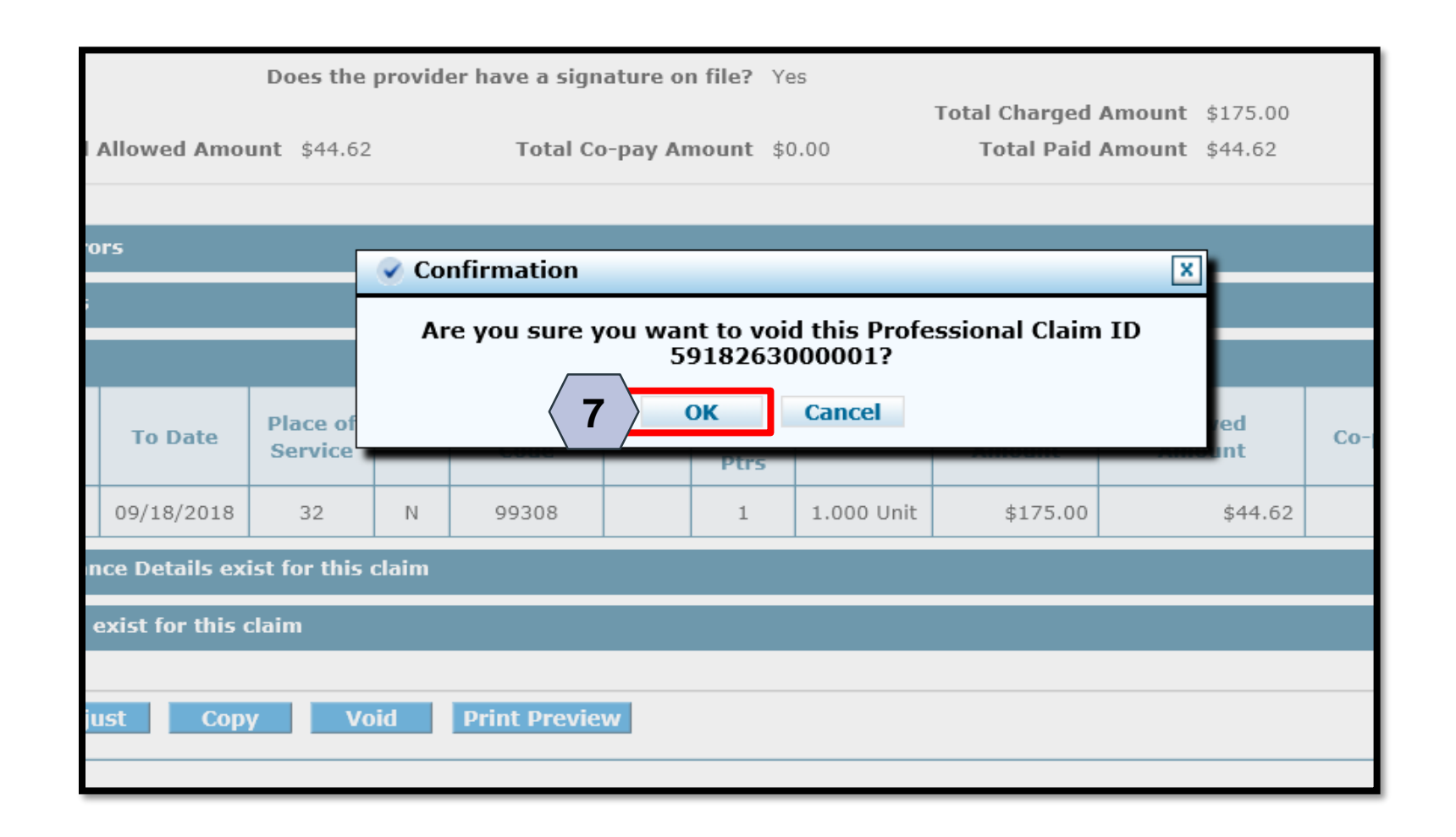

#### 7. Click the **OK** button

### **Voiding a Professional Claim, continued**

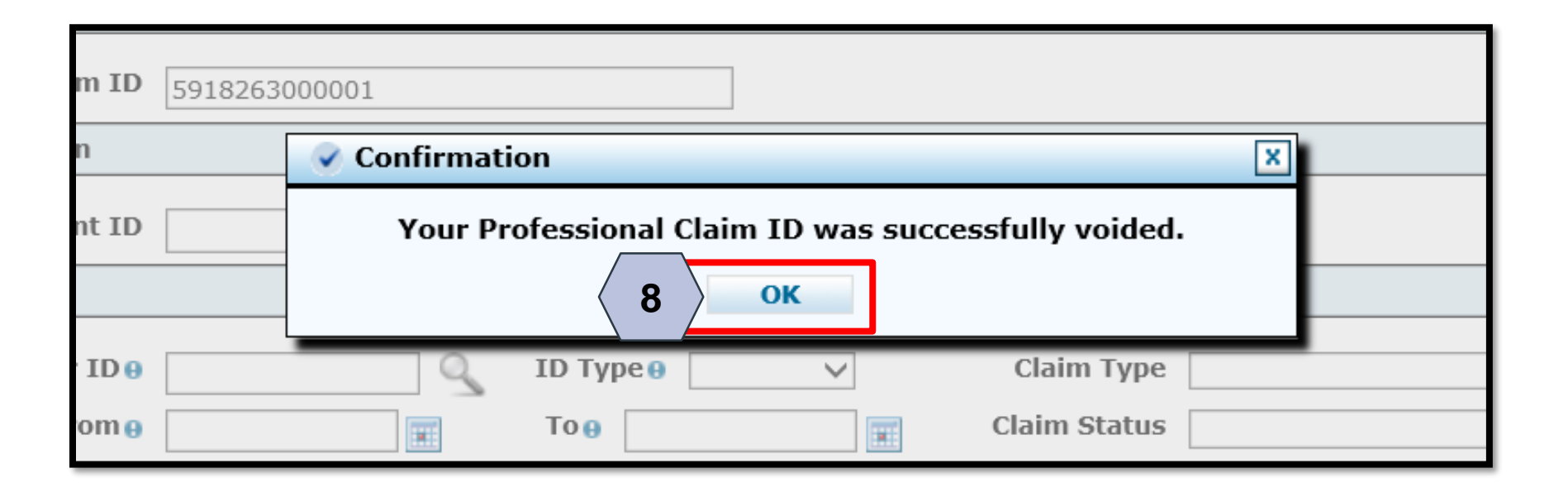

8. Click the OK button

# **Questions & Answers**

# **Thank you**